# **LASER PRINTER MX-B557P/MX-B707P**

**User's Guide**

Machine type(s): 4064 Models: 295, 695

# **Contents**

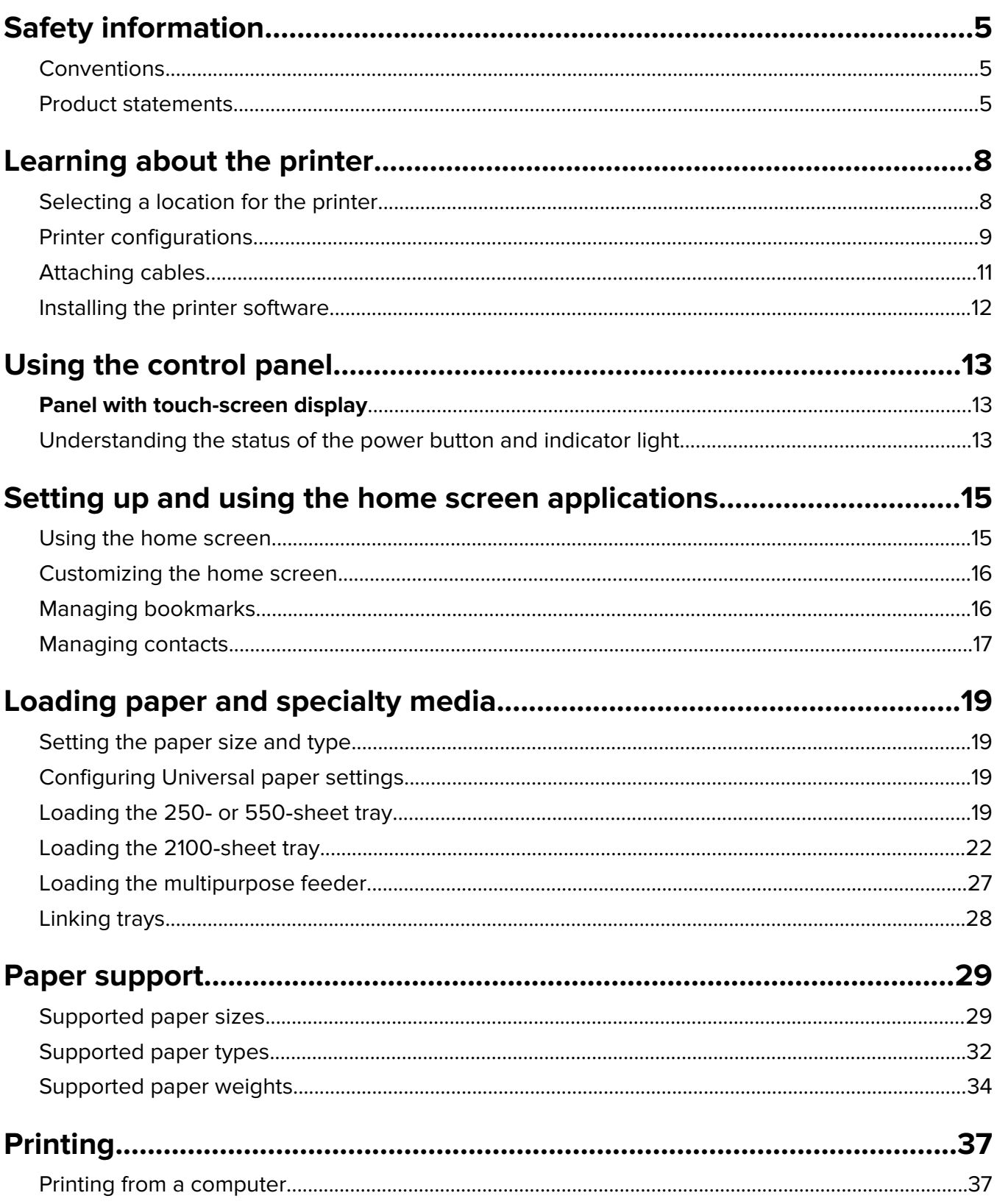

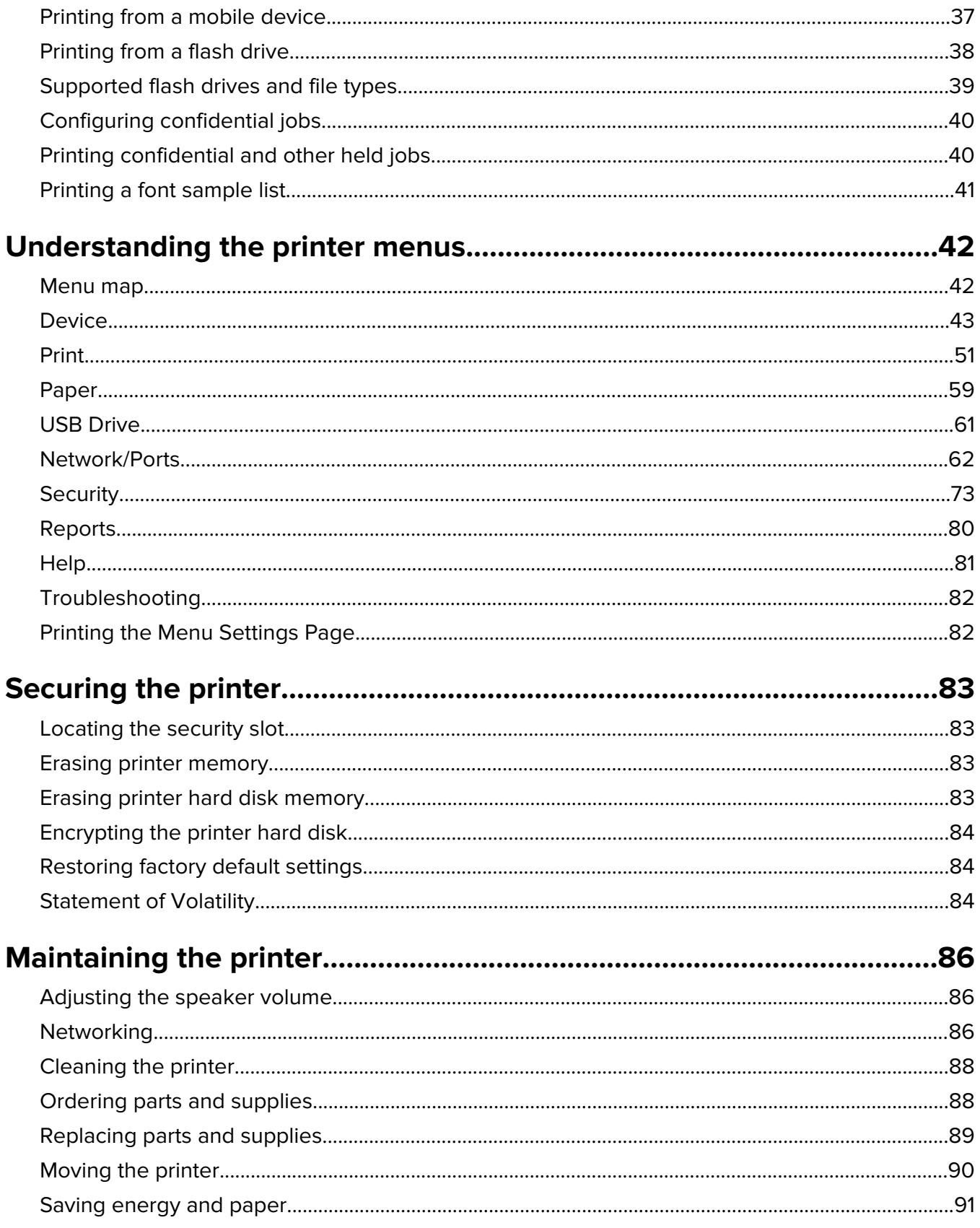

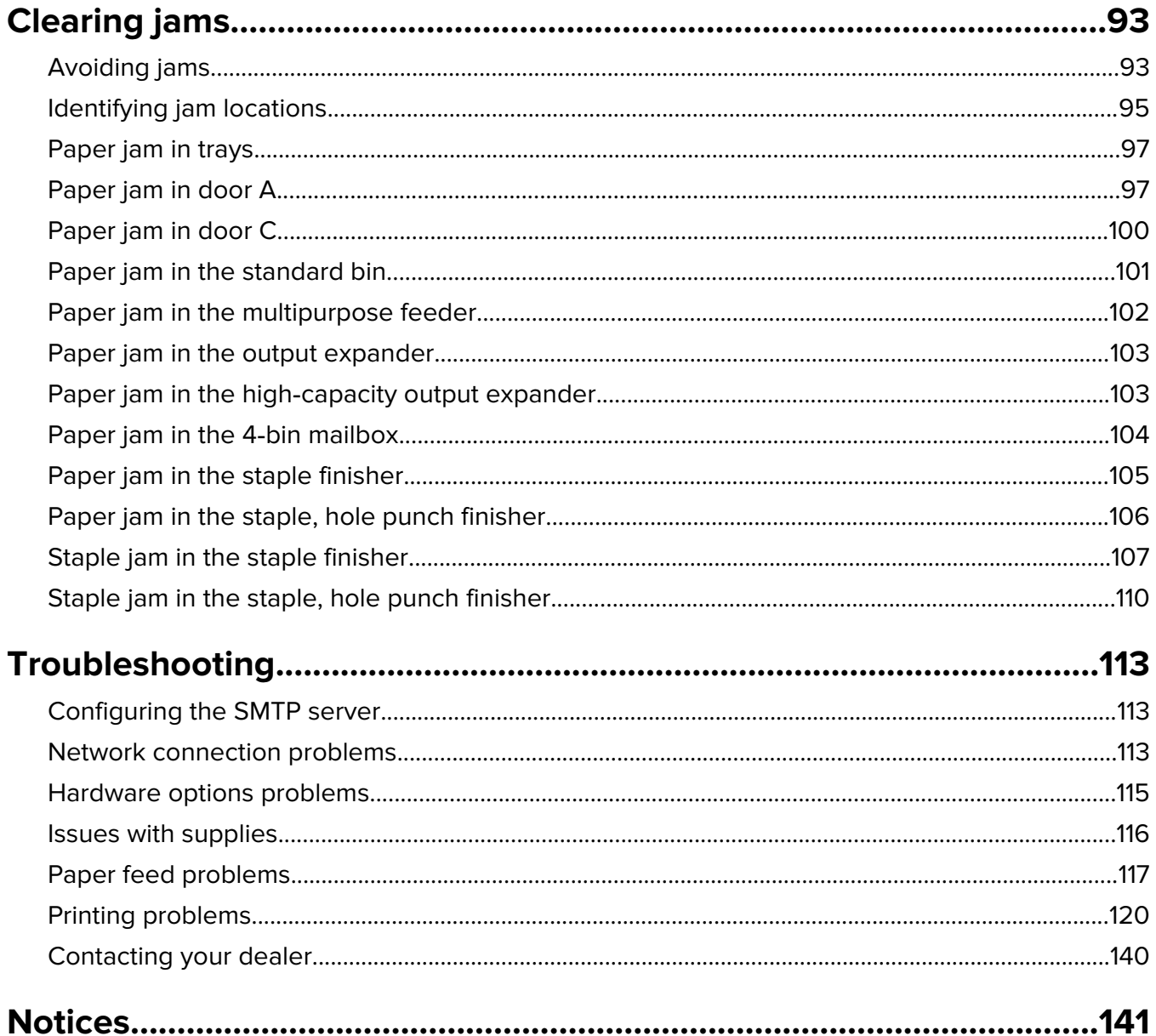

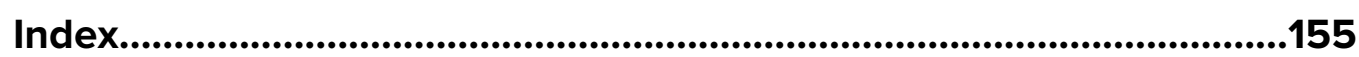

# <span id="page-4-0"></span>**Safety information**

# **Conventions**

**Note**: A *note* identifies information that could help you.

**Warning**: A *warning* identifies something that could damage the product hardware or software.

**CAUTION**: A *caution* indicates a potentially hazardous situation that could injure you.

Different types of caution statements include:

**CAUTION—POTENTIAL INJURY:**  Indicates a risk of injury.

**CAUTION—SHOCK HAZARD:** Indicates a risk of electrical shock.

**CAUTION—HOT SURFACE:** Indicates a risk of burn if touched.

**CAUTION—TIPPING HAZARD:** Indicates a crush hazard.

**CAUTION—PINCH HAZARD:** Indicates a risk of being caught between moving parts.

# **Product statements**

**CAUTION—POTENTIAL INJURY:** To avoid the risk of fire or electrical shock, connect the power cord to an appropriately rated and properly grounded electrical outlet that is near the product and easily accessible.

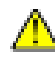

**CAUTION—POTENTIAL INJURY:** To avoid the risk of fire or electrical shock, use only the power cord provided with this product or the manufacturer's authorized replacement.

**CAUTION—POTENTIAL INJURY:** Do not use this product with extension cords, multioutlet power strips, multioutlet extenders, or UPS devices. The power capacity of these types of accessories can be easily overloaded by a laser printer and may result in a risk of fire, property damage, or poor printer performance.

**CAUTION—POTENTIAL INJURY:** Do not use this product with an inline surge protector. The use of a surge protection device may result in a risk of fire, property damage, or poor printer performance.

**CAUTION—SHOCK HAZARD:** To avoid the risk of electrical shock, do not place or use this product near water or wet locations.

**CAUTION—SHOCK HAZARD:** To avoid the risk of electrical shock, do not set up this product or make any electrical or cabling connections, such as the power cord, fax feature, or telephone, during a lightning storm.

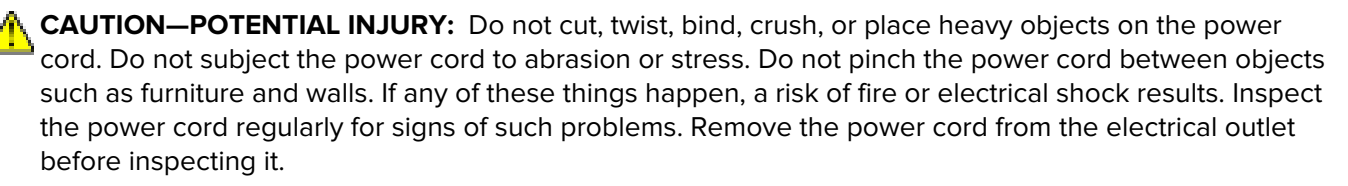

plug-in ports.

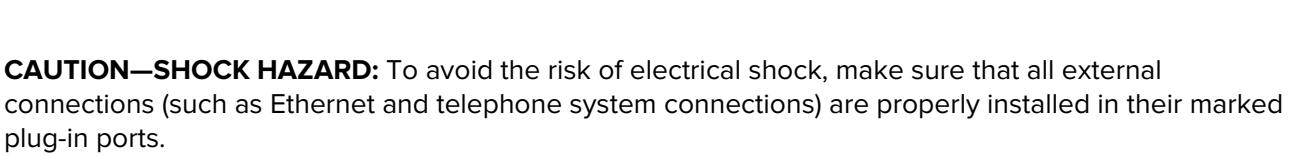

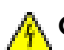

**CAUTION—SHOCK HAZARD:** To avoid the risk of electrical shock, if you are accessing the controller board or installing optional hardware or memory devices sometime after setting up the printer, then turn the printer off, and unplug the power cord from the electrical outlet before continuing. If you have any other devices attached to the printer, then turn them off as well, and unplug any cables going into the printer.

**CAUTION—SHOCK HAZARD:** To avoid the risk of electrical shock when cleaning the exterior of the printer, unplug the power cord from the electrical outlet and disconnect all cables from the printer before proceeding.

**CAUTION—POTENTIAL INJURY:** If the printer weight is greater than 20 kg (44 lb), then it may require two or more people to lift it safely.

**CAUTION—POTENTIAL INJURY:** When moving the printer, follow these guidelines to avoid personal injury or printer damage:

- **•** Make sure that all doors and trays are closed.
- **•** Turn off the printer, and then unplug the power cord from the electrical outlet.
- **•** Disconnect all cords and cables from the printer.
- **•** If the printer has separate floor-standing optional trays or output options attached to it, then disconnect them before moving the printer.
- **•** If the printer has a caster base, then carefully roll it to the new location. Use caution when passing over thresholds and breaks in flooring.
- **•** If the printer does not have a caster base but is configured with optional trays or output options, then remove the output options and lift the printer off the trays. Do not try to lift the printer and any options at the same time.
- **•** Always use the handholds on the printer to lift it.
- **•** Any cart used to move the printer must have a surface able to support the full footprint of the printer.
- **•** Any cart used to move the hardware options must have a surface able to support the dimensions of the options.
- **•** Keep the printer in an upright position.
- **•** Avoid severe jarring movements.
- **•** Make sure that your fingers are not under the printer when you set it down.
- **•** Make sure that there is adequate clearance around the printer.

**CAUTION—TIPPING HAZARD:** Installing one or more options on your printer or MFP may require a caster base, furniture, or other feature to prevent instability causing possible injury. For more information on supported configurations, contact the place where you purchased the printer.

**CAUTION—TIPPING HAZARD:** To reduce the risk of equipment instability, load each tray separately. Keep all other trays closed until needed.

**CAUTION—HOT SURFACE:** The inside of the printer might be hot. To reduce the risk of injury from a hot component, allow the surface to cool before touching it.

**CAUTION—PINCH HAZARD:** To avoid the risk of a pinch injury, use caution in areas marked with this label. Pinch injuries may occur around moving parts, such as gears, doors, trays, and covers.

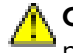

**CAUTION—POTENTIAL INJURY:** This product uses a laser. Use of controls or adjustments or performance of procedures other than those specified in the *User's Guide* may result in hazardous radiation exposure.

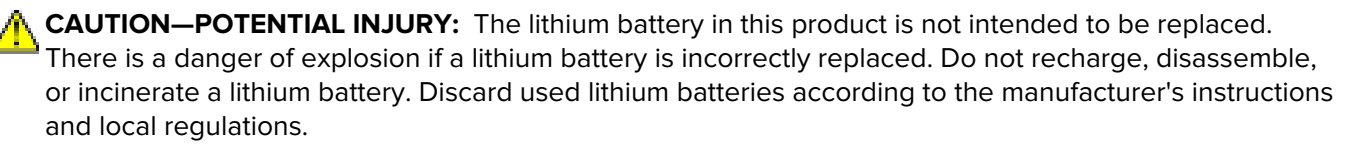

This product is designed, tested, and approved to meet strict global safety standards with the use of specific manufacturer's components. The safety features of some parts may not always be obvious. The manufacturer is not responsible for the use of other replacement parts.

Refer service or repairs, other than those described in the user documentation, to a service representative.

This product uses a printing process that heats the print media, and the heat may cause the media to release emissions. You must understand the section in your operating instructions that discusses the guidelines for selecting print media to avoid the possibility of harmful emissions.

This product may produce small amounts of ozone during normal operation, and may be equipped with a filter designed to limit ozone concentrations to levels well below the recommended exposure limits. To avoid high ozone concentration levels during extensive usage, install this product in a well-ventilated area and replace the ozone and exhaust filters if instructed to do so in the product maintenance instructions. If there are no references to filters in the product maintenance instructions, then there are no filters requiring replacement for this product.

#### **SAVE THESE INSTRUCTIONS.**

# <span id="page-7-0"></span>**Learning about the printer**

# **Selecting a location for the printer**

When selecting a location for the printer, leave enough room to open trays, covers, and doors and to install hardware options.

**•** Set up the printer near an electrical outlet.

**CAUTION—POTENTIAL INJURY:** To avoid the risk of fire or electrical shock, connect the power cord to an appropriately rated and properly grounded electrical outlet that is near the product and easily accessible.

**CAUTION—SHOCK HAZARD:** To avoid the risk of electrical shock, do not place or use this product near water or wet locations.

- Make sure that airflow in the room meets the latest revision of the ASHRAE 62 standard or the CEN Technical Committee 156 standard.
- **•** Provide a flat, sturdy, and stable surface.
- **•** Keep the printer:
	- **–** Clean, dry, and free of dust.
	- **–** Away from stray staples and paper clips.
	- **–** Away from the direct airflow of air conditioners, heaters, or ventilators.
	- **–** Free from direct sunlight and humidity extremes.
- **•** Observe the recommended temperatures and avoid fluctuations:

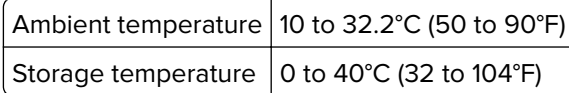

**•** Allow the following recommended amount of space around the printer for proper ventilation:

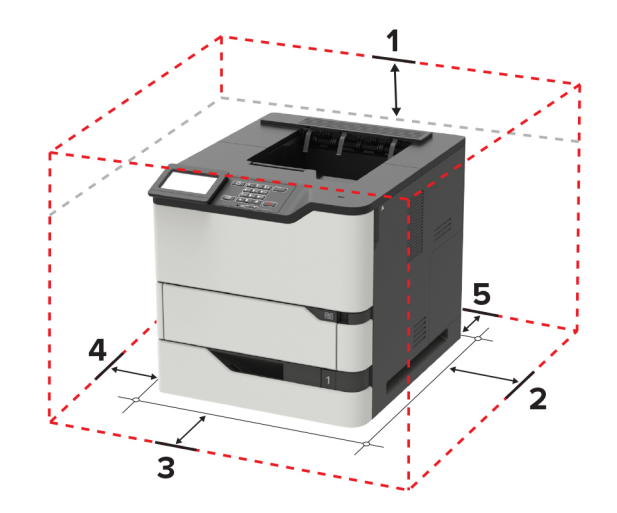

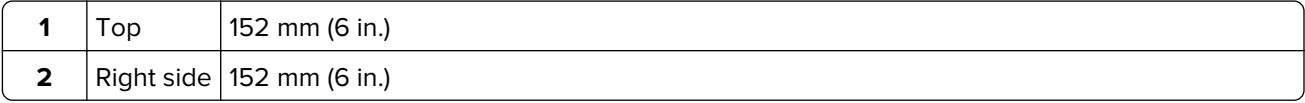

<span id="page-8-0"></span>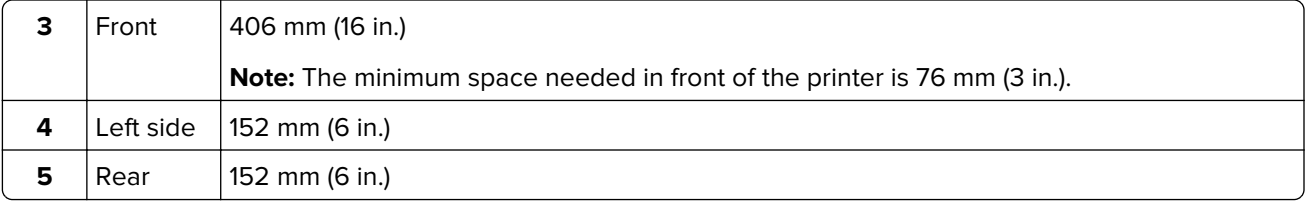

# **Printer configurations**

**CAUTION—TIPPING HAZARD:** Installing one or more options on your printer or MFP may require a **C** caster base, furniture, or other feature to prevent instability causing possible injury. For more information on supported configurations, contact the place where you purchased the printer.

**CAUTION—TIPPING HAZARD:** To reduce the risk of equipment instability, load each tray separately. Keep all other trays closed until needed.

You can configure your printer by adding optional 250-, 550-, or 2100-sheet trays.

#### **Basic model**

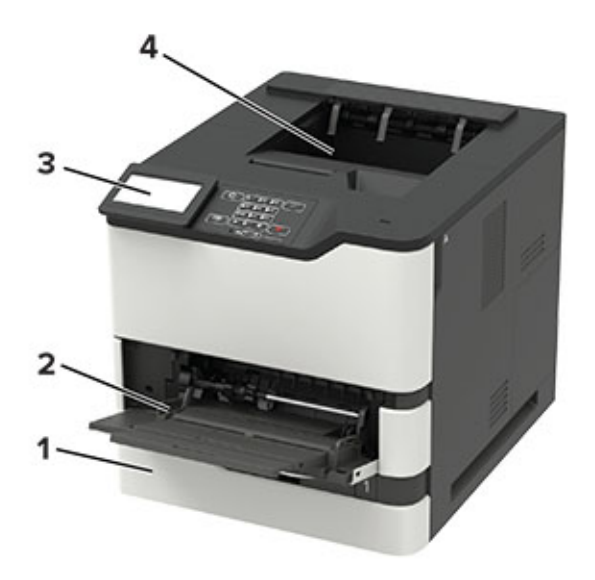

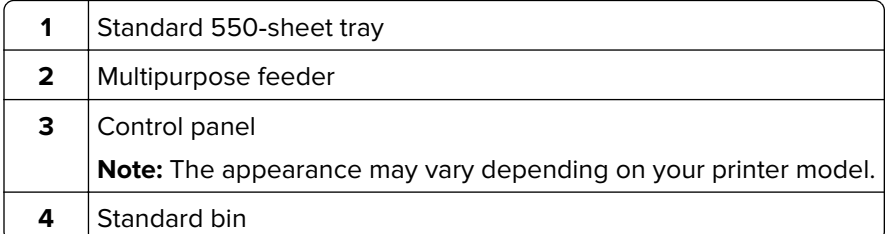

#### **Fully‑configured model**

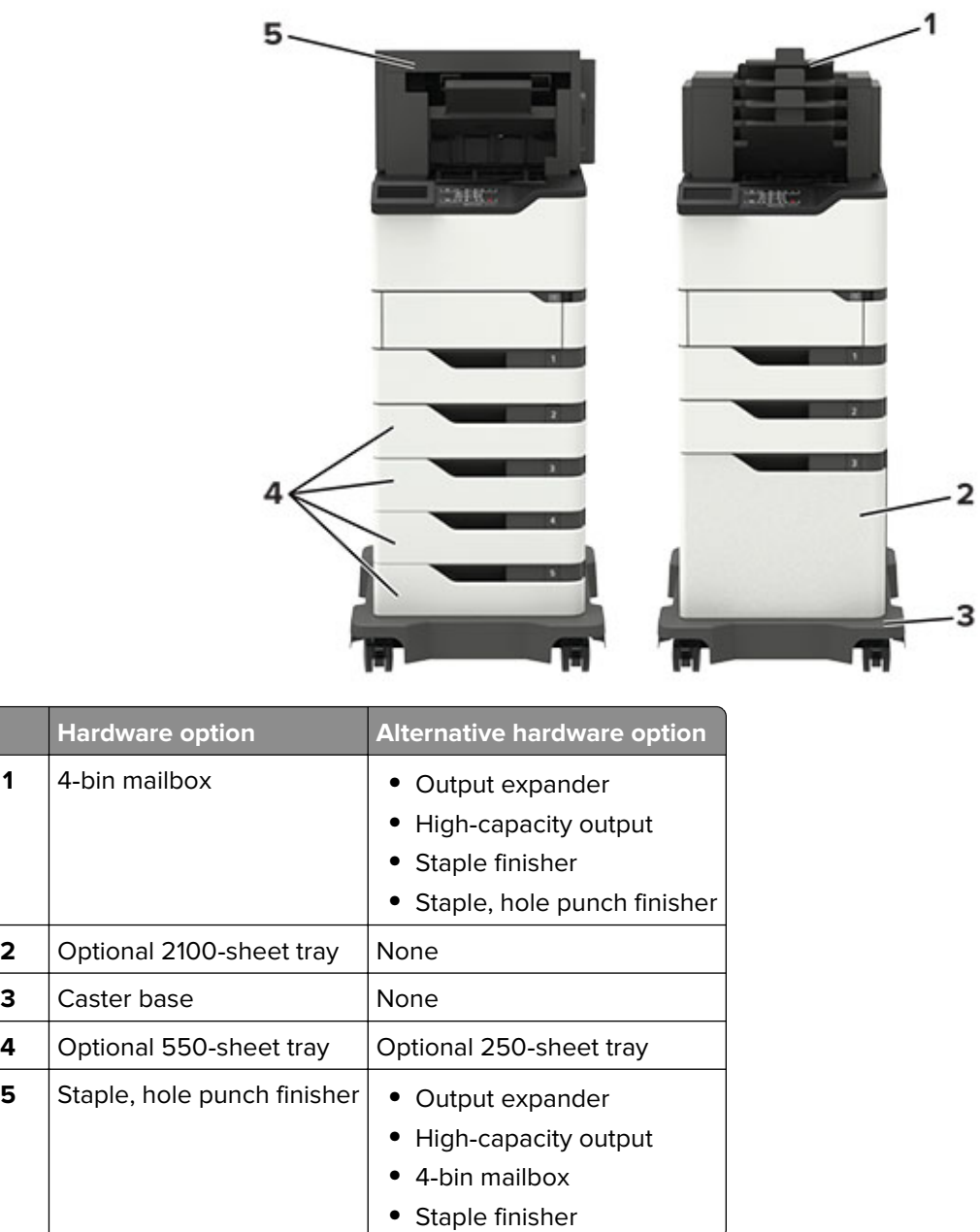

The staple, hole punch finisher must not be combined with any other output options.

In a configuration with two or more optional finishers:

- **•** The staple finisher must always be on top.
- **•** The high-capacity output expander must always be at the bottom.
- The output expander is the only option that can be placed on top of the high-capacity output expander.
- **•** The output expander and mailbox may be installed in any order.

<span id="page-10-0"></span>When using optional trays:

- **•** Always use a caster base when the printer is configured with a 2100‑sheet tray.
- **•** The 2100‑sheet tray must always be at the bottom of a configuration.
- **•** A maximum of four optional trays may be configured with the printer.
- **•** The optional 250‑ and 550‑sheet trays may be installed in any order.

Some options may not be available. For more information, contact the place where you purchased the printer.

# **Attaching cables**

**CAUTION—SHOCK HAZARD:** To avoid the risk of electrical shock, do not set up this product or make any electrical or cabling connections, such as the power cord, fax feature, or telephone, during a lightning storm.

**CAUTION—POTENTIAL INJURY:** To avoid the risk of fire or electrical shock, connect the power cord to an appropriately rated and properly grounded electrical outlet that is near the product and easily accessible.

**CAUTION—POTENTIAL INJURY:** To avoid the risk of fire or electrical shock, use only the power cord provided with this product or the manufacturer's authorized replacement.

**Warning—Potential Damage:** To avoid loss of data or printer malfunction, do not touch the USB cable, any wireless network adapter, or the printer in the areas shown while actively printing.

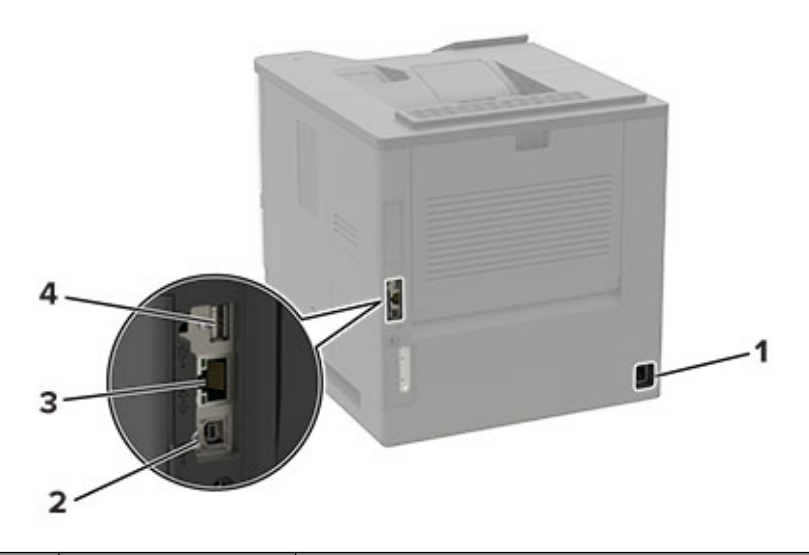

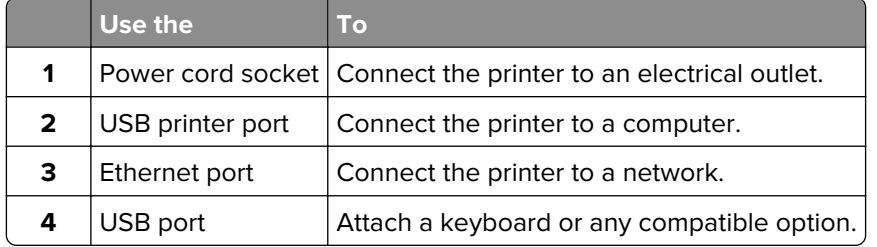

# <span id="page-11-0"></span>**Installing the printer software**

- **1** Obtain a copy of the software installer package.
	- **•** From our website.
	- **•** From the place where you purchased the printer.
- **2** Run the installer, and then follow the instructions.

# <span id="page-12-0"></span>**Using the control panel**

# **Panel with touch-screen display**

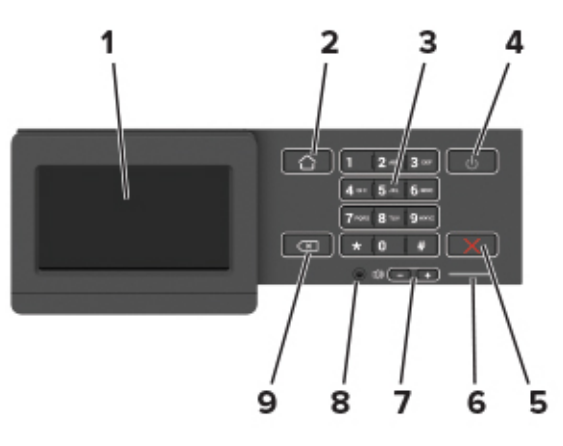

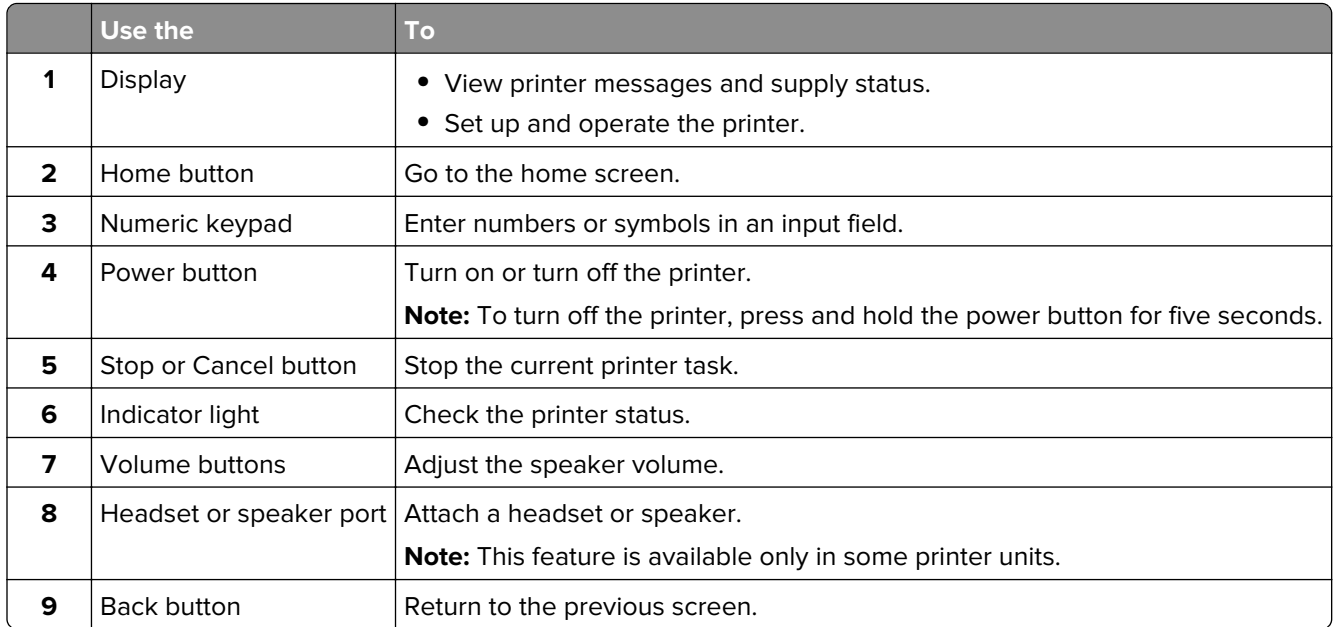

# **Understanding the status of the power button and indicator light**

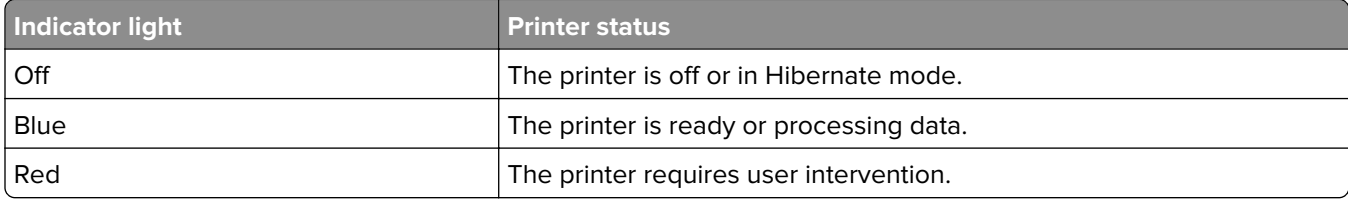

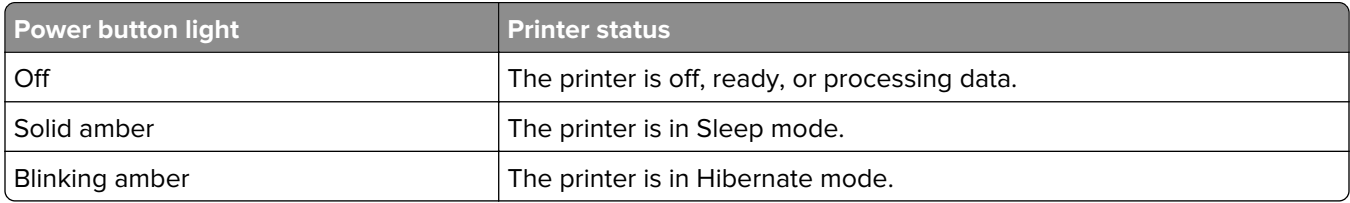

# <span id="page-14-0"></span>**Setting up and using the home screen applications**

# **Using the home screen**

**Note:** Your home screen may vary depending on your home screen customization settings, administrative setup, and active embedded solutions.

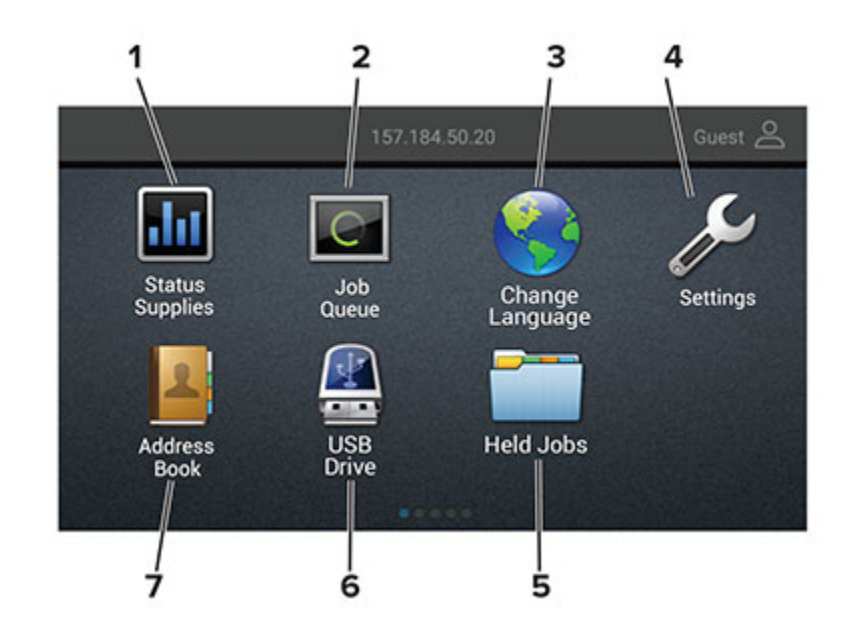

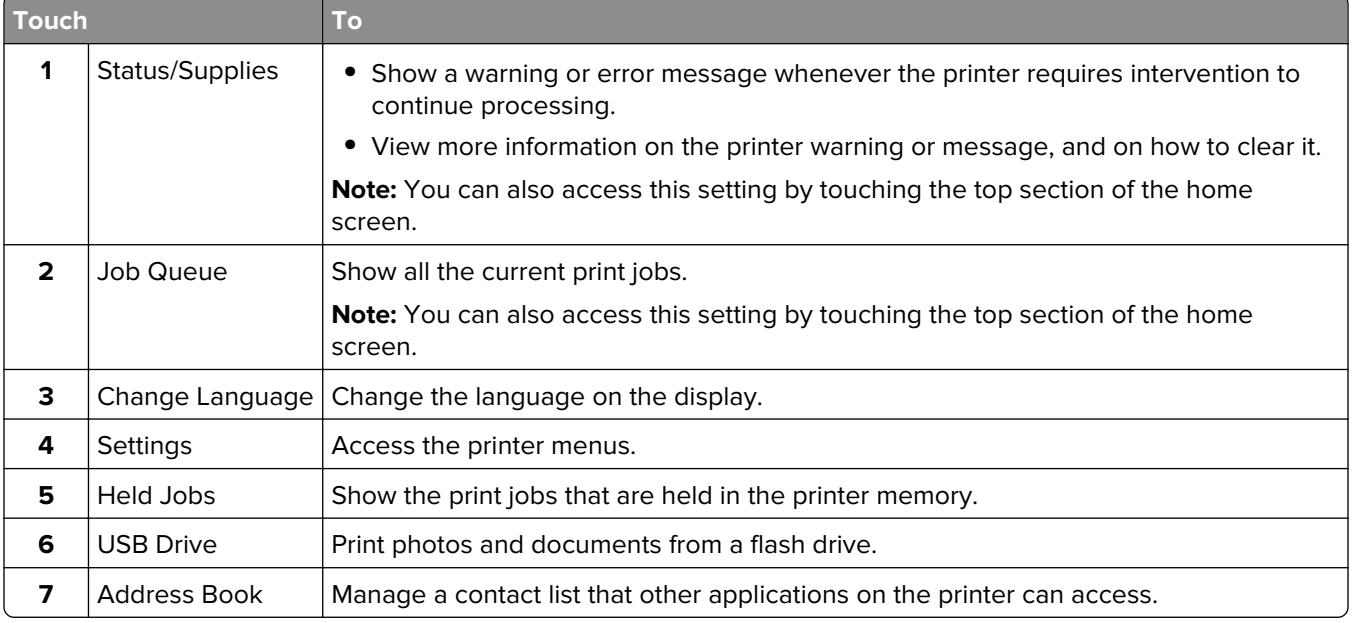

### <span id="page-15-0"></span>**Customizing the home screen**

- **1** From the control panel, touch **Settings** > **Device** > **Visible Home Screen Icons**.
- **2** Select the icons that you want to appear on the home screen.
- **3** Apply the changes.

# **Managing bookmarks**

#### **Creating bookmarks**

Use bookmarks to print frequently accessed documents that are stored in servers or on the web.

**1** Open a web browser, and then type the printer IP address in the address field.

#### **Notes:**

- **•** View the printer IP address on the printer home screen. The IP address appears as four sets of numbers separated by periods, such as 123.123.123.123.
- **•** If you are using a proxy server, then temporarily disable it to load the web page correctly.
- **2** Click **Bookmarks** > **Add Bookmark**, and then type a bookmark name.
- **3** Select an Address protocol type, and then do one of the following:
	- **•** For HTTP and HTTPS, type the URL that you want to bookmark.
	- **•** For HTTPS, make sure to use the host name instead of the IP address. For example, type **myWebsite.com/ sample.pdf** instead of typing **123. 123.123.123/ sample.pdf**. Make sure that the host name also matches the Common Name (CN) value in the server certificate. For more information on obtaining the CN value in the server certificate, see the help information for your web browser.
	- **•** For FTP, type the FTP address. For example, **myServer/ myDirectory**. Enter the FTP port. Port 21 is the default port for sending commands.
	- **•** For SMB, type the network folder address. For example, **myServer/ myShare/ myFile.pdf**. Type the network domain name.
	- **•** If necessary, select the Authentication type for FTP and SMB.

To limit access to the bookmark, enter a PIN.

**Note:** The application supports the following file types: PDF, JPEG, TIFF, and HTML-based web pages. Other file types such as DOCX and XLXS are supported in some printer models.

**4** Click **Save**.

#### **Creating folders**

**1** Open a web browser, and then type the printer IP address in the address field.

**Notes:**

**•** View the printer IP address on the printer home screen. The IP address appears as four sets of numbers separated by periods, such as 123.123.123.123.

- <span id="page-16-0"></span>**•** If you are using a proxy server, then temporarily disable it to load the web page correctly.
- **2** Click **Bookmarks** > **Add Folder**, and then type a folder name.

**Note:** To limit access to the folder, enter a PIN.

**3** Click **Save**.

**Note:** You can create folders or bookmarks inside a folder. To create a bookmark, see ["Creating bookmarks"](#page-15-0)  [on page 16.](#page-15-0)

### **Managing contacts**

#### **Adding contacts**

**1** Open a web browser, and then type the printer IP address in the address field.

#### **Notes:**

- **•** View the printer IP address on the printer home screen. The IP address appears as four sets of numbers separated by periods, such as 123.123.123.123.
- **•** If you are using a proxy server, then temporarily disable it to load the web page correctly.
- **2** Click **Address Book**.
- **3** From the Contacts section, add a contact.

**Note:** You can assign the contact to one or more groups.

- **4** If necessary, specify a login method to allow application access.
- **5** Apply the changes.

#### **Adding groups**

**1** Open a web browser, and then type the printer IP address in the address field.

**Notes:**

- **•** View the printer IP address on the printer home screen. The IP address appears as four sets of numbers separated by periods, such as 123.123.123.123.
- **•** If you are using a proxy server, then temporarily disable it to load the web page correctly.
- **2** Click **Address Book**.
- **3** From the Contact Groups section, add a group name.

**Note:** You can assign one or more contacts to the group.

**4** Apply the changes.

#### **Editing contacts or groups**

**1** Open a web browser, and then type the printer IP address in the address field.

#### **Notes:**

- **•** View the printer IP address on the printer home screen. The IP address appears as four sets of numbers separated by periods, such as 123.123.123.123.
- **•** If you are using a proxy server, then temporarily disable it to load the web page correctly.

#### **2** Click **Address Book**.

- **3** Do either of the following:
	- **•** From the Contacts section, click a contact name, and then edit the information.
	- **•** From the Contact Groups section, click a group name, and then edit the information.
- **4** Apply the changes.

#### **Deleting contacts or groups**

**1** Open a web browser, and then type the printer IP address in the address field.

#### **Notes:**

- **•** View the printer IP address on the printer home screen. The IP address appears as four sets of numbers separated by periods, such as 123.123.123.123.
- **•** If you are using a proxy server, then temporarily disable it to load the web page correctly.

#### **2** Click **Address Book**.

- **3** Do either of the following:
	- **•** From the Contacts section, select a contact that you want to delete.
	- **•** From the Contact Groups section, select a group name that you want to delete.

# <span id="page-18-0"></span>**Loading paper and specialty media**

# **Setting the paper size and type**

**1** From the control panel, navigate to:

**Settings** > **Paper** > **Tray Configuration** > **Paper Size/ Type** > select a paper source

For non-touch-screen printer models, press to navigate through the settings.

**2** Set the paper size and type.

# **Configuring Universal paper settings**

**1** From the control panel, navigate to:

**Settings** > **Paper** > **Media Configuration** > **Universal Setup**

For non-touch-screen printer models, press  $\overline{\begin{array}{c} \text{OK} \\ \text{to navigate through the settings.} \end{array}}$ 

**2** Configure the settings.

# **Loading the 250‑ or 550‑sheet tray**

**CAUTION—POTENTIAL INJURY:** To reduce the risk of equipment instability, load each tray separately. Keep all other trays closed until needed.

**1** Remove the tray.

**Note:** To avoid paper jams, do not remove trays while the printer is busy.

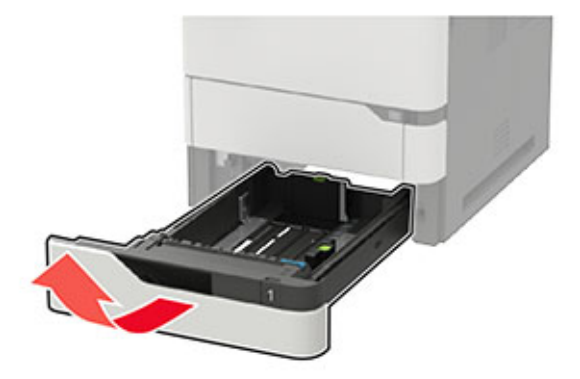

**2** Adjust the guides to match the size of the paper that you are loading.

**Note:** Use the indicators on the bottom of the tray to position the guides.

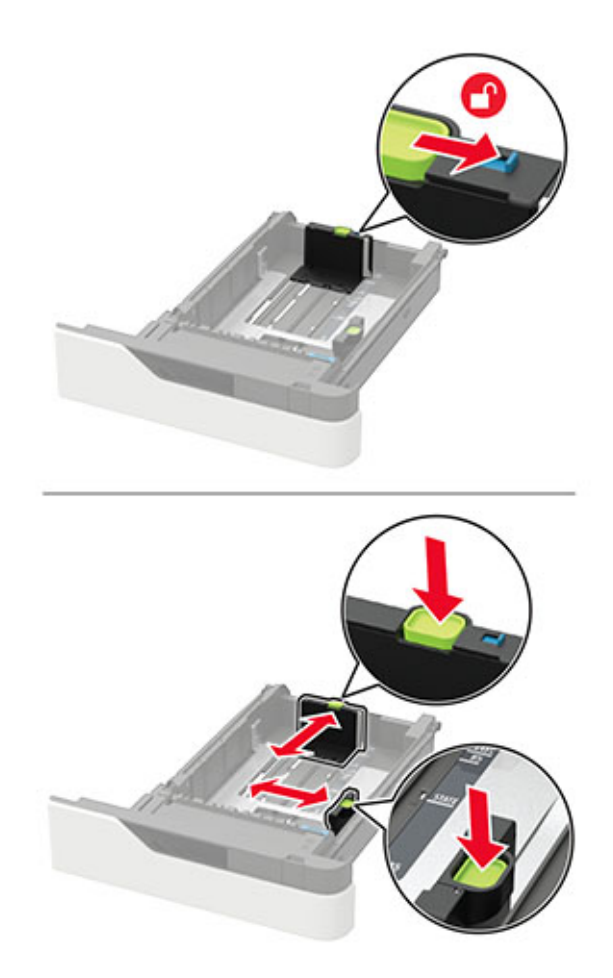

**3** Flex, fan, and align the paper edges before loading.

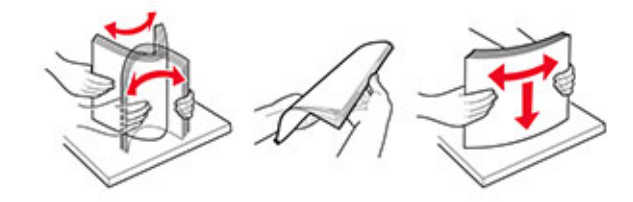

**4** Load the paper stack with the printable side facedown, and then make sure that the side guides fit snugly against the paper.

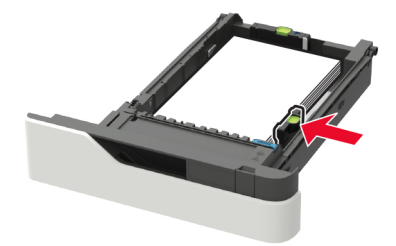

- **•** Do not slide paper into the tray.
- **•** To avoid paper jams, make sure that the stack height is below the maximum paper fill indicator.

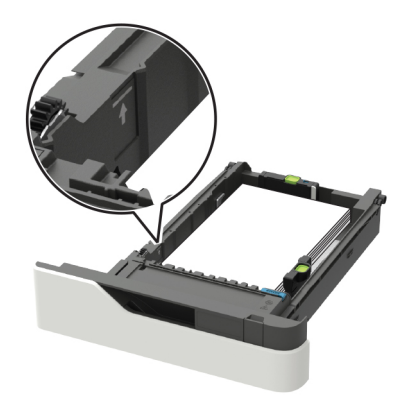

**•** Load letterhead depending on whether an optional staple finisher is installed or not.

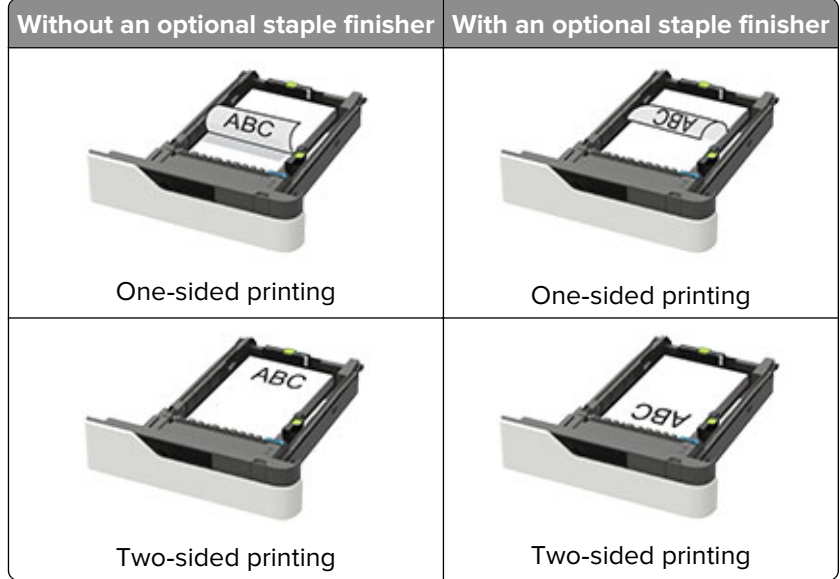

**•** When loading prepunched paper, make sure that the holes on the long edge of the paper are against the right side of the tray.

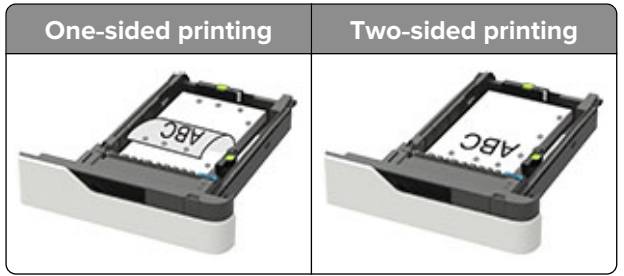

<span id="page-21-0"></span>**•** Load envelopes with the flap side up and against the left side of the tray.

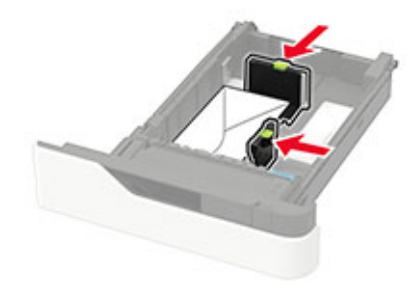

**Warning—Potential Damage:** Do not use envelopes with stamps, clasps, snaps, windows, coated linings, or self‑stick adhesives.

- **5** Insert the tray.
- **6** From the control panel, set the paper size and paper type to match the paper loaded.

# **Loading the 2100‑sheet tray**

**CAUTION—TIPPING HAZARD:** To reduce the risk of equipment instability, load each tray separately. Keep all other trays closed until needed.

- **1** Pull out the tray.
- **2** Adjust the guides.

#### **Loading A5‑size paper**

**a** Pull up and slide the width guide to the position for A5.

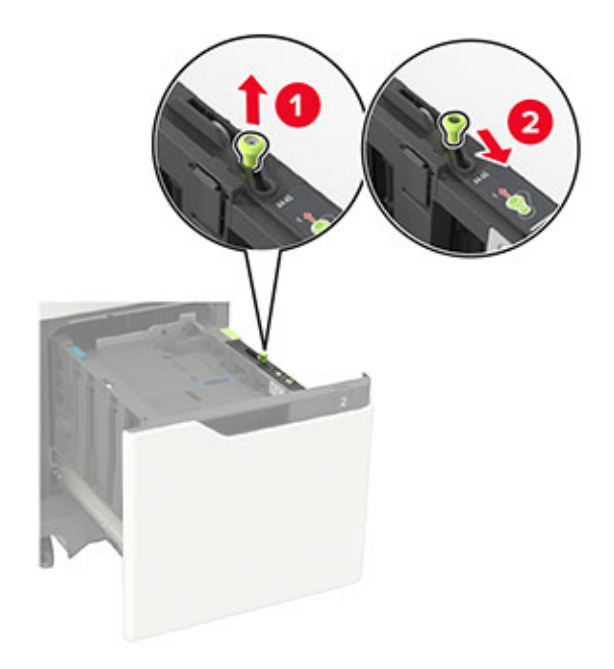

**b** Squeeze and slide the length guide to the position for A5 until it *clicks* into place.

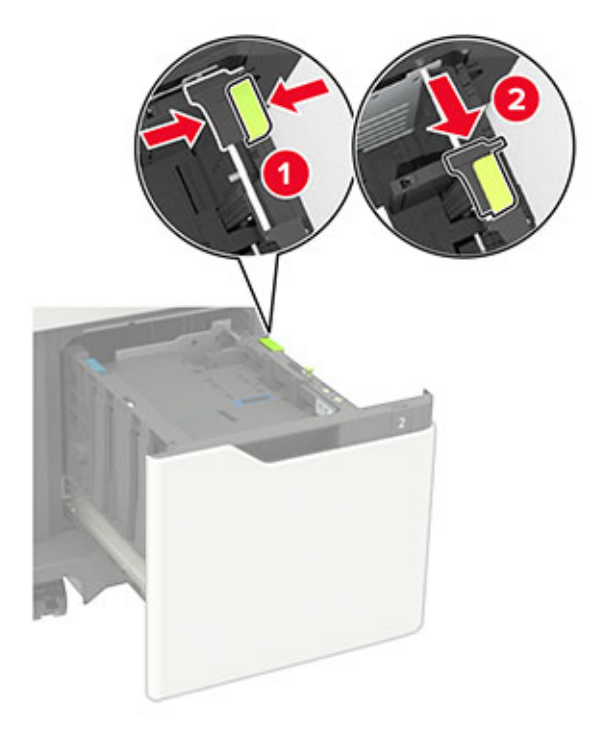

**c** Remove the A5 length guide from its holder.

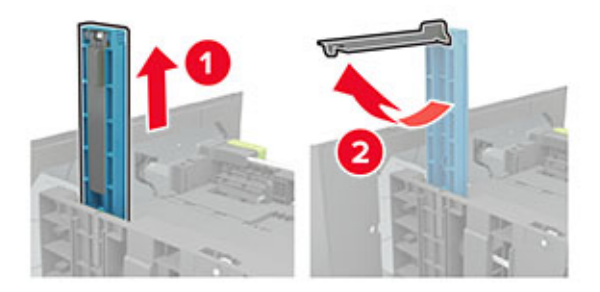

**d** Insert the guide into its designated slot, and then press until it *clicks* into place.

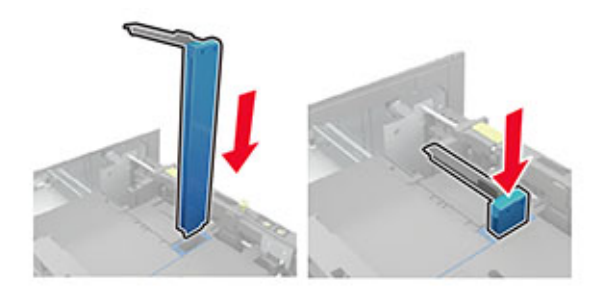

#### **Loading A4‑, letter‑, legal‑, Oficio‑, and folio‑size paper**

**a** Pull up and slide the width guide to the correct position for the size of the paper being loaded.

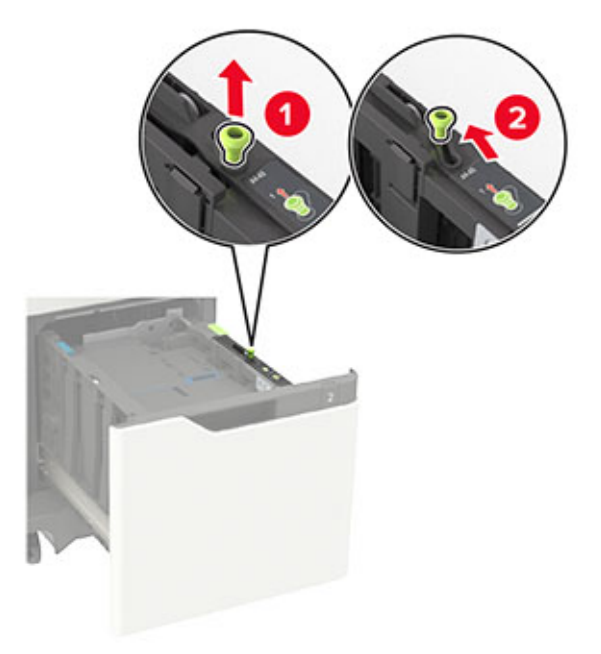

**b** If the A5 length guide is still attached, then remove it. If the guide is not attached, then proceed to step [d on page 25](#page-24-0).

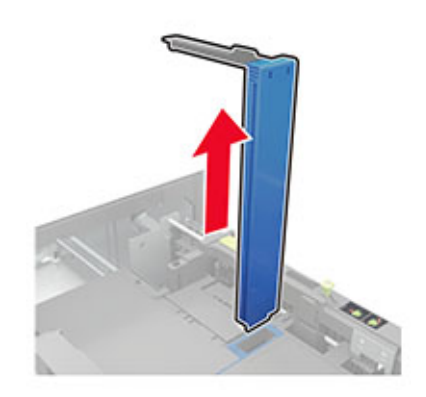

**c** Place the A5 length guide in its holder.

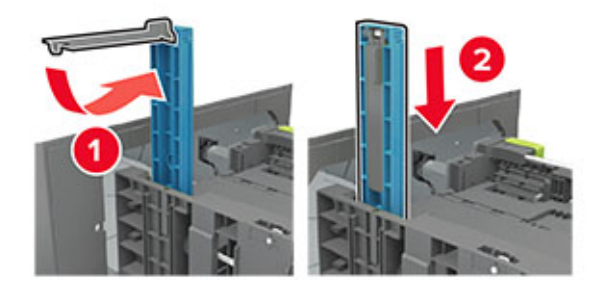

<span id="page-24-0"></span>**d** Squeeze, and then slide the length guide to the correct position for the size of the paper being loaded.

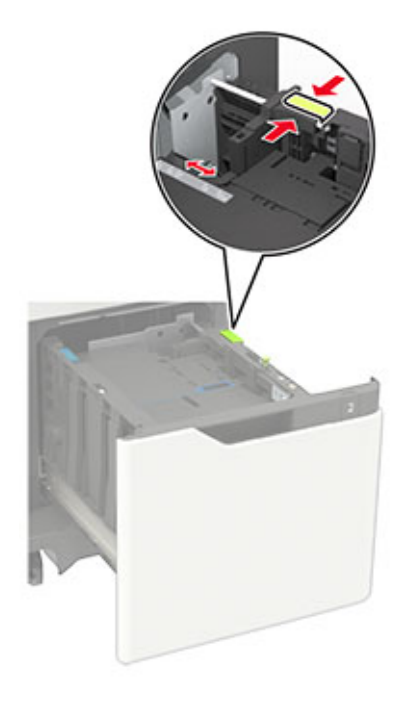

**3** Flex, fan, and align the paper edges before loading.

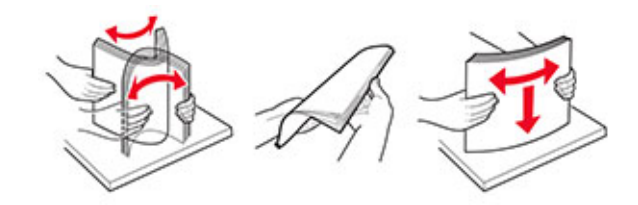

- **4** Load the paper stack with the printable side facedown.
	- **•** Load letterhead depending on whether an optional staple finisher is installed or not.

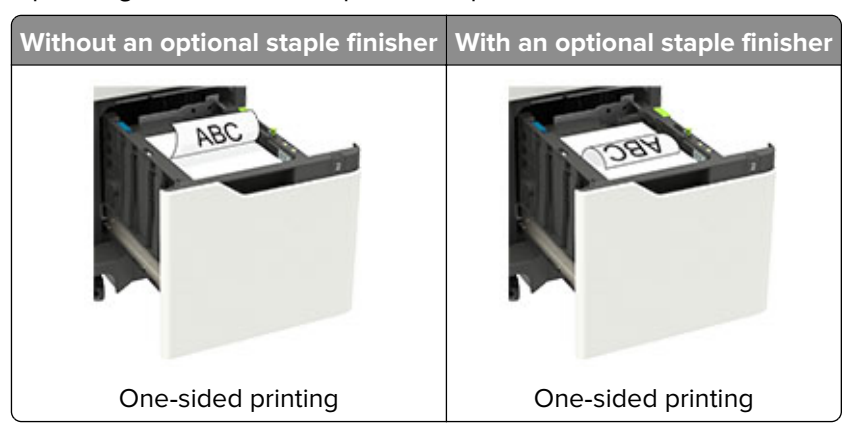

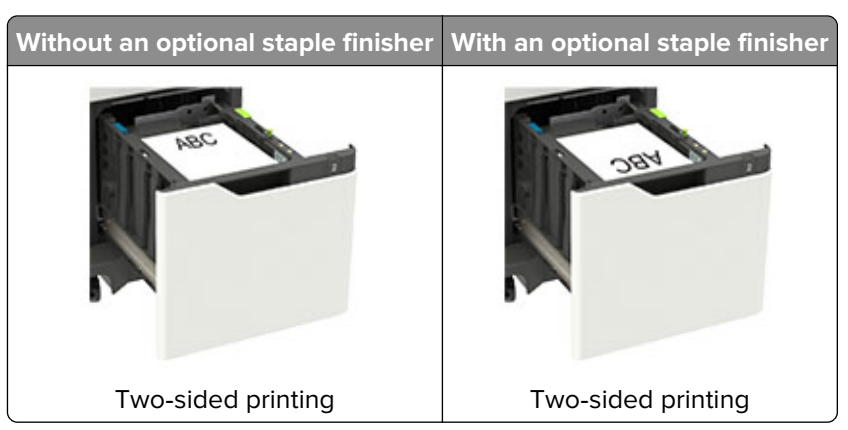

**•** When loading prepunched paper, make sure that the holes on the long edge of the paper are against the right side of the tray.

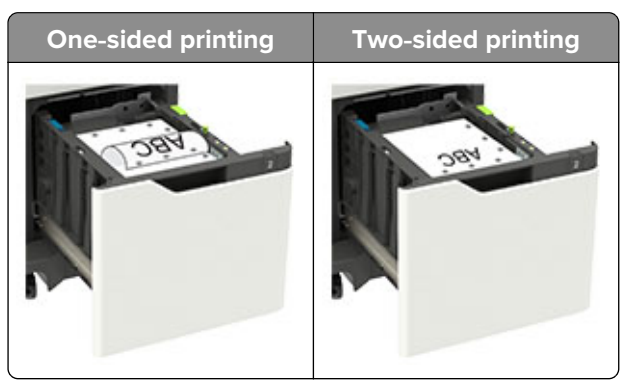

**5** Insert the tray.

**Note:** Press down the paper stack while inserting the tray.

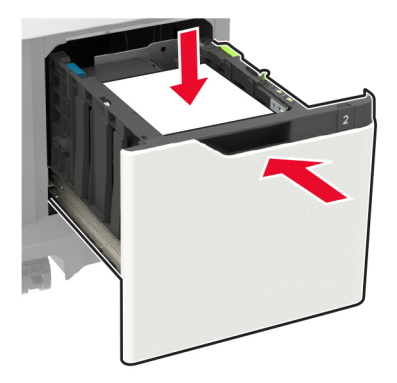

**6** From the control panel, set the paper size and paper type to match the paper loaded.

# <span id="page-26-0"></span>**Loading the multipurpose feeder**

**1** Open the multipurpose feeder.

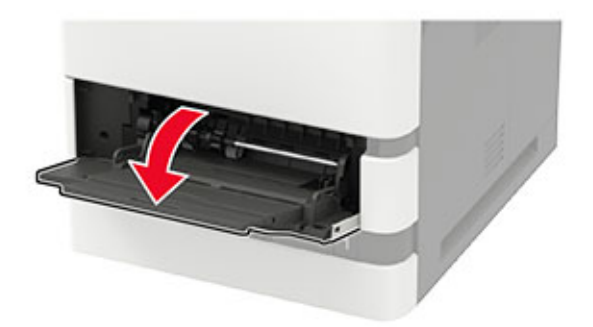

**2** Adjust the guide to match the size of the paper that you are loading.

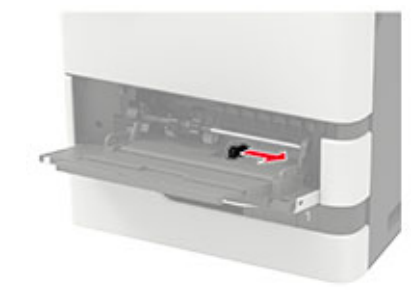

**3** Flex, fan, and align the paper edges before loading.

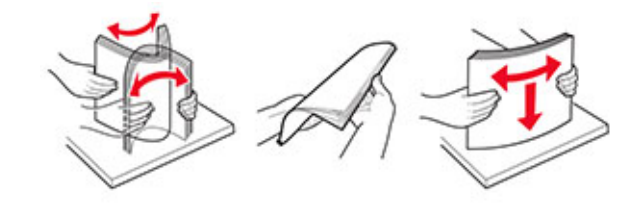

- **4** Load paper with the printable side faceup.
	- **•** Load letterhead depending on whether an optional staple finisher is installed or not.

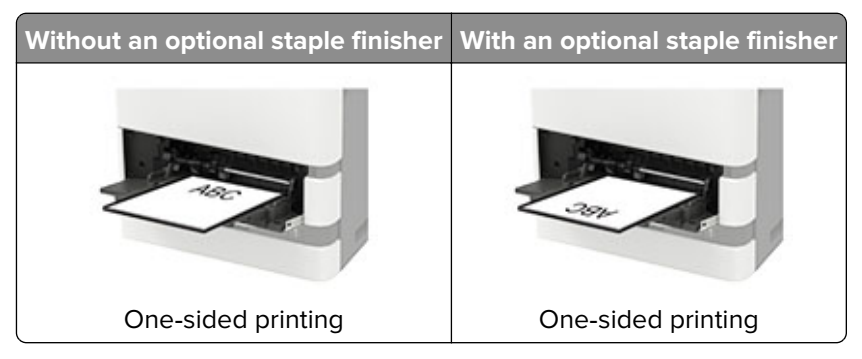

<span id="page-27-0"></span>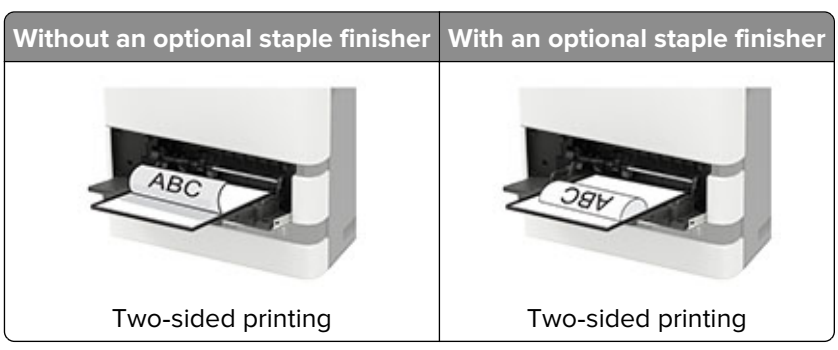

**•** When loading prepunched paper, make sure that the holes on the long edge of the paper are against the right side of the paper guide.

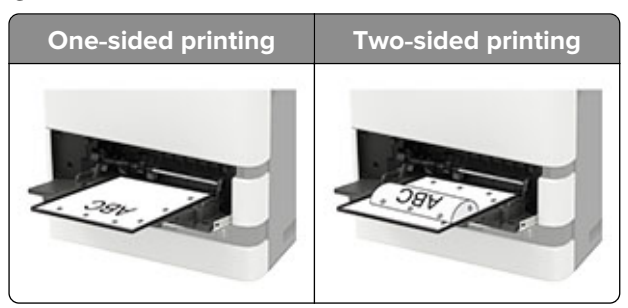

**•** Load envelopes with the flap side down and against the left side of the paper guide.

**Warning—Potential Damage:** Do not use envelopes with stamps, clasps, snaps, windows, coated linings, or self‑stick adhesives.

**5** From the control panel, set the paper size and paper type to match the paper loaded.

# **Linking trays**

**1** Open a web browser, and then type the printer IP address in the address field.

#### **Notes:**

- **•** View the printer IP address on the printer home screen. The IP address appears as four sets of numbers separated by periods, such as 123.123.123.123.
- **•** If you are using a proxy server, then temporarily disable it to load the web page correctly.
- **2** Click **Settings** > **Paper** > **Tray Configuration**.
- **3** Set the same paper size and paper type for the trays that you are linking.
- **4** Save the settings.
- **5** Click **Settings** > **Device** > **Maintenance** > **Configuration Menu** > **Tray Configuration**.
- **6** Set Tray Linking to **Automatic**.
- **7** Save the settings.

To unlink trays, make sure that no trays have the same paper size and paper type settings.

**Warning—Potential Damage:** The temperature of the fuser varies according to the specified paper type. To avoid printing issues, match the paper type setting in the printer with the paper loaded in the tray.

# <span id="page-28-0"></span>**Paper support**

# **Supported paper sizes**

## **Paper sizes supported by the printer**

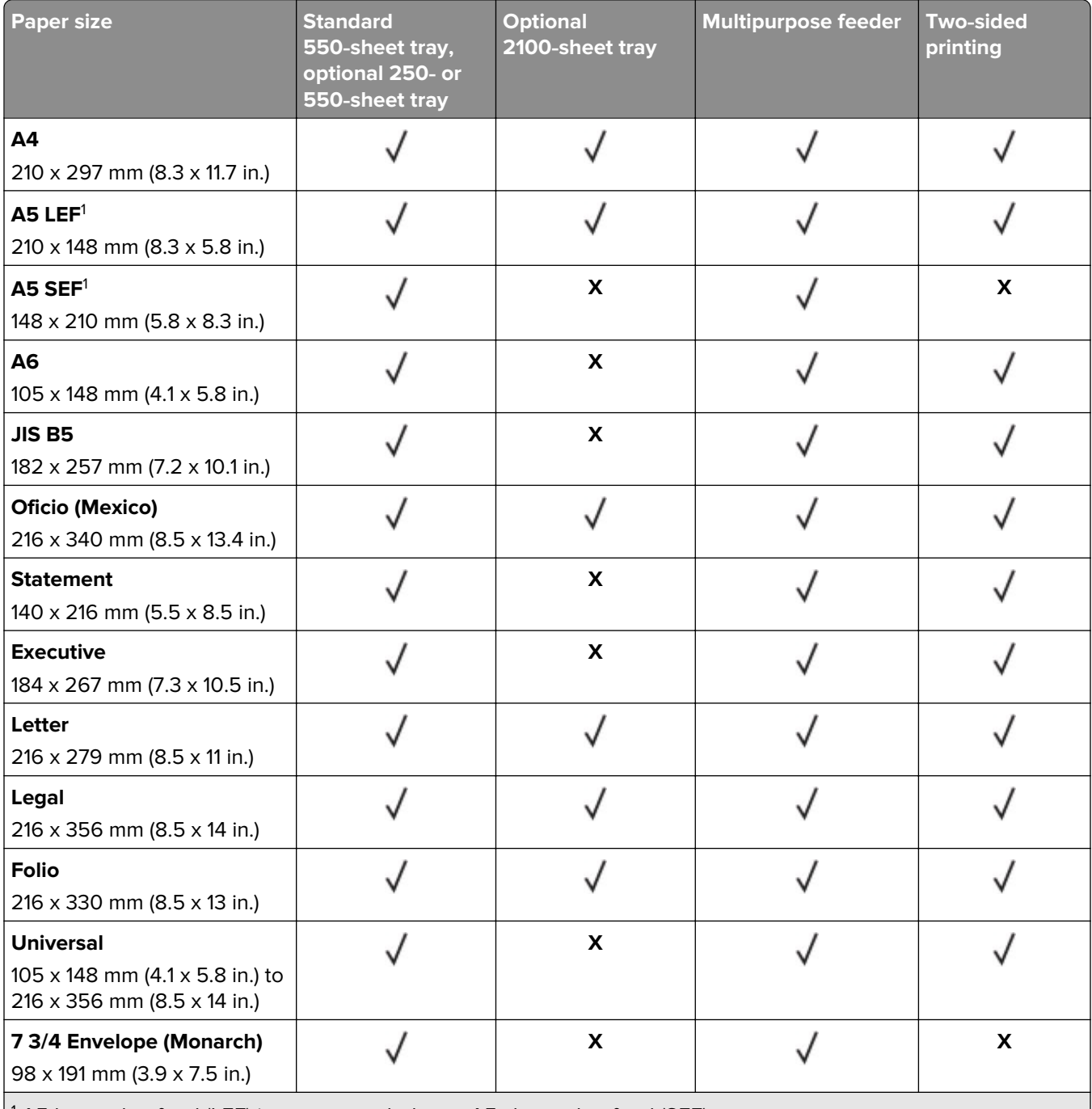

 $^{\text{1}}$  A5 long edge feed (LEF) is recommended over A5 short edge feed (SEF).

 $^2$  Envelopes wider than 101.6 mm (4.5 in.) may crease. This paper type must be tested for acceptability.

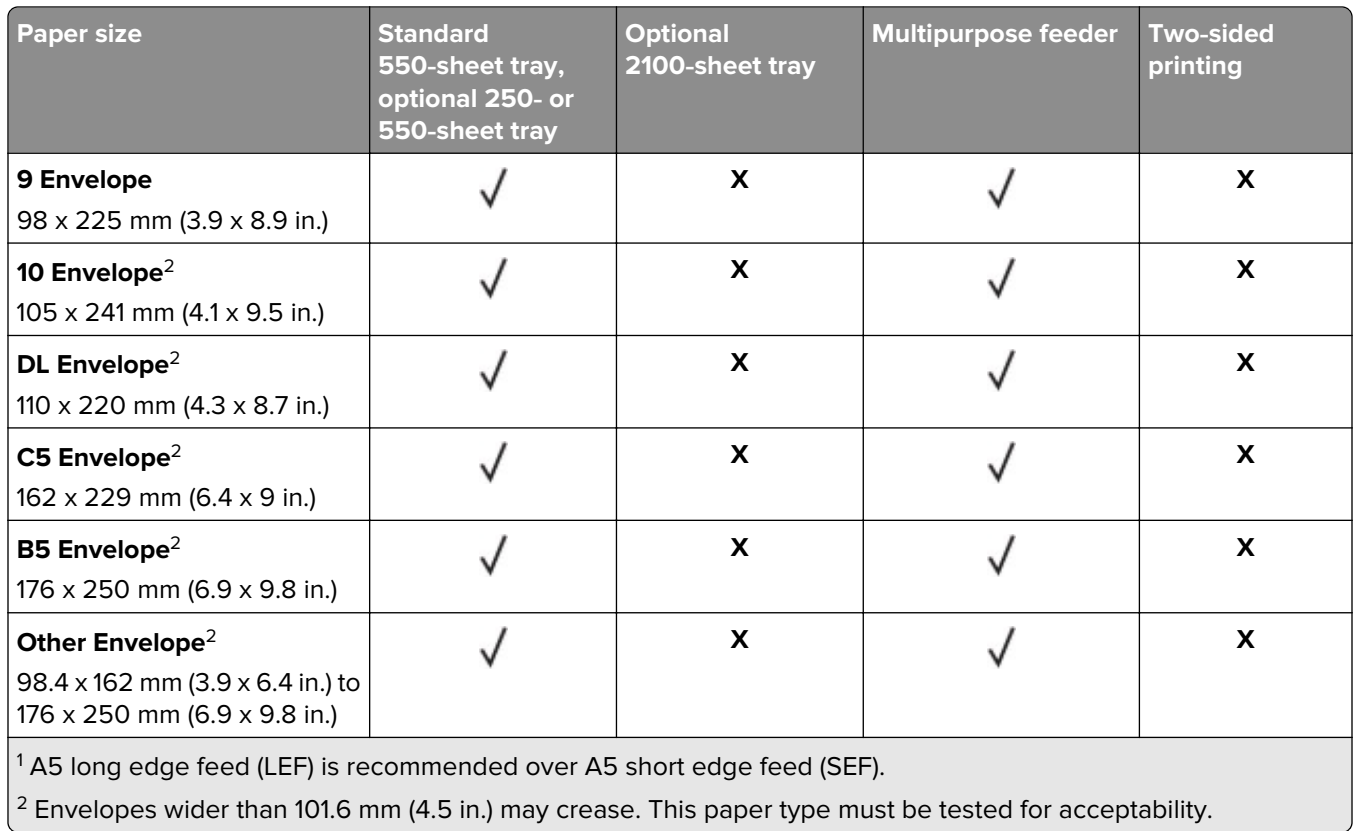

## **Paper sizes supported by the output options or finishers**

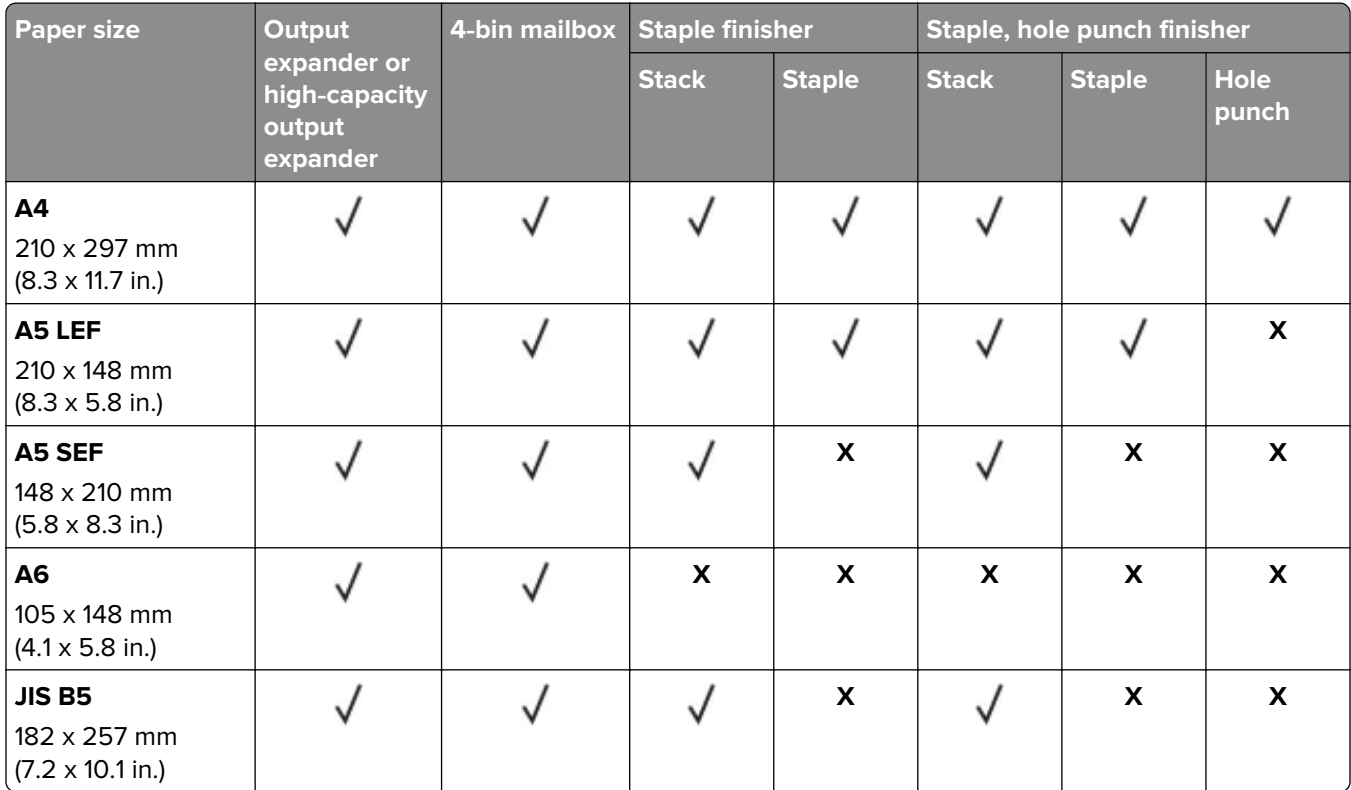

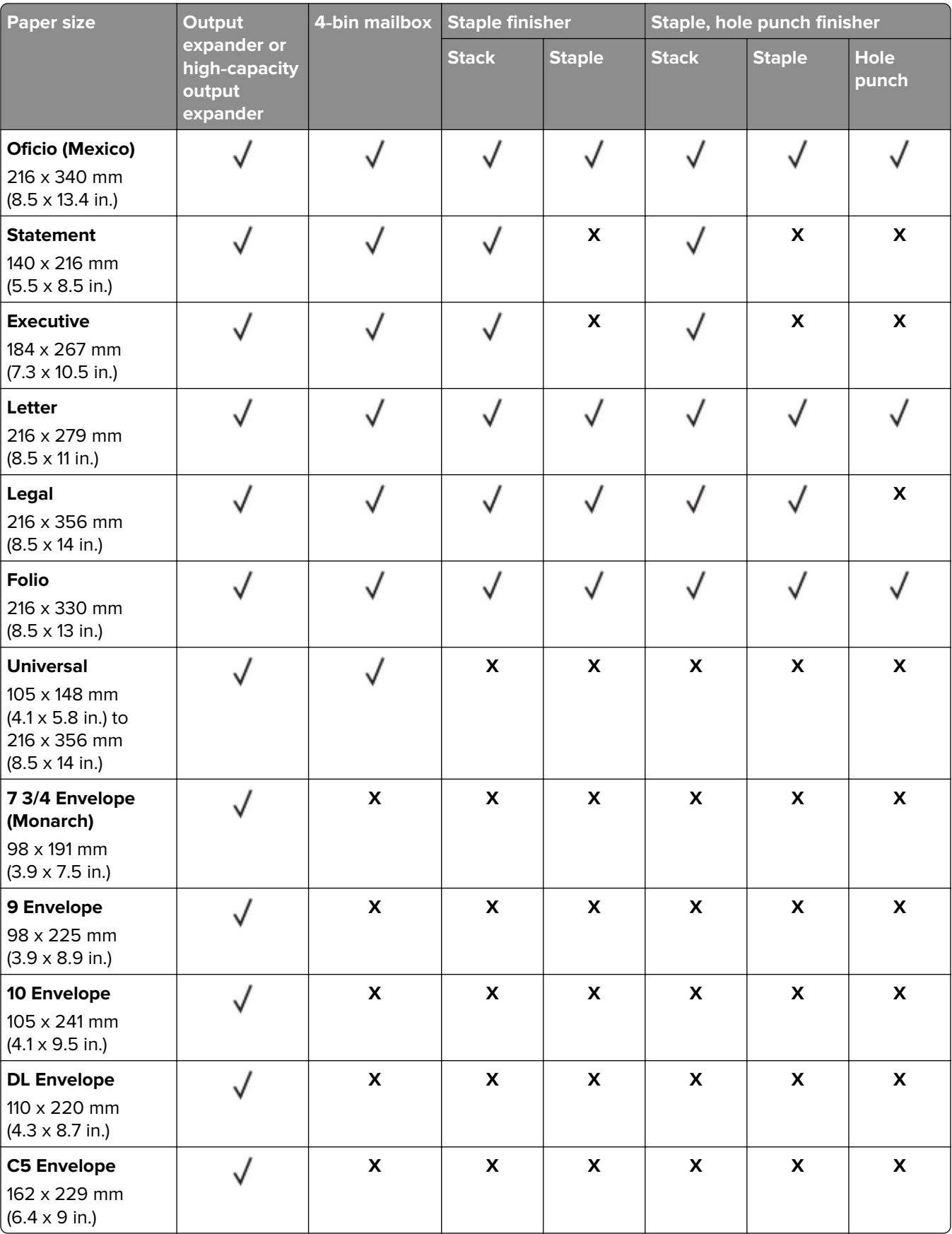

<span id="page-31-0"></span>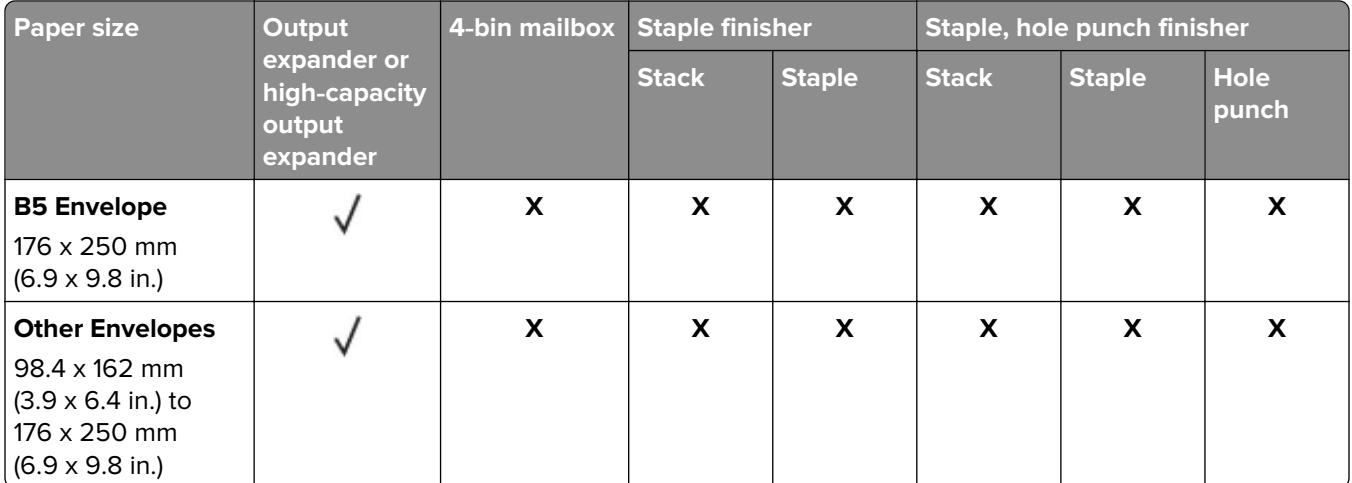

# **Supported paper types**

### **Paper types supported by the printer**

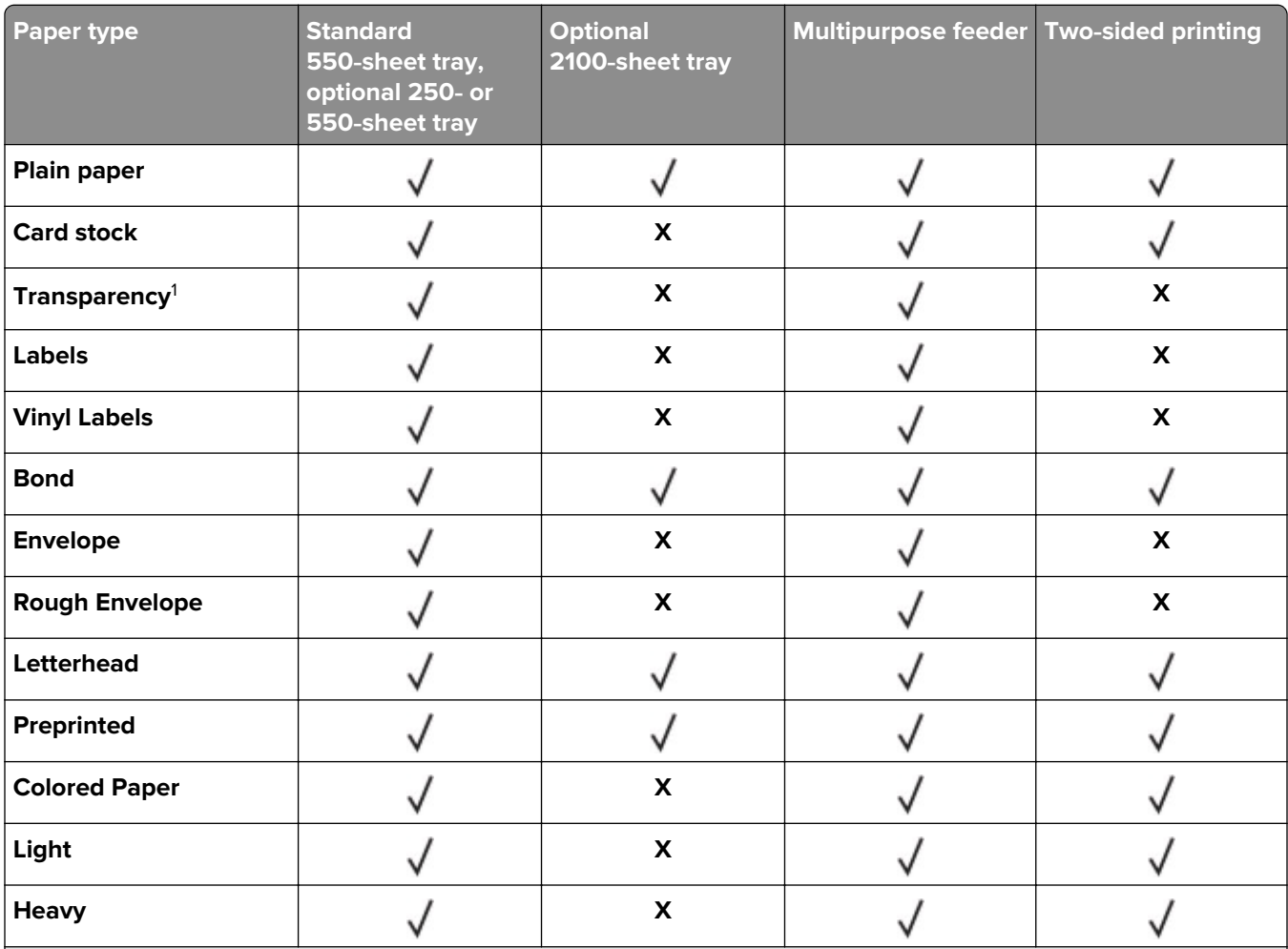

<sup>1</sup> To prevent transparencies from sticking together, print up to 20 pages only. Print the succeeding pages after three minutes.

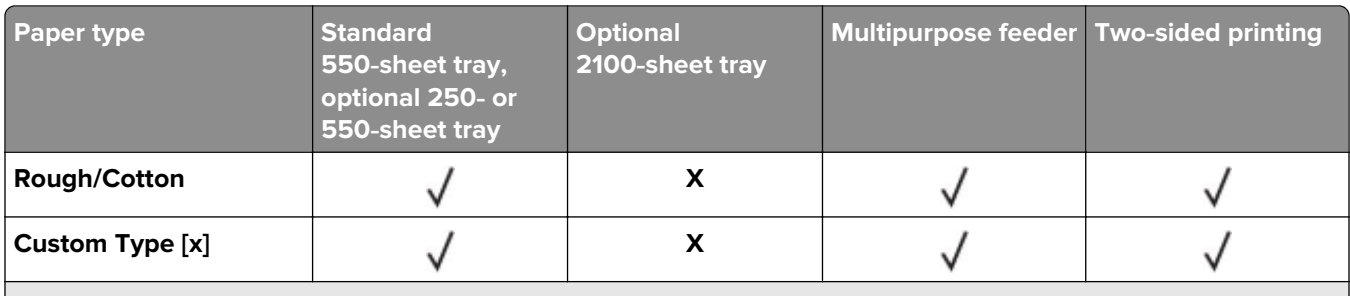

<sup>1</sup> To prevent transparencies from sticking together, print up to 20 pages only. Print the succeeding pages after three minutes.

### **Paper types supported by the output options or finishers**

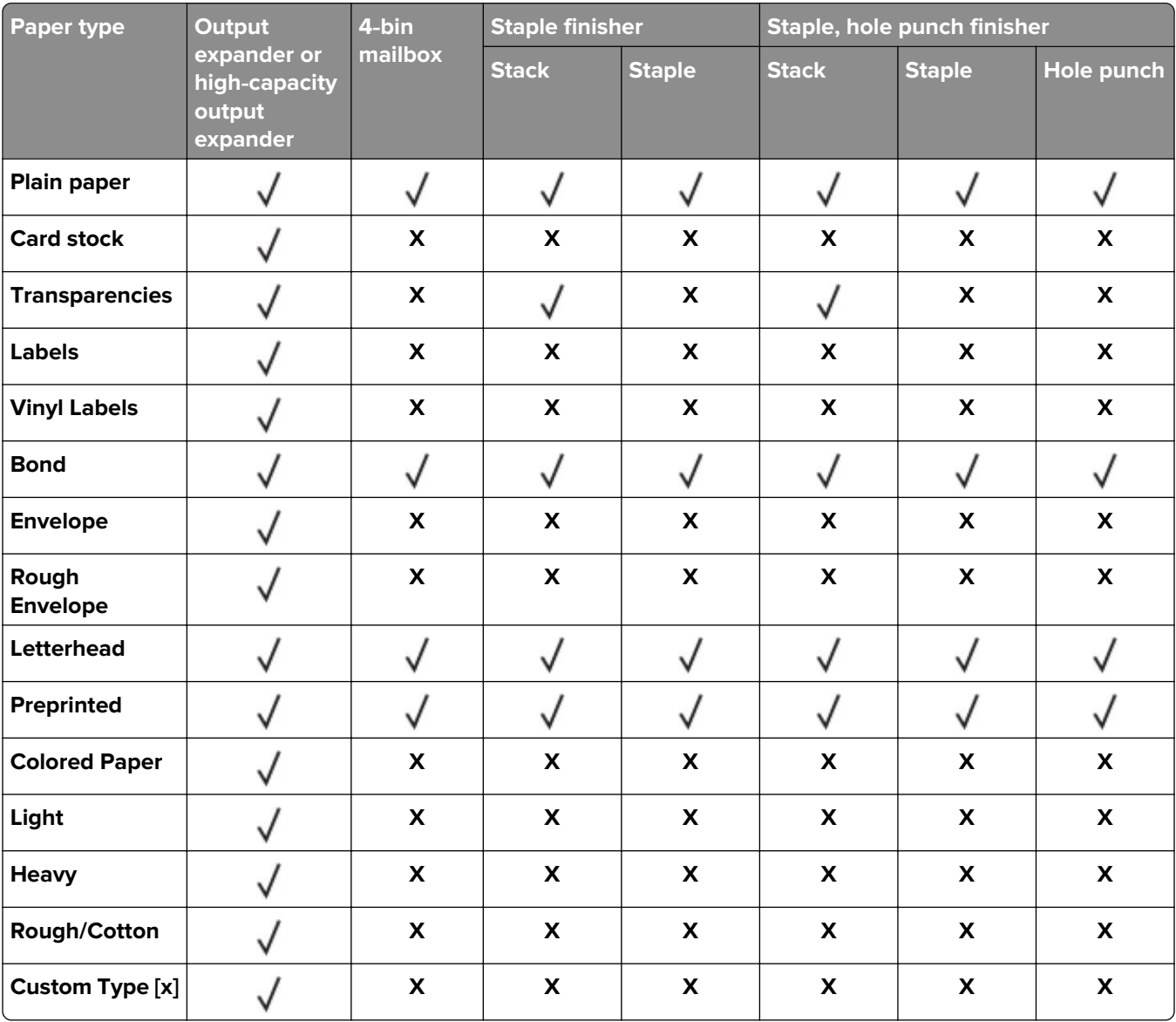

# <span id="page-33-0"></span>**Supported paper weights**

## **Paper weights supported by the printer**

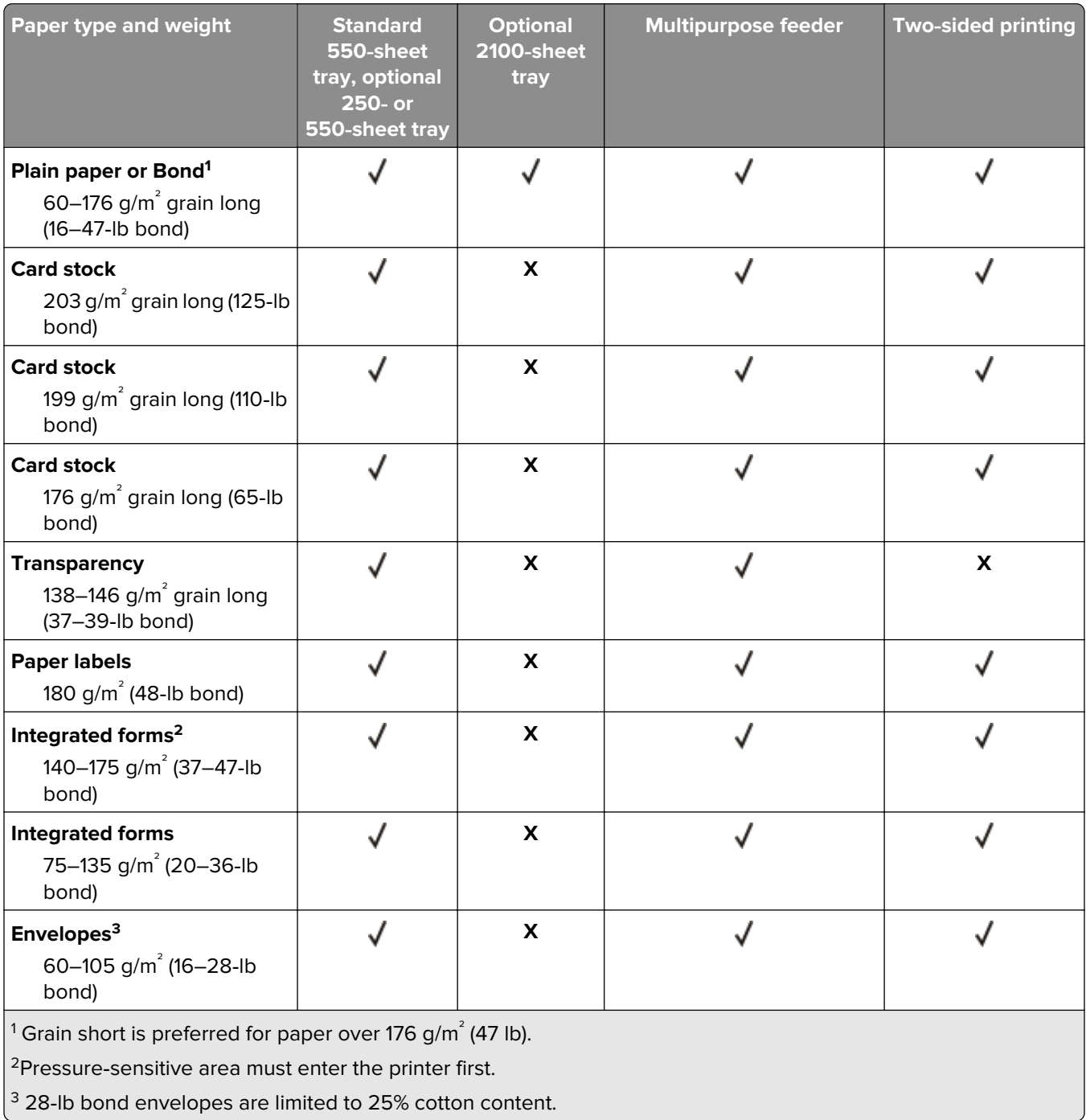

# **Paper weights supported by the output options or finishers**

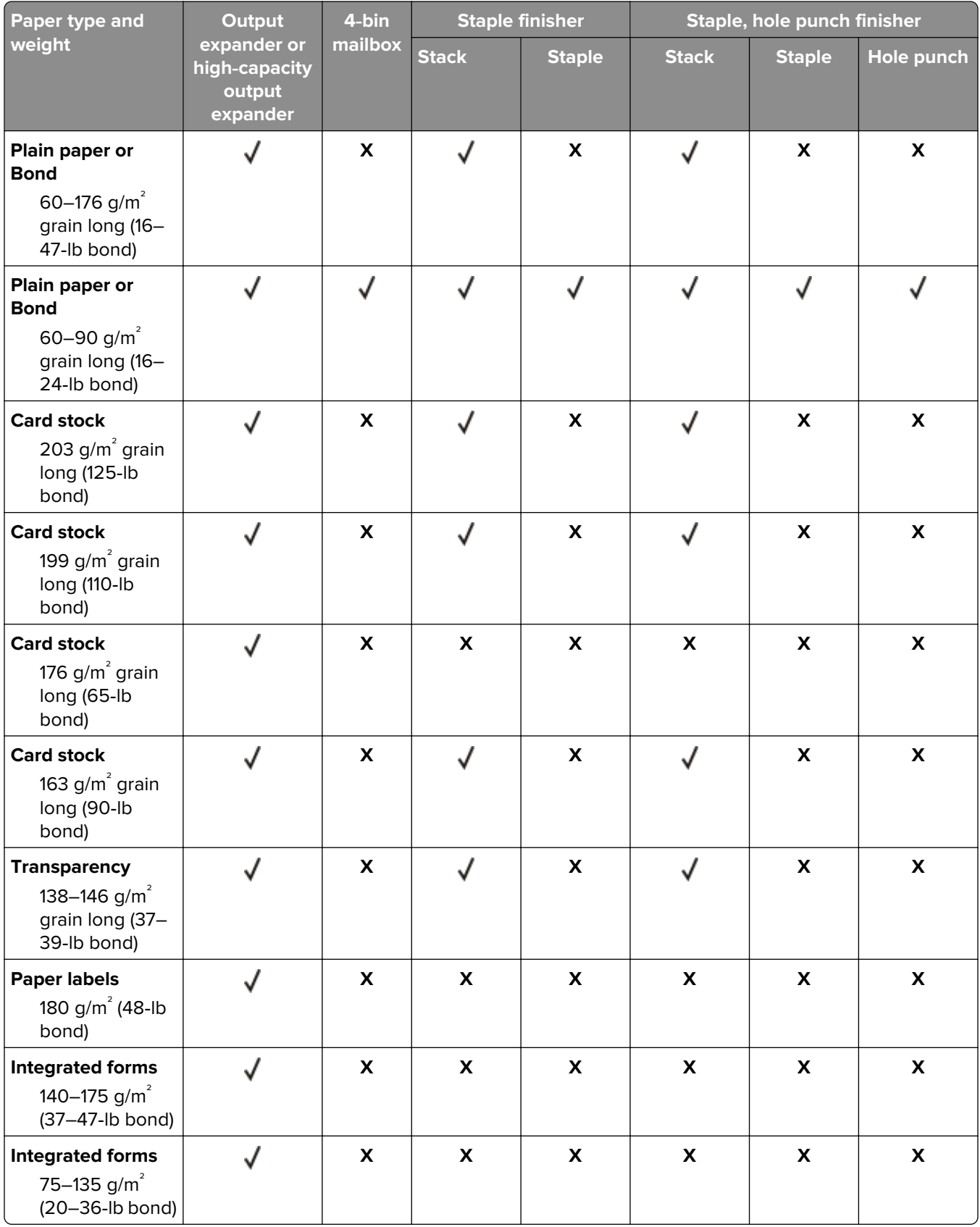

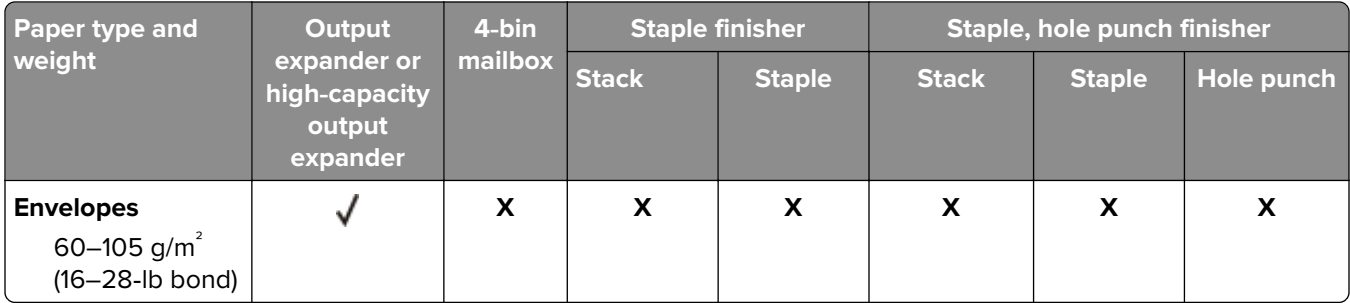
# **Printing**

# **Printing from a computer**

**Note:** For labels, card stock, and envelopes, set the paper size and type in the printer before printing the document.

- **1** From the document that you are trying to print, open the Print dialog.
- **2** If necessary, adjust the settings.
- **3** Print the document.

# **Printing from a mobile device**

#### **Printing from a mobile device using Google Cloud Print**

Google Cloud Print™ is a printing service that allows you to print to any Google Cloud Print-ready printer.

Before you begin, make sure that:

- **•** The printer is registered to the Google Cloud Print server.
- The Cloud Print plugin is downloaded from the Google Play<sup>TM</sup> store and is enabled in the mobile device.
- **1** From your Android™ mobile device, open a document or select a document from your file manager.
- **2** Tap  $\mathbf{P}$  > **Print**.
- **3** Select a printer, and then tap  $\mathbf{F}$ .

#### **Printing from a mobile device using AirPrint**

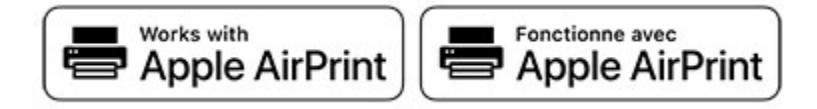

The AirPrint software feature is a mobile printing solution that allows you to print directly from Apple devices to an AirPrint-certified printer.

**Note:** This application is supported only in some Apple devices.

- **1** From the home screen of your mobile device, launch a compatible application.
- **2** Select an item to print, and then tap the share icon.
- **3** Tap **Print**, and then select a printer.
- **4** Print the document.

#### **Printing from a mobile device using Wi‑Fi Direct®**

Wi-Fi Direct® is a printing service that lets you print to any Wi-Fi Direct-ready printer.

**Note:** Make sure that the mobile device is connected to the printer wireless network. For more information, see ["Connecting a mobile device to the printer wireless network" on page 87.](#page-86-0)

- **1** From your mobile device, launch a compatible application or select a document from your file manager.
- **2** Depending on your mobile device, do one of the following:
	- $\bullet$  Tap  $\bullet$  **Print**.
	- Tap  $\begin{bmatrix} 1 \end{bmatrix}$  > **Print**.
	- Tap  $\rightarrow$  **Print**.
- **3** Select a printer, and then adjust the settings, if necessary.
- **4** Print the document.

### **Printing from a flash drive**

**1** Insert the flash drive.

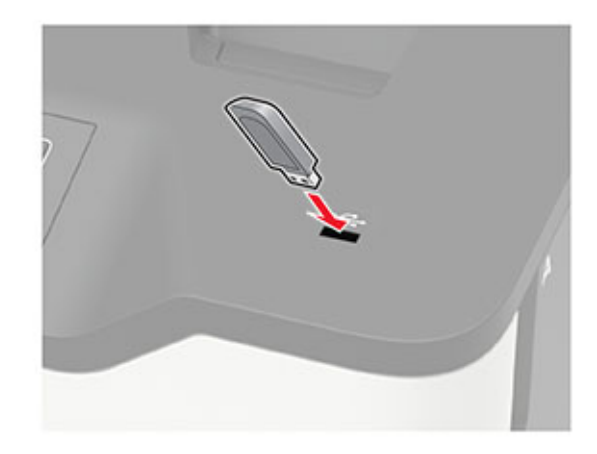

**Notes:**

- **•** If you insert the flash drive when an error message appears, then the printer ignores the flash drive.
- **•** If you insert the flash drive while the printer is processing other print jobs, then **Busy** appears on the display.
- **2** Select the document that you want to print.

If necessary, configure other print settings.

**3** Print the document.

To print another document, select **USB Drive**.

**Warning—Potential Damage:** To avoid loss of data or printer malfunction, do not touch the flash drive or the printer in the area shown while actively printing, reading, or writing from the memory device.

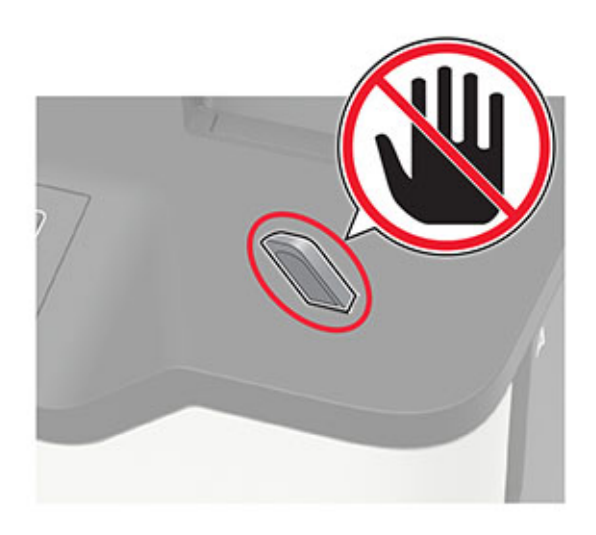

# **Supported flash drives and file types**

#### **Flash drives**

#### **Notes:**

- **–** The printer supports high‑speed USB flash drives with full‑speed standard.
- **–** USB flash drives must support the File Allocation Table (FAT) system.

Many flash drives are tested and approved for use with the printer. For more information, contact the place where you purchased the printer.

#### **File types**

Documents

- **•** PDF (version 1.7 or earlier)
- **•** HTML
- **•** XPS
- **•** Microsoft file formats (.doc, .docx, .xls, .xlsx, .ppt, .pptx)

Images

- **•** .dcx
- **•** .gif
- **•** .JPEG or .jpg
- **•** .bmp
- **•** .pcx
- **•** .TIFF or .tif
- **•** .png

# **Configuring confidential jobs**

**1** From the control panel, navigate to:

**Settings** > **Security** > **Confidential Print Setup**

For non-touch-screen printer models, press  $\overline{\begin{array}{c} \text{OK} \\ \text{to navigate through the settings.} \end{array}}$ 

**2** Configure the settings.

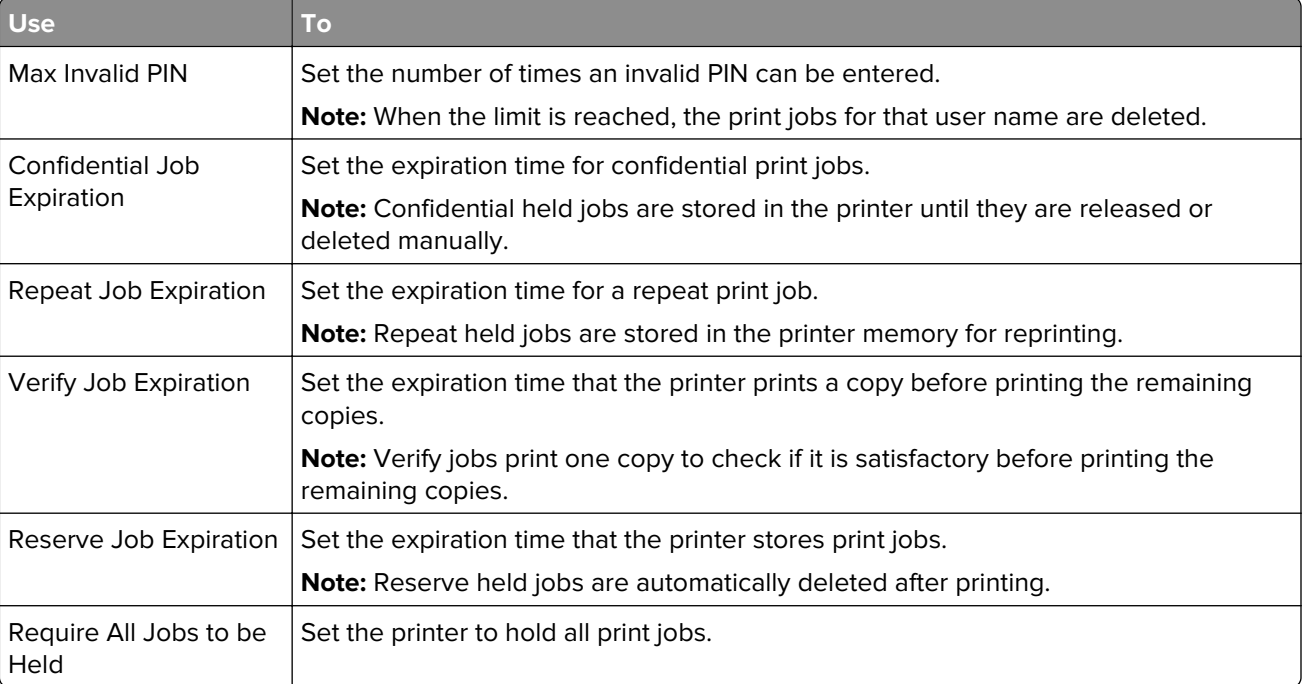

# **Printing confidential and other held jobs**

- **1** With a document open, click **File** > **Print**.
- **2** Click **Properties**, **Preferences**, **Options**, or **Setup**.
- **3** Click **Print and Hold**.
- **4** Select **Use Print and Hold**, and then assign a user name.
- **5** Select the print job type (Confidential, Repeat, Reserve, or Verify). If the print job is confidential, then enter a four-digit PIN.
- **6** Click **OK** or **Print**.
- **7** From the printer home screen, release the print job.
	- **•** For confidential print jobs, navigate to: **Held jobs** > select your user name > **Confidential** > enter the PIN > select the print job > configure the settings > **Print**
	- **•** For other print jobs, navigate to: **Held jobs** > select your user name > select the print job > configure the settings > **Print**

# **Printing a font sample list**

**1** From the control panel, navigate to:

#### **Settings** > **Reports** > **Print** > **Print Fonts**

For non-touch-screen printer models, press  $\overline{\begin{array}{c} \text{OK} \\ \text{to navigate through the settings.} \end{array}}$ 

**2** Select a font sample.

# **Understanding the printer menus**

# **Menu map**

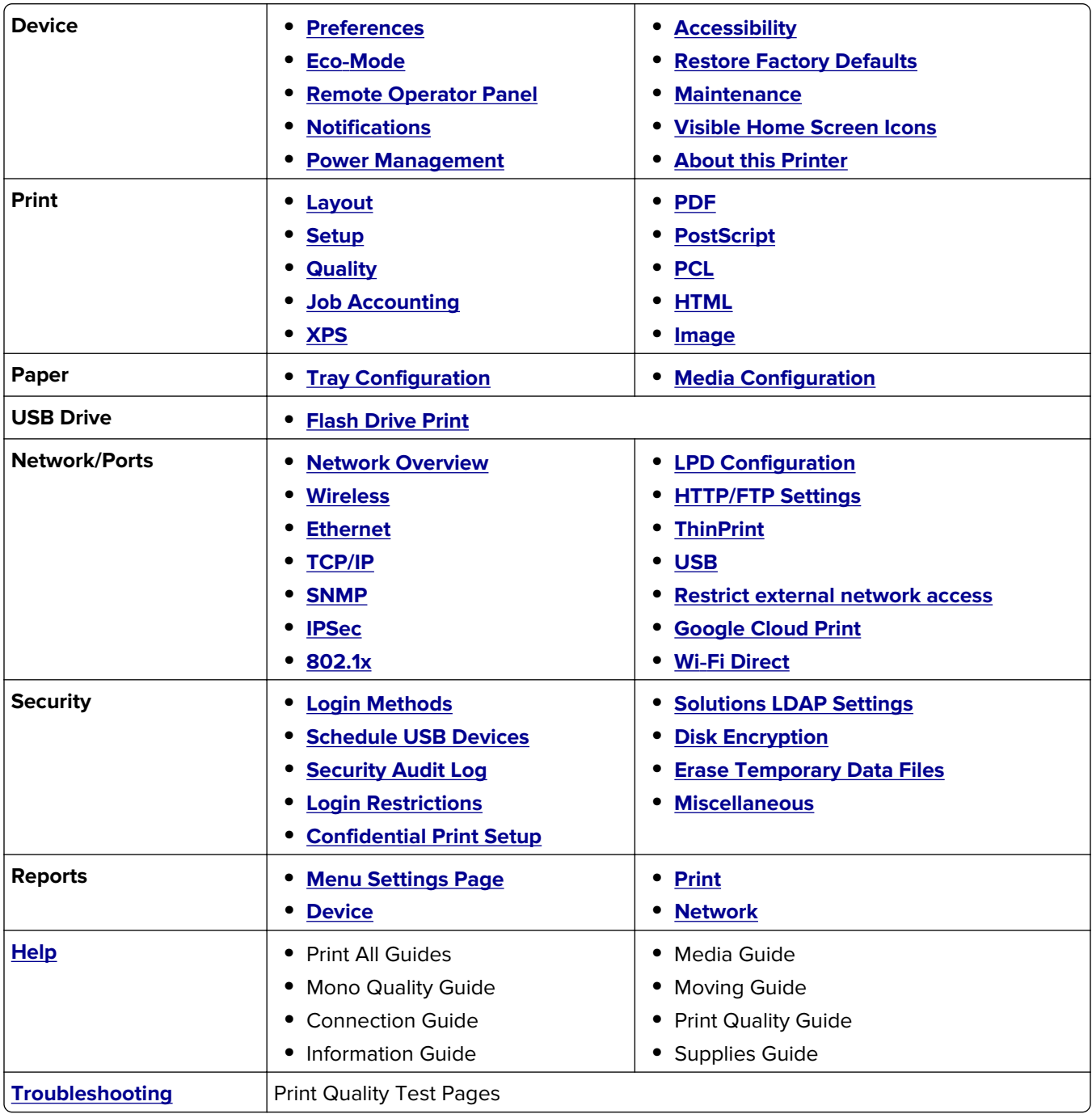

# <span id="page-42-0"></span>**Device**

#### **Preferences**

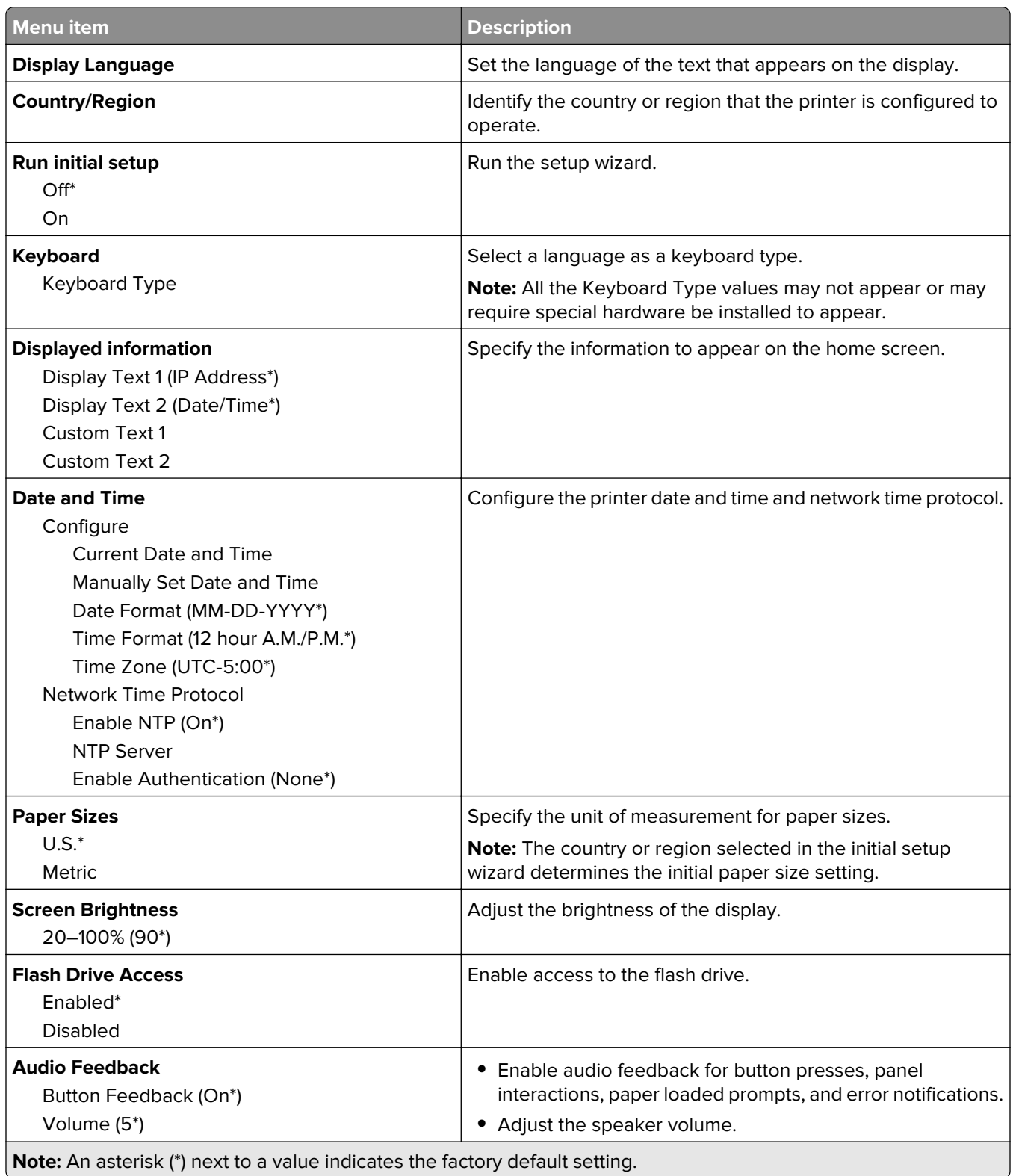

<span id="page-43-0"></span>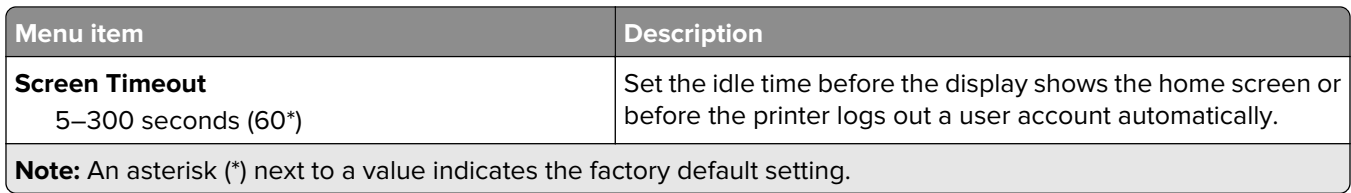

### **Eco-Mode**

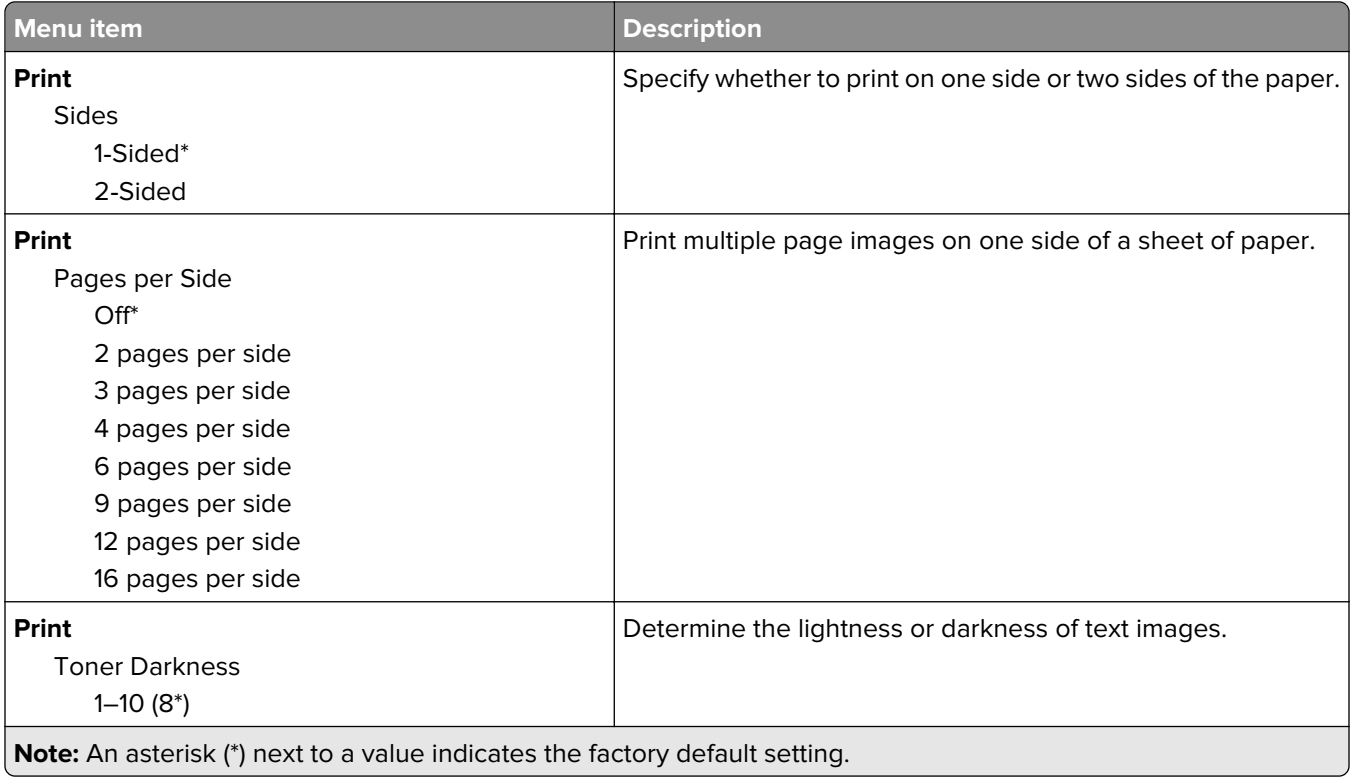

### **Remote Operator Panel**

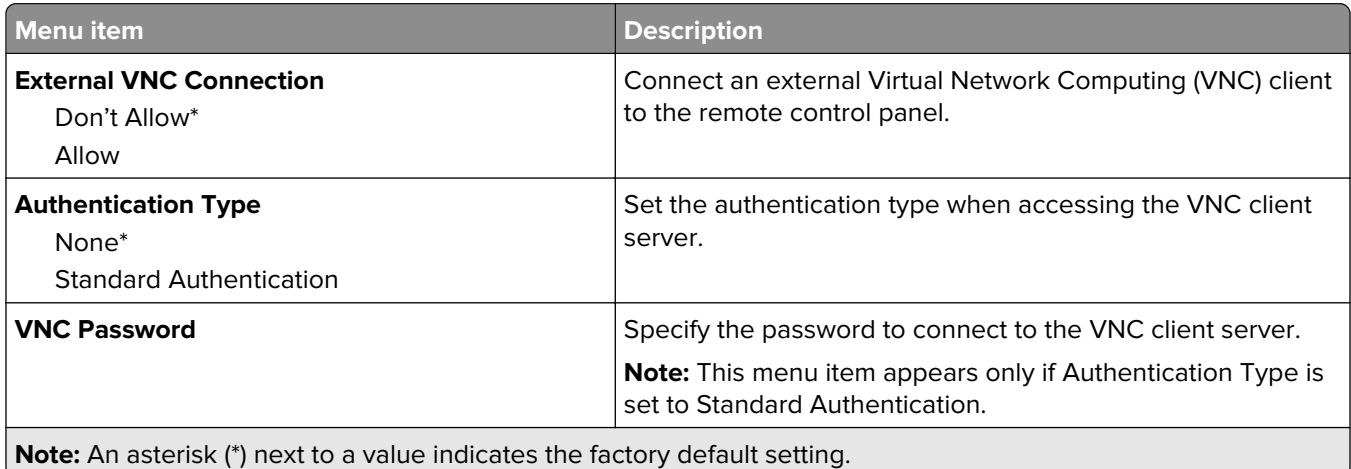

### <span id="page-44-0"></span>**Notifications**

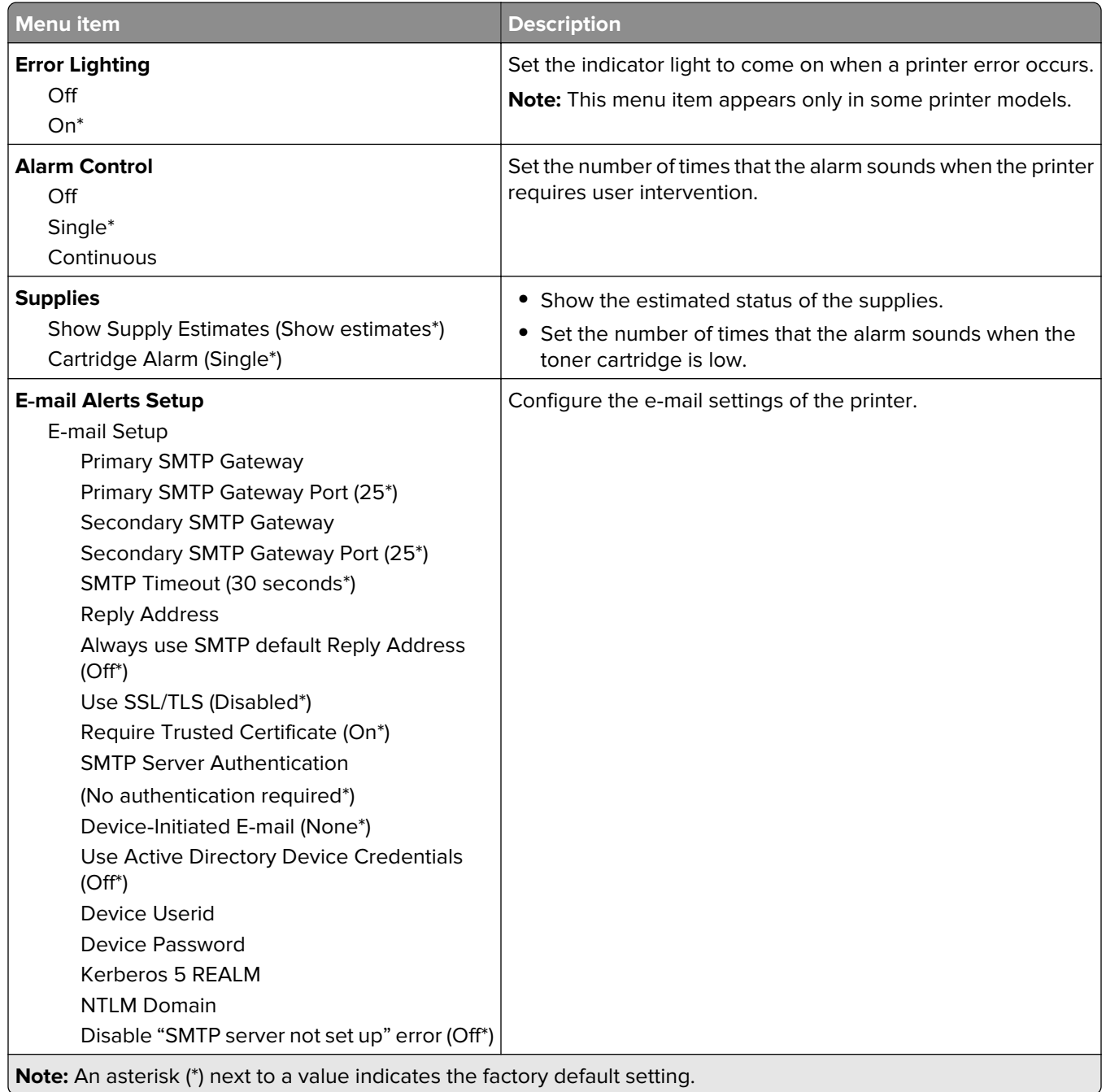

<span id="page-45-0"></span>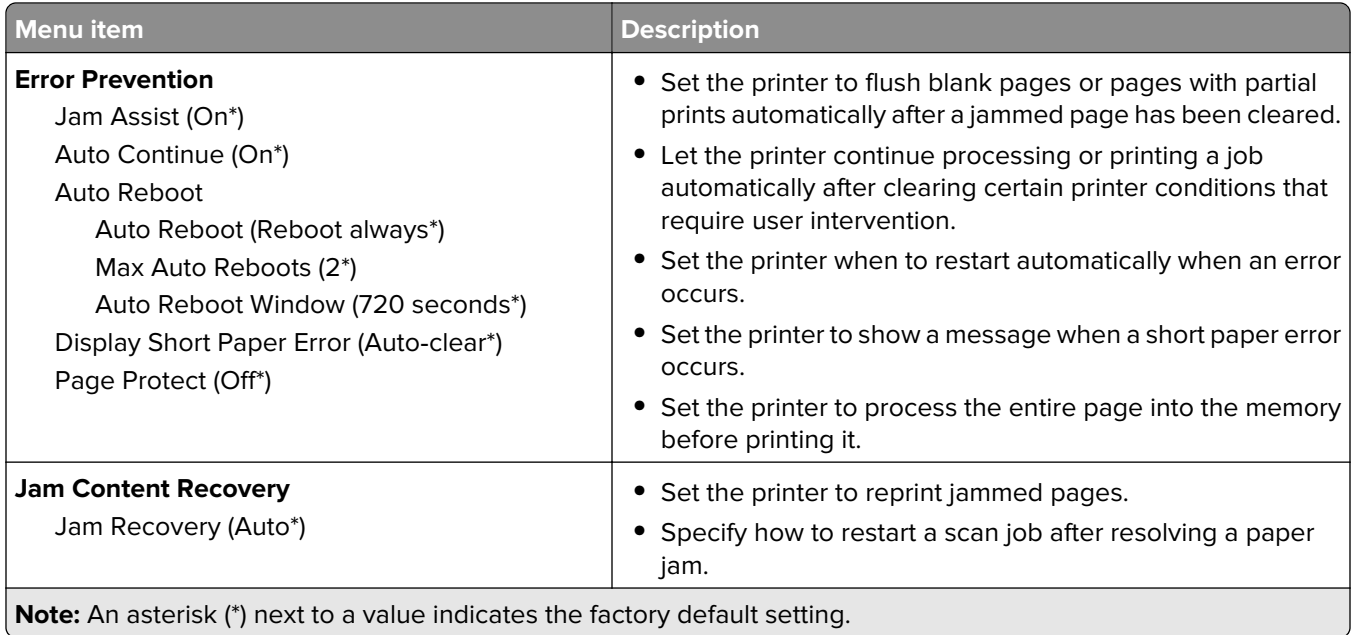

### **Power Management**

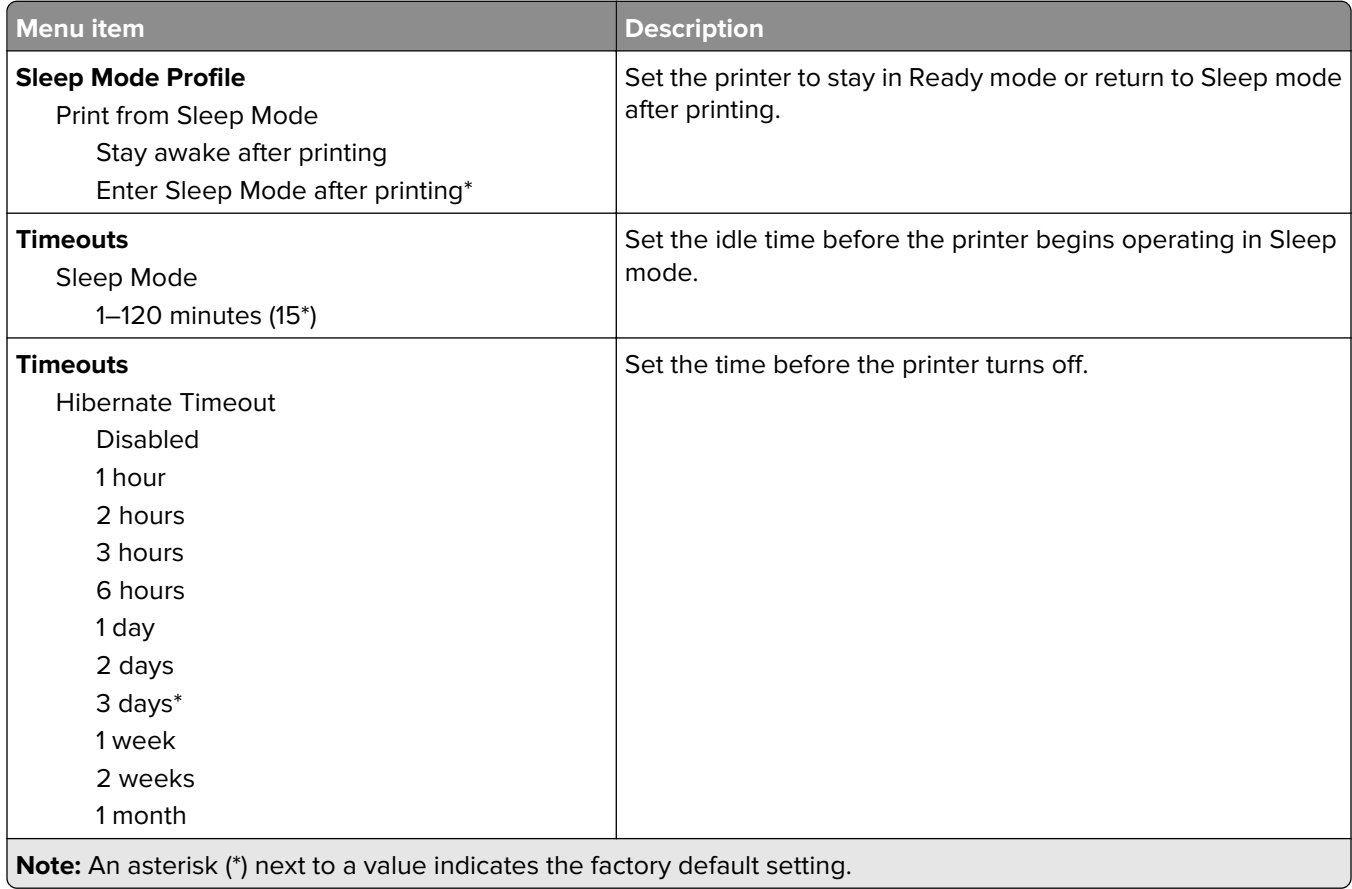

<span id="page-46-0"></span>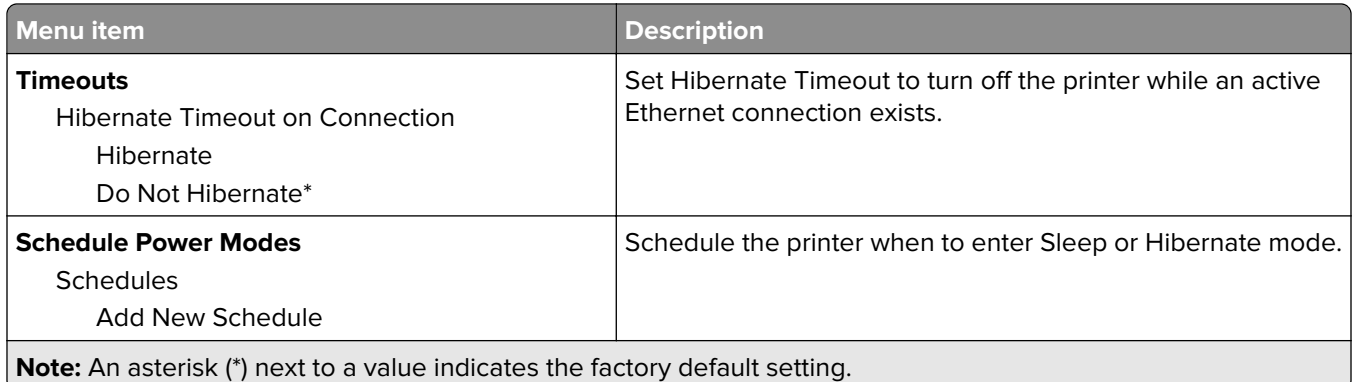

### **Accessibility**

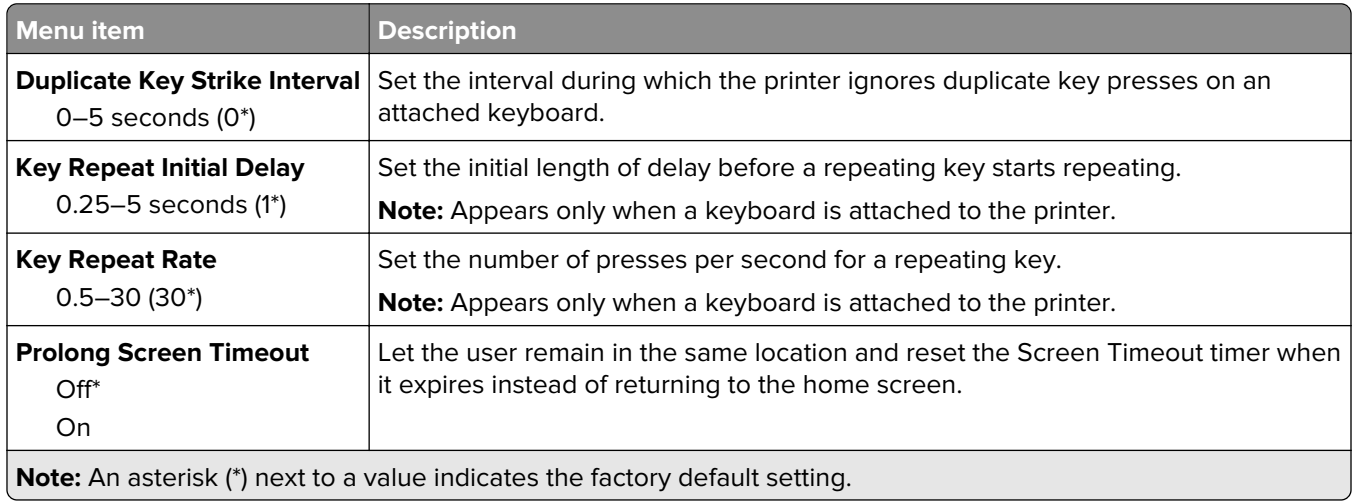

### **Restore Factory Defaults**

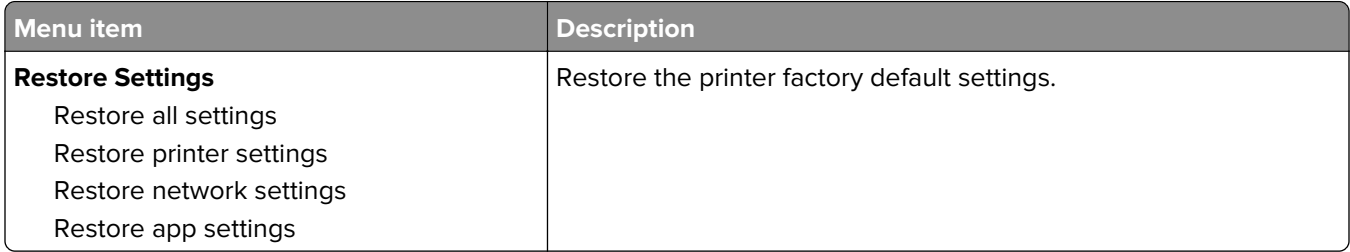

#### <span id="page-47-0"></span>**Maintenance**

#### **Configuration Menu**

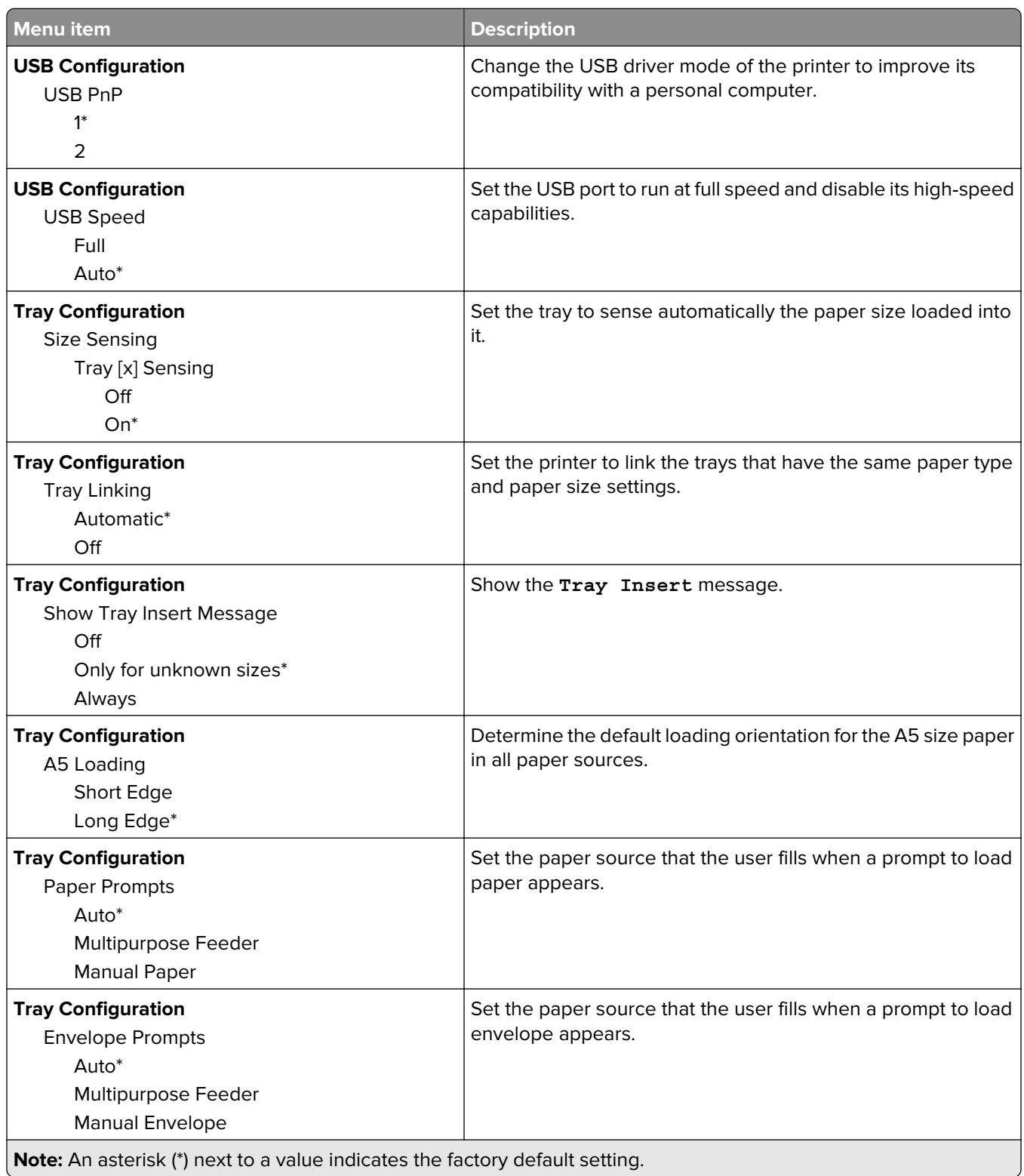

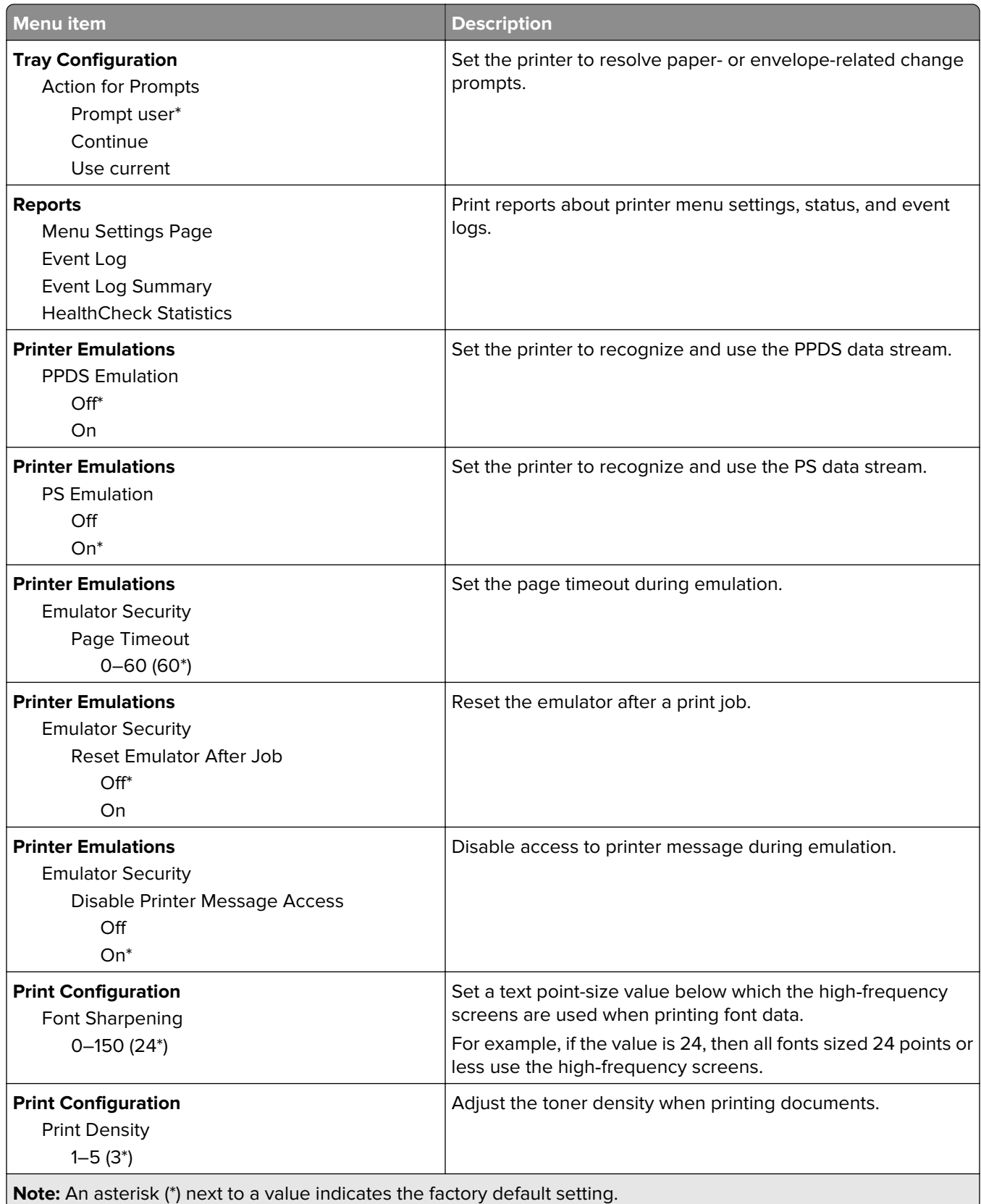

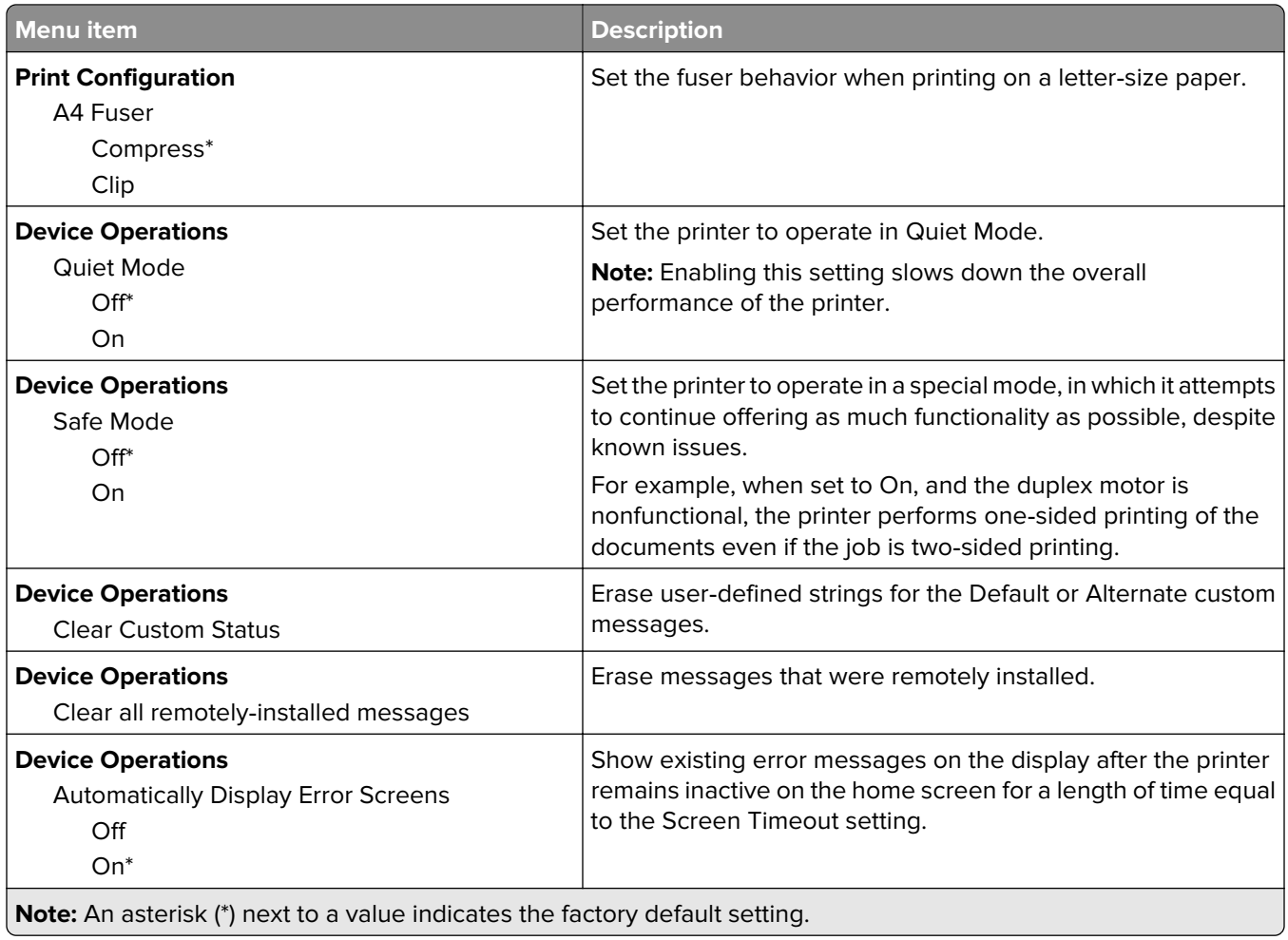

#### **Out of Service Erase**

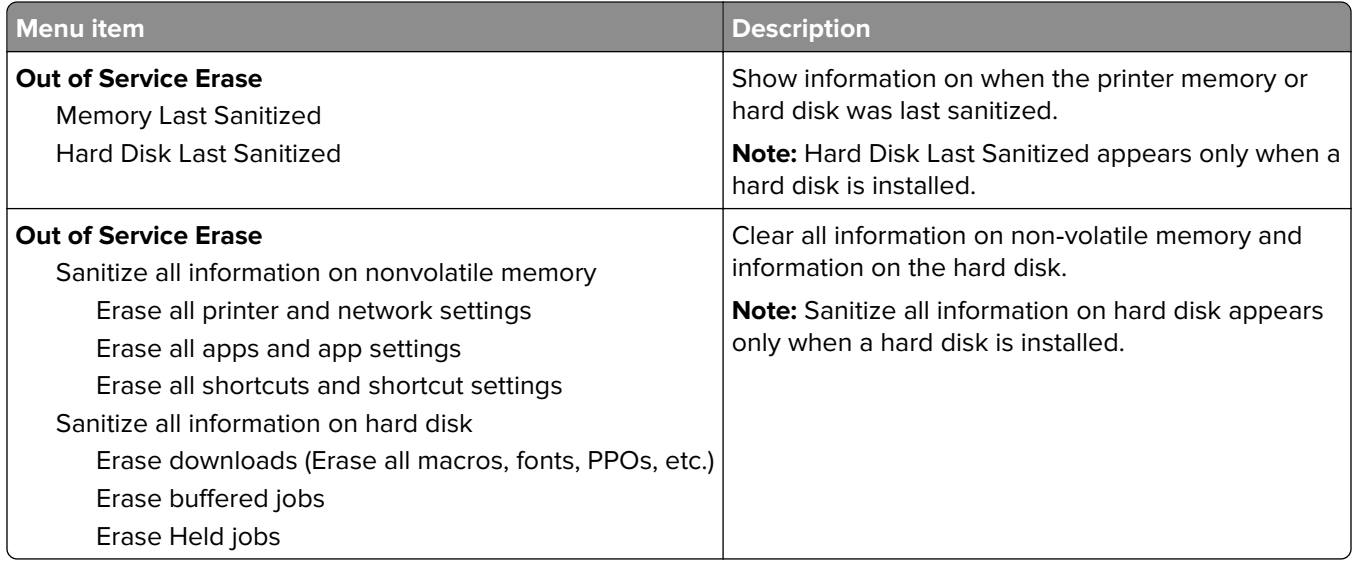

#### <span id="page-50-0"></span>**Visible Home Screen Icons**

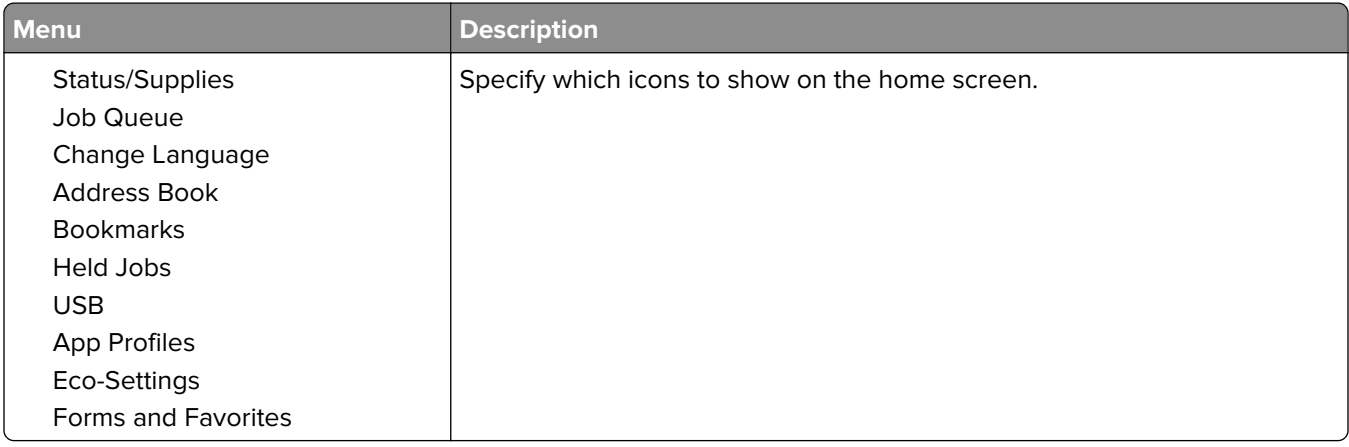

### **About this Printer**

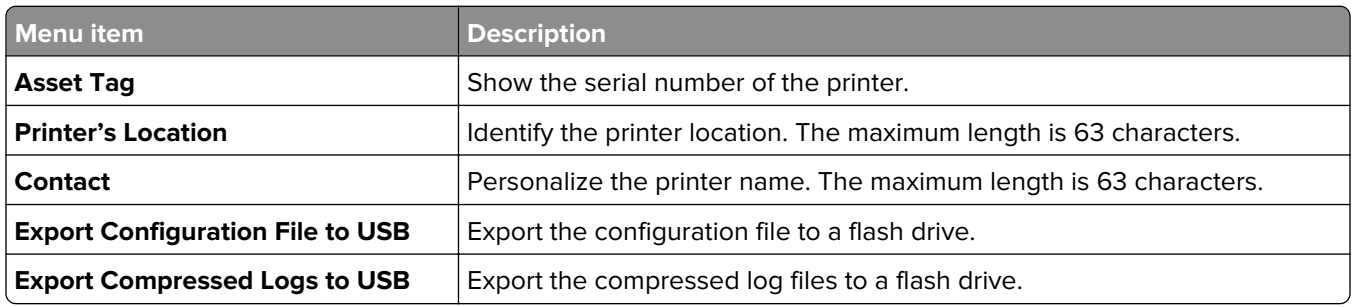

# **Print**

### **Layout**

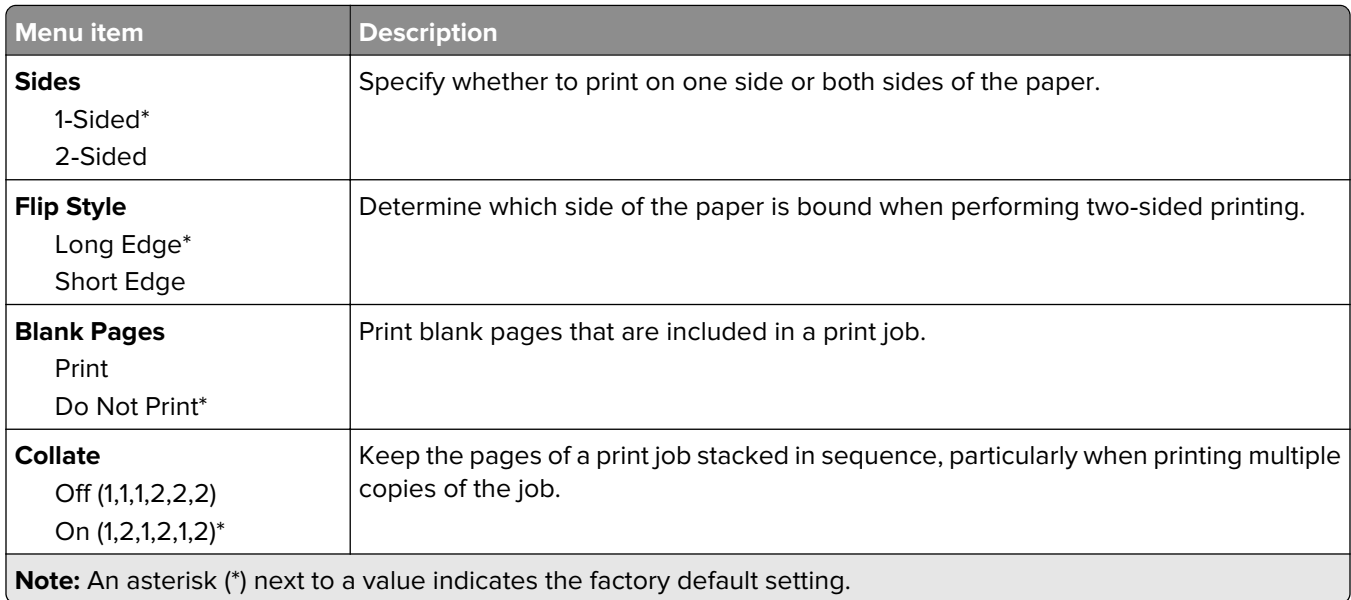

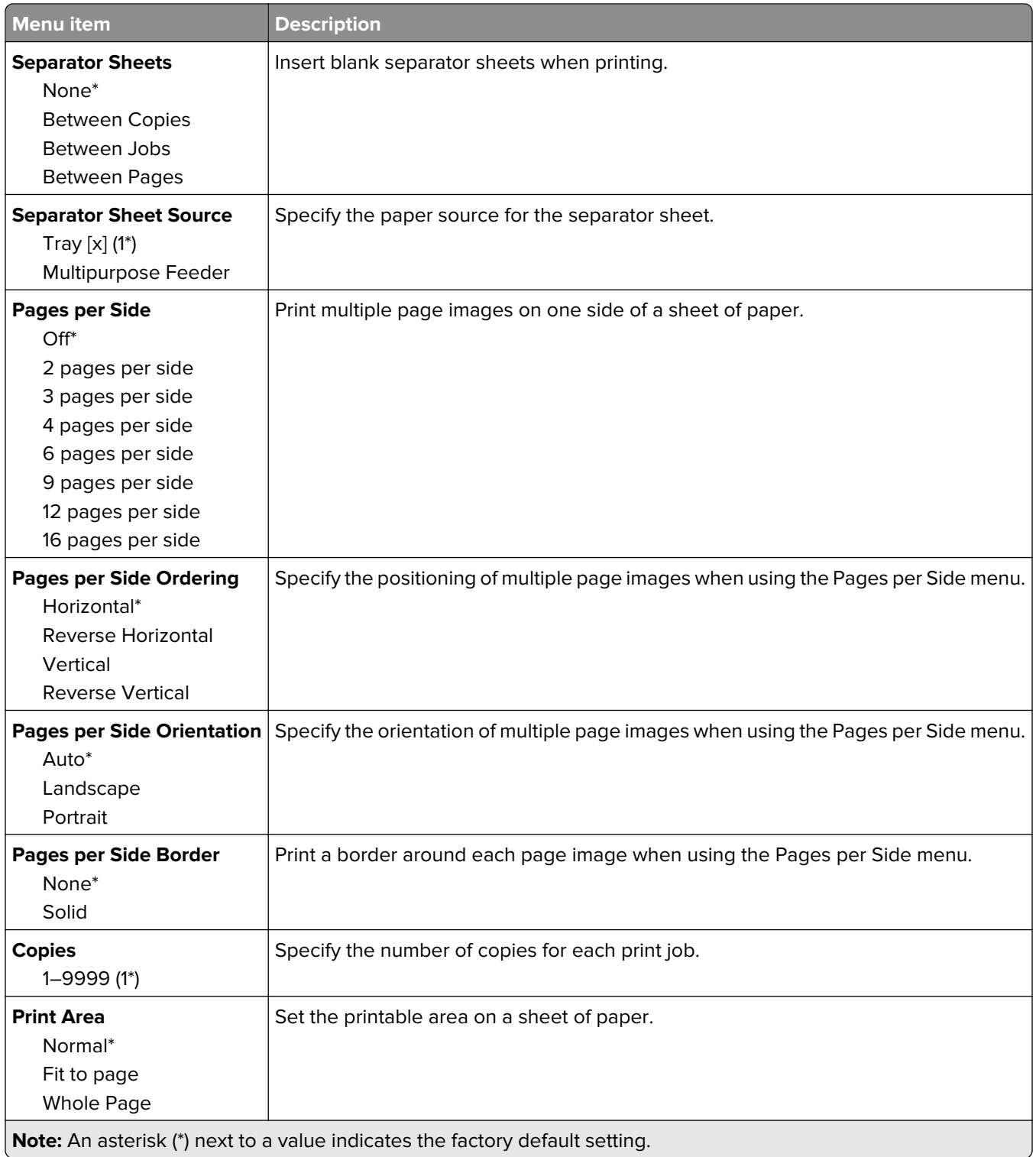

### <span id="page-52-0"></span>**Setup**

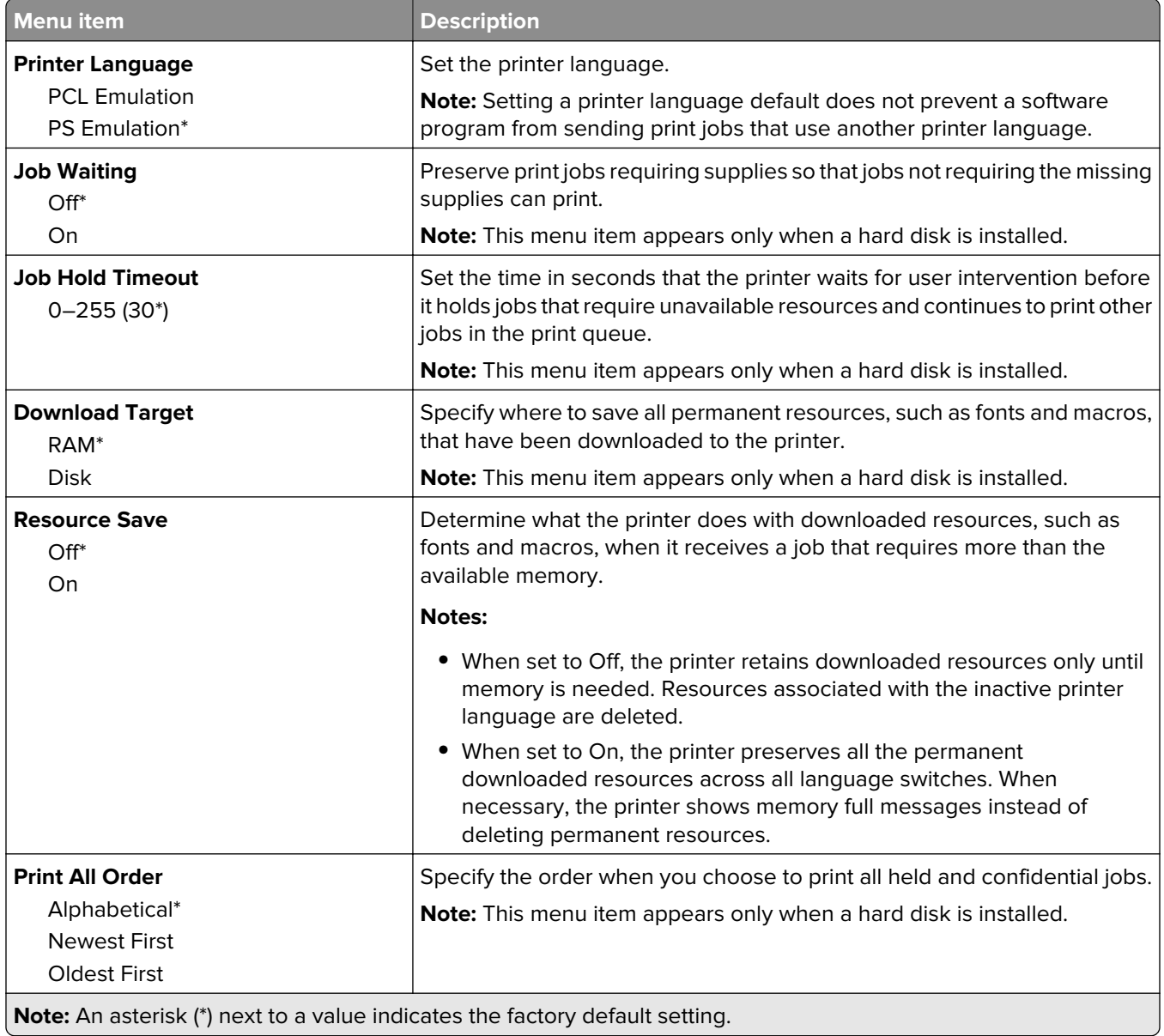

## **Quality**

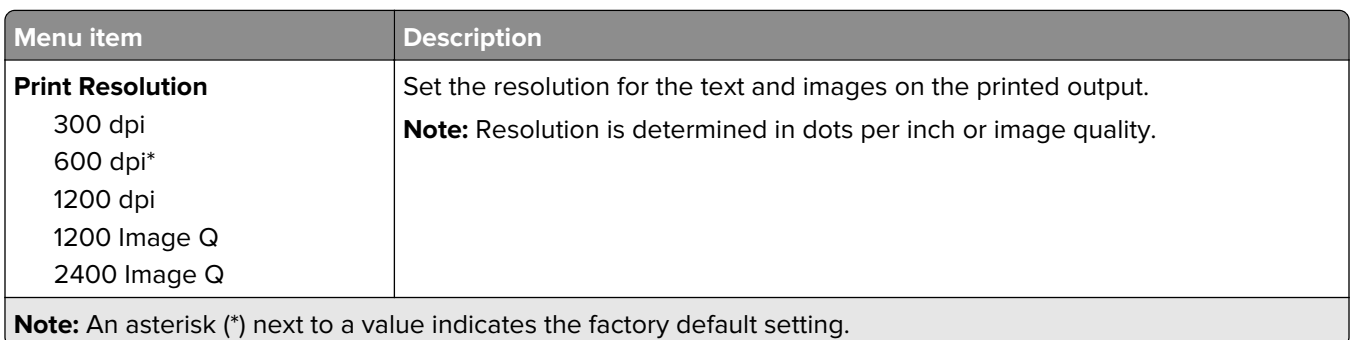

<span id="page-53-0"></span>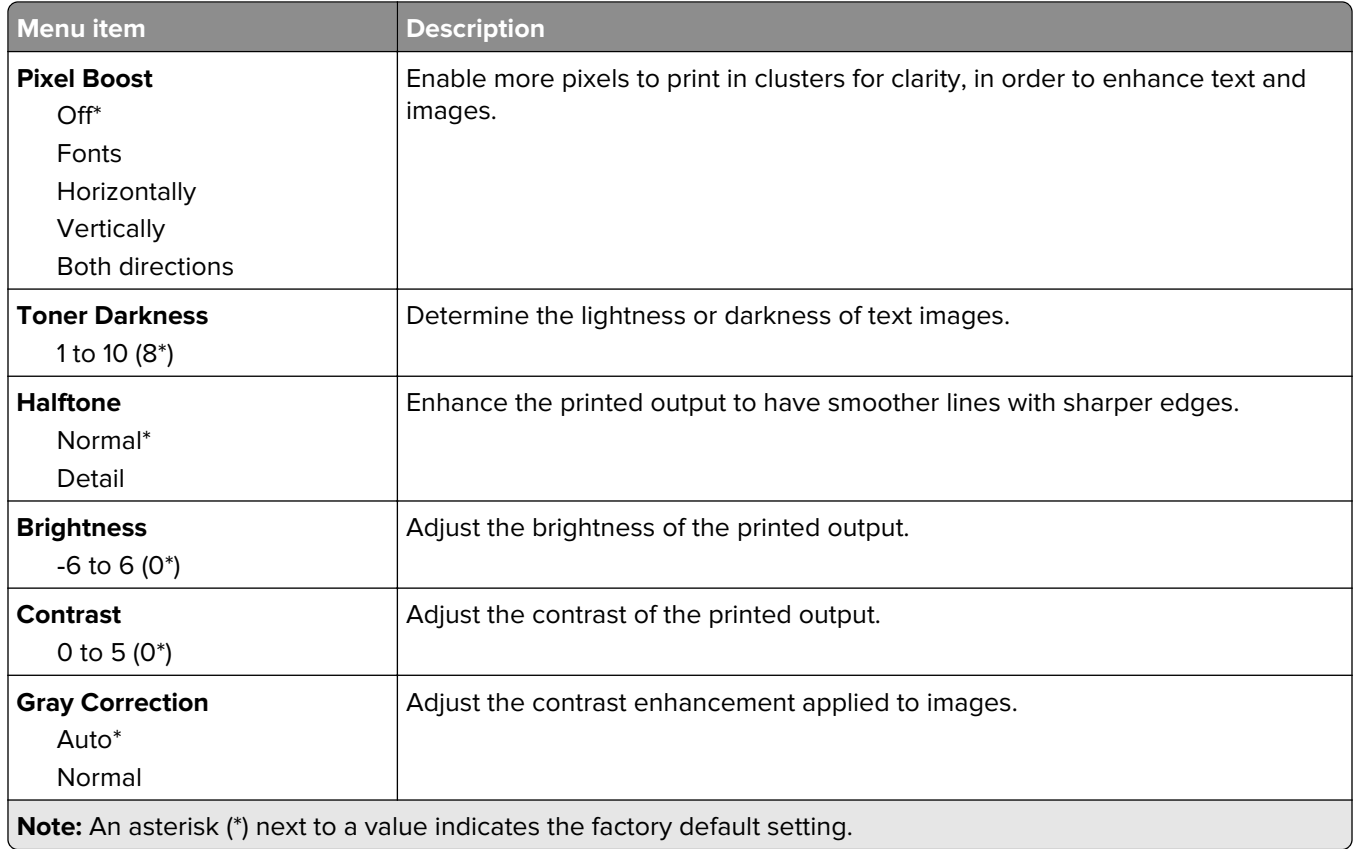

### **Job Accounting**

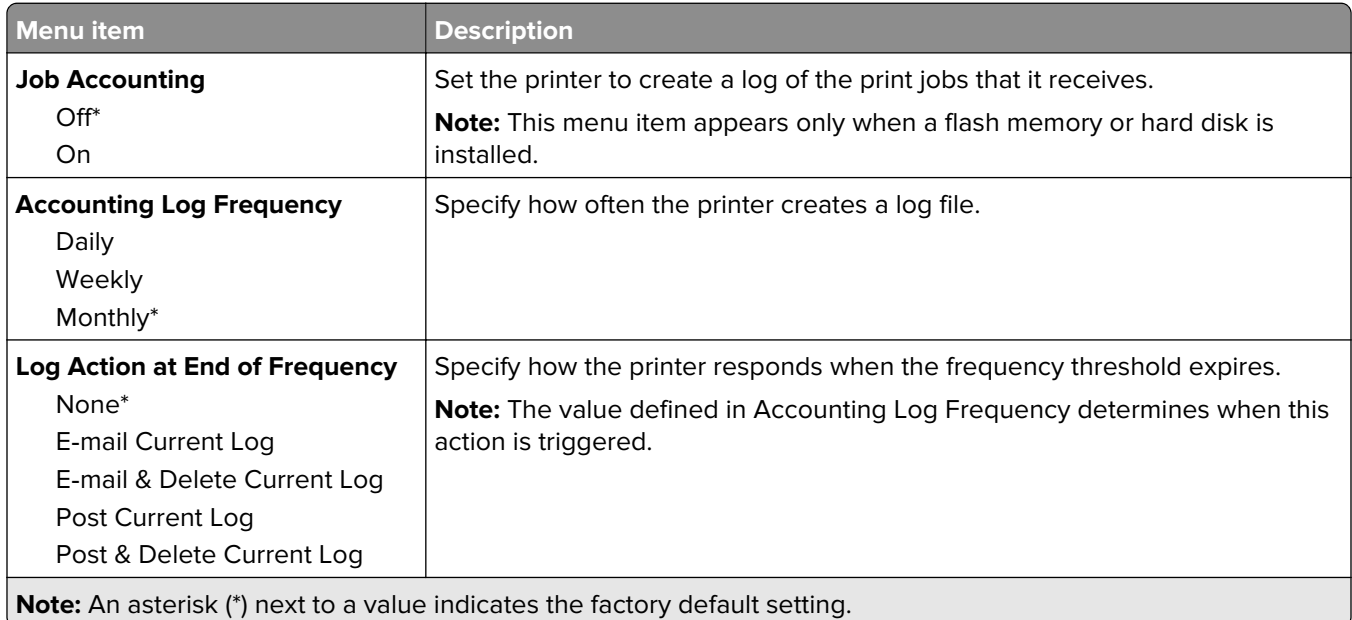

<span id="page-54-0"></span>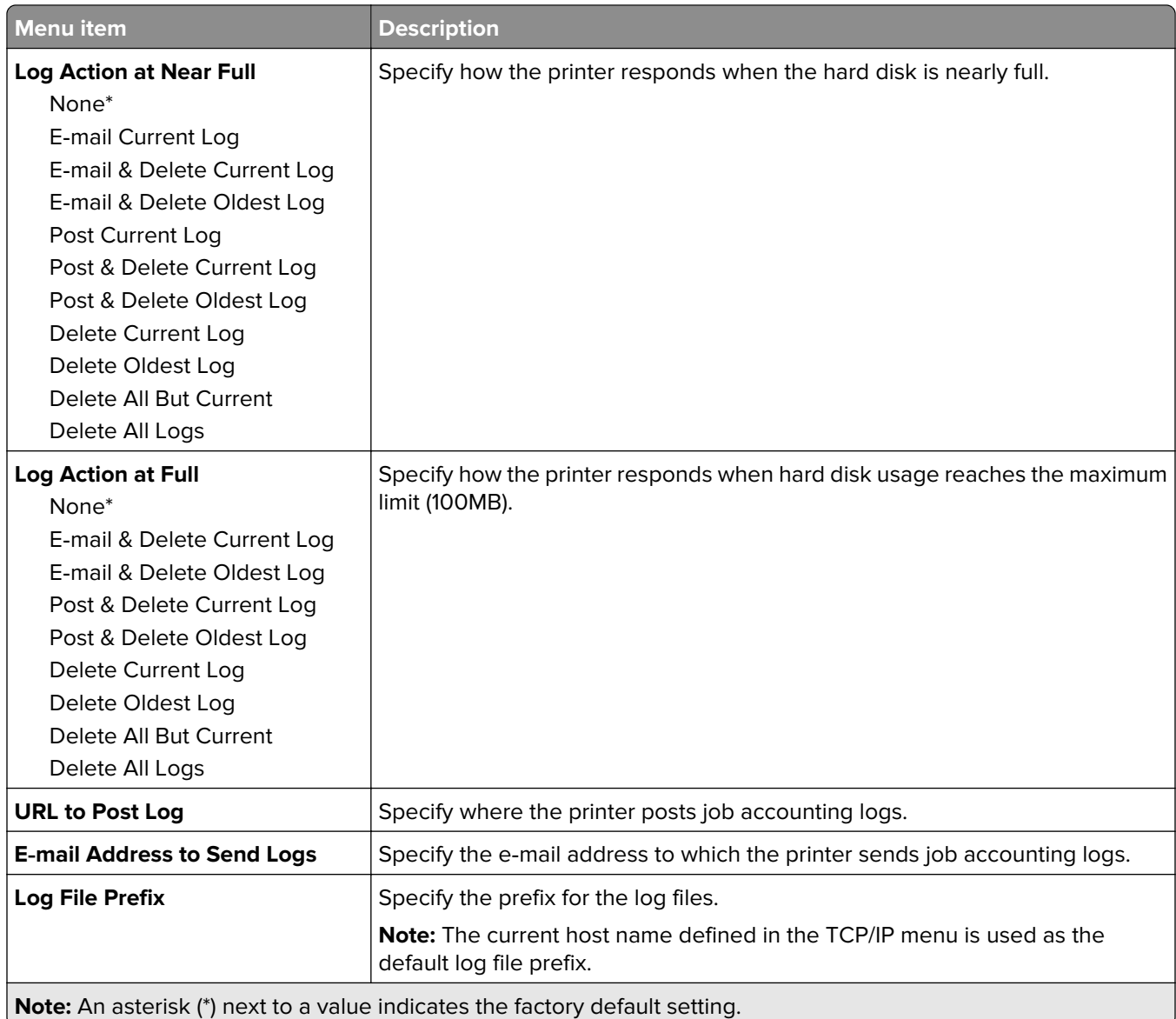

### **XPS**

J

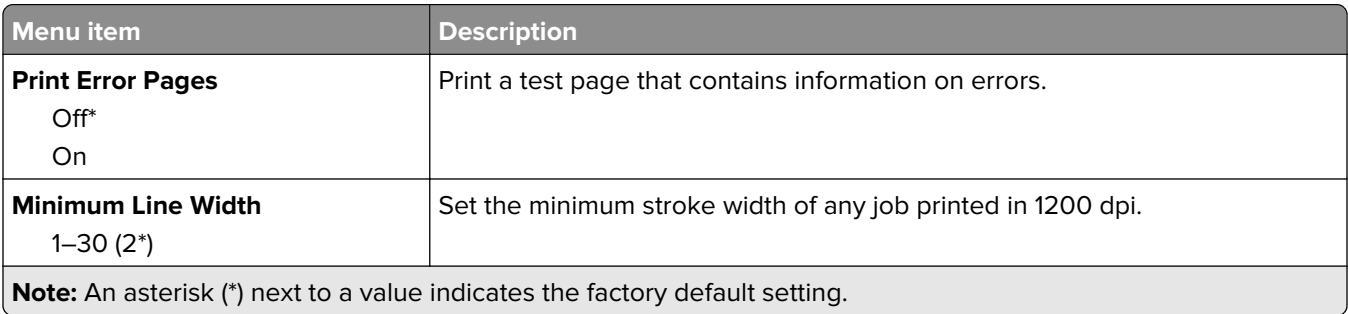

#### <span id="page-55-0"></span>**PDF**

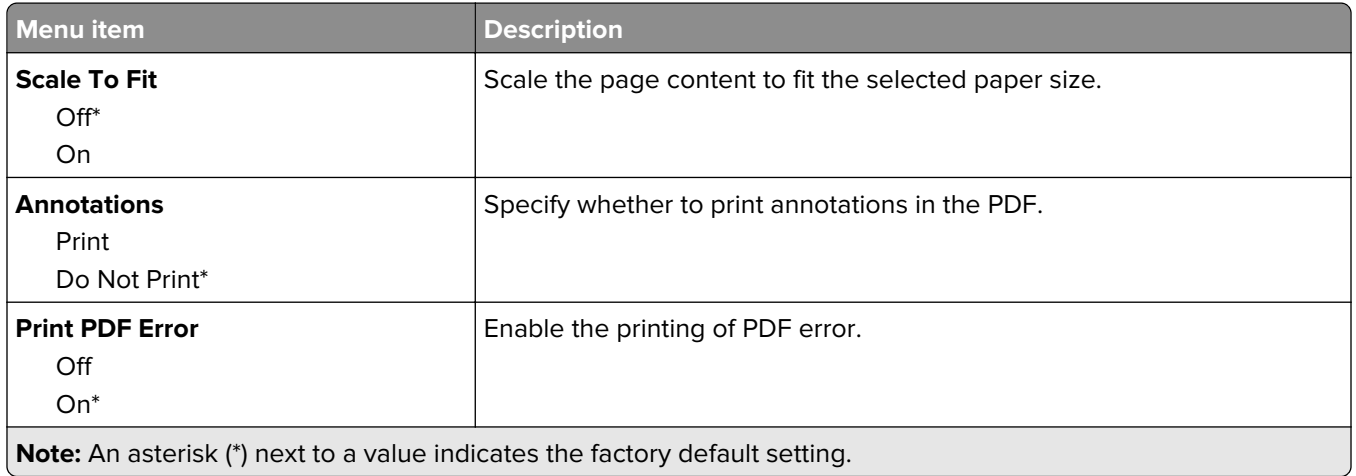

### **PostScript**

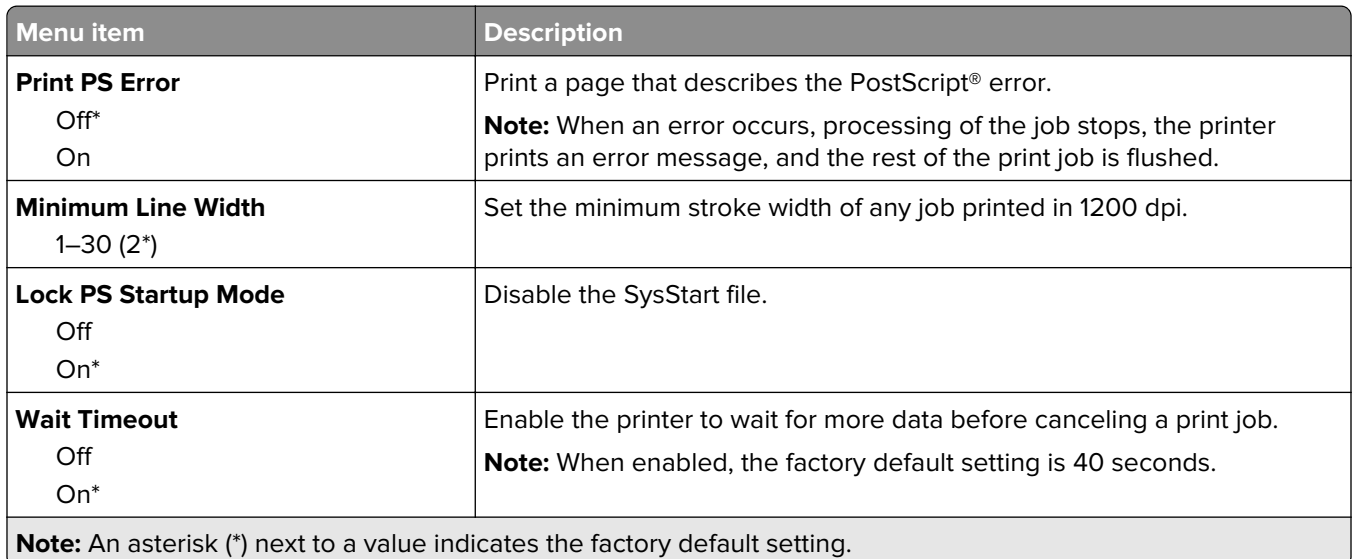

#### **PCL**

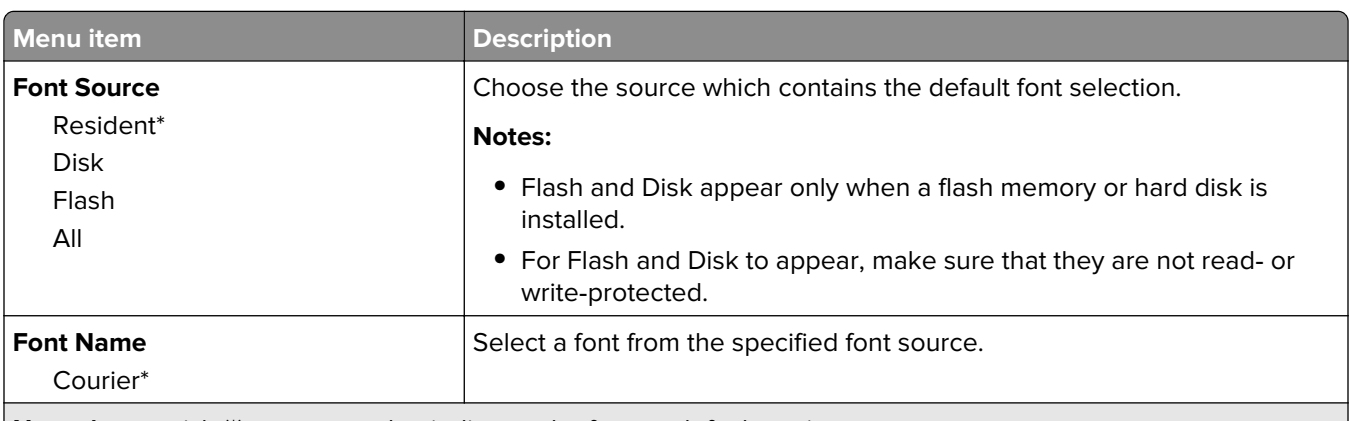

**Note:** An asterisk (\*) next to a value indicates the factory default setting.

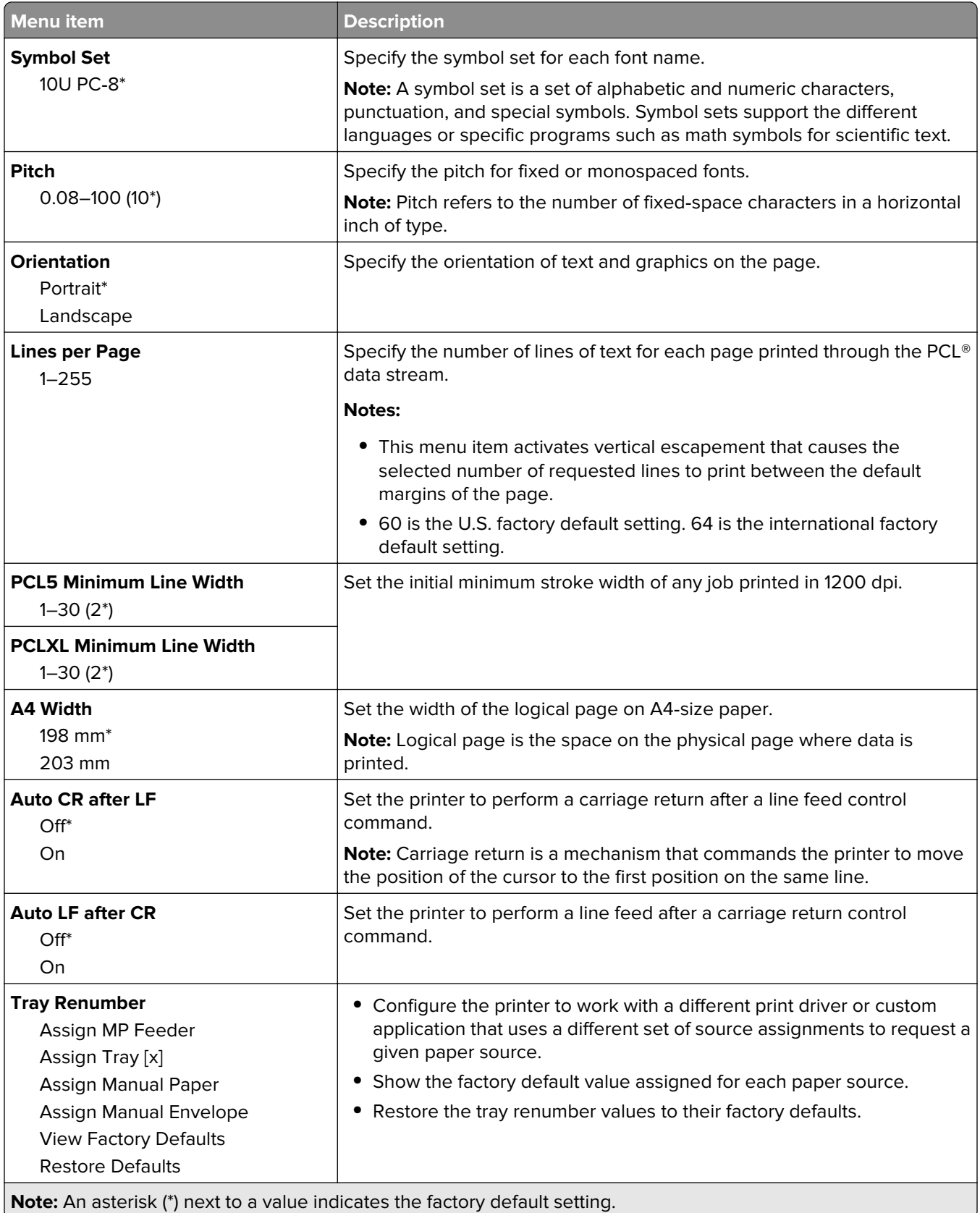

<span id="page-57-0"></span>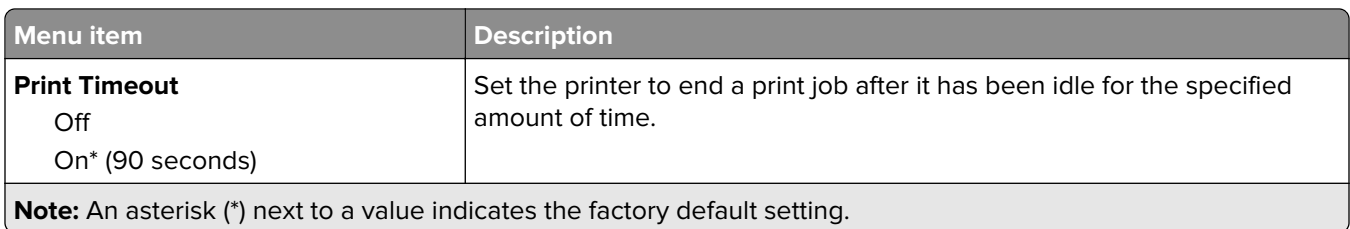

### **HTML**

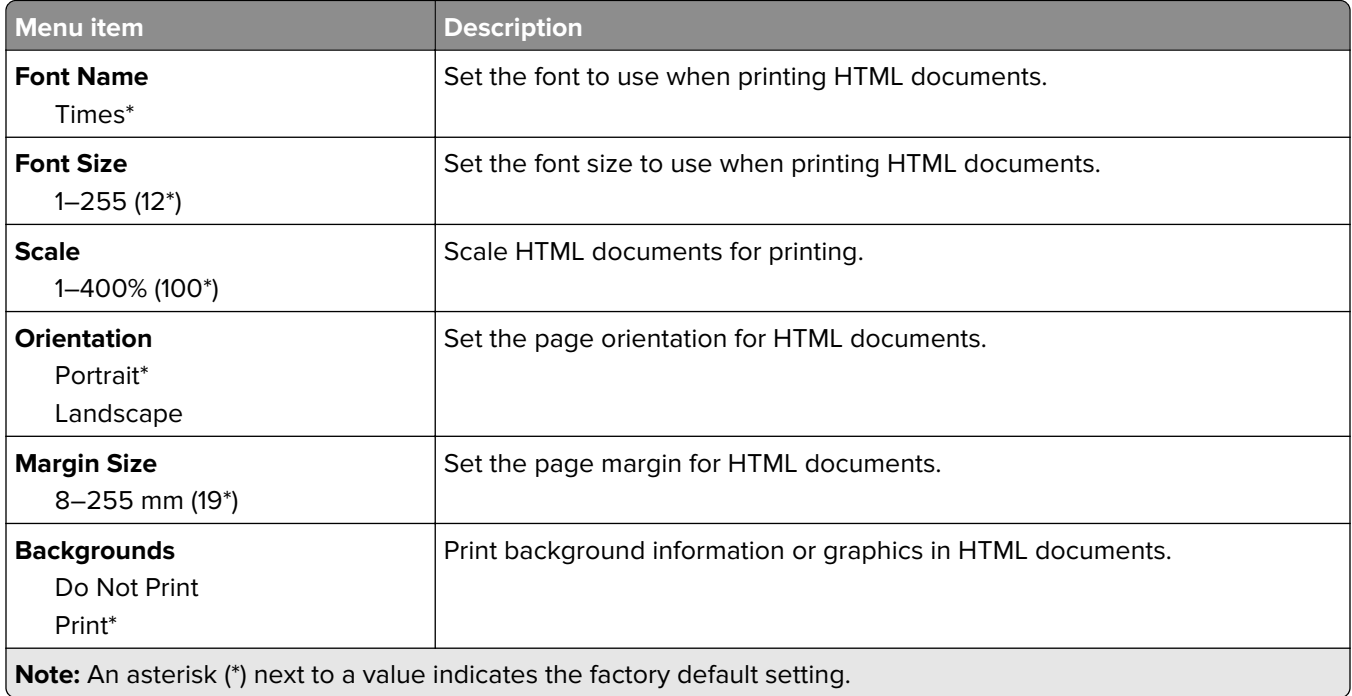

### **Image**

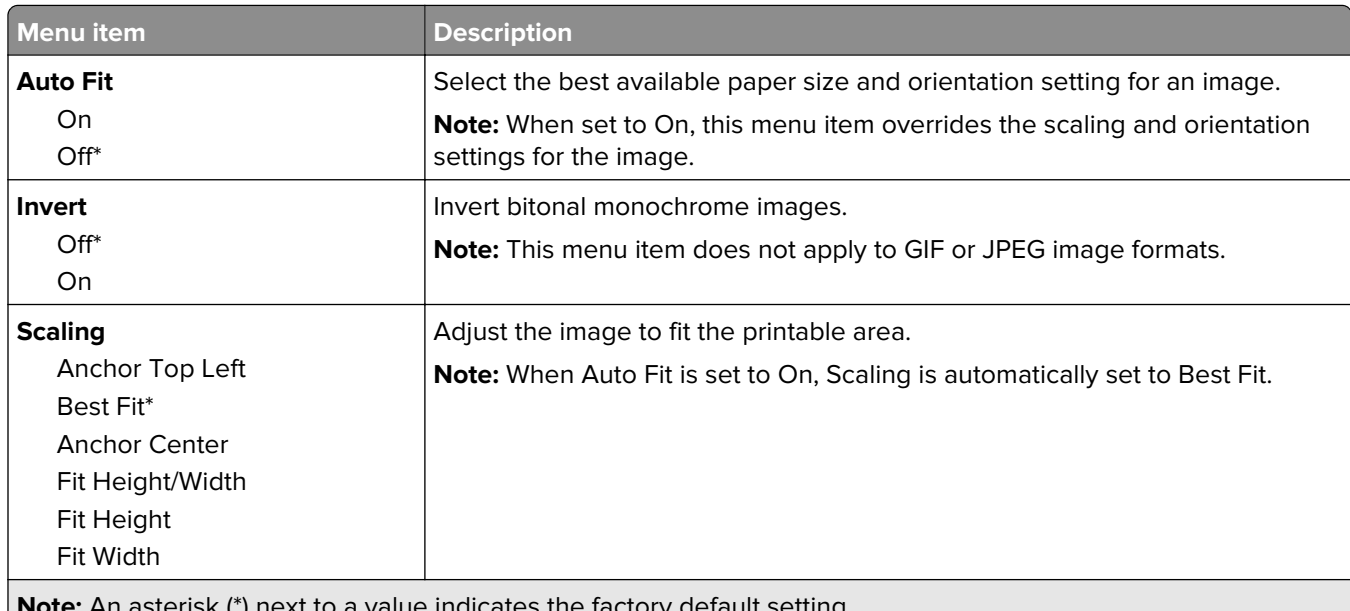

<span id="page-58-0"></span>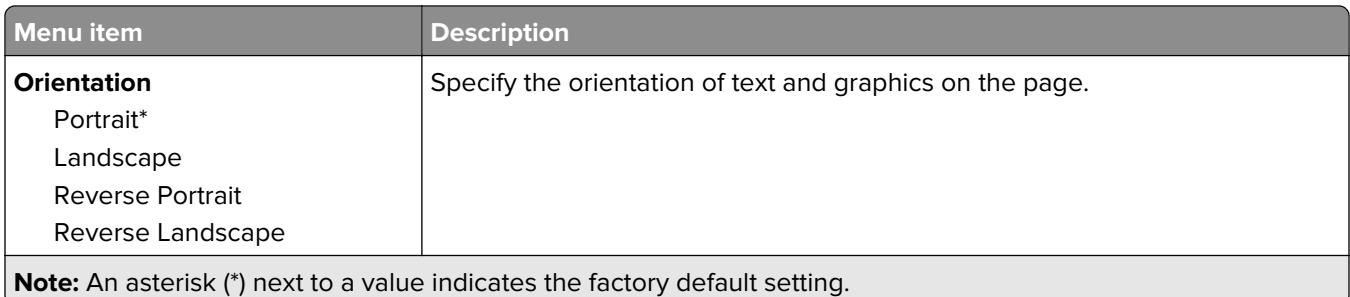

# **Paper**

# **Tray Configuration**

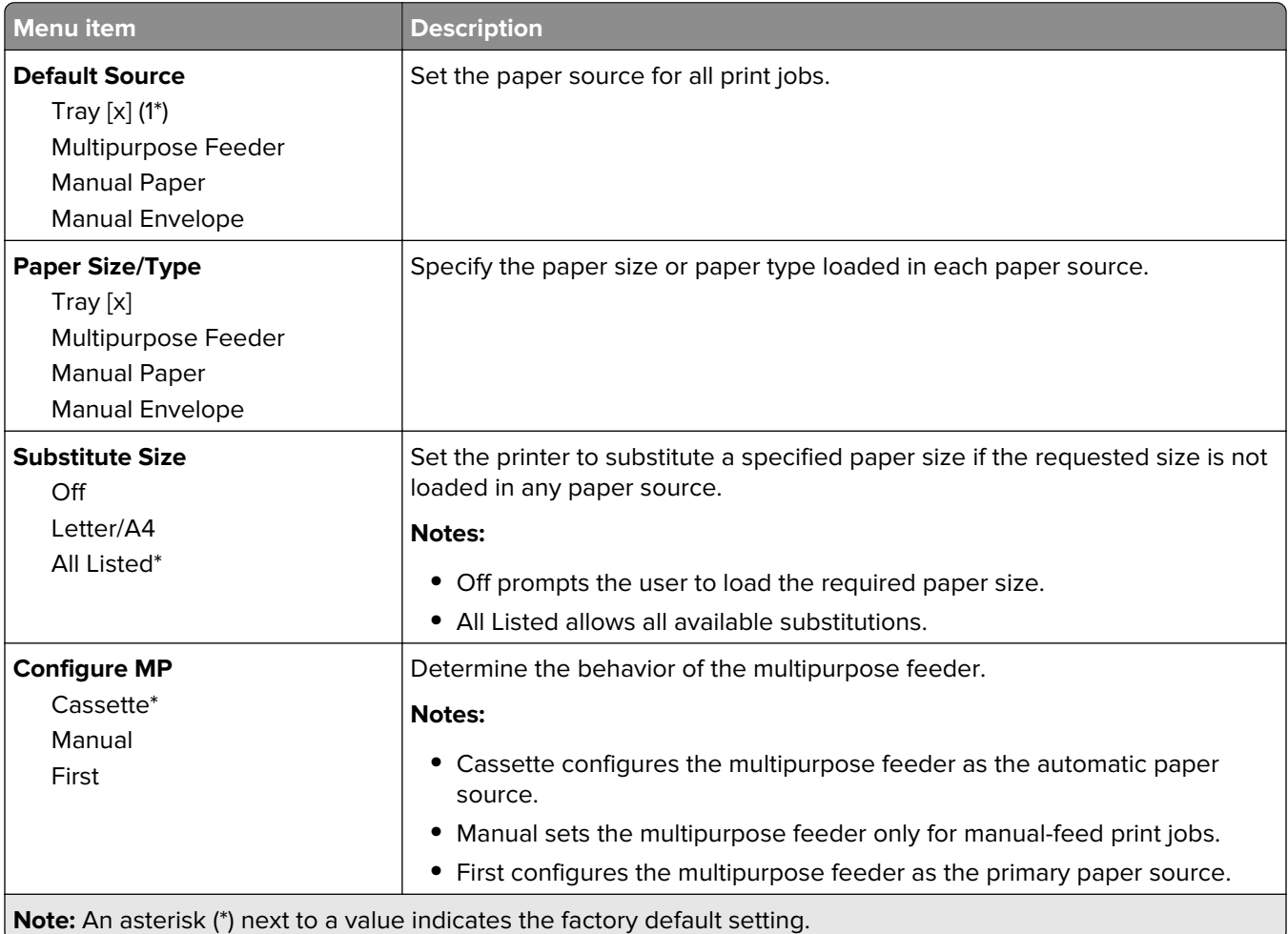

### <span id="page-59-0"></span>**Media Configuration**

#### **Universal Setup**

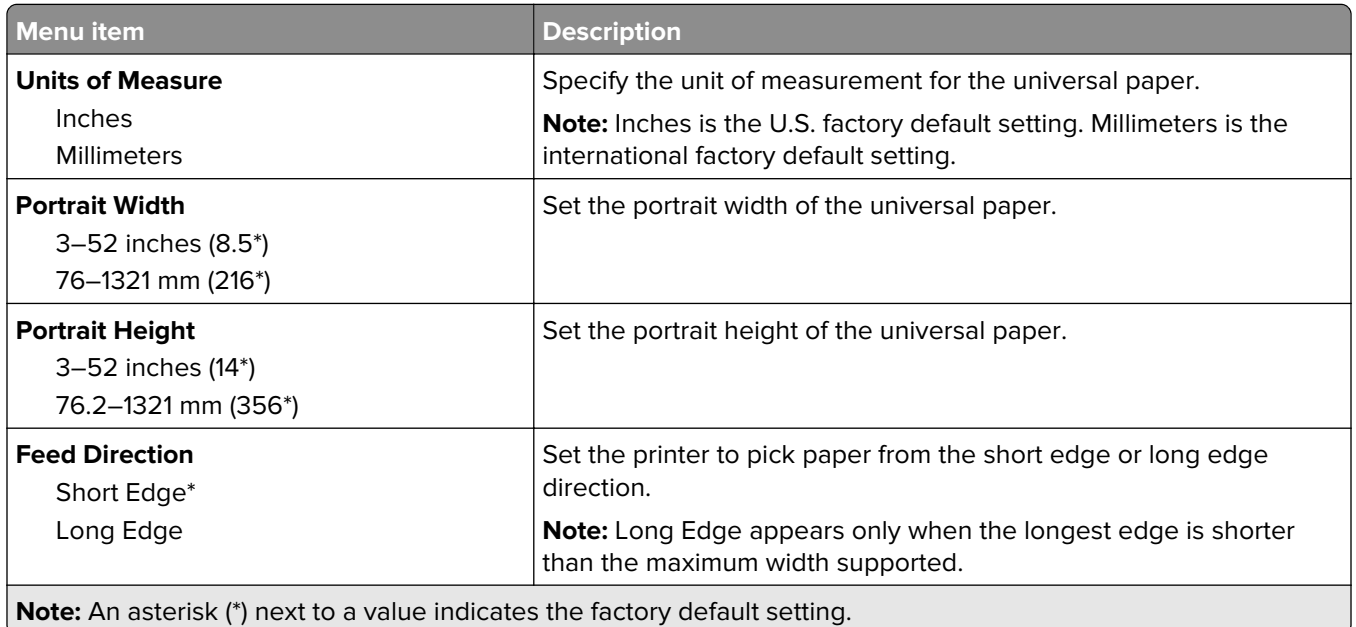

### **Media Types**

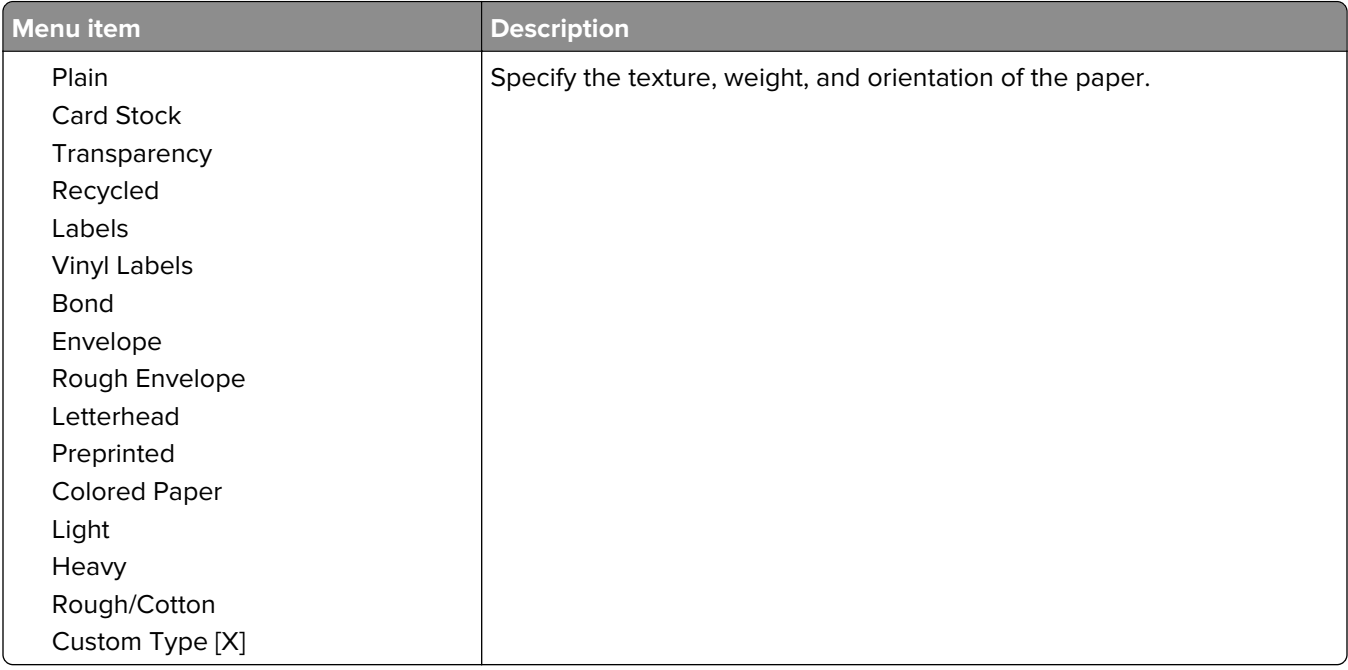

# <span id="page-60-0"></span>**USB Drive**

#### **Flash Drive Print**

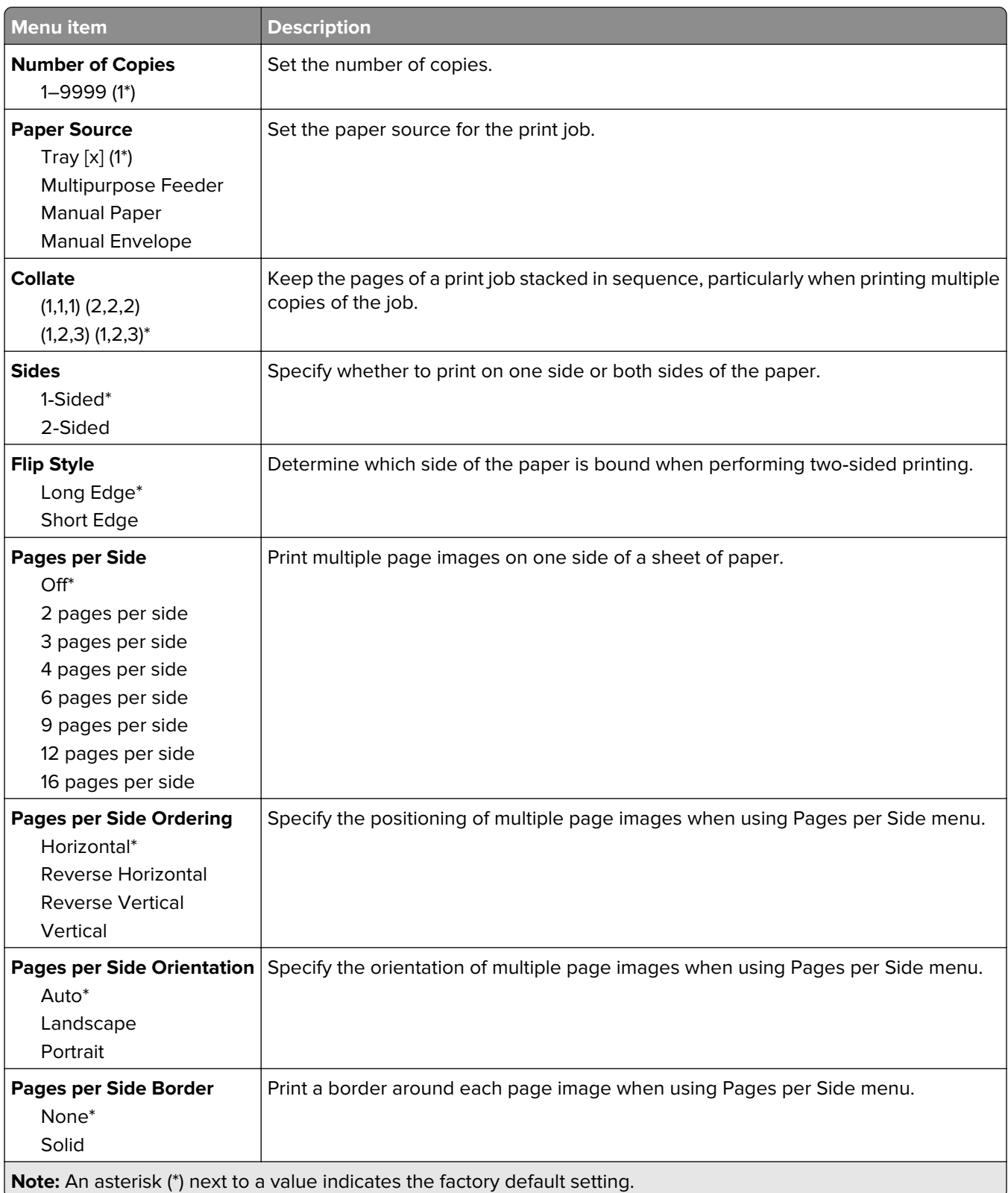

<span id="page-61-0"></span>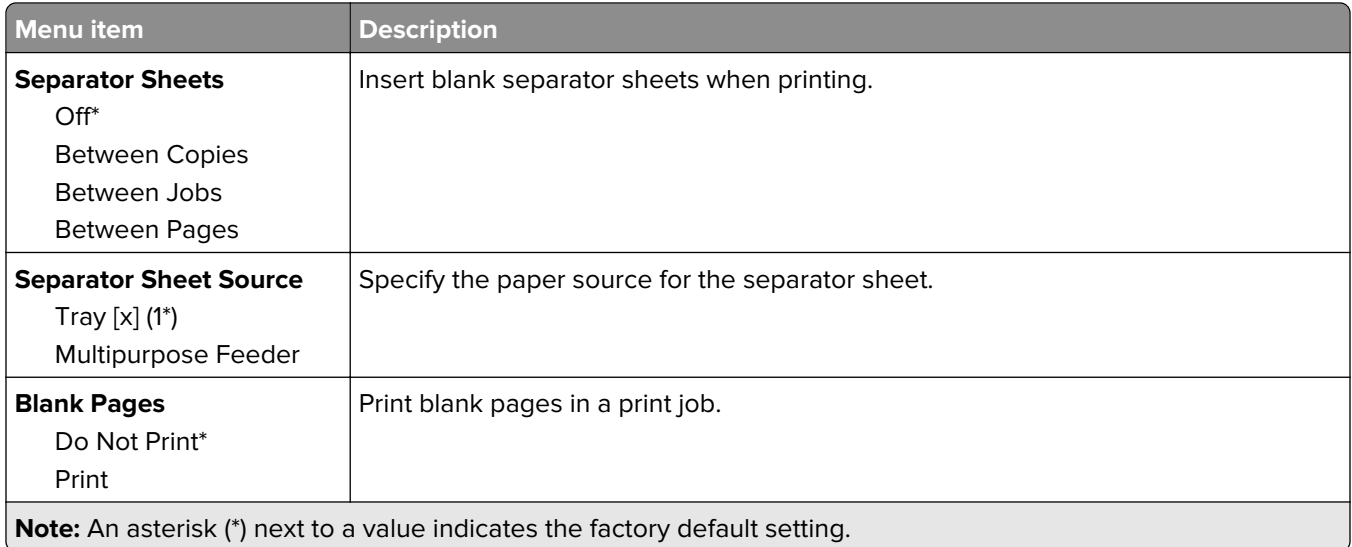

# **Network/ Ports**

#### **Network Overview**

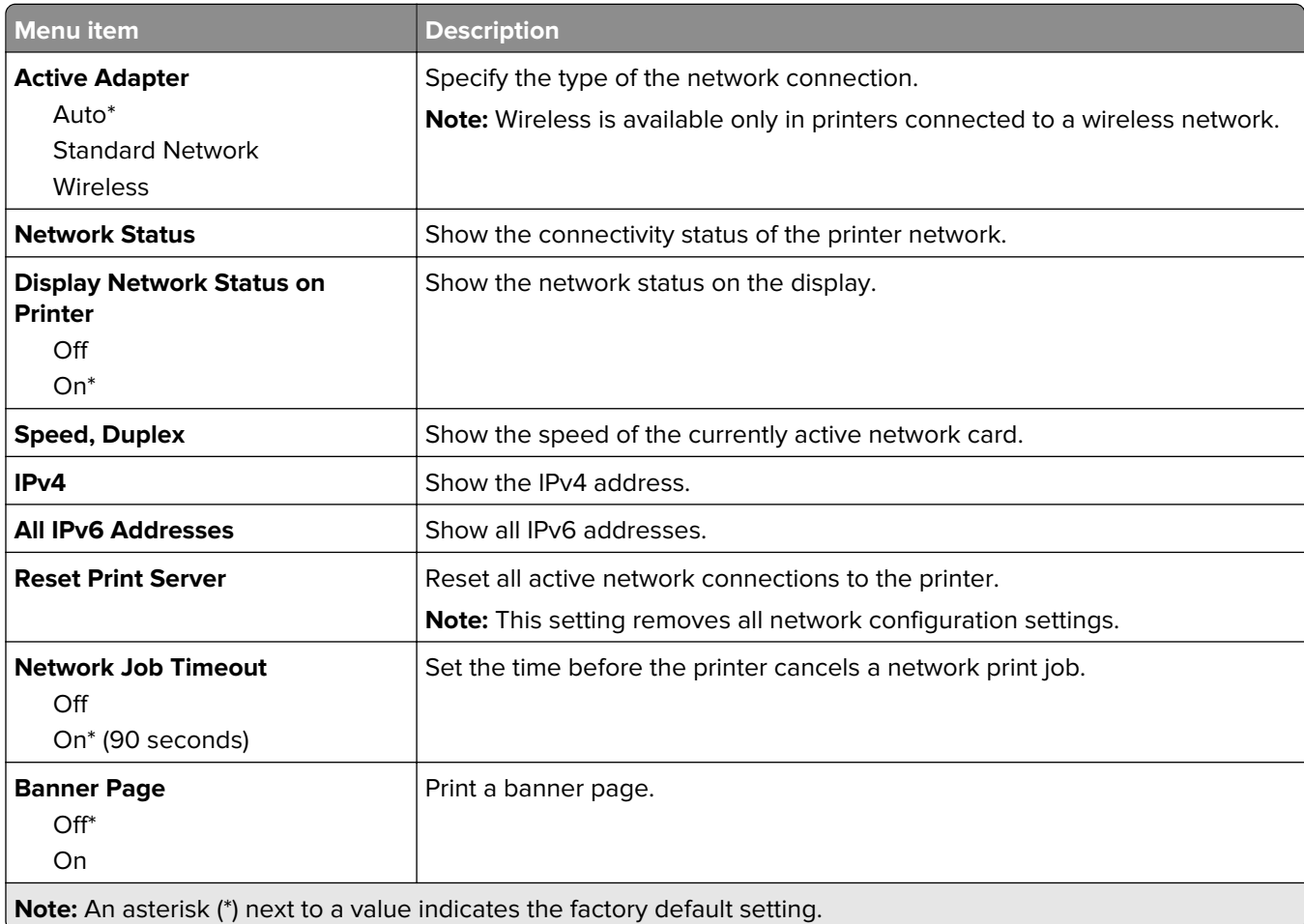

<span id="page-62-0"></span>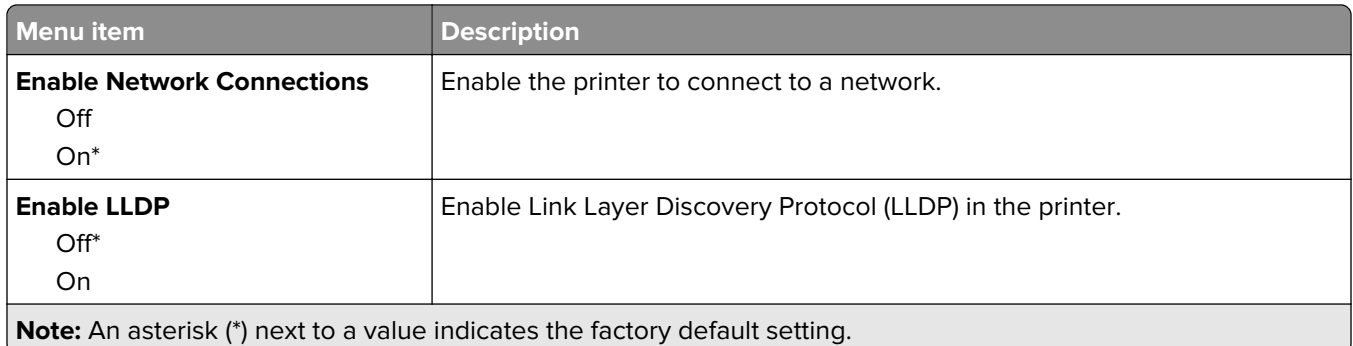

#### **Wireless**

**Note:** This menu is available only in printers connected to a Wi‑Fi network or printers that have a wireless network adapter.

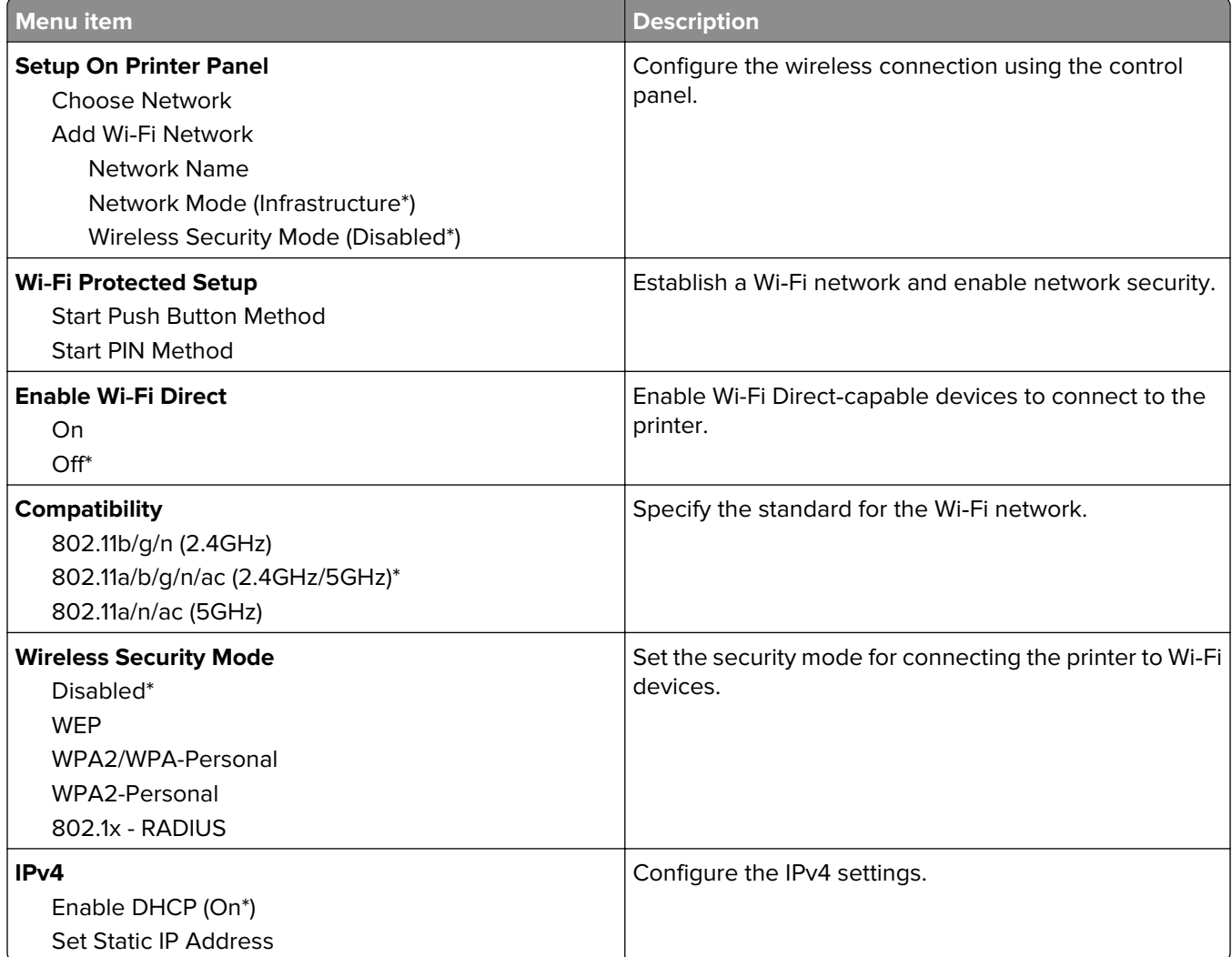

<span id="page-63-0"></span>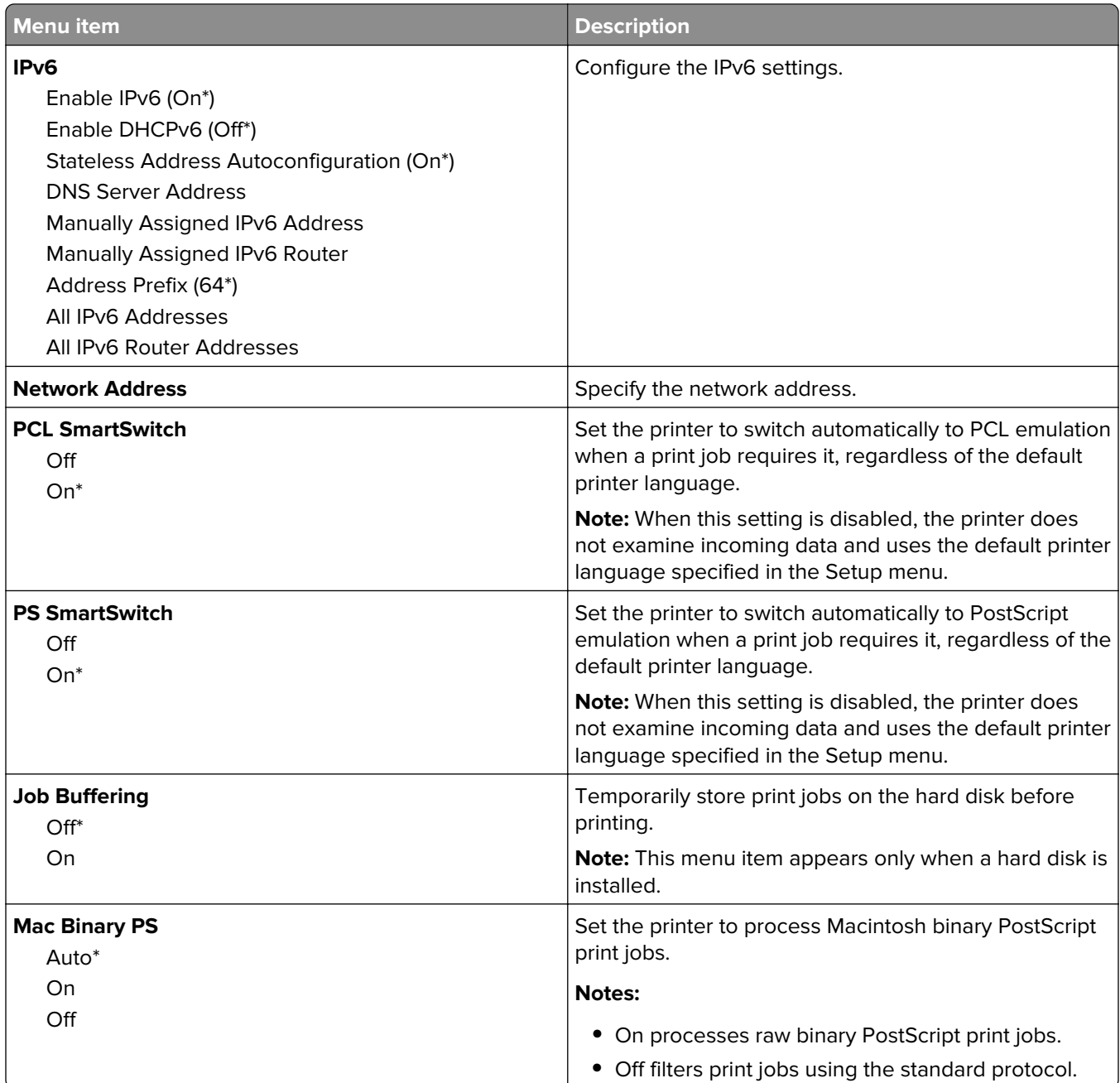

#### **Ethernet**

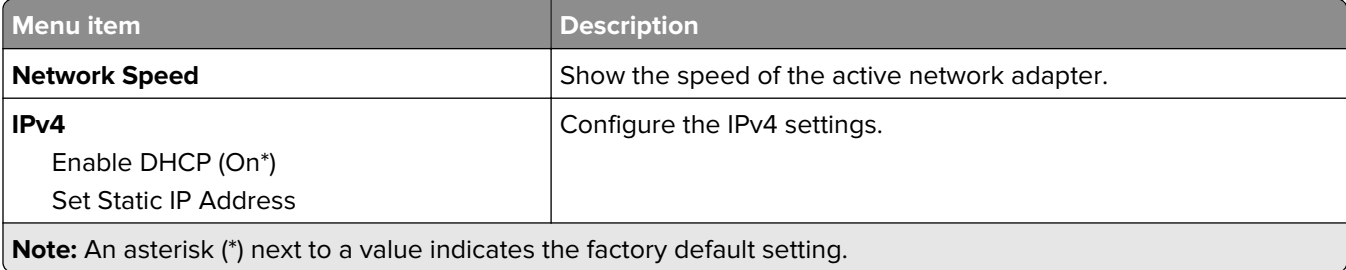

<span id="page-64-0"></span>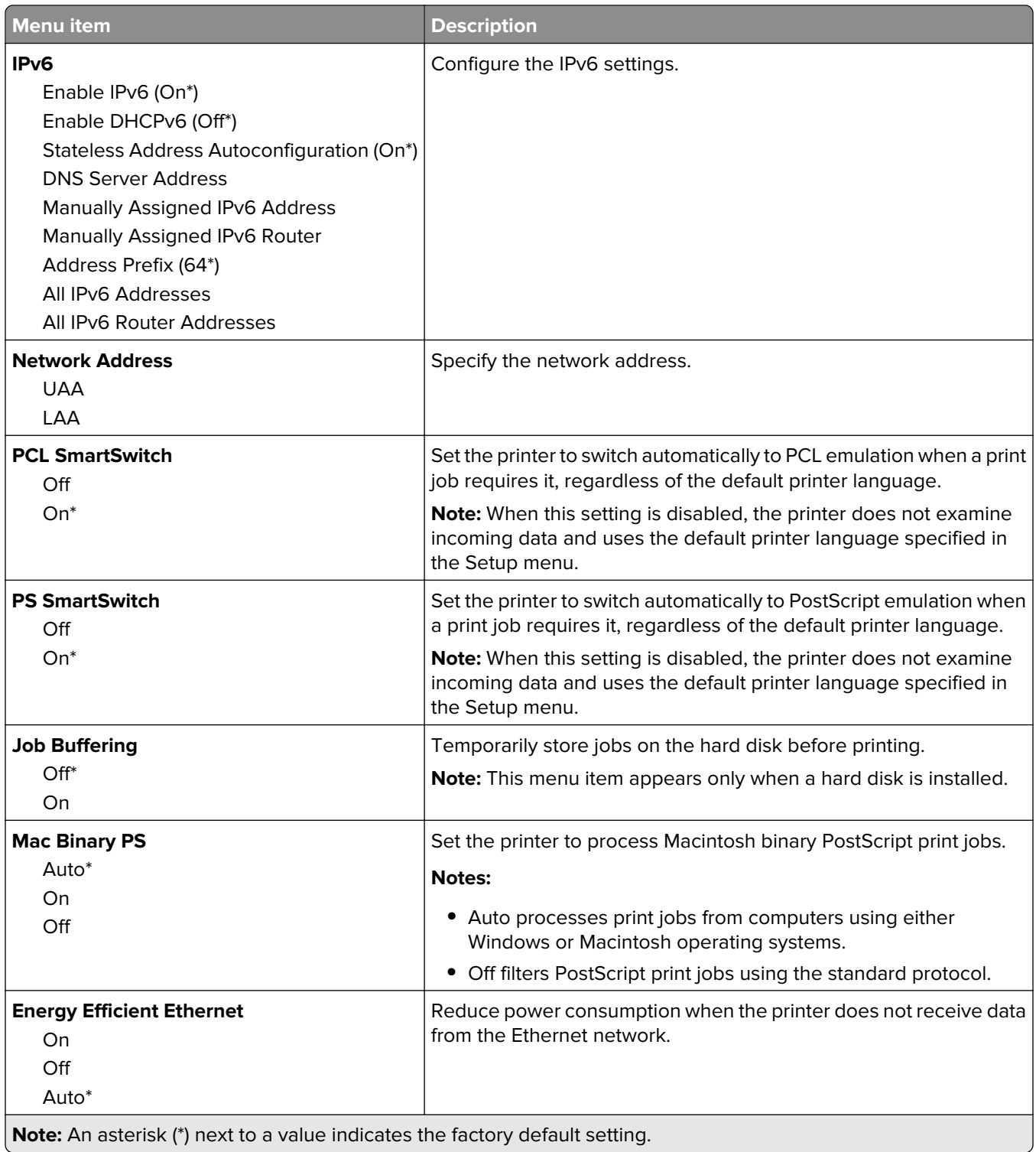

#### **TCP/IP**

**Note:** This menu appears only in network printers or printers attached to print servers.

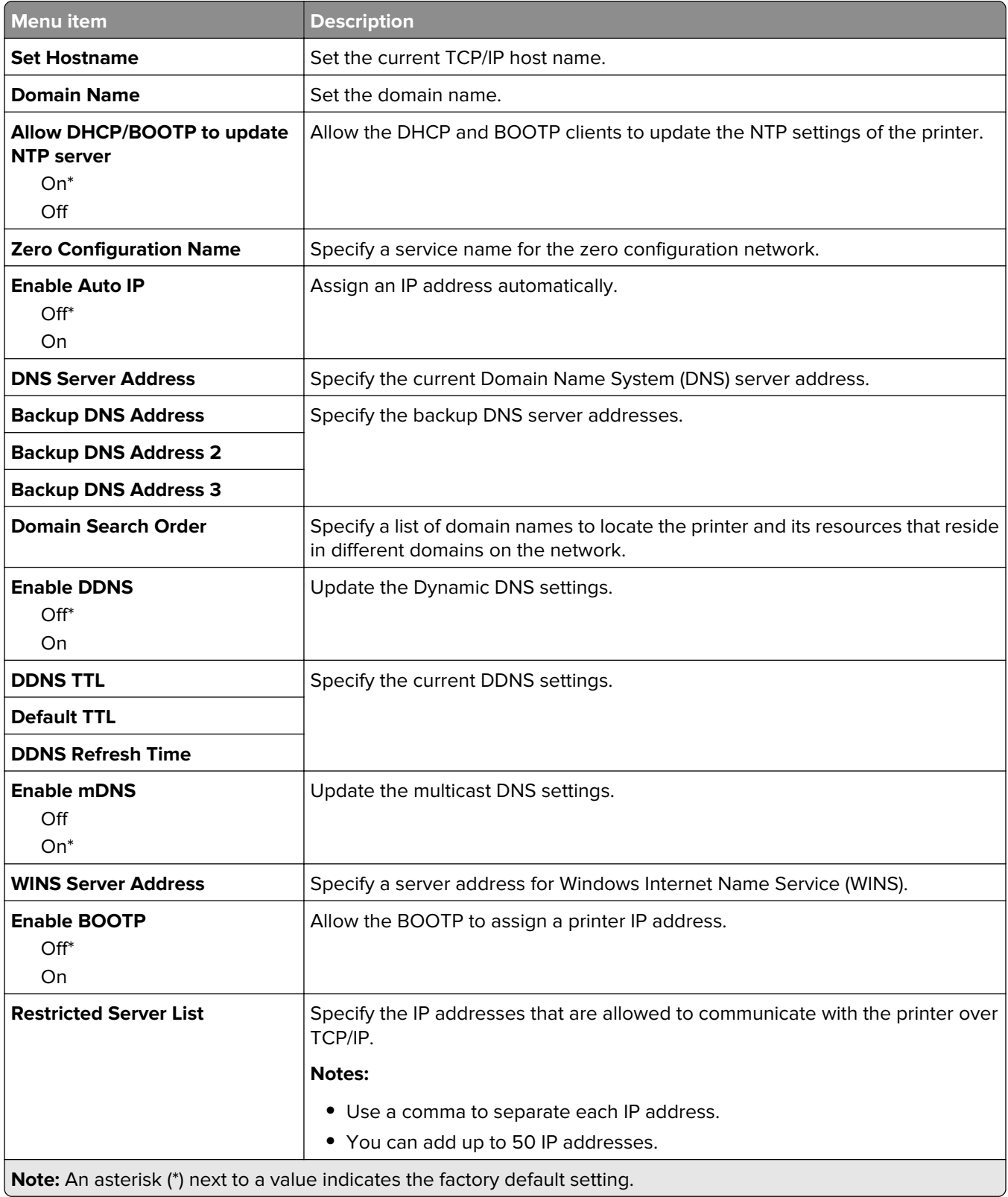

<span id="page-66-0"></span>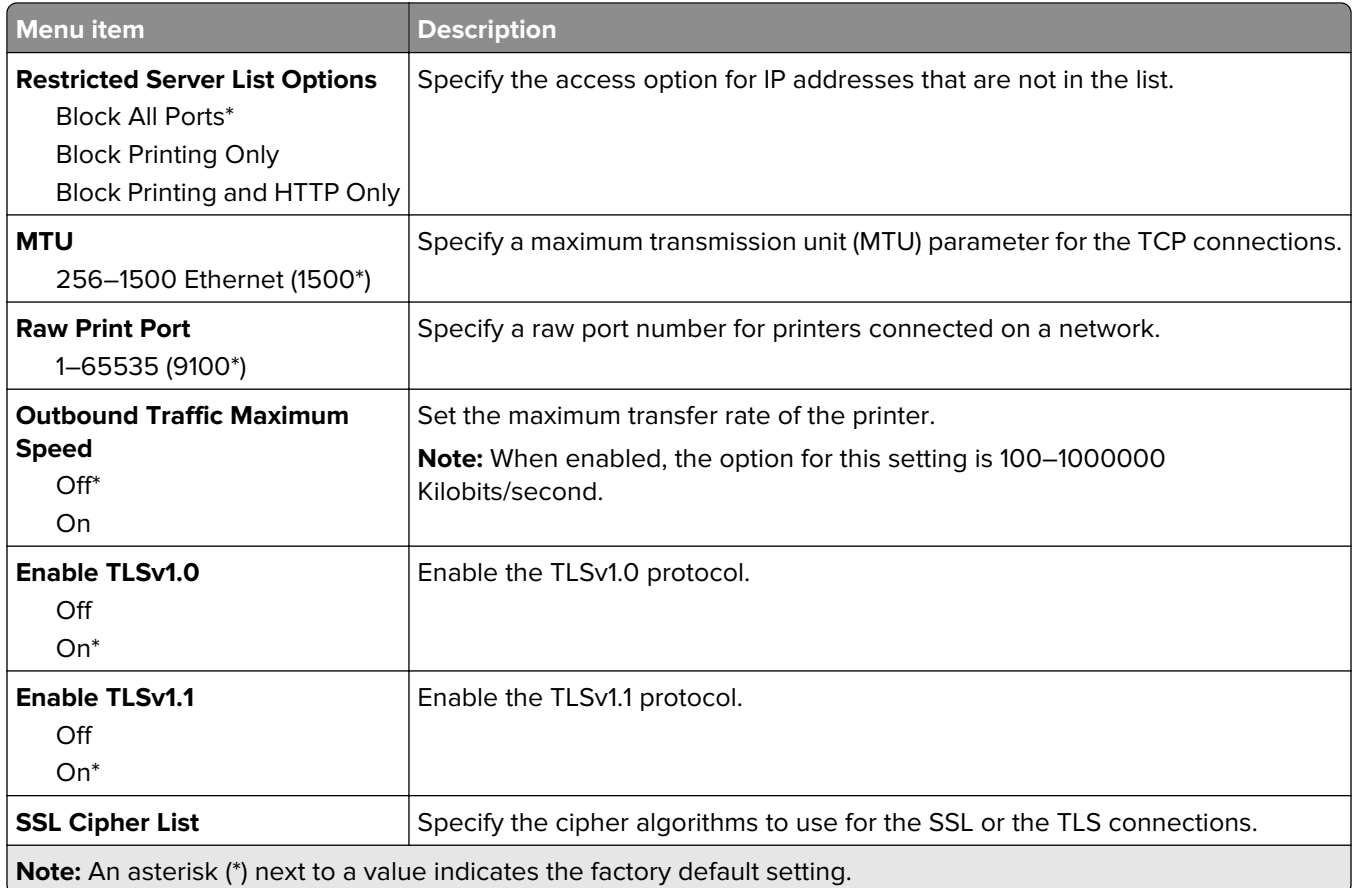

#### **SNMP**

**Note:** This menu appears only in network printers or printers that are attached to print servers.

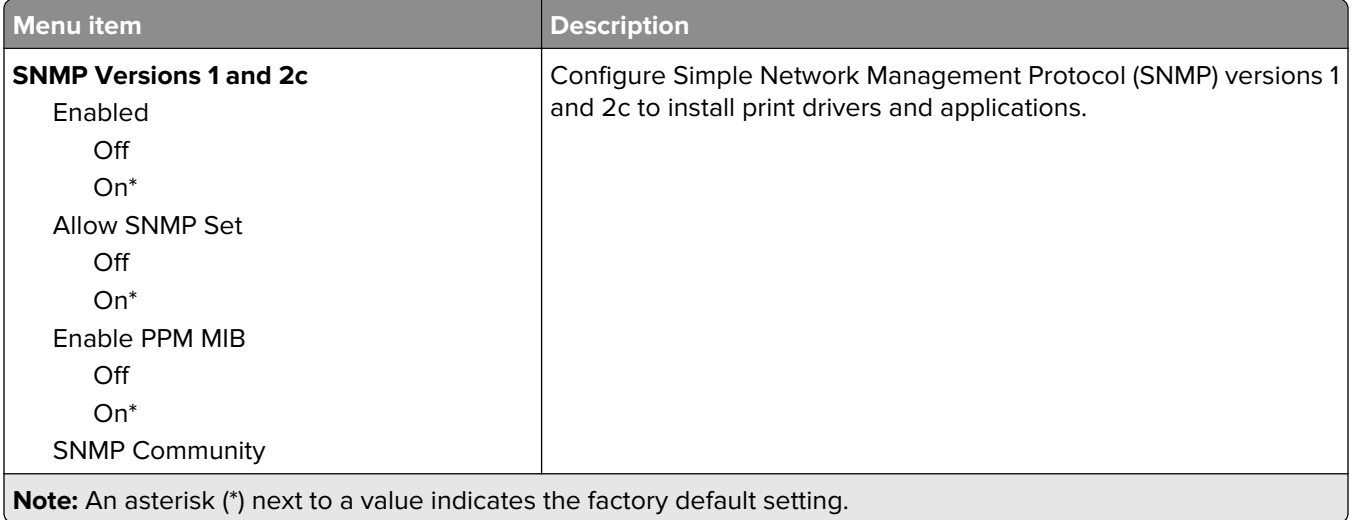

<span id="page-67-0"></span>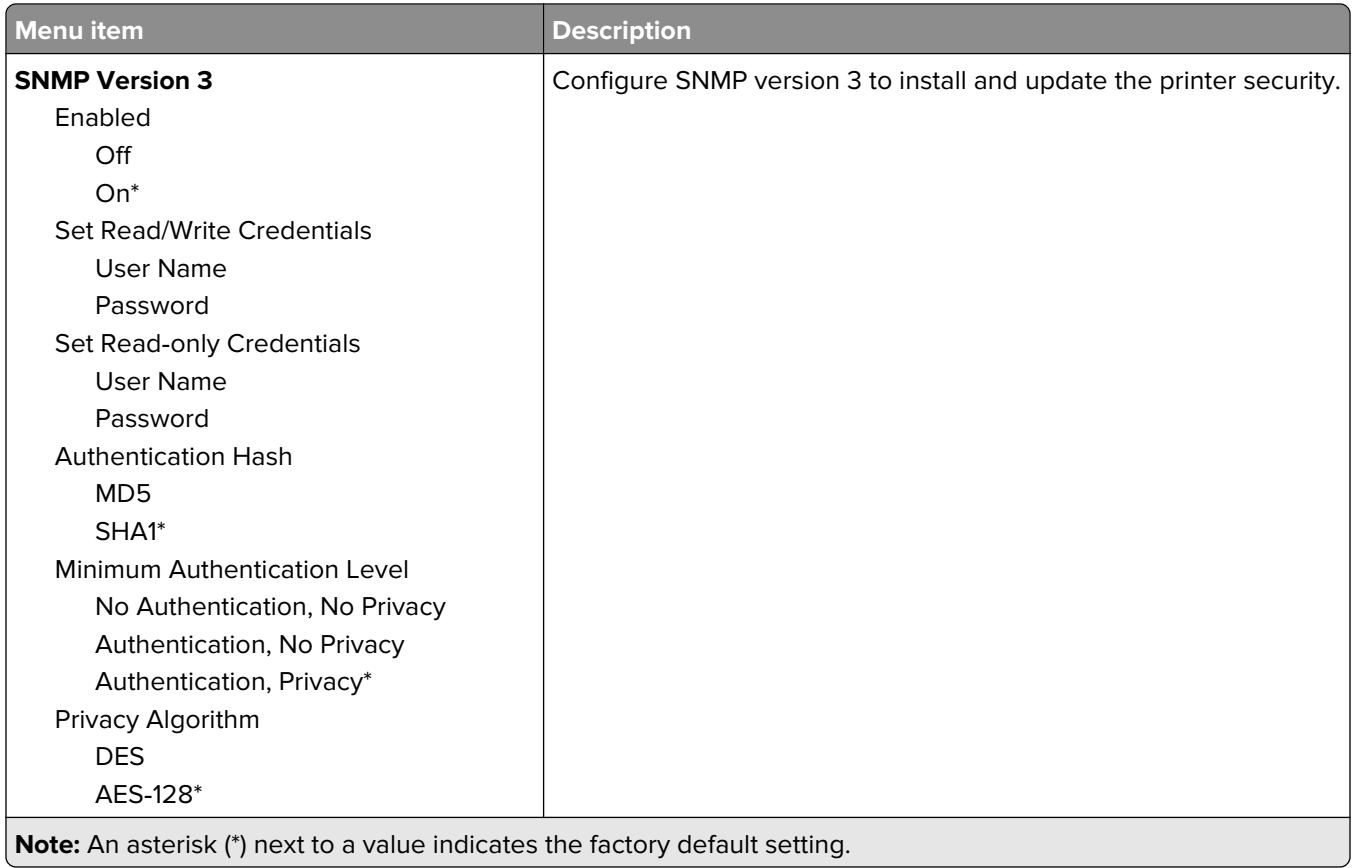

### **IPSec**

**Note:** This menu appears only in network printers or printers that are attached to print servers.

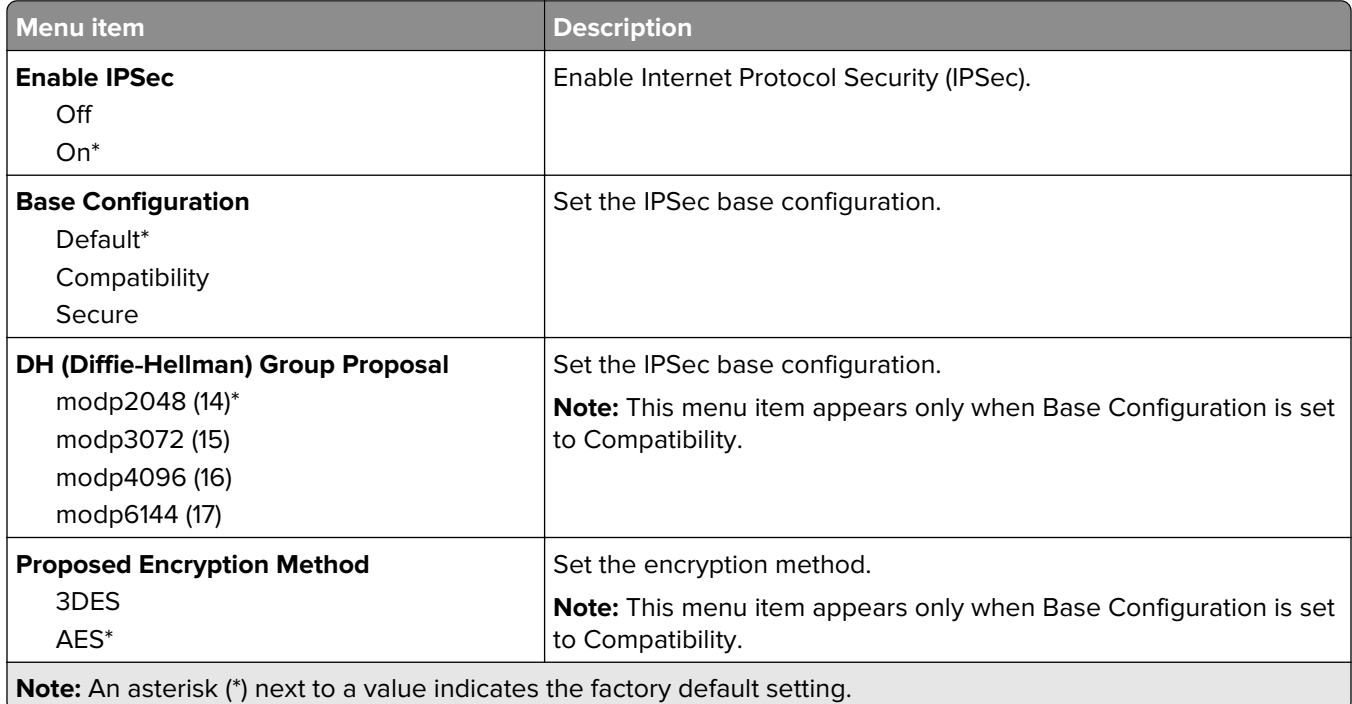

<span id="page-68-0"></span>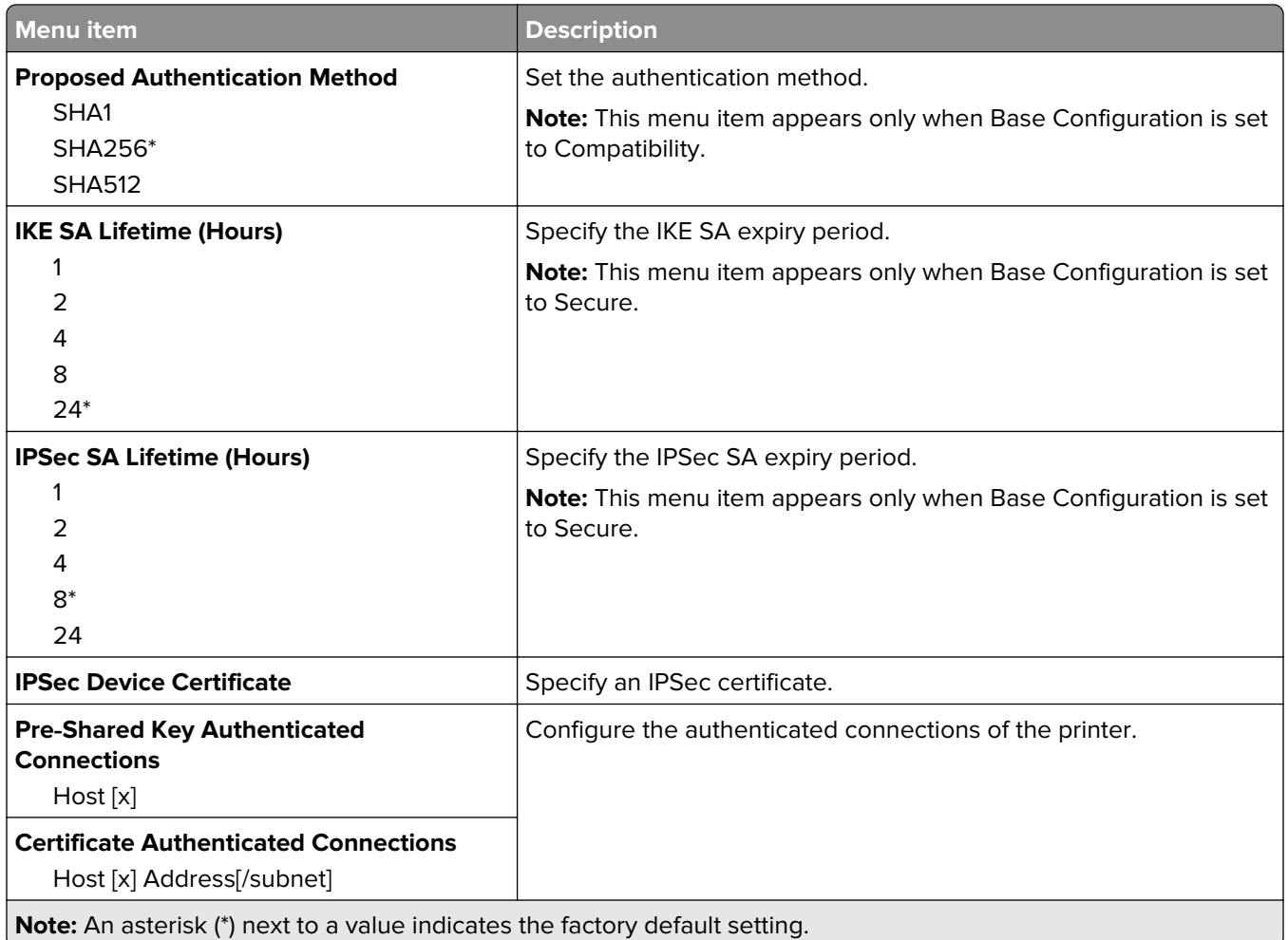

#### **802.1x**

**Note:** This menu appears only in network printers or printers that are attached to print servers.

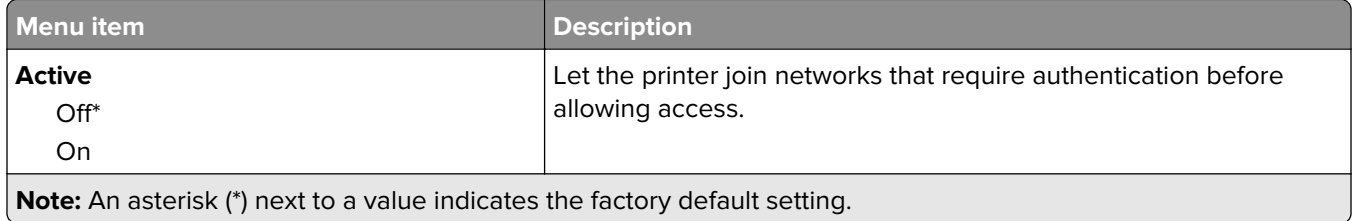

### **LPD Configuration**

**Note:** This menu appears only in network printers or printers that are attached to print servers.

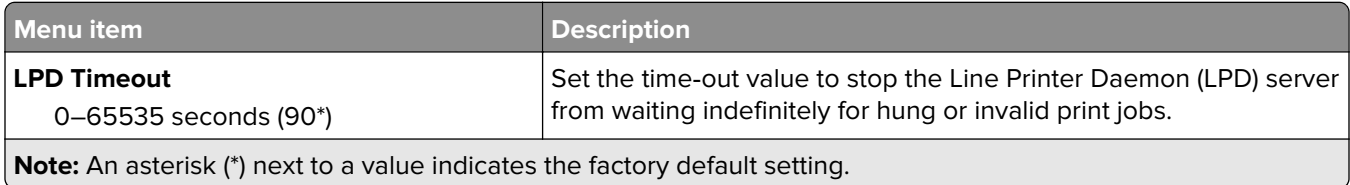

<span id="page-69-0"></span>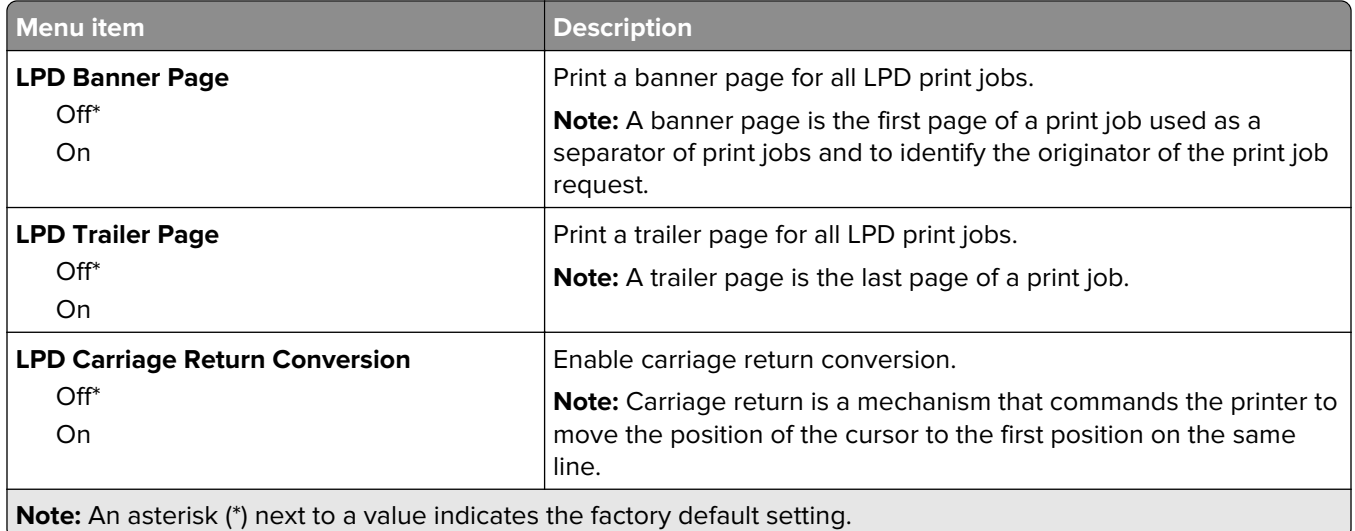

### **HTTP/FTP Settings**

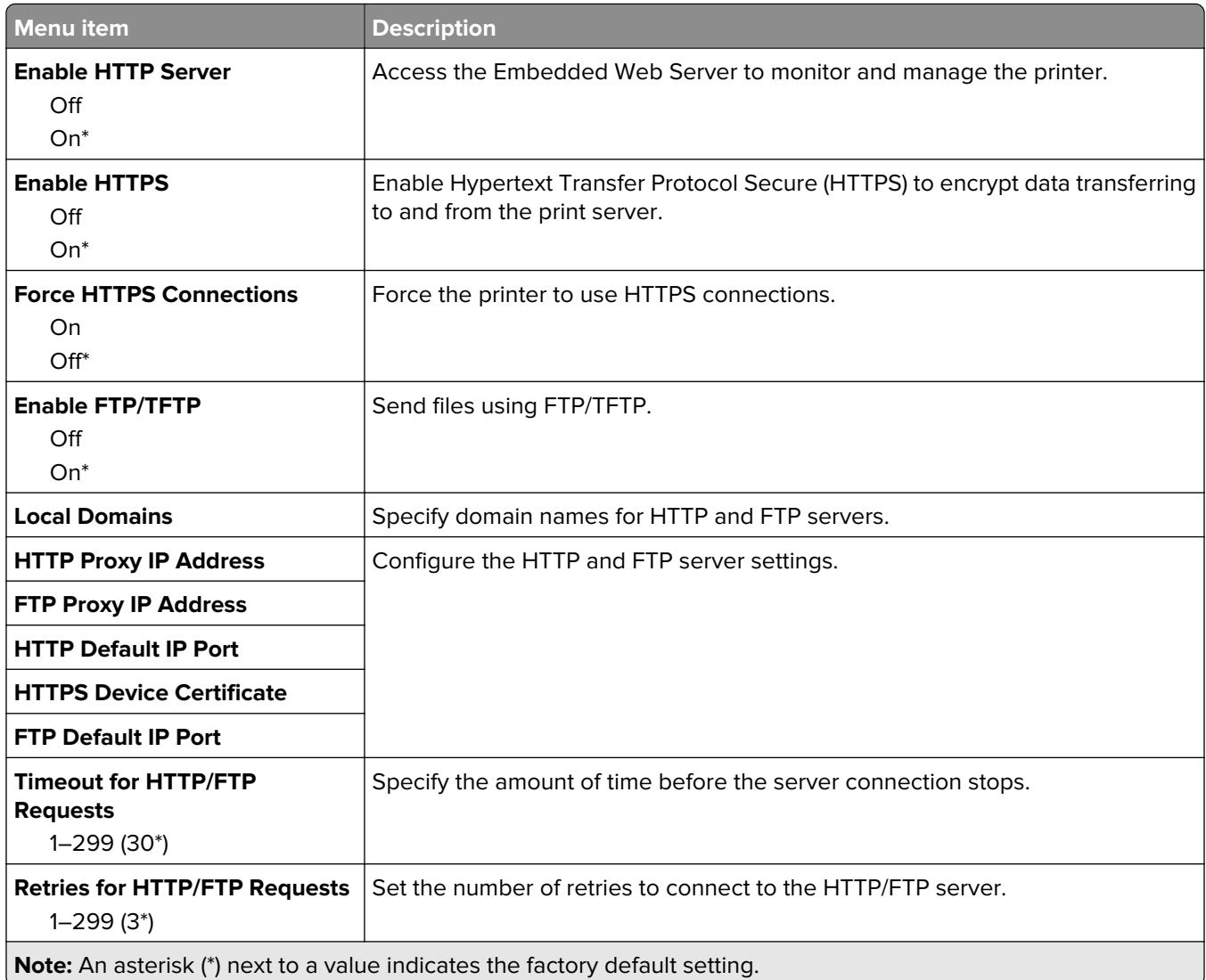

### <span id="page-70-0"></span>**ThinPrint**

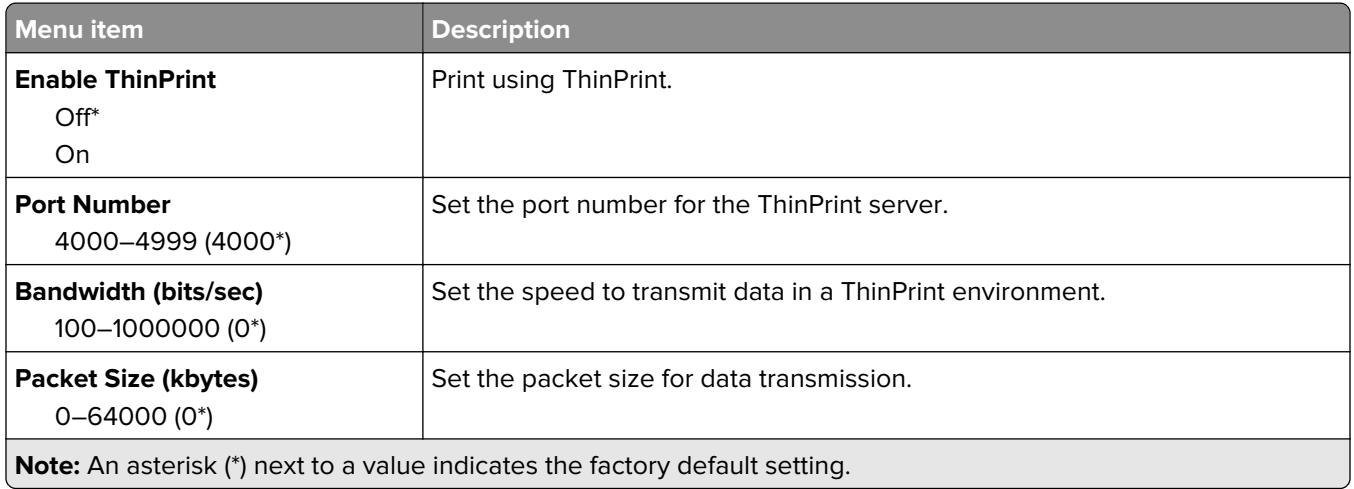

#### **USB**

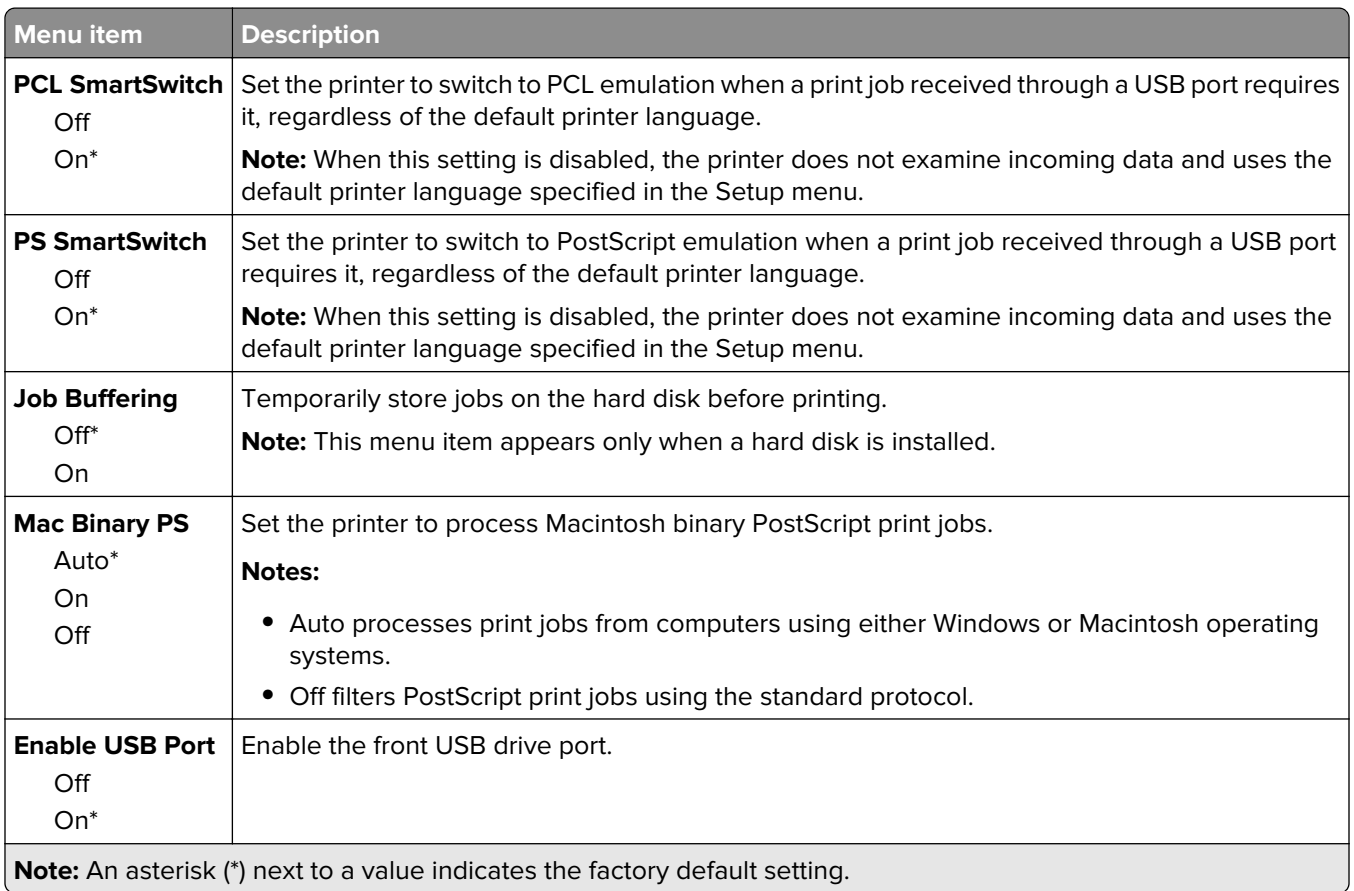

#### <span id="page-71-0"></span>**Restrict external network access**

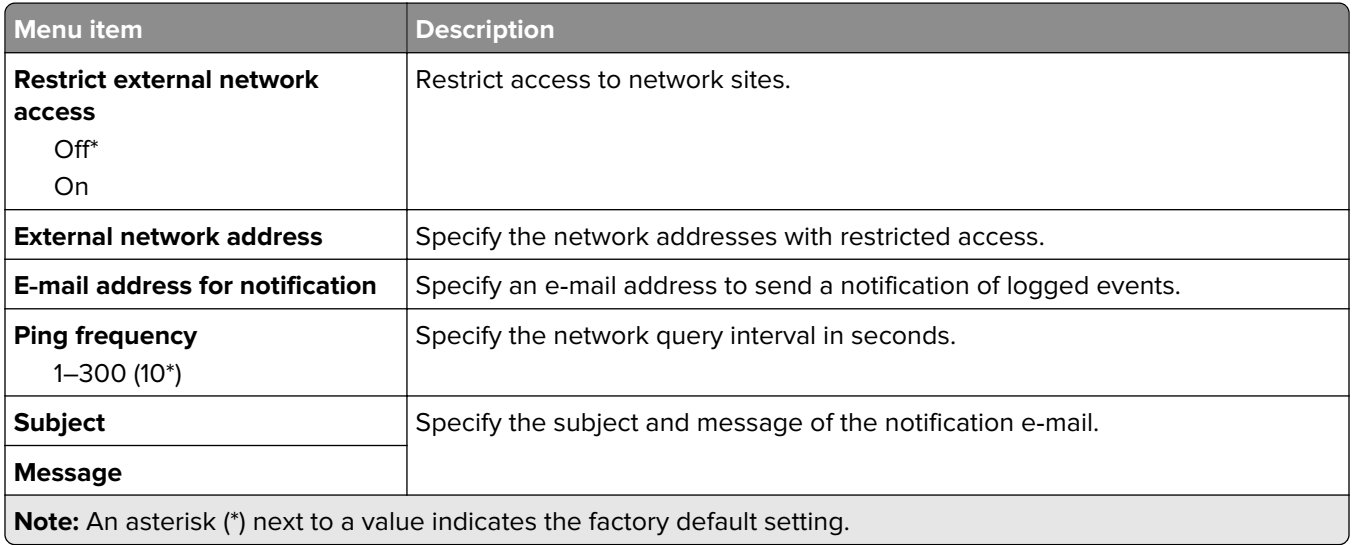

### **Google Cloud Print**

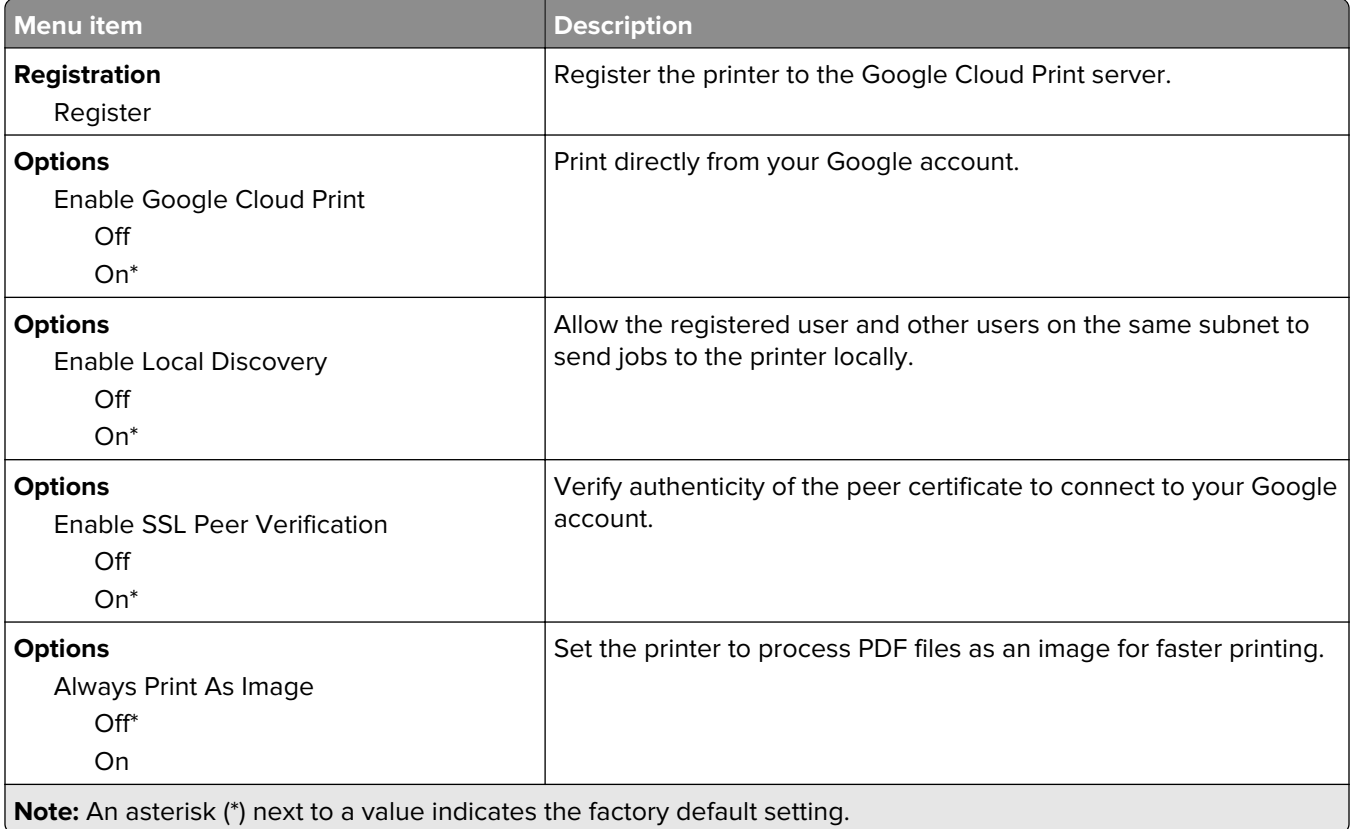

#### **Wi‑Fi Direct**

**Note:** This menu appears only when a direct Wi‑Fi network is the active network.
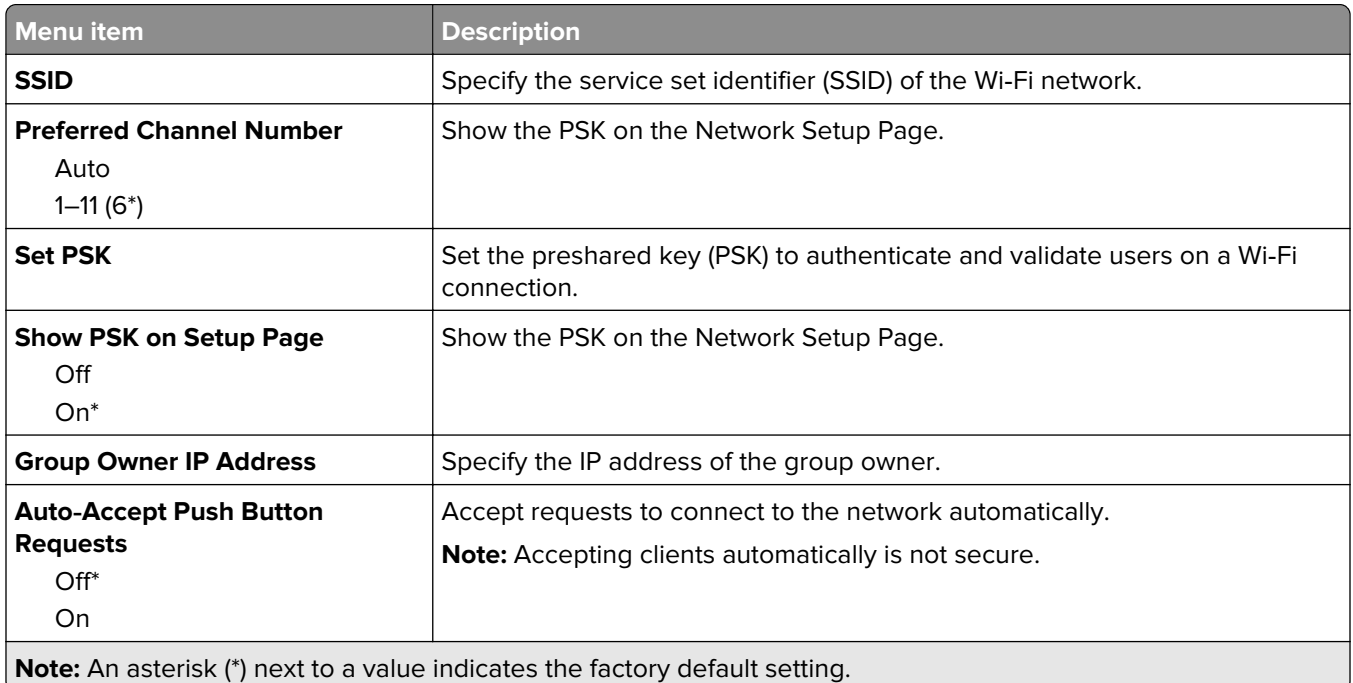

# **Security**

### **Login Methods**

These menu items appear only in some printer models.

### **Manage Permissions**

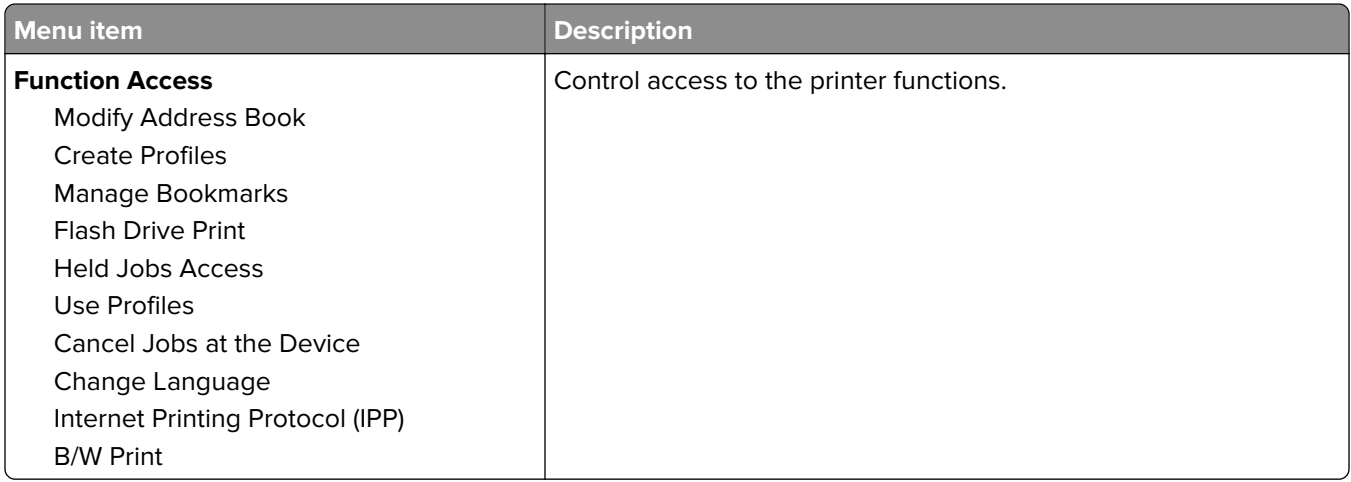

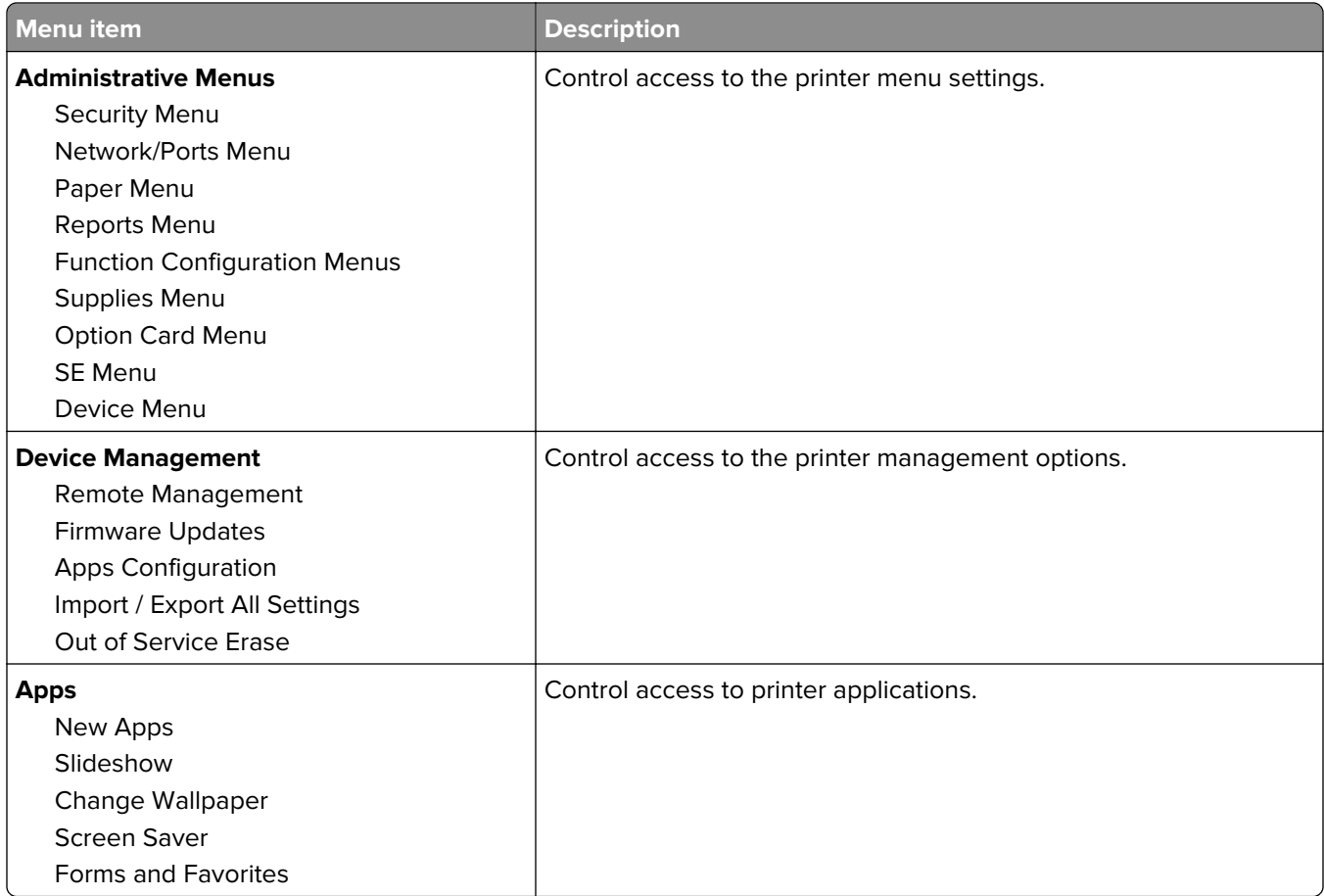

### **Local Accounts**

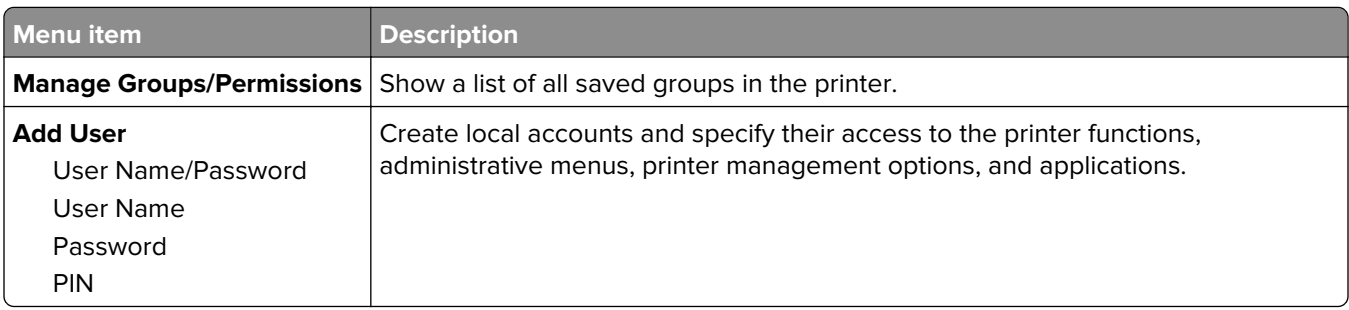

### **Default Login Methods**

**Note:** This menu appears only when you configure the settings in the Local Accounts menu.

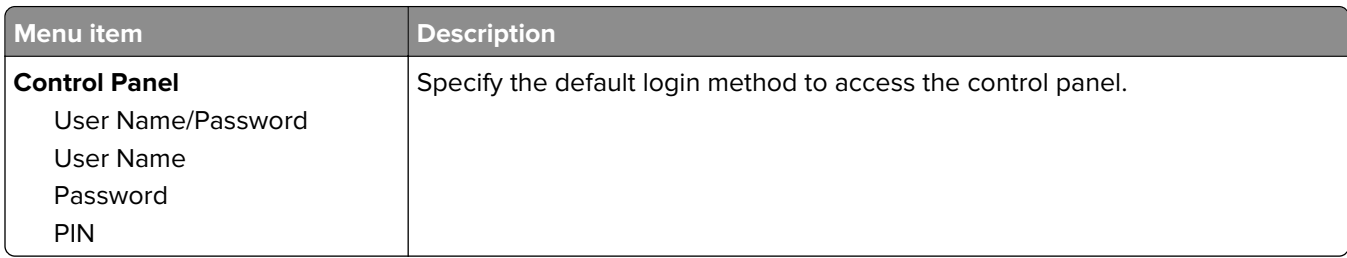

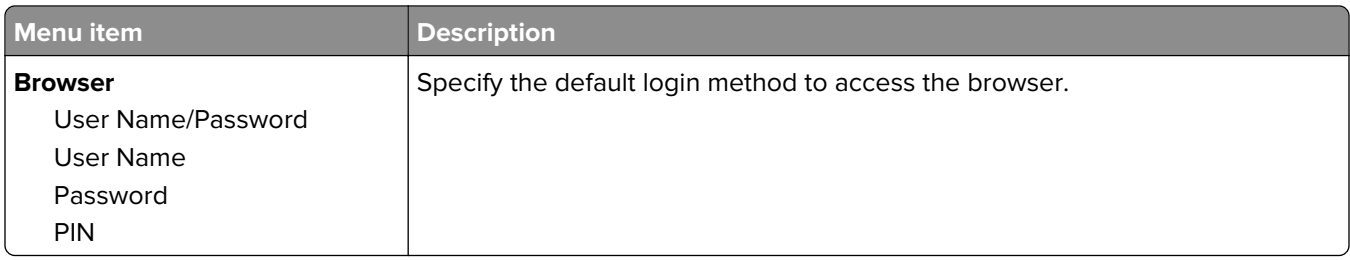

### **Schedule USB Devices**

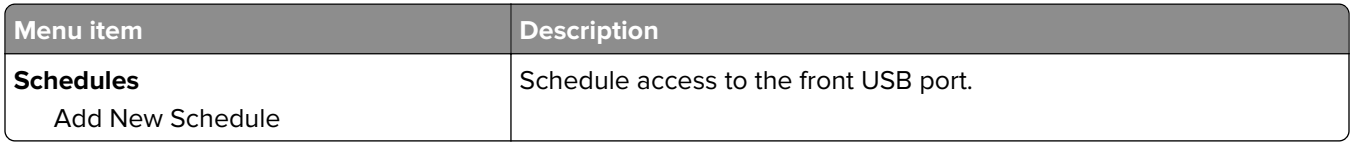

## **Security Audit Log**

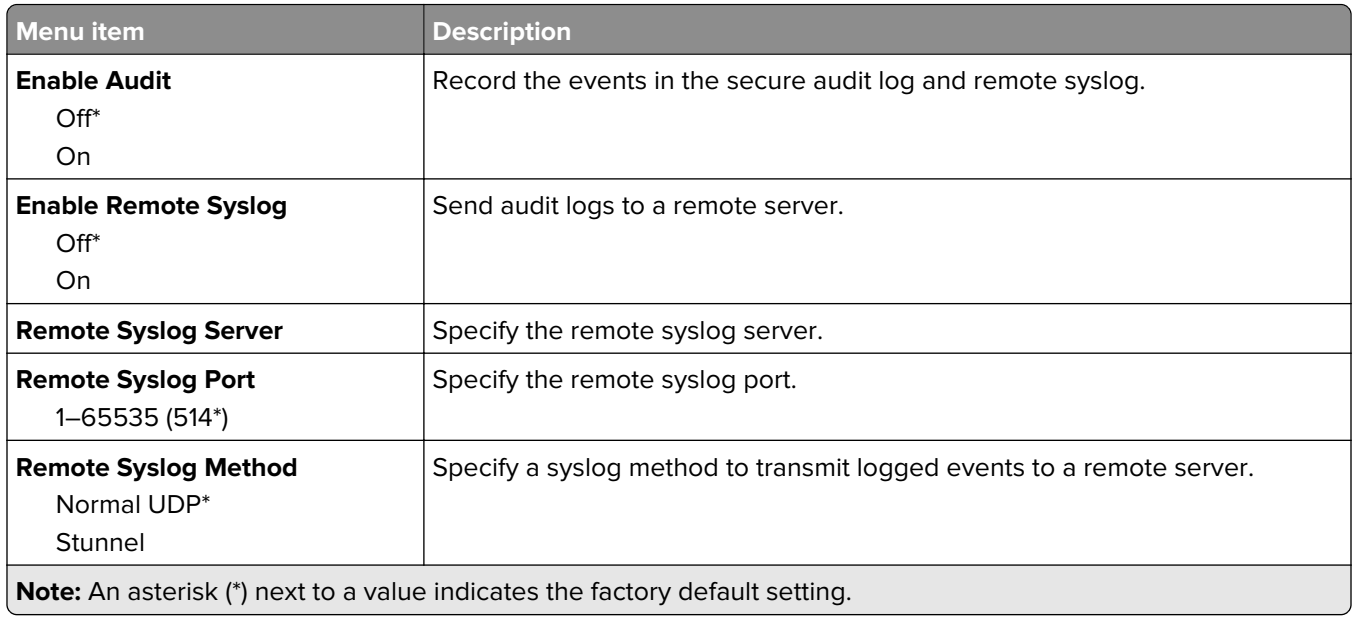

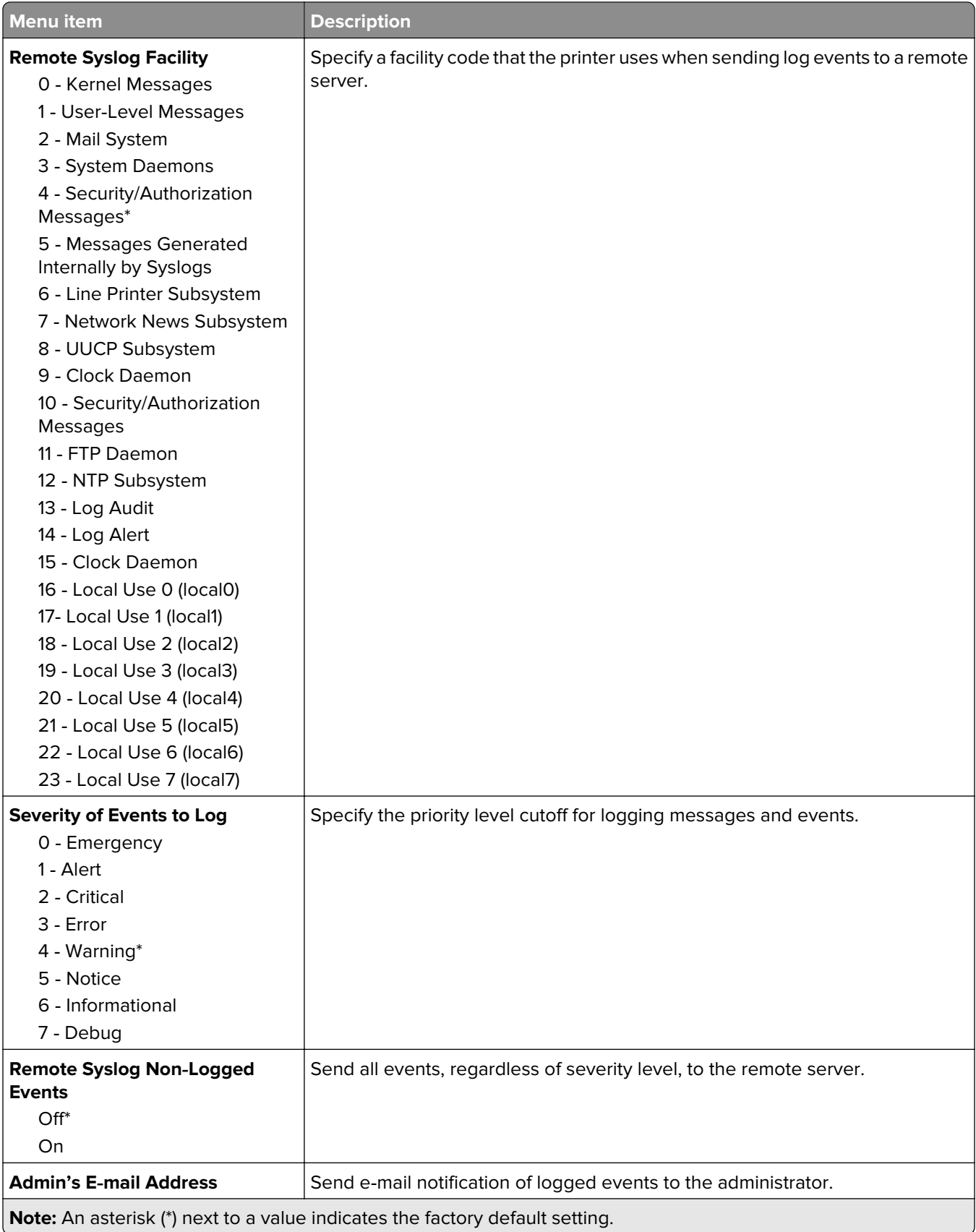

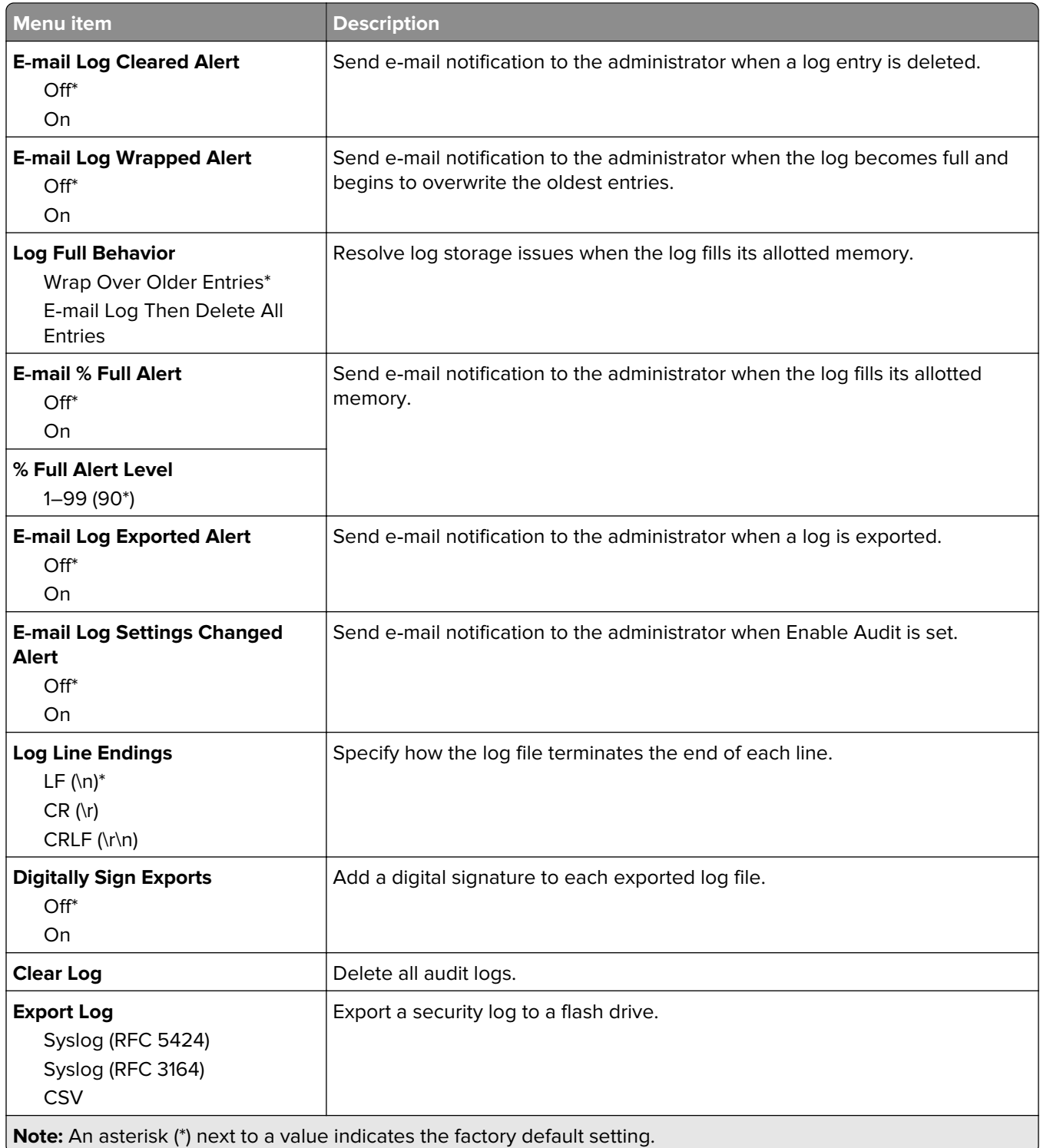

### **Login Restrictions**

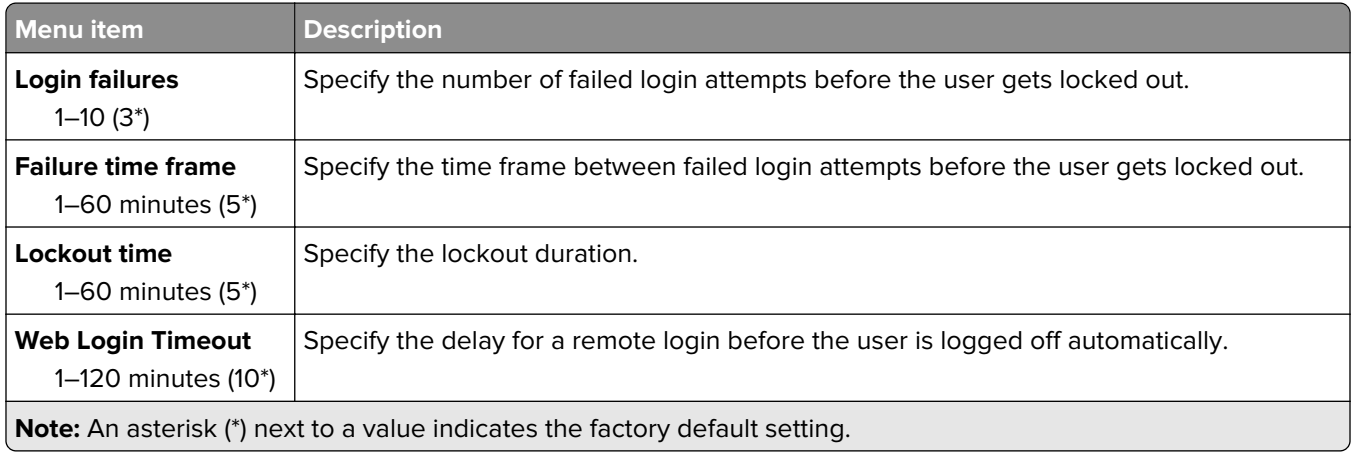

### **Confidential Print Setup**

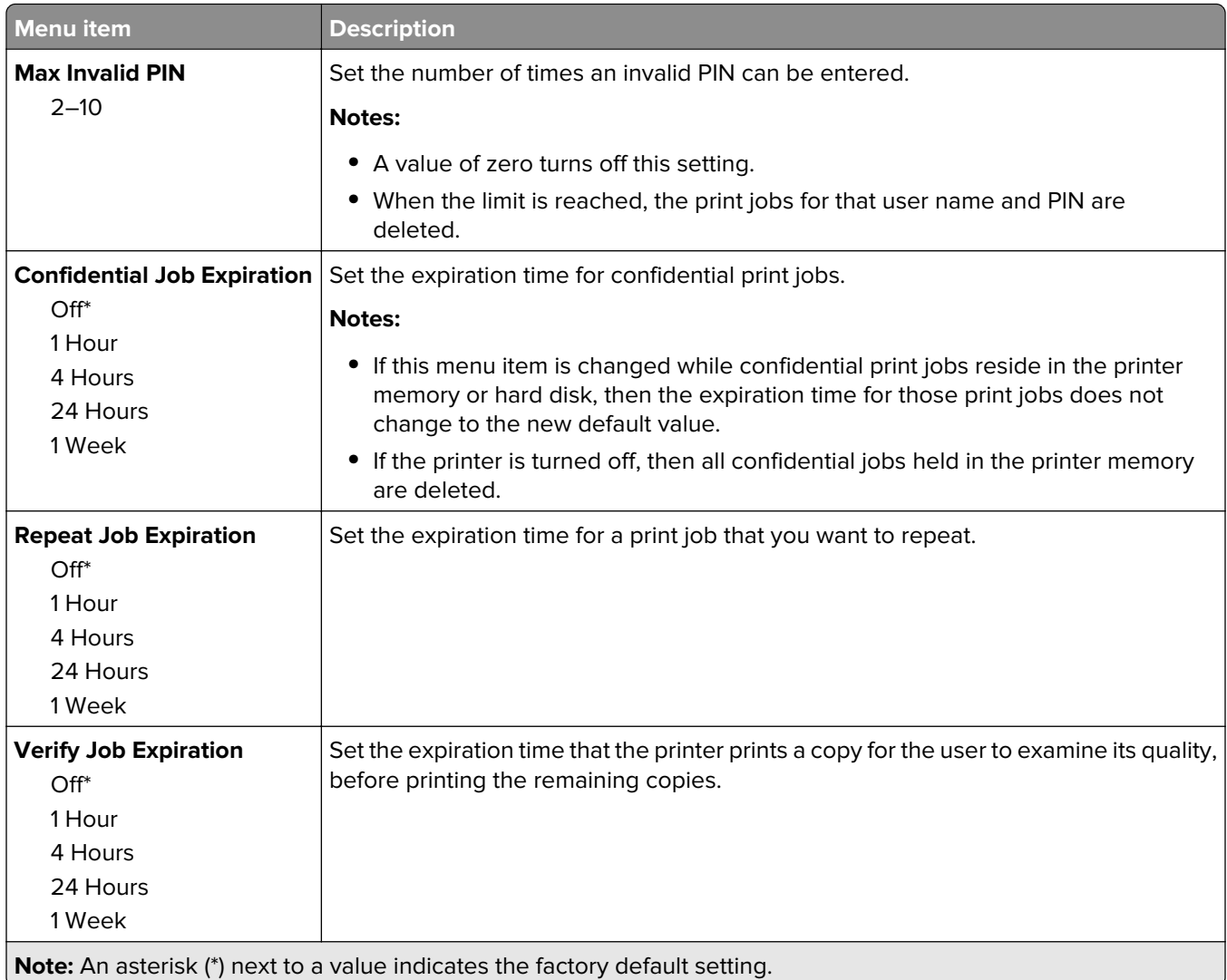

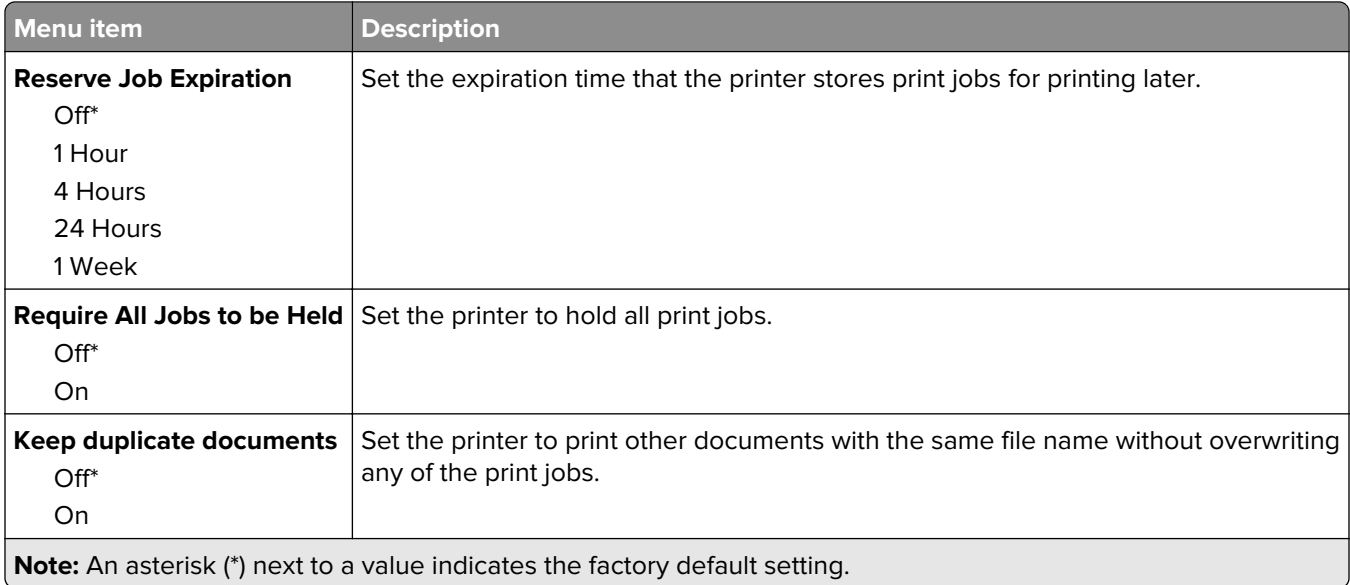

### **Disk Encryption**

**Note:** This menu appears only when a hard disk is installed.

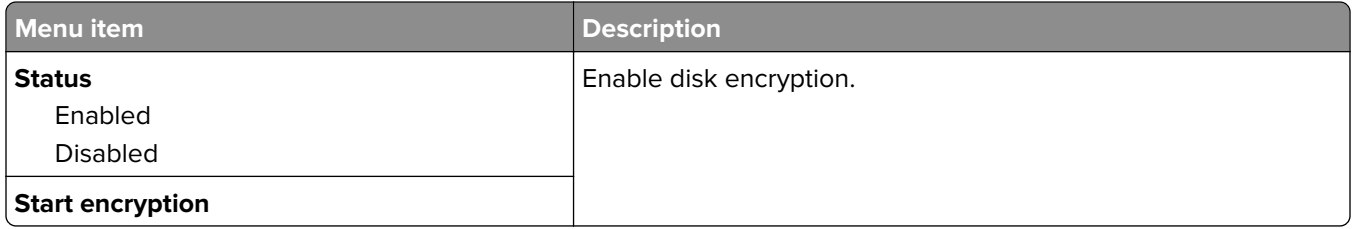

## **Erase Temporary Data Files**

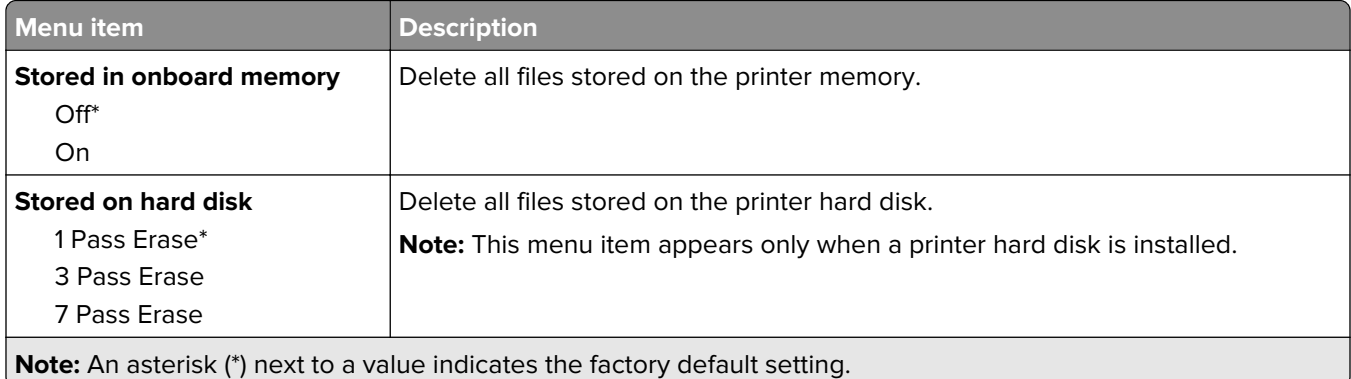

### **Solutions LDAP Settings**

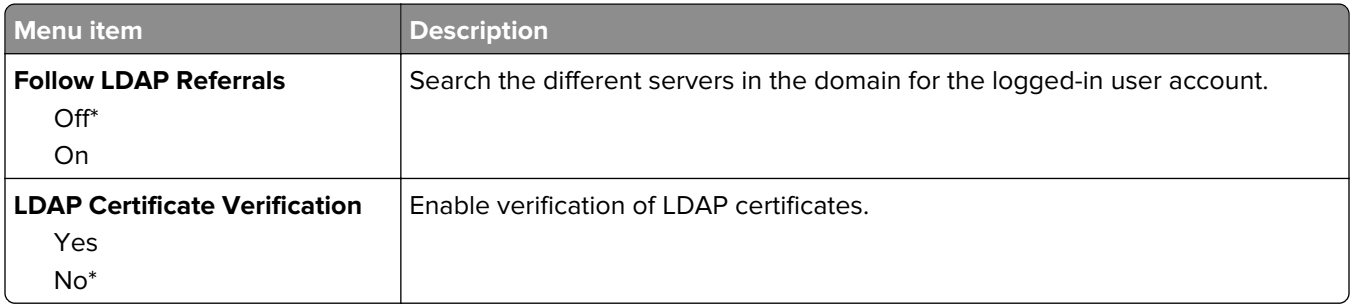

### **Miscellaneous**

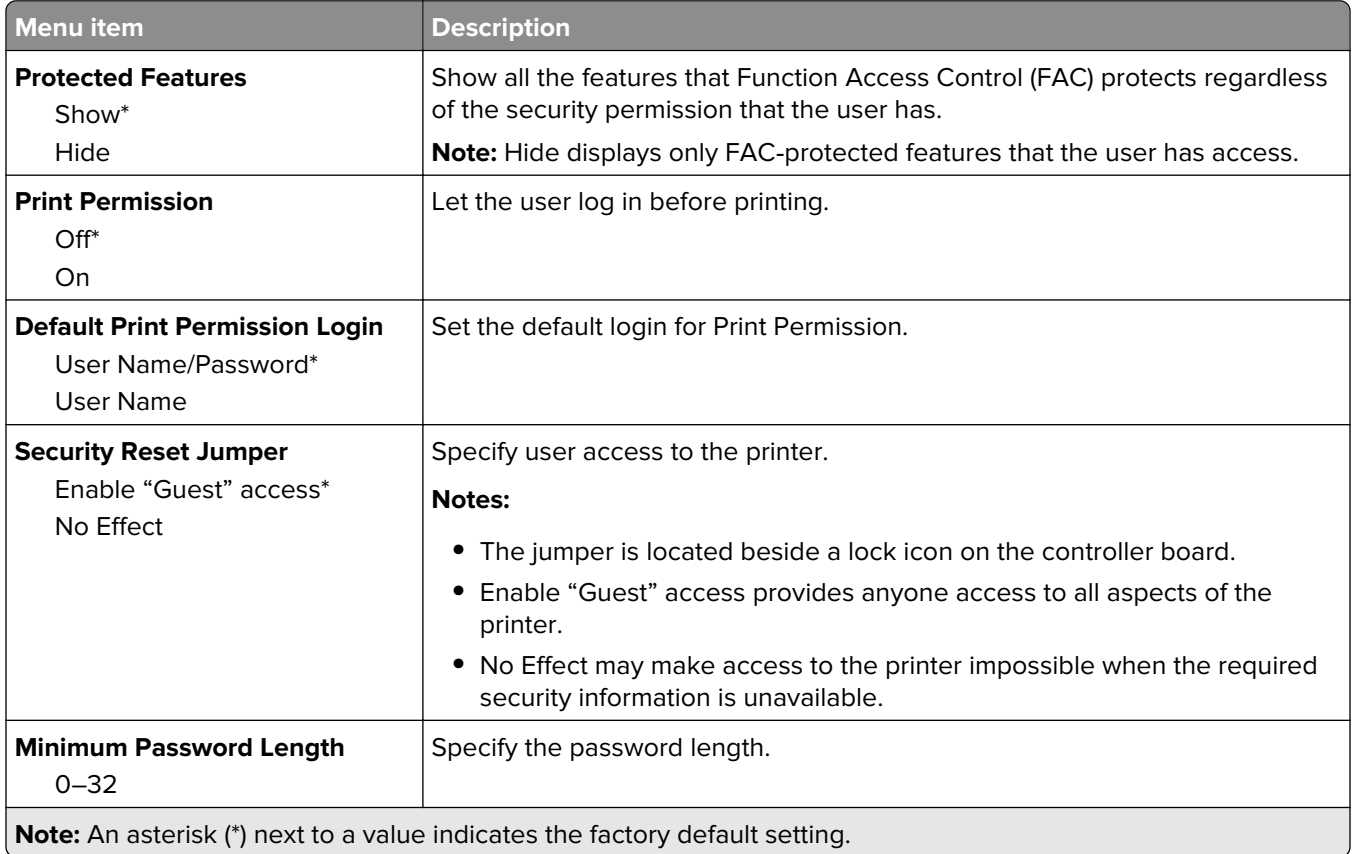

# **Reports**

## **Menu Settings Page**

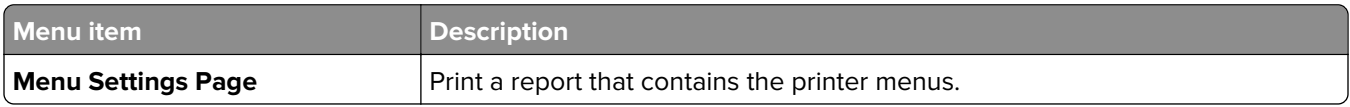

### **Device**

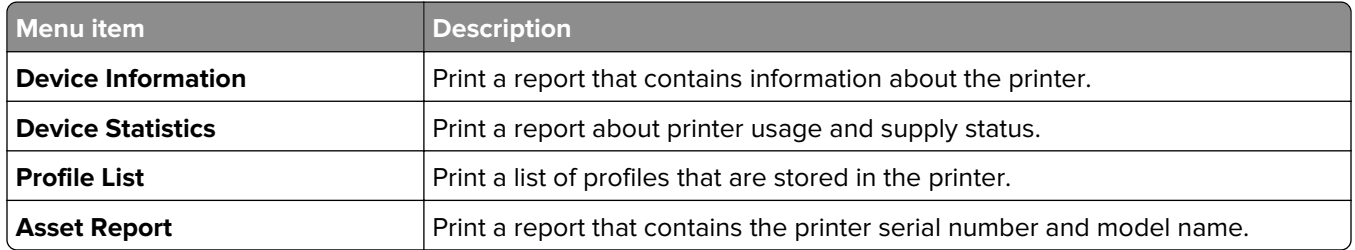

### **Print**

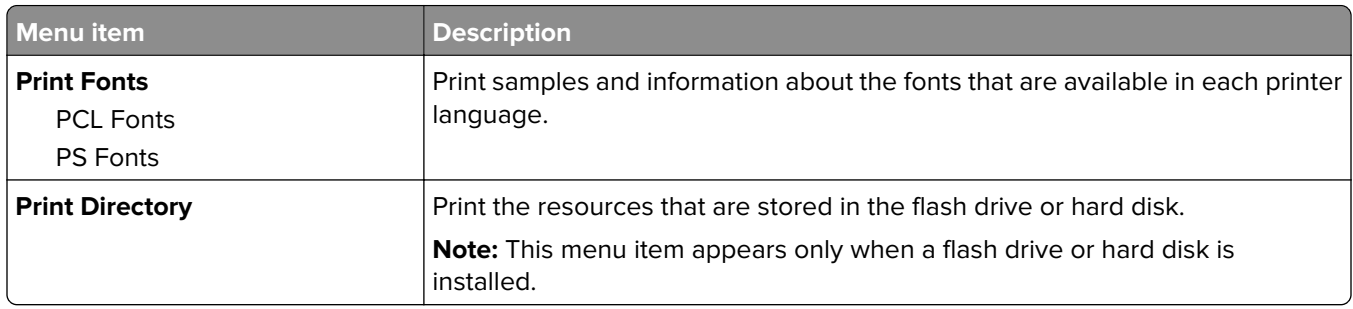

### **Network**

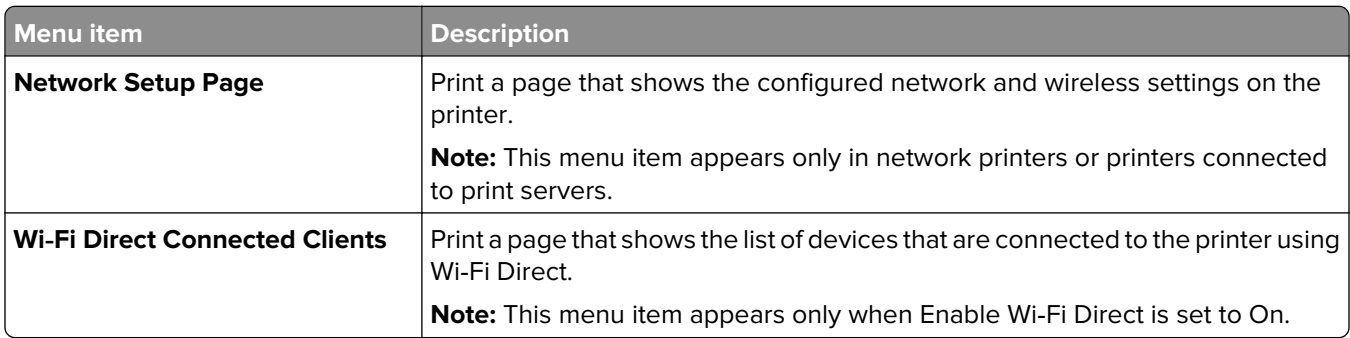

# **Help**

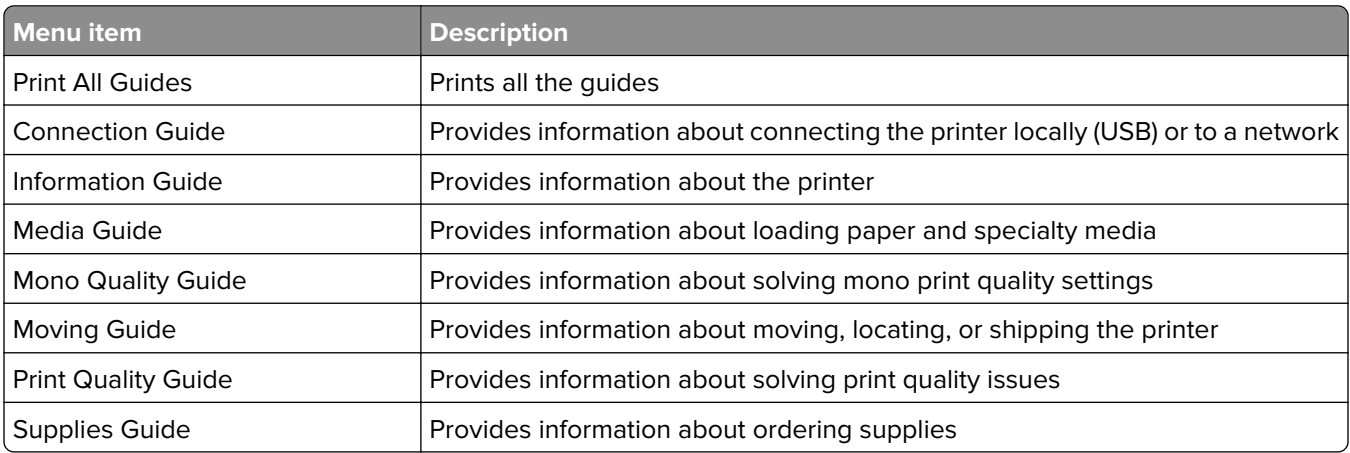

# **Troubleshooting**

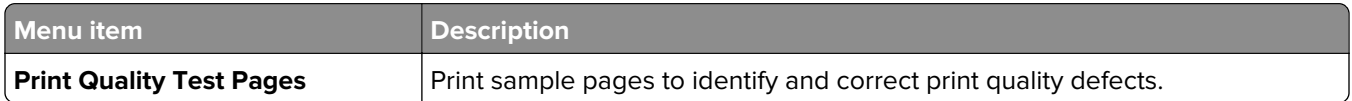

# **Printing the Menu Settings Page**

From the control panel, navigate to:

#### **Settings** > **Reports** > **Menu Settings Page**

For non-touch-screen printer models, press  $\overline{\begin{array}{c} \text{OK} \\ \text{to navigate through the settings.} \end{array}}$ 

# **Securing the printer**

**Note:** The hard disk is supported only in some printer models.

# **Locating the security slot**

The printer is equipped with a security lock feature. Attach a security lock compatible with most laptop computers in the location shown to secure the printer in place.

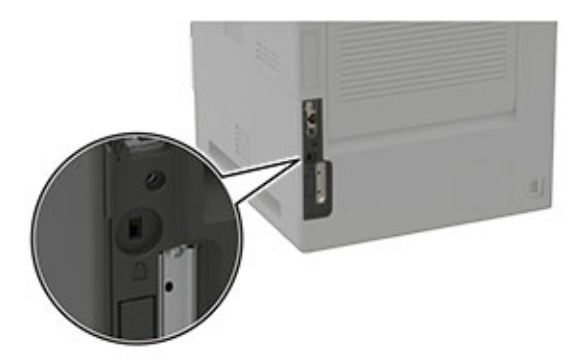

# **Erasing printer memory**

To erase volatile memory or buffered data in your printer, turn off the printer.

To erase non-volatile memory or individual settings, device and network settings, security settings, and embedded solutions, do the following:

**1** From the control panel, navigate to:

**Settings** > **Device** > **Maintenance** > **Out of Service Erase** > **Sanitize all information on nonvolatile memory**

For non-touch-screen printer models, press  $\overline{\text{OK}}$  to navigate through the settings.

- **2** Depending on your printer model, select **ERASE** or **Continue**.
- **3** Follow the instructions on the display.

# **Erasing printer hard disk memory**

**1** From the control panel, navigate to:

**Settings** > **Device** > **Maintenance** > **Out of Service Erase** > **Sanitize all information on hard disk**

For non-touch-screen printer models, press  $\overline{\begin{array}{c} \text{OK} \\ \text{to navigate through the settings.} \end{array}}$ 

- **2** Depending on your printer model, select **ERASE** or **Continue**.
- **3** Follow the instructions on the display.

**Note:** This process can take from several minutes to more than an hour, making the printer unavailable for other tasks.

# **Encrypting the printer hard disk**

This process erases all contents in the hard disk. If necessary, back up important data from the printer before starting the encryption.

**1** From the control panel, navigate to:

**Settings** > **Security** > **Disk Encryption** > **Start encryption**

For non-touch-screen printer models, press  $\overline{\begin{array}{c} \text{OK} \\ \text{to navigate through the settings.} \end{array}}$ 

**2** Follow the instructions on the display.

#### **Notes:**

- **•** To avoid loss of data, do not turn off the printer during the encryption process.
- **•** This process can take from several minutes to more than an hour, making the printer unavailable for other tasks.
- **•** After encryption, the printer automatically restarts.

# **Restoring factory default settings**

**1** From the control panel, navigate to:

```
Settings > Device > Restore Factory Defaults
```
For non-touch-screen printer models, press  $\overline{\begin{array}{c} \text{OK} \\ \text{to navigate through the settings.} \end{array}}$ 

- **2** In the Restore Settings menu, select the settings that you want to restore.
- **3** Select **RESTORE**.
- **4** Follow the instructions on the display.

# **Statement of Volatility**

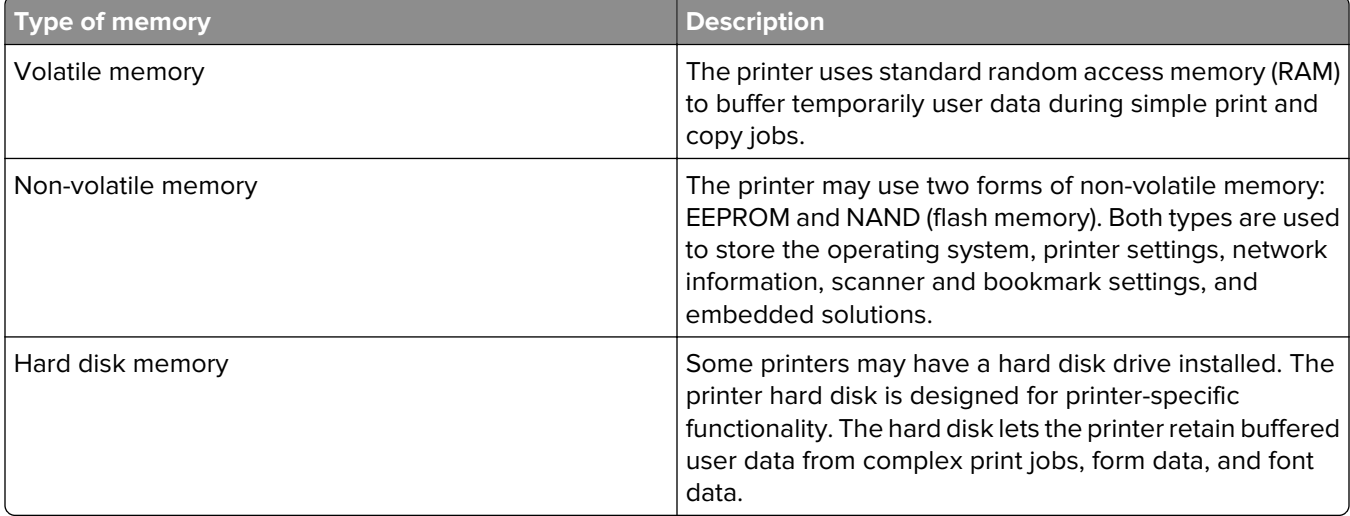

Erase the content of any installed printer memory in the following circumstances:

- **•** The printer is decommissioned.
- **•** The printer hard disk is replaced.
- **•** The printer is moved to a different department or location.
- **•** The printer is serviced by someone from outside your organization.
- **•** The printer is removed from your premises for service.
- **•** The printer is sold to another organization.

### **Disposing of a printer hard disk**

- **• Degaussing**—Flushes the hard disk with a magnetic field that erases stored data
- **• Crushing**—Physically compresses the hard disk to break component parts and render them unreadable
- **• Milling**—Physically shreds the hard disk into small metal bits

**Note:** To guarantee that all data are completely erased, destroy physically each hard disk where data is stored.

# **Maintaining the printer**

**Warning—Potential Damage:** Failure to maintain optimum printer performance, or to replace parts and supplies, may cause damage to your printer.

# **Adjusting the speaker volume**

### **Adjusting the default internal speaker volume**

The speaker volume will reset to default value after the session is logged out, when the printer wakes from Sleep or Hibernate mode, or after a power-on reset.

**1** From the control panel, navigate to:

**Settings** > **Device** > **Preferences** > **Audio Feedback**

**2** Select the volume.

**Note:** If Quiet Mode is enabled, then audible alerts are turned off.

# **Networking**

### **Connecting the printer to a Wi‑Fi network**

**1** From the printer control panel, navigate to:

#### **Settings** > **Network/ Ports** > **Wireless**

For non-touch-screen printer models, press  $\overline{\begin{array}{c} \text{OK} \\ \text{to navigate through the settings.} \end{array}}$ 

**2** Select **Setup On Printer Panel** and then follow the instructions on the display.

**Note:** For Wi-Fi-network-ready printer models, a prompt for Wi-Fi network setup appears during initial setup.

### **Connecting the printer to a wireless network using Wi‑Fi Protected Setup (WPS)**

Before you begin, make sure that:

- **•** The access point (wireless router) is WPS‑certified or WPS‑compatible. For more information, see the documentation that came with your access point.
- **•** A wireless network adapter is installed in your printer. For more information, see the instructions that came with the adapter.

#### **Using the Push Button method**

**1** From the control panel, navigate to:

#### **Settings** > **Network/ Ports** > **Wireless** > **Wi‑Fi Protected Setup** > **Start Push Button Method**

**2** Follow the instructions on the display.

#### **Using the personal identification number (PIN) method**

**1** From the control panel, navigate to:

#### **Settings** > **Network/ Ports** > **Wireless** > **Wi‑Fi Protected Setup** > **Start PIN Method**

- **2** Copy the eight‑digit WPS PIN.
- **3** Open a Web browser, and then type the IP address of your access point in the address field.

#### **Notes:**

- **•** View the printer IP address on the printer home screen. The IP address appears as four sets of numbers separated by periods, such as 123.123.123.123.
- **•** If you are using a proxy server, then temporarily disable it to load the Web page correctly.
- **4** Access the WPS settings. For more information, see the documentation that came with your access point.
- **5** Enter the eight-digit PIN, and then save the changes.

### **Connecting a mobile device to the printer wireless network**

**1** Enable Wi‑Fi Direct in the printer. From the home screen, navigate to:

#### **Settings** > **Network/ Ports** > **Wireless** > **Enable Wi‑Fi Direct**

For non-touch-screen printer models, press  $\overline{\text{OK}}$  to navigate through the settings.

#### **Notes:**

- **•** The Wi‑Fi Direct SSID and password are generated automatically. To view the Wi‑Fi Direct SSID and password, go to the Wi‑Fi Direct menu.
- **•** You can also change the SSID and password, if necessary.
- **2** Connect your mobile device to the printer wireless network.

### **Deactivating the Wi‑Fi network**

**1** From the printer control panel, navigate to:

#### **Settings** > **Network/ Ports** > **Network Overview** > **Active Adapter** > **Standard Networking**

For non-touch-screen printer models, press  $\frac{0 \text{K}}{1000}$  to navigate through the settings.

**2** Follow the instructions on the display.

# **Cleaning the printer**

**CAUTION—SHOCK HAZARD:** To avoid the risk of electrical shock when cleaning the exterior of the printer, unplug the power cord from the electrical outlet and disconnect all cables from the printer before proceeding.

#### **Notes:**

- **•** Perform this task after every few months.
- **•** Damage to the printer caused by improper handling is not covered by the printer warranty.
- **1** Turn off the printer, and then unplug the power cord from the electrical outlet.
- **2** Remove paper from the standard bin and multipurpose feeder.
- **3** Remove any dust, lint, and pieces of paper around the printer using a soft brush or vacuum.
- **4** Wipe the outside of the printer with a damp, soft, lint-free cloth.

#### **Notes:**

- **•** Do not use household cleaners or detergents, as they may damage the finish of the printer.
- **•** Make sure that all areas of the printer are dry after cleaning.
- **5** Connect the power cord to the electrical outlet, and then turn on the printer.

**CAUTION—POTENTIAL INJURY:** To avoid the risk of fire or electrical shock, connect the power cord to an appropriately rated and properly grounded electrical outlet that is near the product and easily accessible.

# **Ordering parts and supplies**

To order parts and supplies, contact the place where you purchased the printer.

**Note:** All life estimates for printer supplies assume printing on letter- or A4-size plain paper.

### **Checking the status of parts and supplies**

**1** From the control panel, navigate to:

**Settings** > **Reports** > **Device** > **Device Statistics**

For non-touch-screen printer models, press  $\overline{\begin{array}{c} \text{OK} \\ \text{to navigate through the settings.} \end{array}}$ 

**2** From the Supply Information section of the pages printed, check the status of parts and supplies.

### **Ordering a toner cartridge**

#### **Notes:**

- The estimated cartridge yield is based on the ISO/IEC 19752 standard.
- **•** Extremely low print coverage for extended periods of time may negatively affect actual yield.

To order a toner cartridge, contact the place where you purchased the printer.

### **Configuring supply notifications**

**1** Open a web browser, and then type the printer IP address in the address field.

#### **Notes:**

- **•** View the printer IP address on the printer home screen. The IP address appears as four sets of numbers separated by periods, such as 123.123.123.123.
- **•** If you are using a proxy server, then temporarily disable it to load the web page correctly.
- **2** Click **Settings** > **Device** > **Notifications**.
- **3** From the Supplies menu, click **Custom Supply Notifications**.
- **4** Select a notification for each supply item.
- **5** Apply the changes.

# **Replacing parts and supplies**

### **Replacing the toner cartridge**

**1** Open door A.

**Warning—Potential Damage:** To prevent damage from electrostatic discharge, touch any exposed metal frame of the printer before accessing or touching interior areas of the printer.

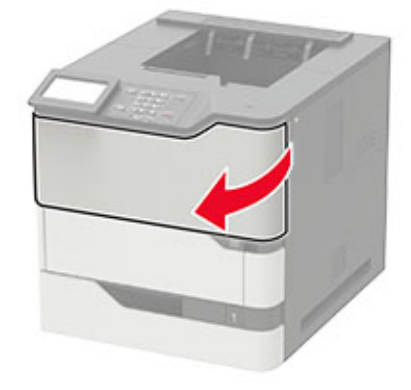

**2** Remove the used toner cartridge.

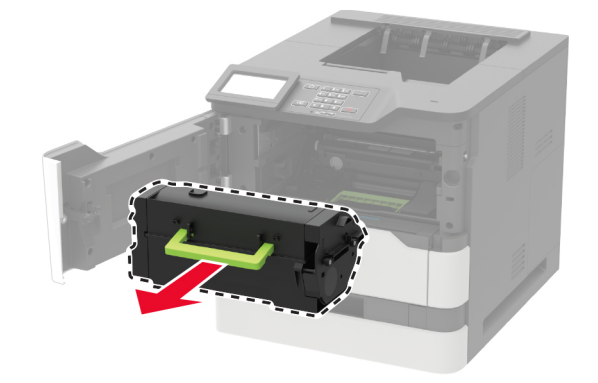

**3** Unpack the new toner cartridge, and then shake it to redistribute the toner.

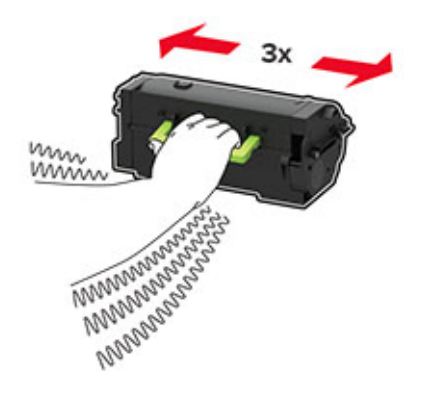

**4** Insert the new toner cartridge.

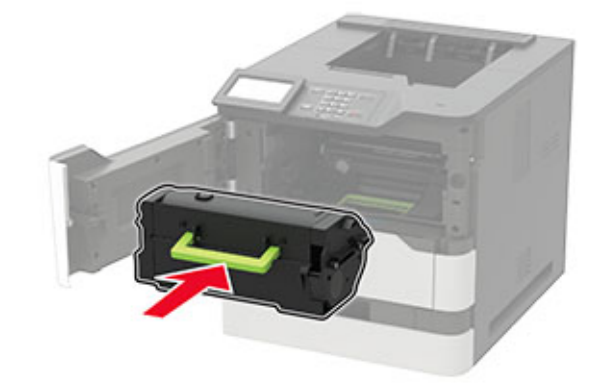

**5** Close the door.

## **Moving the printer**

### **Moving the printer to another location**

**CAUTION—POTENTIAL INJURY:** If the printer weight is greater than 20 kg (44 lb), then it may require two or more people to lift it safely.

**CAUTION—POTENTIAL INJURY:** To avoid the risk of fire or electrical shock, use only the power cord provided with this product or the manufacturer's authorized replacement.

**CAUTION—POTENTIAL INJURY:** When moving the printer, follow these guidelines to avoid personal injury or printer damage:

- **•** Make sure that all doors and trays are closed.
- **•** Turn off the printer, and then unplug the power cord from the electrical outlet.
- **•** Disconnect all cords and cables from the printer.
- **•** If the printer has separate floor-standing optional trays or output options attached to it, then disconnect them before moving the printer.
- **•** If the printer has a caster base, then carefully roll it to the new location. Use caution when passing over thresholds and breaks in flooring.
- **•** If the printer does not have a caster base but is configured with optional trays or output options, then remove the output options and lift the printer off the trays. Do not try to lift the printer and any options at the same time.
- **•** Always use the handholds on the printer to lift it.
- **•** Any cart used to move the printer must have a surface able to support the full footprint of the printer.
- **•** Any cart used to move the hardware options must have a surface able to support the dimensions of the options.
- **•** Keep the printer in an upright position.
- **•** Avoid severe jarring movements.
- **•** Make sure that your fingers are not under the printer when you set it down.
- **•** Make sure that there is adequate clearance around the printer.

**Note:** Damage to the printer caused by improper moving is not covered by the printer warranty.

### **Shipping the printer**

When shipping the printer, use the original packaging or contact the place where you purchased the printer.

# **Saving energy and paper**

### **Configuring the power save mode settings**

#### **Sleep mode**

- **1** From the home screen, touch **Settings** > **Device** > **Power Management** > **Timeouts** > **Sleep Mode**.
- **2** Specify the amount of time that the printer stays idle before it enters Sleep Mode.

#### **Hibernate mode**

- **1** From the home screen, touch **Settings** > **Device** > **Power Management** > **Timeouts** > **Hibernate Timeout**.
- **2** Select the amount of time that the printer stays idle before it enters Hibernate mode.

#### **Notes:**

- **•** For Hibernate Timeout to work, set Hibernate Timeout on Connection to Hibernate.
- **•** The Embedded Web Server is disabled when the printer is in Hibernate mode.

### **Adjusting the brightness of the display**

**Note:** This setting is available only in some printer models.

**1** From the control panel, navigate to:

#### **Settings** > **Device** > **Preferences**

For non-touch-screen printer models, press  $\overline{\begin{array}{c} \text{OK} \\ \text{to navigate through the settings.} \end{array}}$ 

**2** In the Screen Brightness menu, adjust the setting.

### **Conserving supplies**

- **•** Print on both sides of the paper.
	- **Note:** Two-sided printing is the default setting in the print driver.
- **•** Print multiple pages on a single sheet of paper.
- **•** Use the preview feature to see how the document looks like before printing it.
- **•** Print one copy of the document to check its content and format for accuracy.

# **Clearing jams**

# **Avoiding jams**

#### **Load paper properly**

**•** Make sure paper lies flat in the tray.

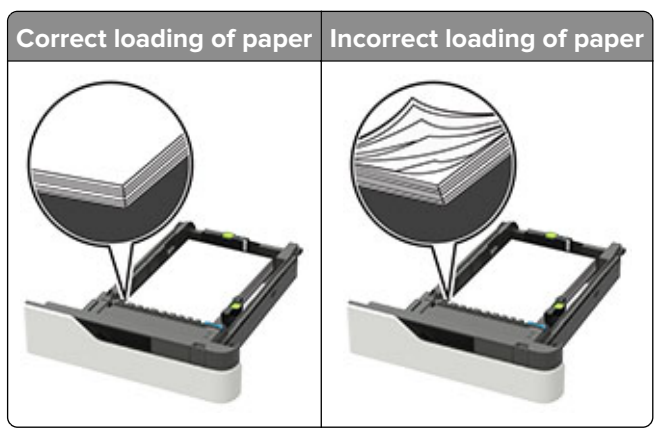

- **•** Do not remove a tray while the printer is printing.
- **•** Do not load a tray while the printer is printing. Load it before printing, or wait for a prompt to load it.
- **•** Do not load too much paper. Make sure the stack height is below the maximum paper fill indicator.
- **•** Do not slide the paper into the tray. Load paper as shown in the illustration.

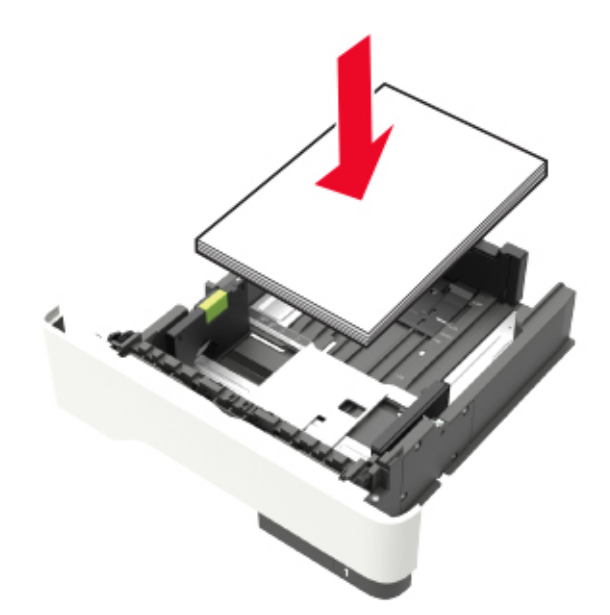

**•** Make sure the guides in the tray or the multipurpose feeder are properly positioned and are not pressing tightly against the paper or envelopes.

- **•** Push the tray firmly into the printer after loading paper.
- **•** If you are loading prepunched paper for use with the staple finisher, then make sure the holes on the long edge of the paper are on the right side of the tray. For more information, see the "Loading paper and specialty media" section of the *User's Guide*.

#### **Allow the paper to enter the optional mailbox bins properly**

**•** Make sure to adjust the bin extender so that the paper size indicators match the size of the paper used.

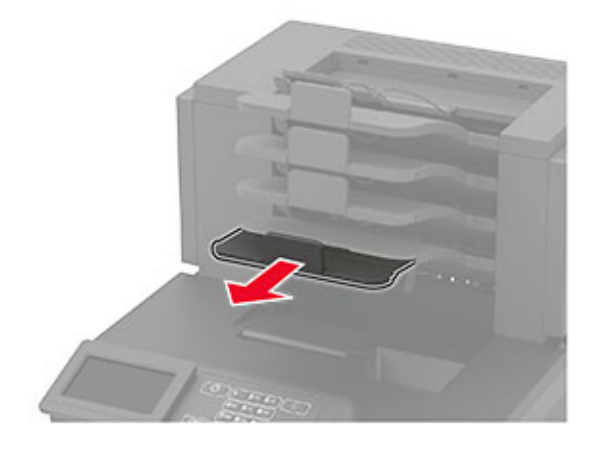

#### **Notes:**

- **–** If the bin extender is shorter than the size of the paper you are printing on, then the paper causes a jam in the mailbox bin. For example, if you are printing on a legal-size paper and the bin extender is set to letter-size, then a jam occurs.
- **–** If the bin extender is longer than the size of the paper you are printing on, then the edges become uneven and the paper is not stacked properly. For example, if you are printing on a letter-size paper and the bin extender is set to legal-size, then the paper does not stack properly.
- **•** If paper needs to be returned to the mailbox bin, then insert the paper under the bin arm, and then push the paper all the way back.

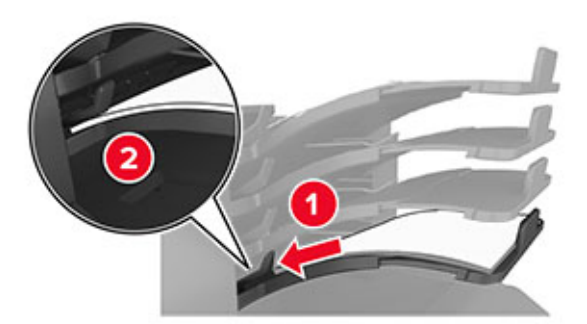

**Note:** If the paper is not under the bin arm, then a jam occurs due to an overfilled bin.

#### **Use recommended paper**

- **•** Use only recommended paper or specialty media.
- **•** Do not load wrinkled, creased, damp, bent, or curled paper.

**•** Flex, fan, and straighten paper or specialty media before loading it.

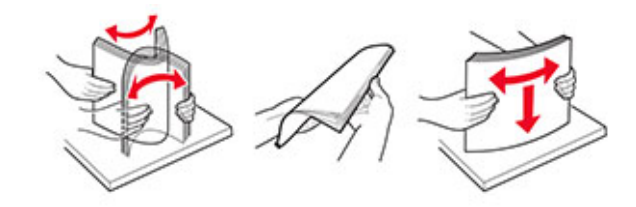

- **•** Do not use paper that has been cut or trimmed by hand.
- **•** Do not mix paper sizes, weights, or types in the same tray.
- **•** Make sure the paper size and type are set correctly on the computer or printer control panel.
- **•** Store paper per manufacturer recommendations.

# **Identifying jam locations**

#### **Notes:**

- **•** When Jam Assist is set to On, the printer flushes blank pages or pages with partial prints after a jammed page has been cleared. Check your printed output for blank pages.
- **•** When Jam Recovery is set to On or Auto, the printer reprints jammed pages.

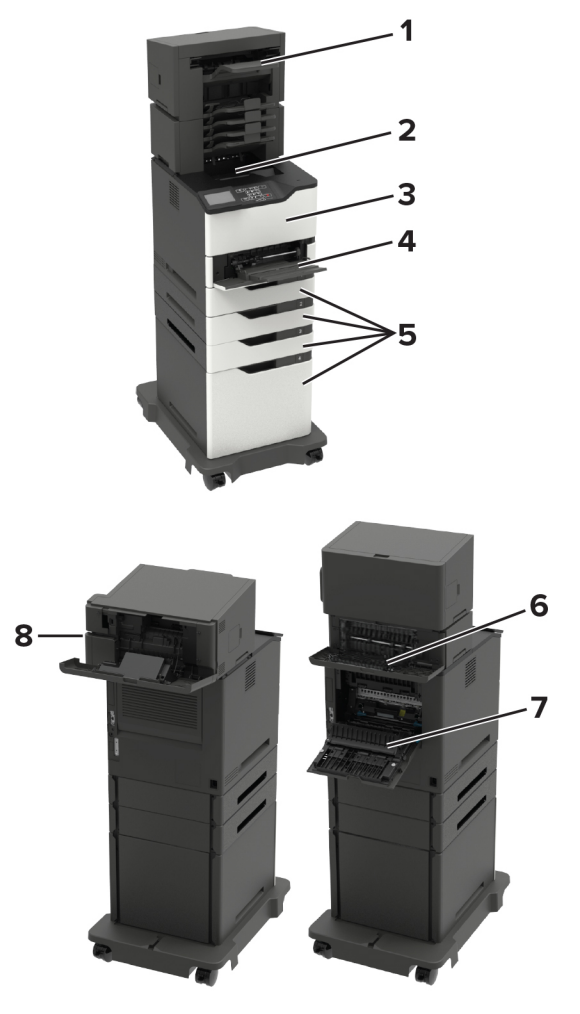

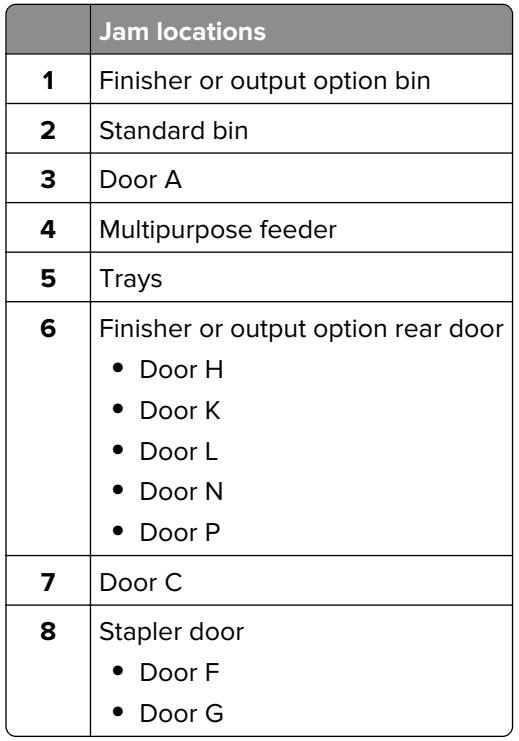

# **Paper jam in trays**

**1** Remove the tray.

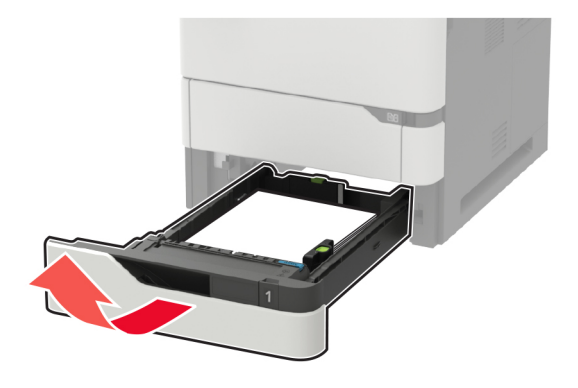

**2** Remove the jammed paper.

**Note:** Make sure that all paper fragments are removed.

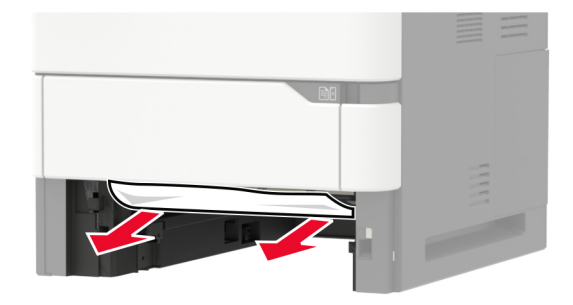

**3** Insert the tray.

# **Paper jam in door A**

**1** Open door A.

**Warning—Potential Damage:** To prevent damage from electrostatic discharge, touch any exposed metal frame of the printer before accessing or touching interior areas of the printer.

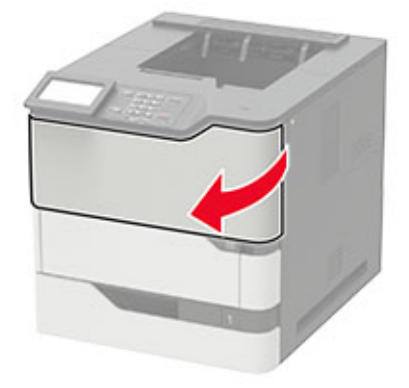

**2** Remove the toner cartridge.

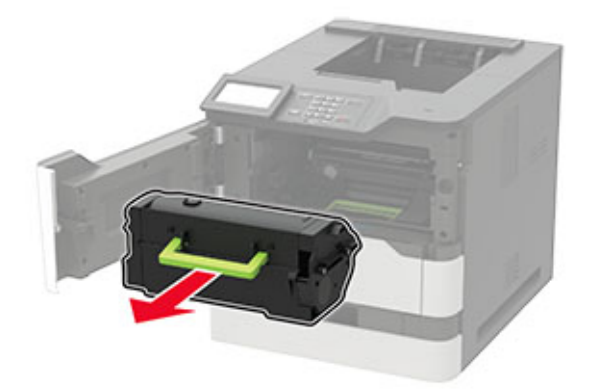

**3** Remove the imaging unit.

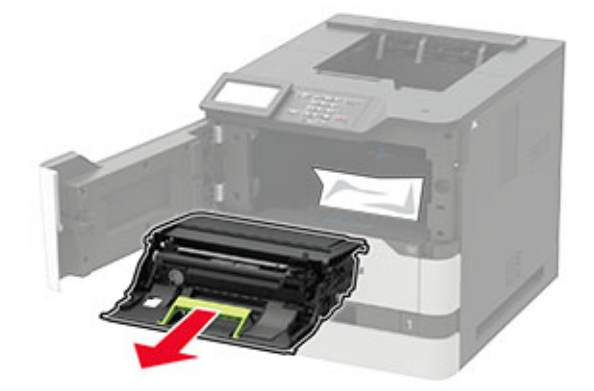

**Warning—Potential Damage:** Do not expose the imaging unit to direct light for more than 10 minutes. Extended exposure to light may cause print quality problems.

**Warning—Potential Damage:** Do not touch the photoconductor drum. Doing so may affect the quality of future print jobs.

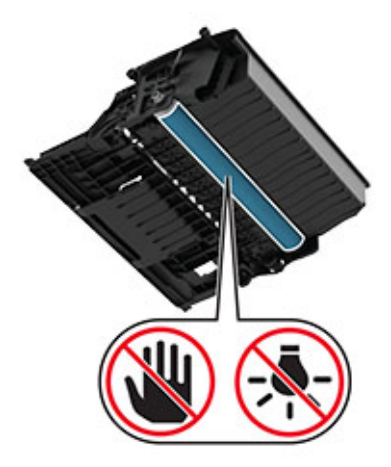

Pull out the duplex unit.

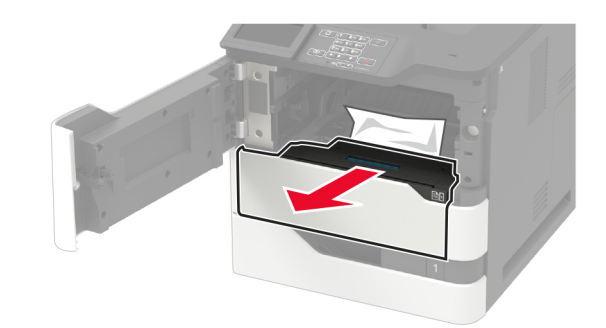

Remove the jammed paper.

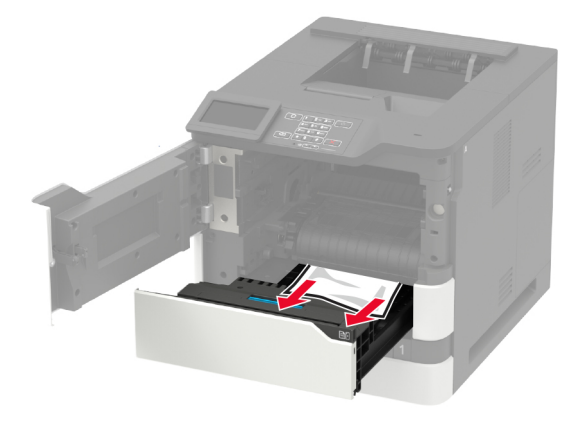

- Insert the duplex unit.
- Insert the imaging unit.

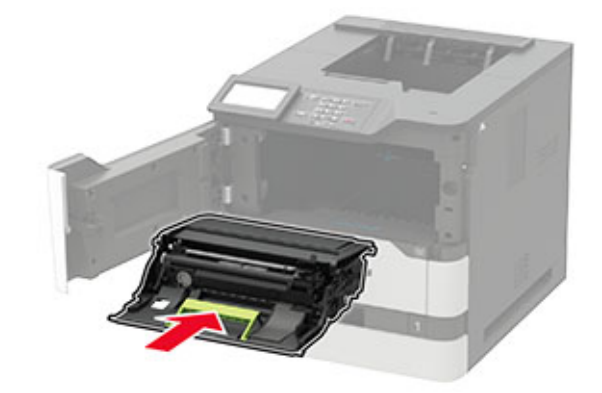

**8** Insert the toner cartridge.

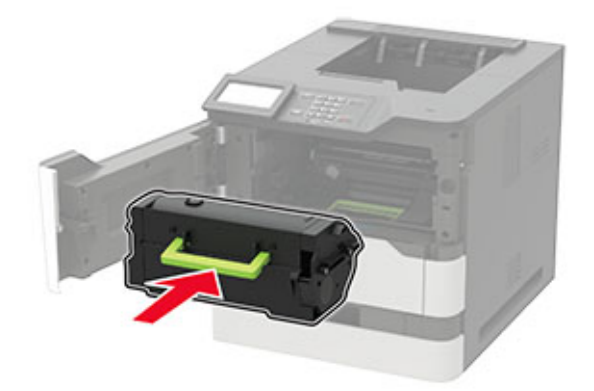

**9** Close the door.

# **Paper jam in door C**

**1** Open door C.

**CAUTION—HOT SURFACE:** The inside of the printer might be hot. To reduce the risk of injury from a hot component, allow the surface to cool before touching it.

**Warning—Potential Damage:** To prevent damage from electrostatic discharge, touch any exposed metal frame of the printer before accessing or touching interior areas of the printer.

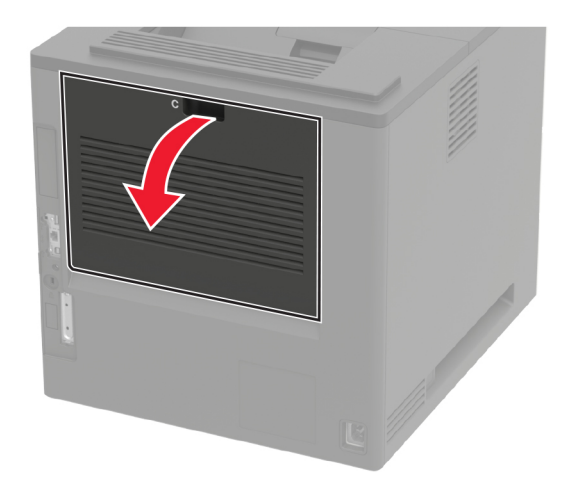

**2** Remove the jammed paper from any of the following areas:

**•** Fuser area

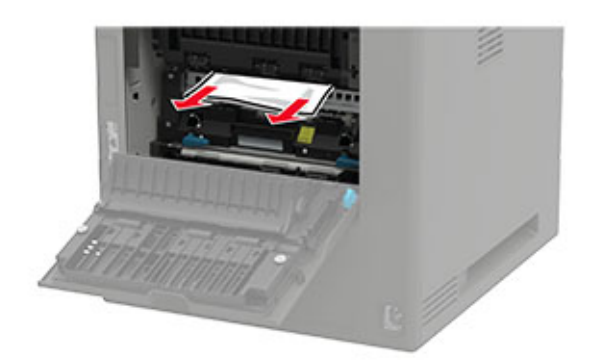

**•** Below the fuser area

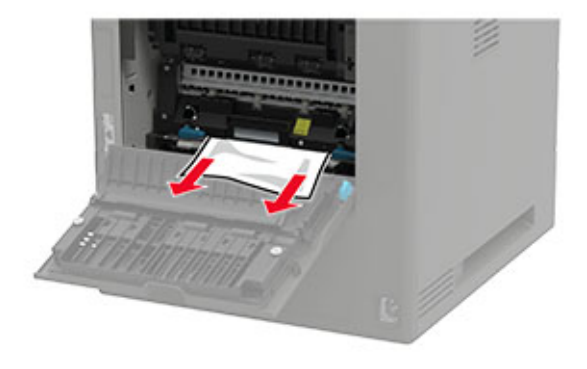

**•** Duplex area

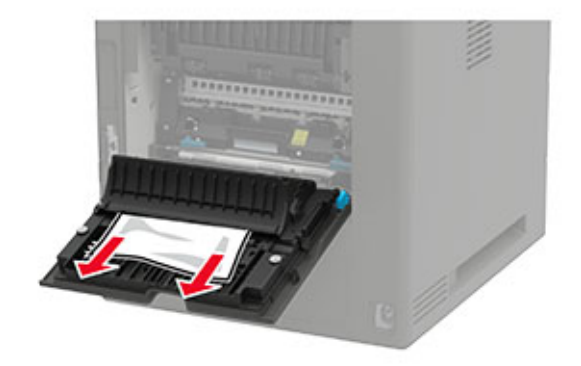

**3** Close the door.

# **Paper jam in the standard bin**

Remove the jammed paper.

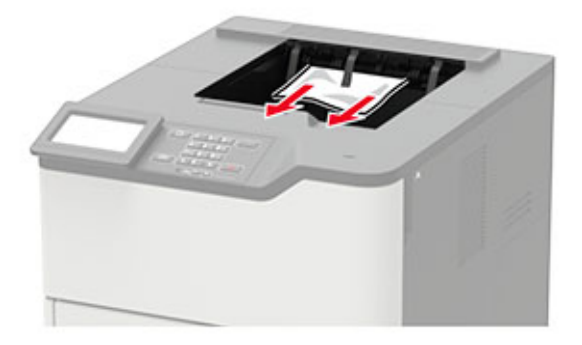

# **Paper jam in the multipurpose feeder**

**1** Remove paper from the multipurpose feeder.

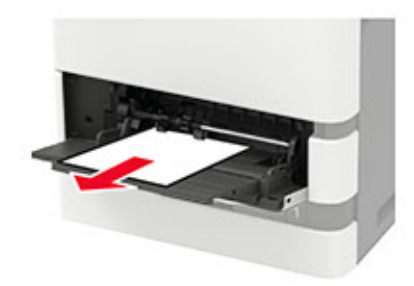

**2** Remove the jammed paper.

**Note:** Make sure that all paper fragments are removed.

**3** Flex, fan, and align the paper edges before loading.

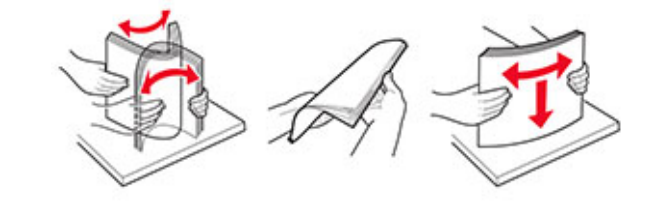

**4** Reload paper.

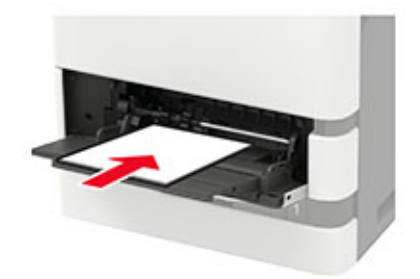

# **Paper jam in the output expander**

**1** Open door K.

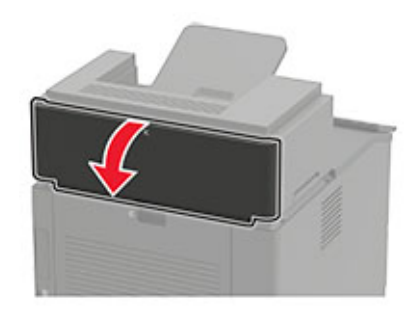

**2** Remove the jammed paper.

**Note:** Make sure that all paper fragments are removed.

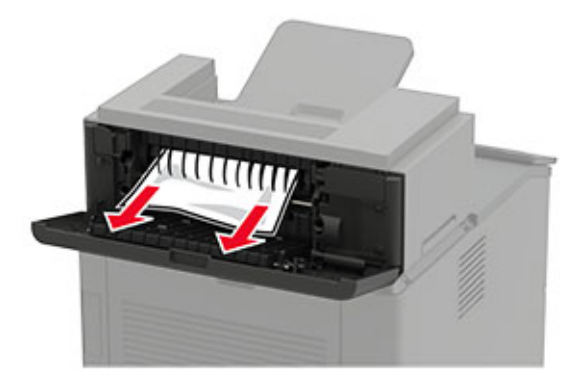

**3** Close the door.

## **Paper jam in the high‑capacity output expander**

**1** Open door L.

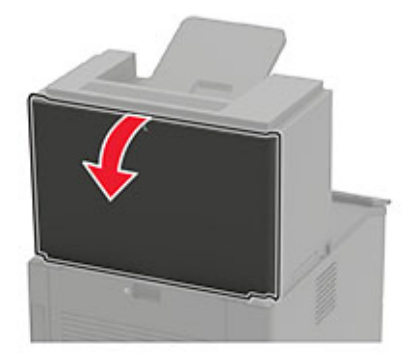

**2** Remove the jammed paper.

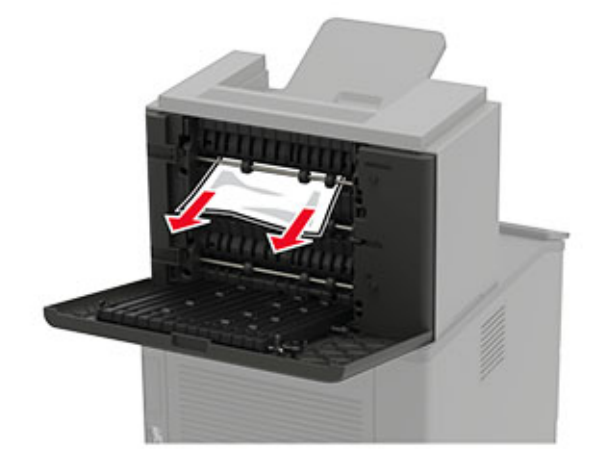

# **Paper jam in the 4‑bin mailbox**

### **Paper jam in door N**

**1** Open door N.

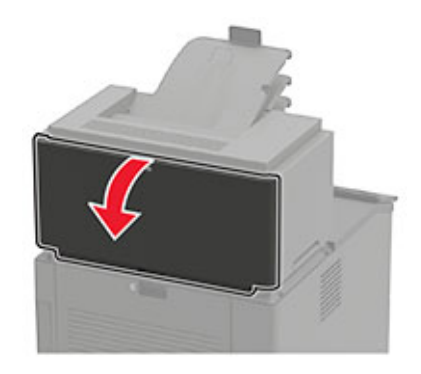

**2** Remove the jammed paper.

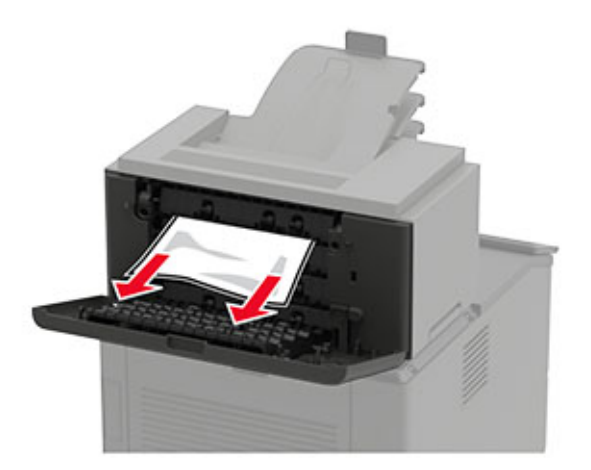

#### **Paper jam in the mailbox bin**

Remove the jammed paper.

**Note:** Make sure that all paper fragments are removed.

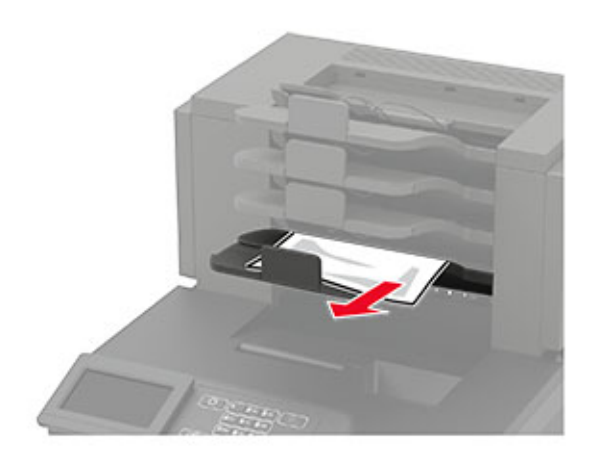

# **Paper jam in the staple finisher**

### **Paper jam in door H**

**1** Open door H.

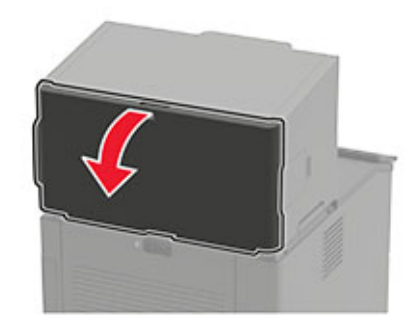

**2** Remove the jammed paper.

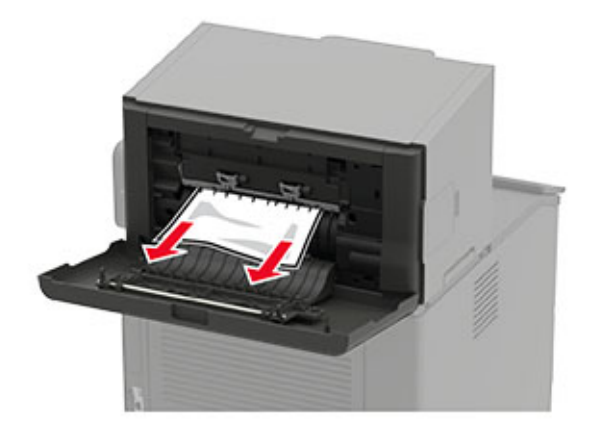

### **Paper jam in the staple finisher bin**

Remove the jammed paper.

**Note:** Make sure that all paper fragments are removed.

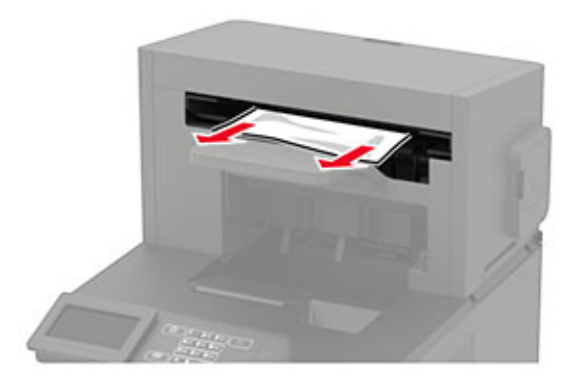

# **Paper jam in the staple, hole punch finisher**

### **Paper jam in door P**

**1** Open door P.

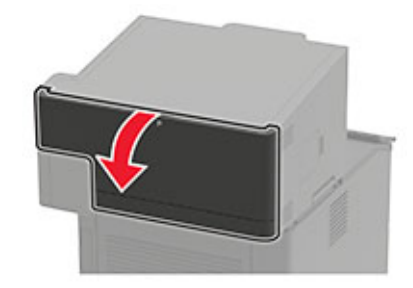

**2** Remove the jammed paper.

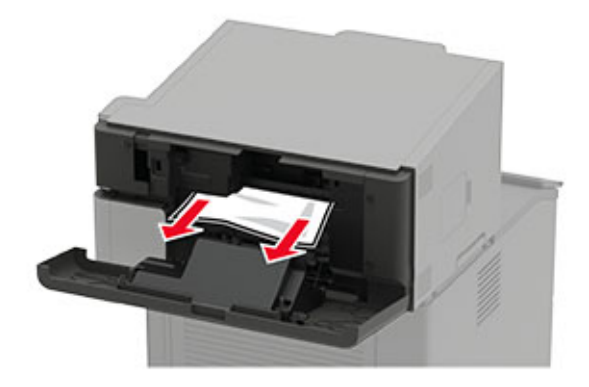

### **Paper jam in the staple, hole punch finisher bin**

Remove the jammed paper.

**Note:** Make sure that all paper fragments are removed.

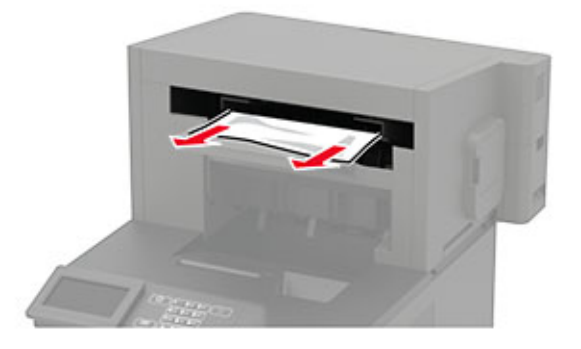

# **Staple jam in the staple finisher**

**1** Open door F.

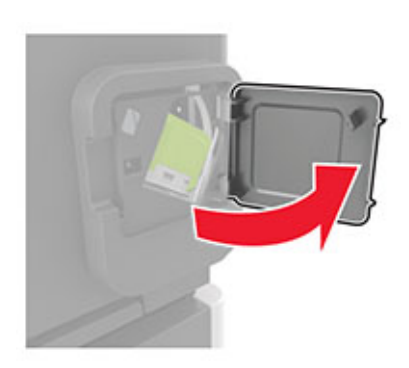

Remove the staple cartridge holder.

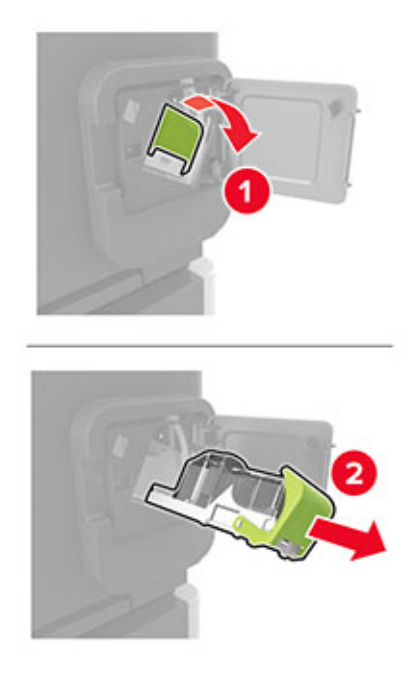

Remove the loose staples.

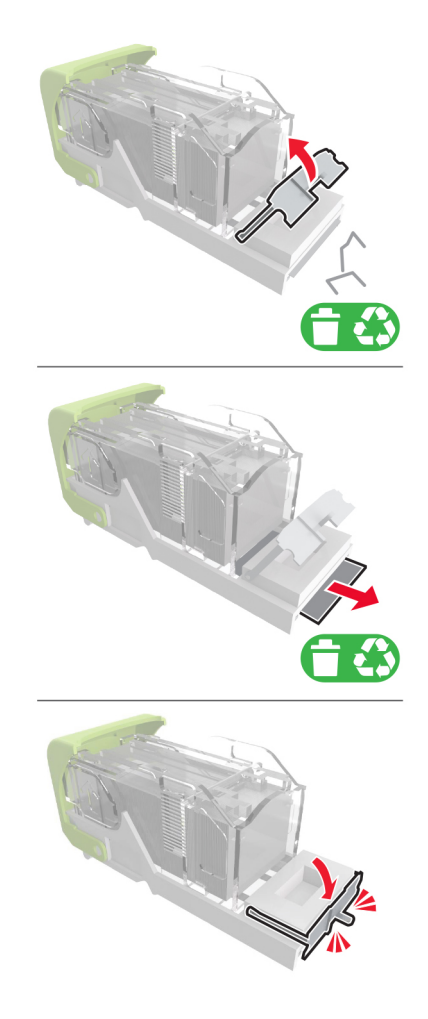
**4** Press the staples against the metal bracket.

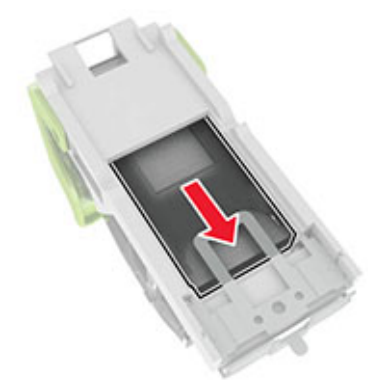

**Note:** If the staples are at the rear of the cartridge, then shake the cartridge downward to bring the staples near the metal bracket.

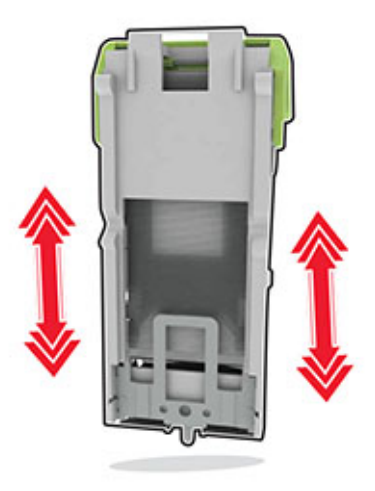

**5** Insert the staple cartridge holder until it *clicks* into place.

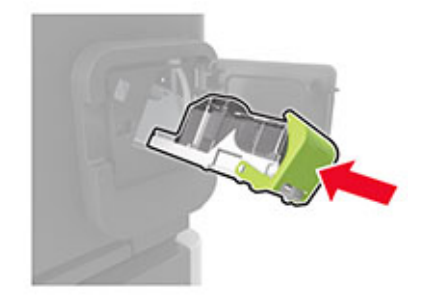

**6** Close the door.

# **Staple jam in the staple, hole punch finisher**

**1** Depending on the staple jam location, open either door F or door G.

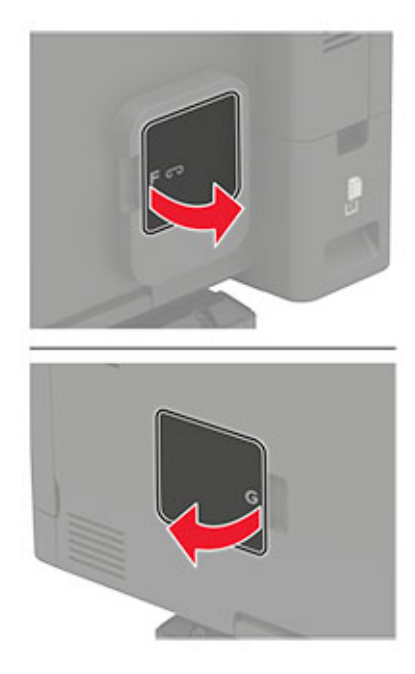

**2** Remove the staple cartridge holder.

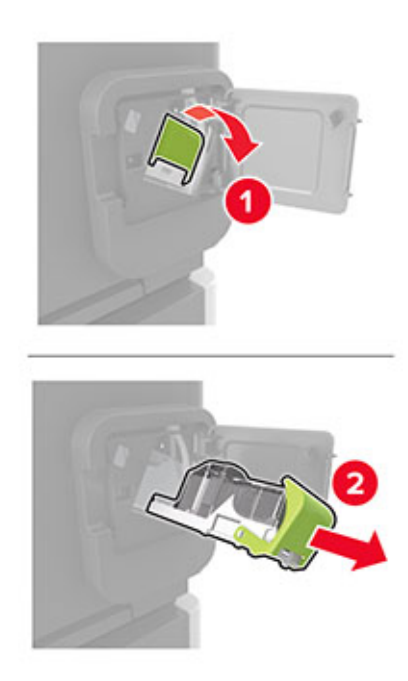

**3** Remove the loose staples.

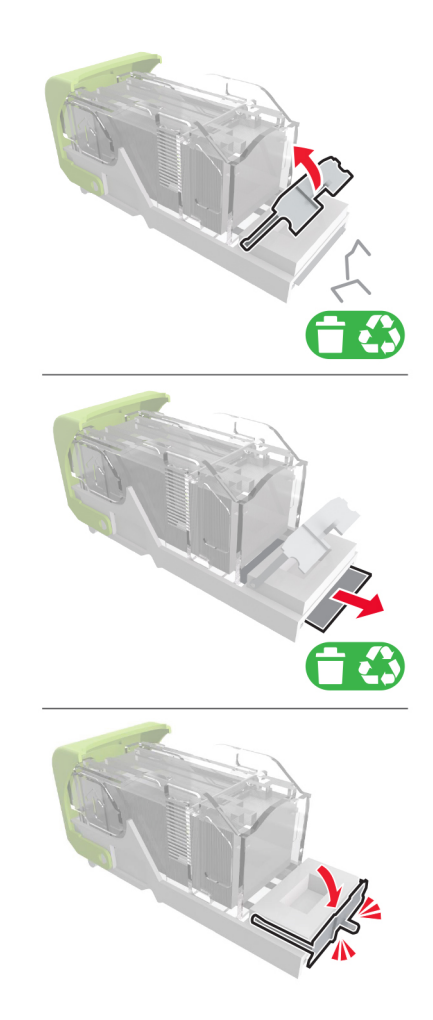

**4** Press the staples against the metal bracket.

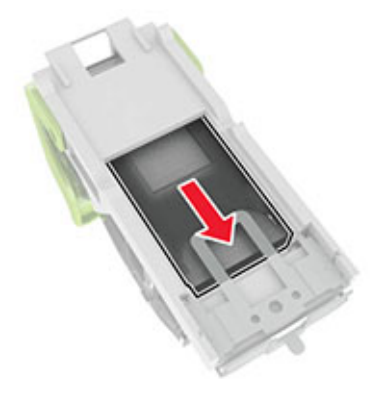

**Note:** If the staples are at the rear of the cartridge, then shake the cartridge downward to bring the staples near the metal bracket.

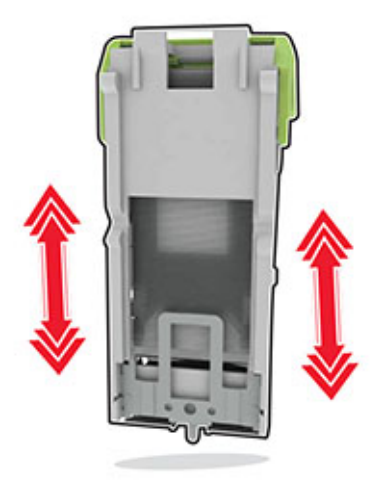

Insert the staple cartridge holder until it *clicks* into place.

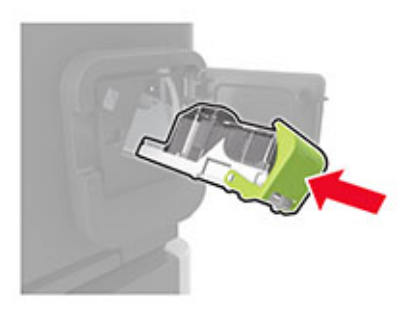

Close the door.

# **Troubleshooting**

# **Configuring the SMTP server**

**Note:** In some printer models, this setting can be configured only from the Embedded Web Server.

#### **From the control panel**

**1** From the control panel, navigate to:

#### **Settings** > **Device** > **Notifications** > **E‑mail Alerts Setup** > **E‑mail Setup**

**2** Configure the settings.

#### **From the Embedded Web Server**

**1** Open a web browser, and then type the printer IP address in the address field.

#### **Notes:**

- **•** View the printer IP address on the printer home screen. The IP address appears as four sets of numbers separated by periods, such as 123.123.123.123.
- **•** If you are using a proxy server, then temporarily disable it to load the web page correctly.
- **2** Click **Settings** > **Device** > **Notifications** > **E‑mail Alerts Setup**.
- **3** From the E‑mail Setup section, configure the settings.
- **4** Click **Save**.

# **Network connection problems**

#### **Cannot open Embedded Web Server**

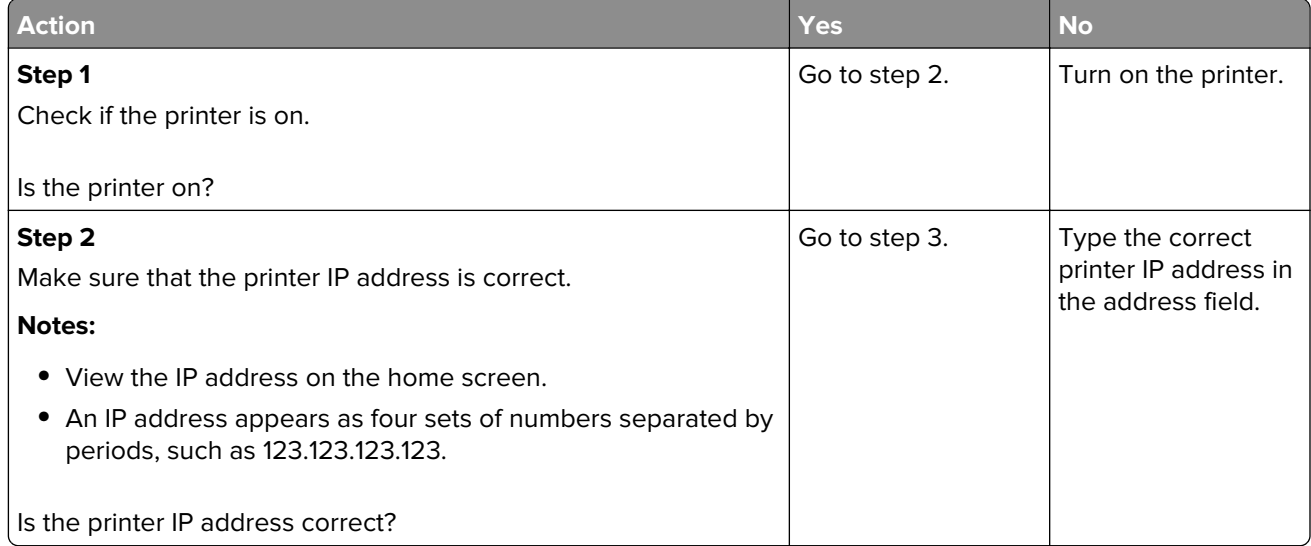

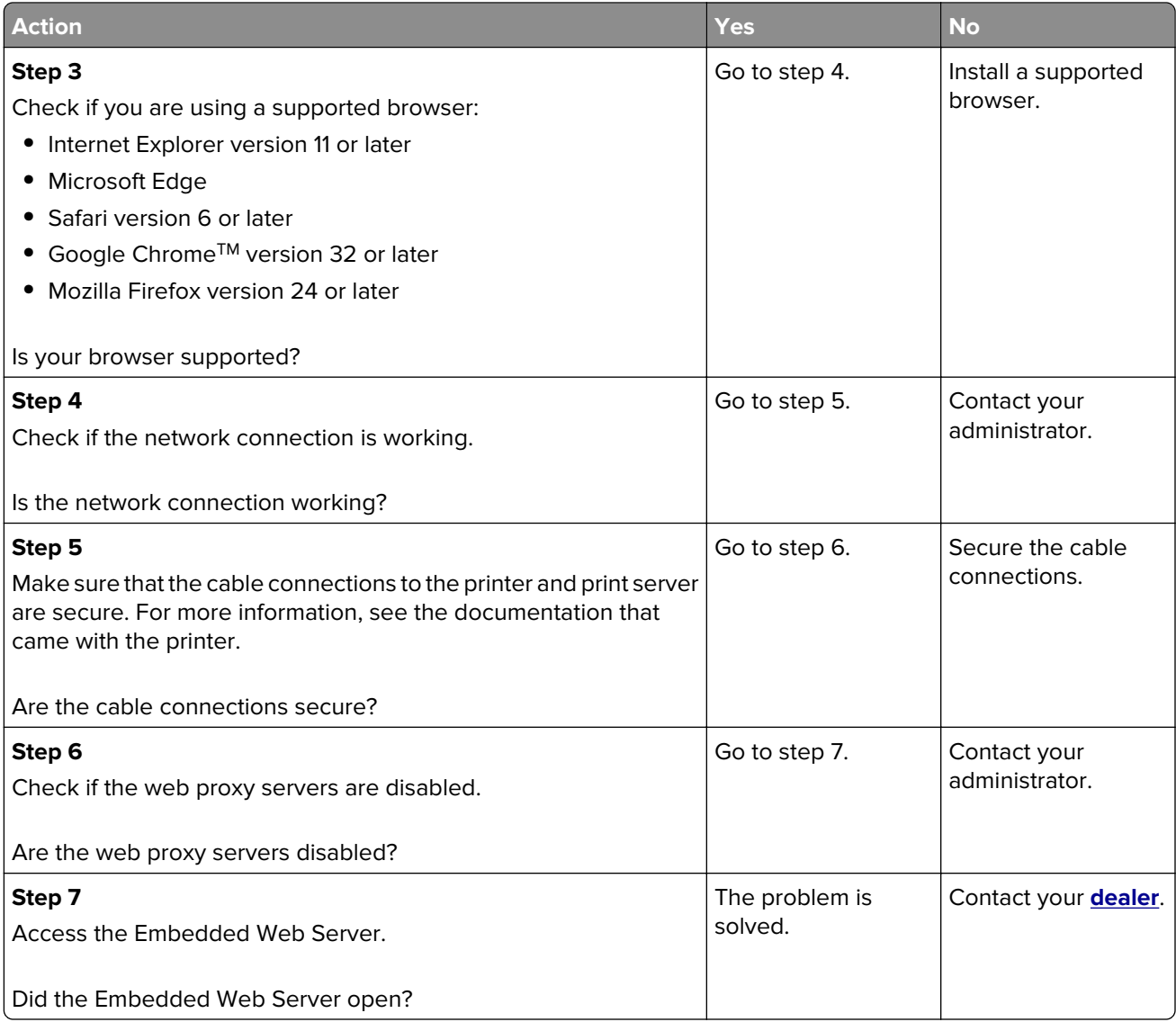

## **Unable to read flash drive**

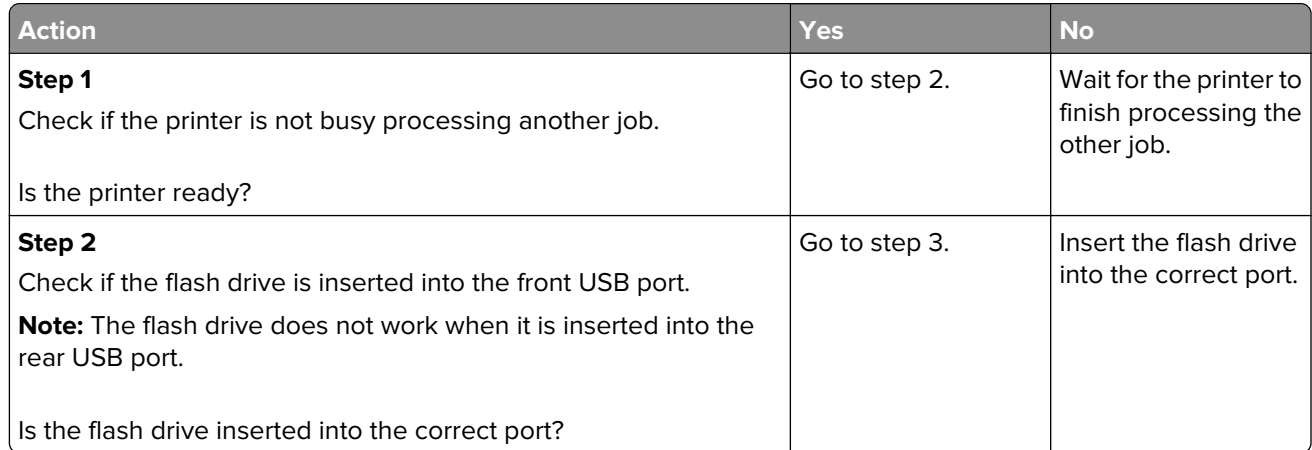

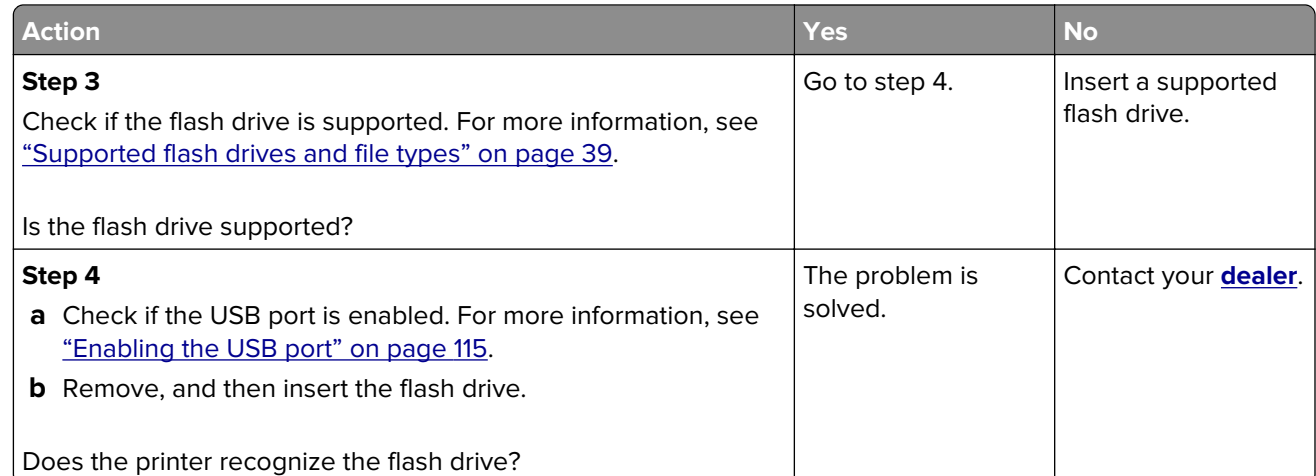

## **Enabling the USB port**

From the control panel, navigate to:

#### **Settings** > **Network/ Ports** > **USB** > **Enable USB Port**

For non-touch-screen printer models, press 0K to navigate through the settings.

## **Checking the printer connectivity**

**1** Print the Network Setup Page.

From the control panel, navigate to:

#### **Settings** > **Reports** > **Network** > **Network Setup Page**

For non-touch-screen printer models, press  $\overline{\begin{array}{c} \text{OK} \\ \text{to navigate through the settings.} \end{array}}$ 

**2** Check the first section of the page and confirm that the status is connected.

If the status is not connected, then the LAN drop may be inactive or the network cable may be unplugged or malfunctioning. Contact your administrator for assistance.

# **Hardware options problems**

## **Defective flash detected**

Contact your **[dealer](#page-139-0)**.

### **Not enough free space in flash memory for resources**

Contact your **[dealer](#page-139-0)**.

#### **Unformatted flash detected**

Try one or more of the following:

- **•** From the control panel, select **Continue** to stop the defragmentation and continue printing.
- **•** Format the flash memory.

**Note:** If the error message remains, then the flash memory may be defective and needs to be replaced. To replace the flash memory, contact your **[dealer](#page-139-0)**.

# **Issues with supplies**

#### **Replace cartridge, printer region mismatch**

Install the correct toner cartridge.

#### **Non‑Printer Manufacturer supply**

The printer has detected an unrecognized supply or part installed in the printer.

Your printer is designed to function best with genuine supplies and parts made by the printer manufacturer. Use of third-party supplies or parts may affect the performance, reliability, or life of the printer and its imaging components.

All life indicators are designed to function with supplies and parts from the printer manufacturer and may deliver unpredictable results if third-party supplies or parts are used. Imaging component usage beyond the intended life may damage your printer or associated components.

**Warning—Potential Damage:** Use of third-party supplies or parts can affect warranty coverage. Damage caused by the use of third-party supplies or parts may not be covered by the warranty.

To accept any and all of these risks and to proceed with the use of non-genuine supplies or parts in your

printer, depending on your printer model, from the control panel, press and hold **X** and #, or **X** and  $\boxed{0K}$ simultaneously for 15 seconds.

If you do not want to accept these risks, then remove the third-party supply or part from your printer and install a genuine supply or part from the printer manufacturer.

# **Paper feed problems**

# **Envelope seals when printing**

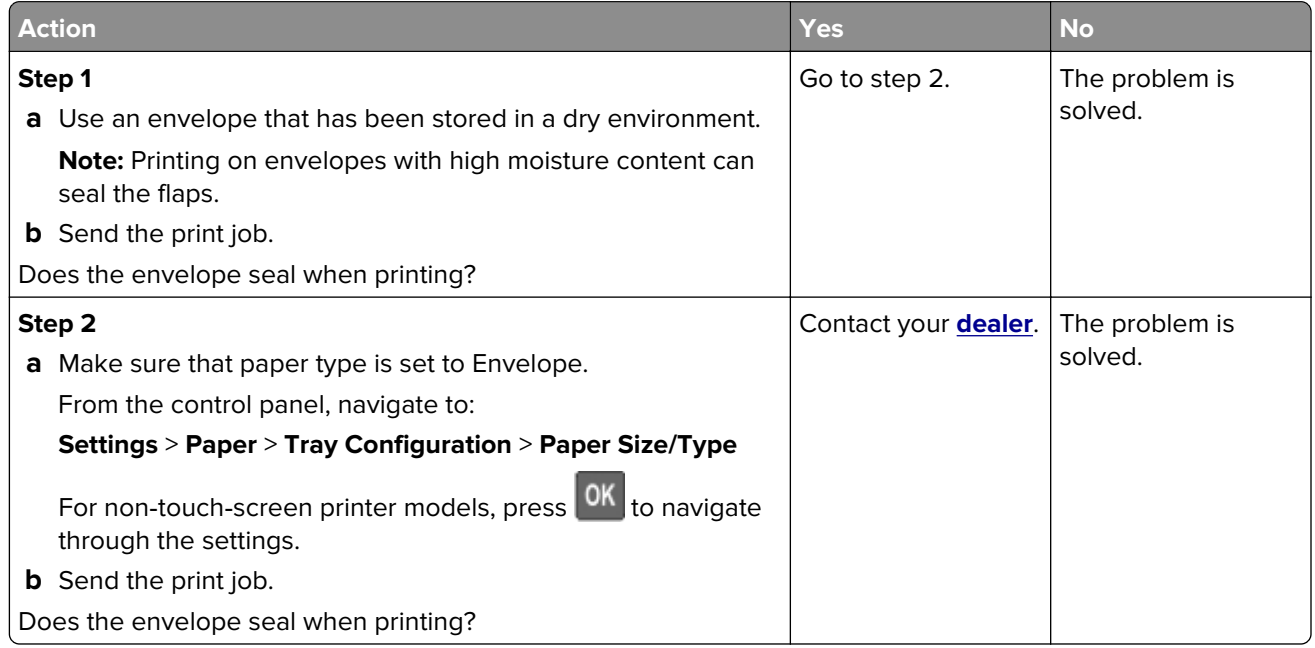

# **Collated printing does not work**

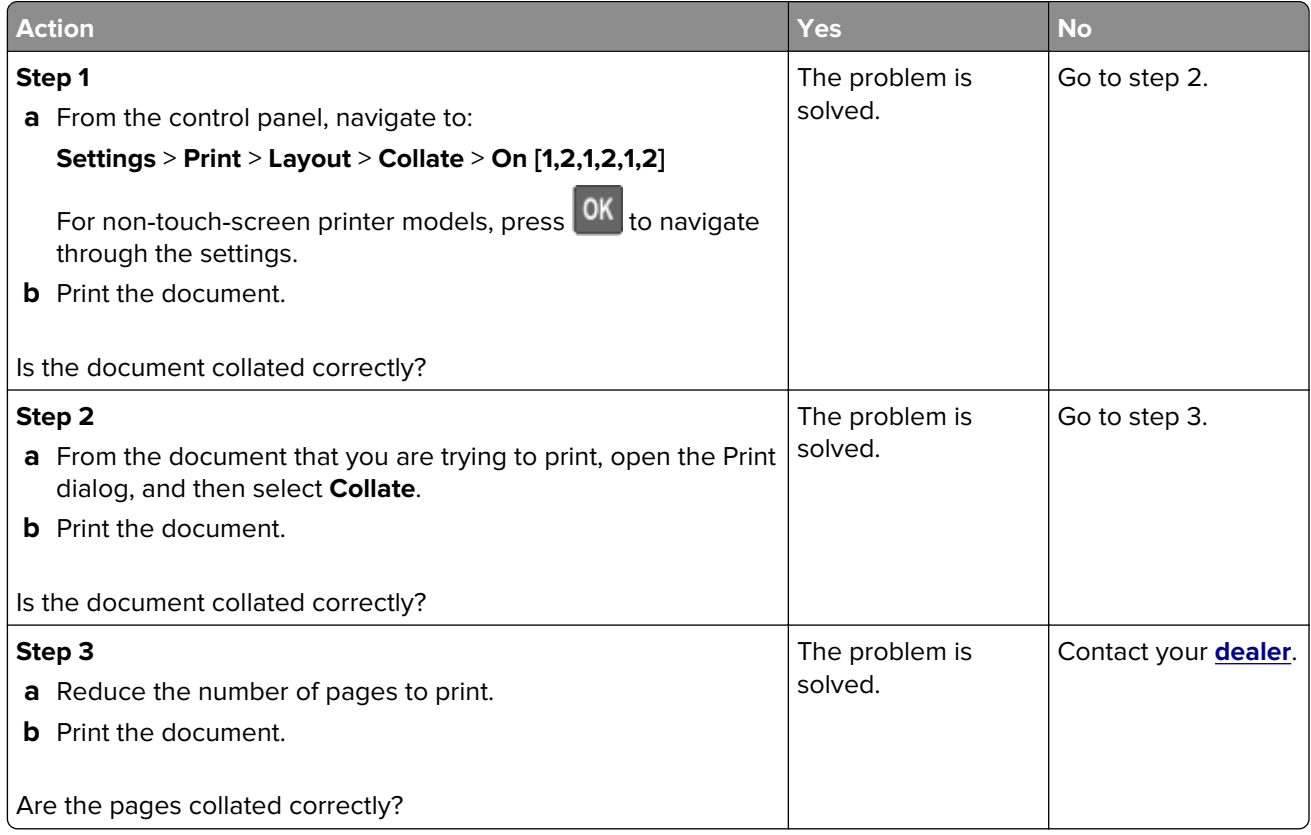

# **Tray linking does not work**

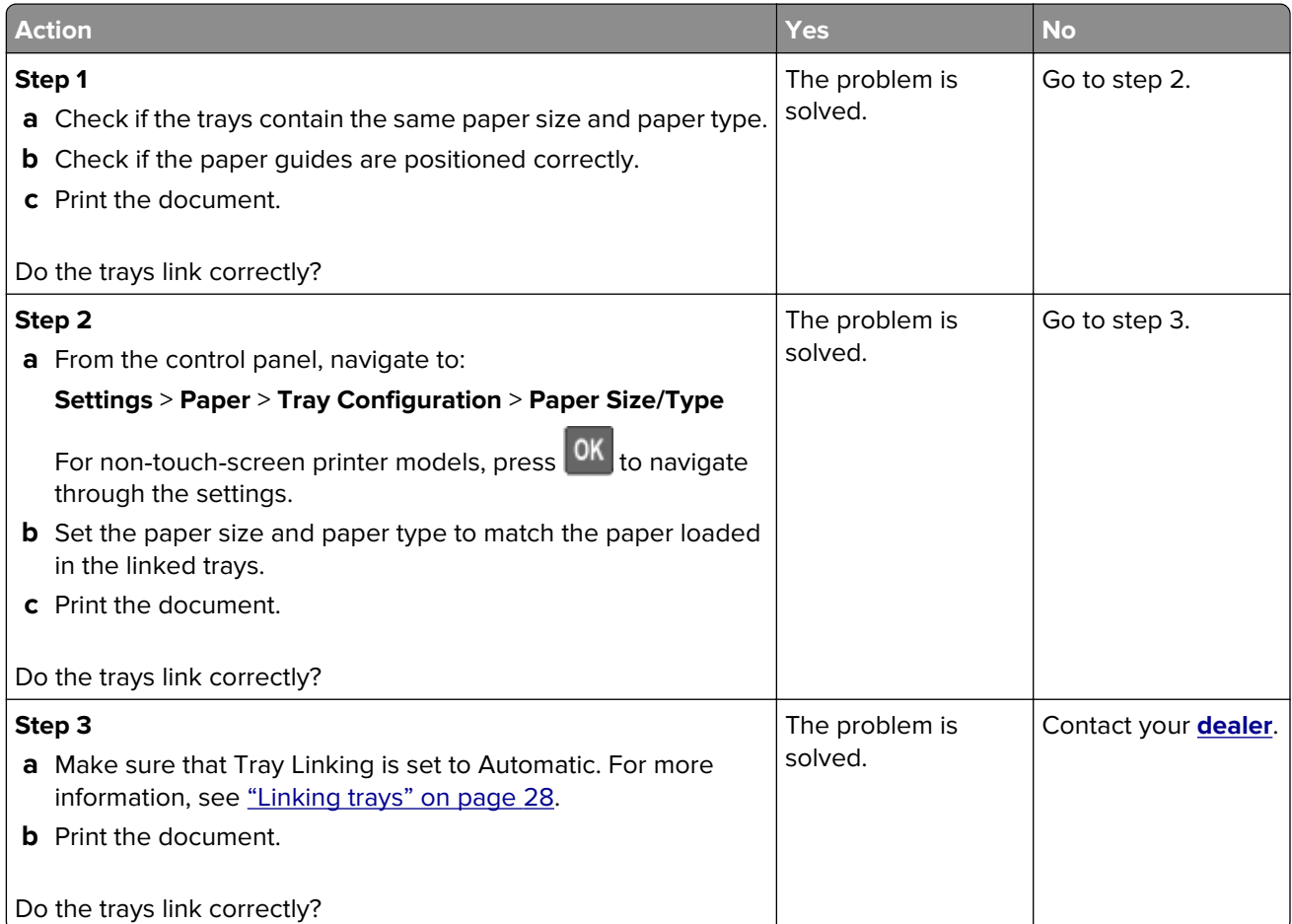

# **Paper frequently jams**

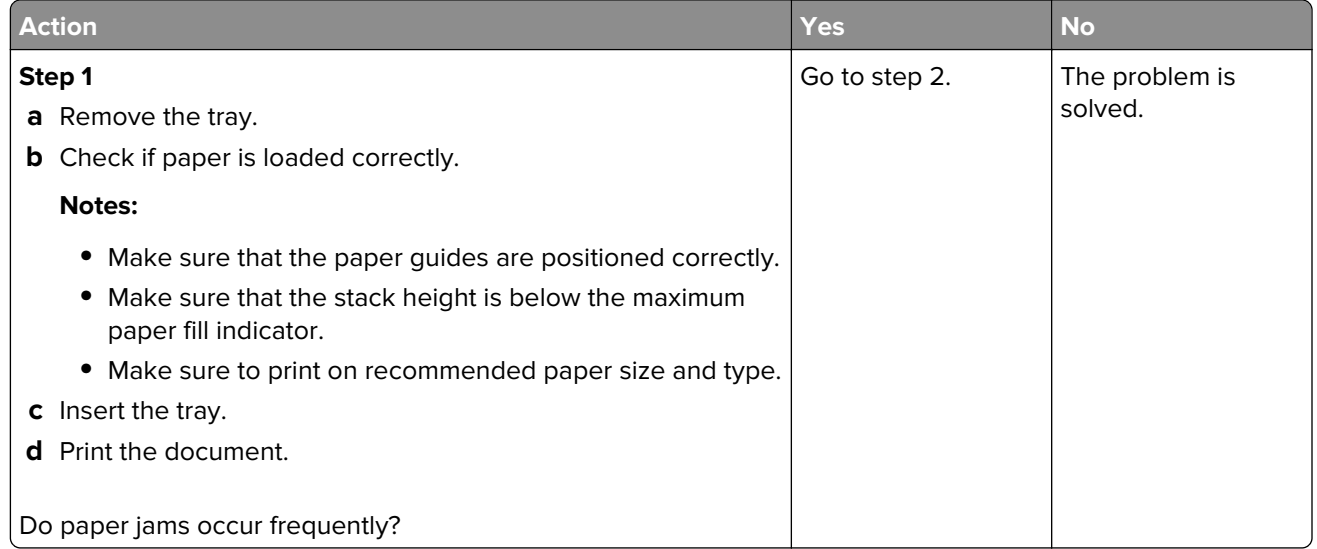

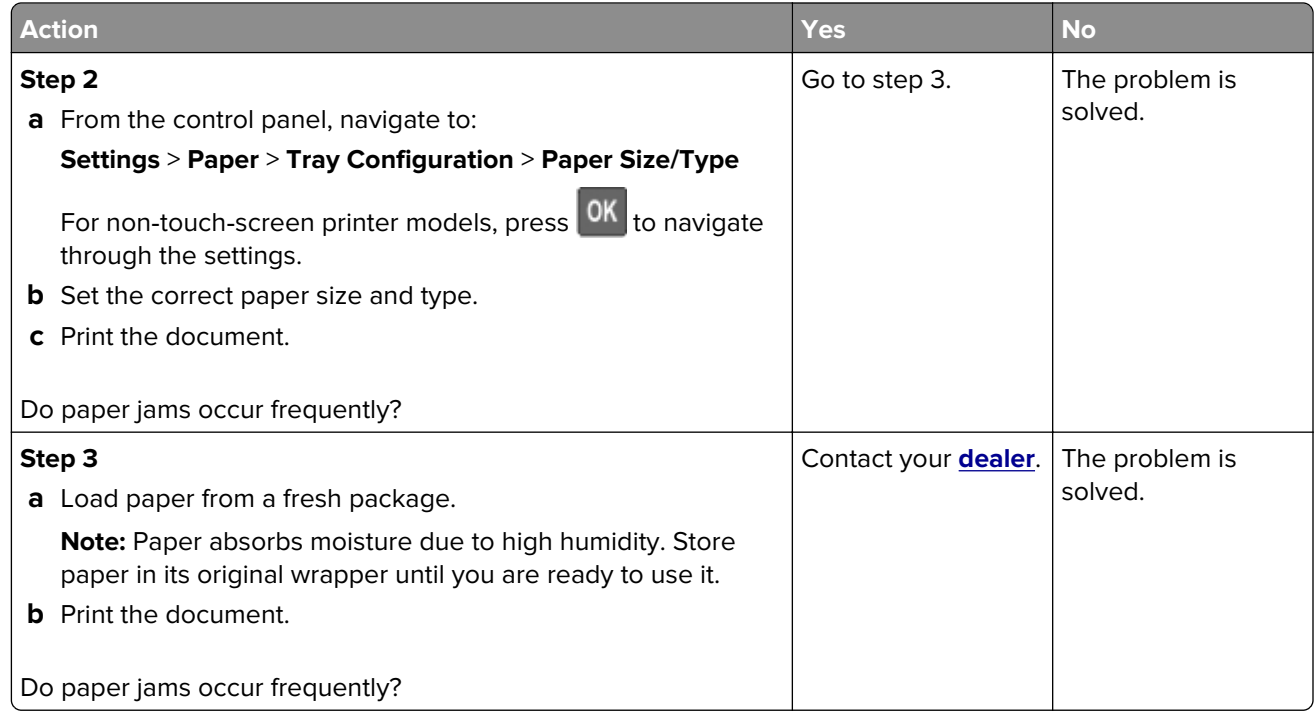

# **Jammed pages are not reprinted**

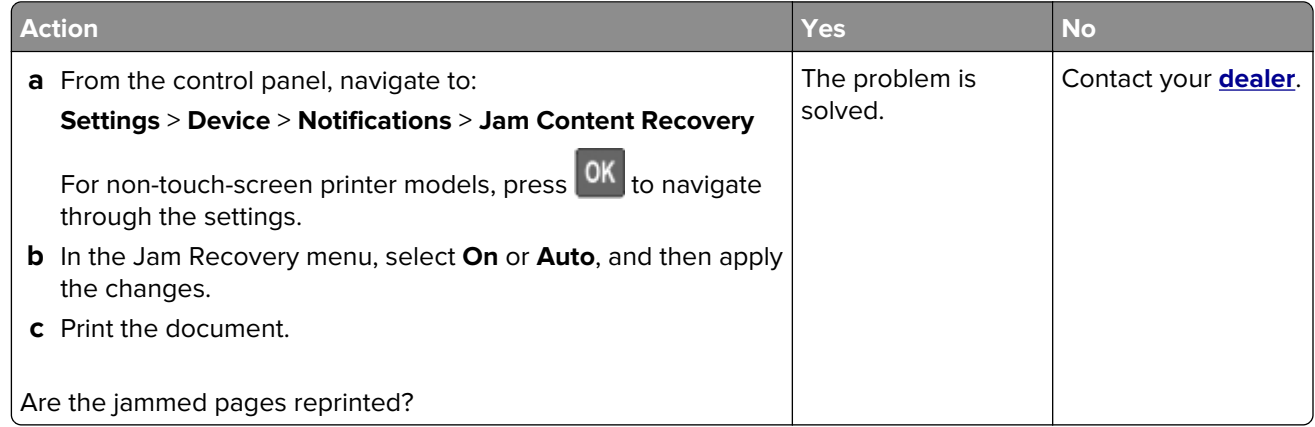

# **Printing problems**

## **Print quality is poor**

#### **Blank or white pages**

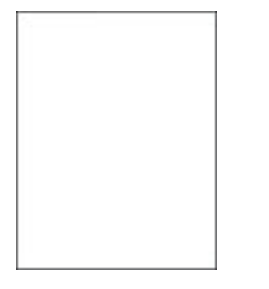

Contact your **[dealer](#page-139-0)**.

#### **Dark print**

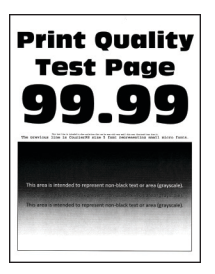

**Note:** Before solving the problem, print the Print Quality Test Pages. From the control panel, navigate to

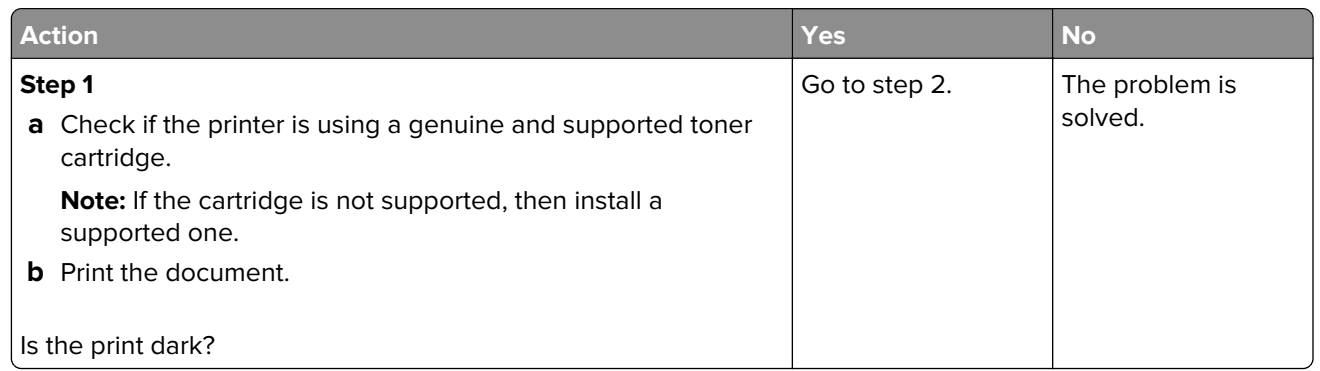

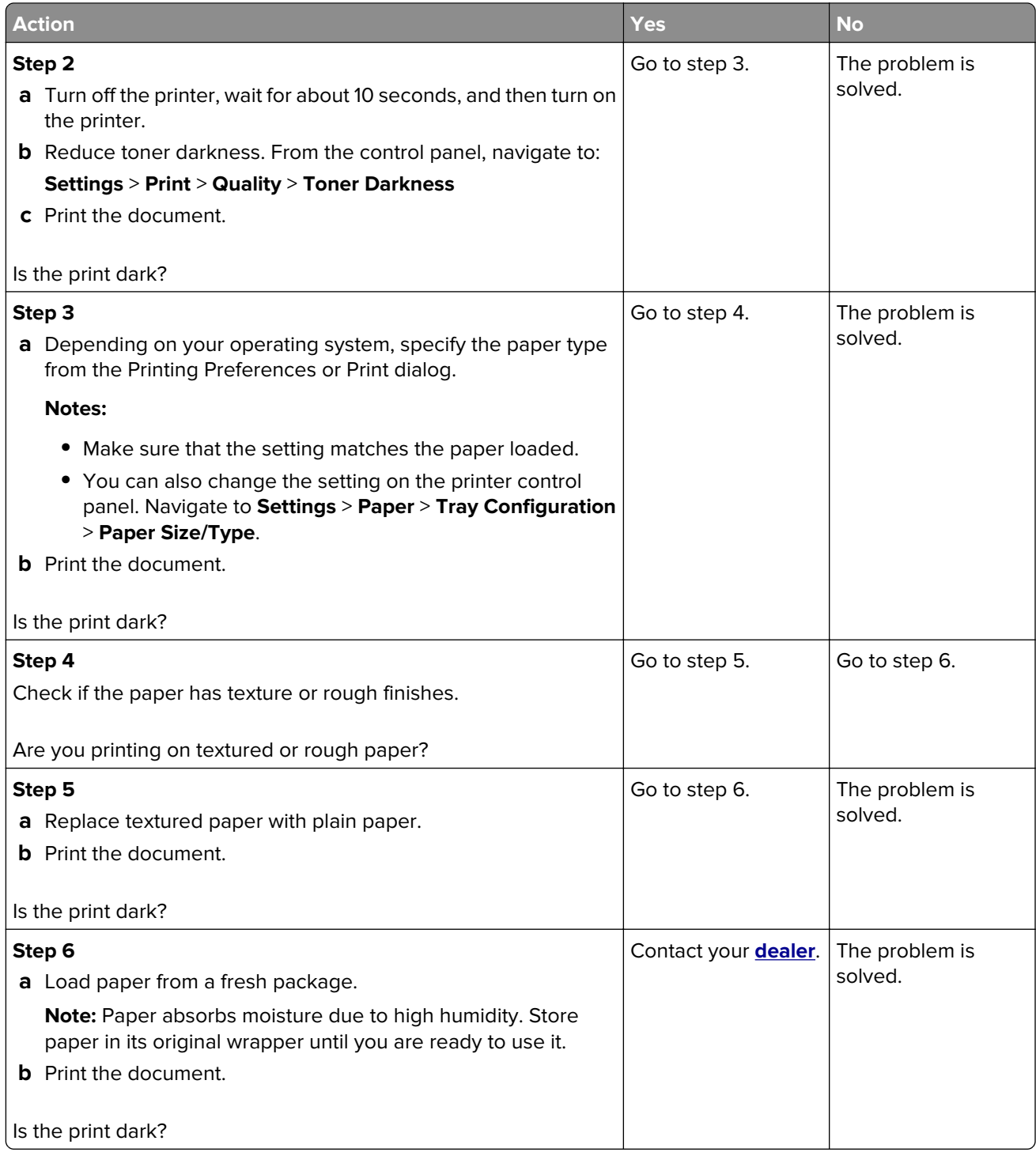

#### **Fine lines are not printed correctly**

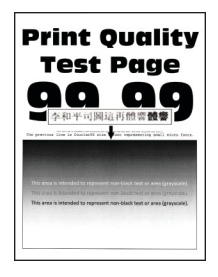

**Note:** Before solving the problem, print the Print Quality Test Pages. From the control panel, navigate to

**Settings > Troubleshooting > Print Quality Test Pages**. For non-touch-screen printer models, press 0K to navigate through the settings.

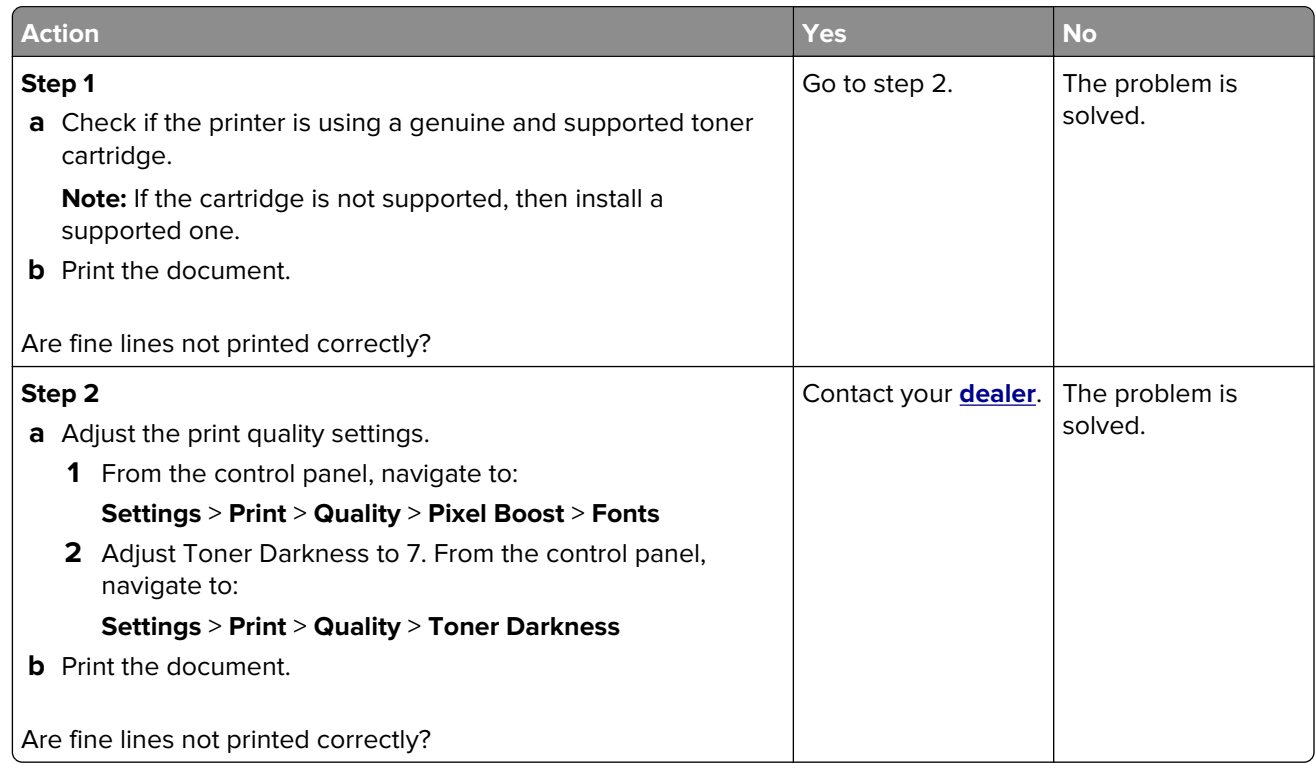

#### **Folded or wrinkled paper**

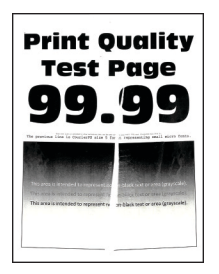

**Note:** Before solving the problem, print the Print Quality Test Pages. From the control panel, navigate to

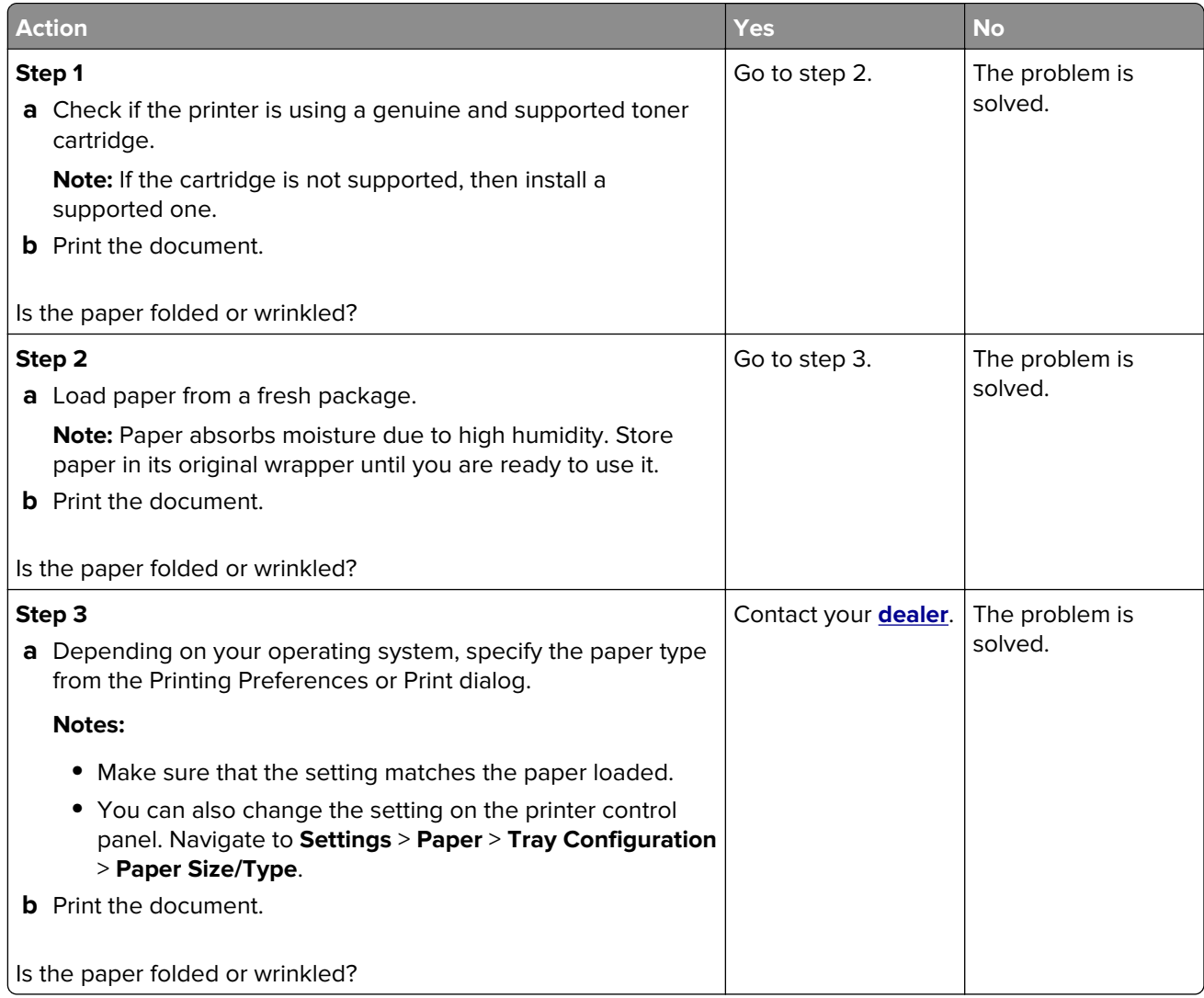

#### **Gray background**

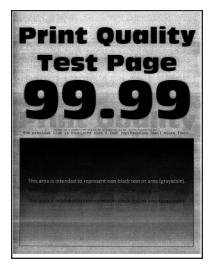

**Note:** Before solving the problem, print the Print Quality Test Pages. From the control panel, navigate to

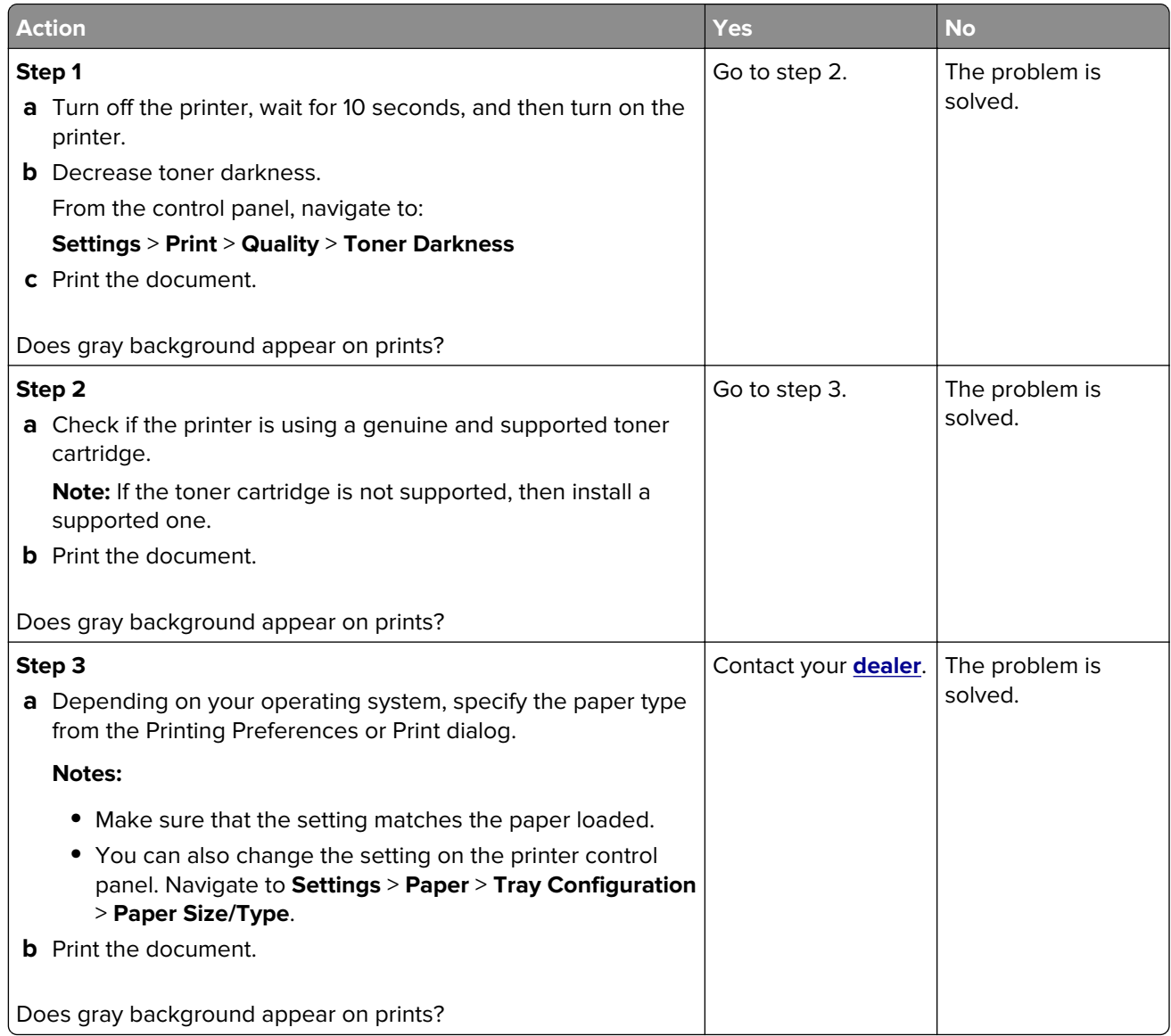

#### **Incorrect margins**

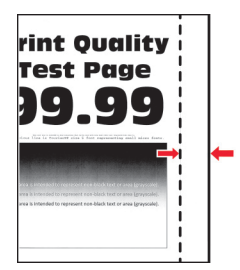

**Note:** Before solving the problem, print the Print Quality Test Pages. From the control panel, navigate to

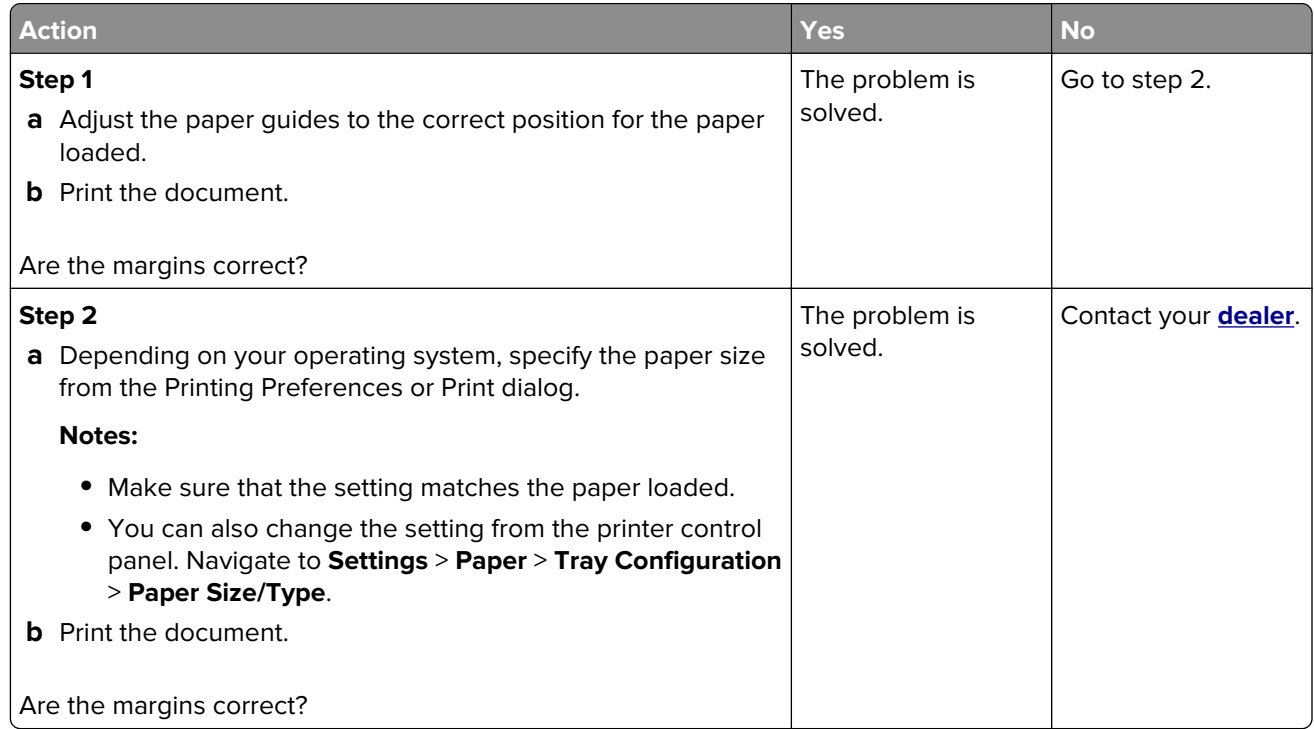

### **Light print**

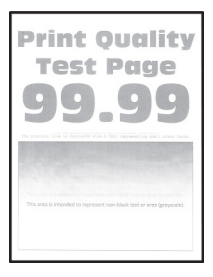

**Note:** Before solving the problem, print the Print Quality Test Pages. From the control panel, navigate to

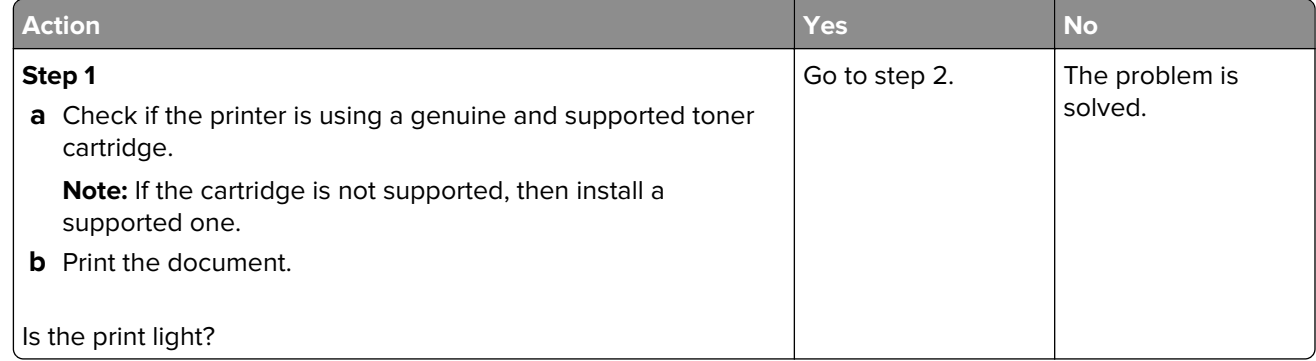

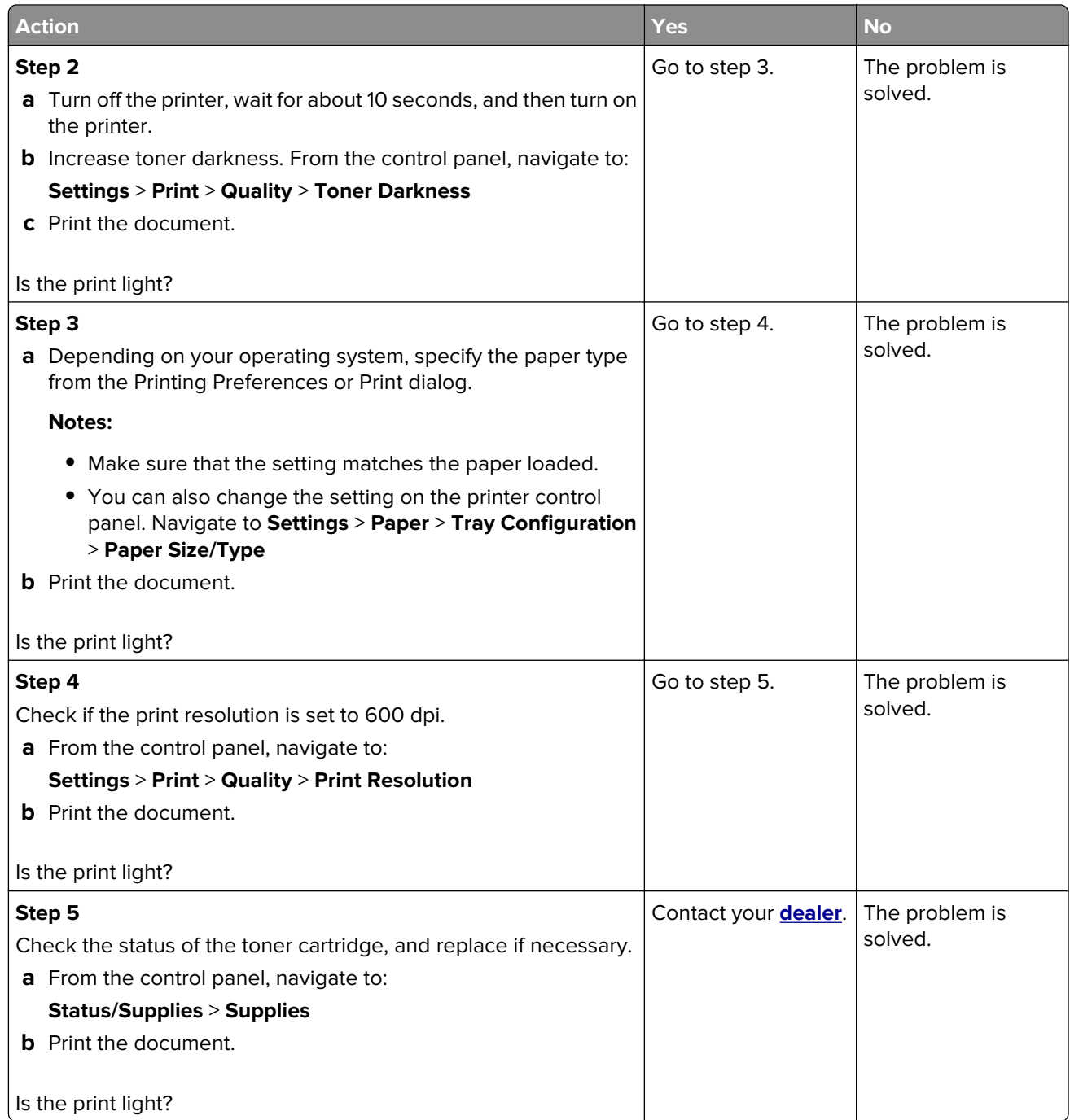

## **Mottled print and dots**

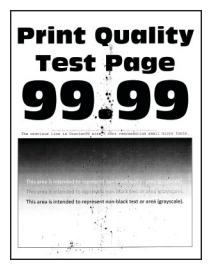

**Note:** Before solving the problem, print the Print Quality Test Pages. From the control panel, navigate to

**Settings** > **Troubleshooting > Print Quality Test Pages**. For non-touch-screen printer models, press <sup>OK</sup> to navigate through the settings.

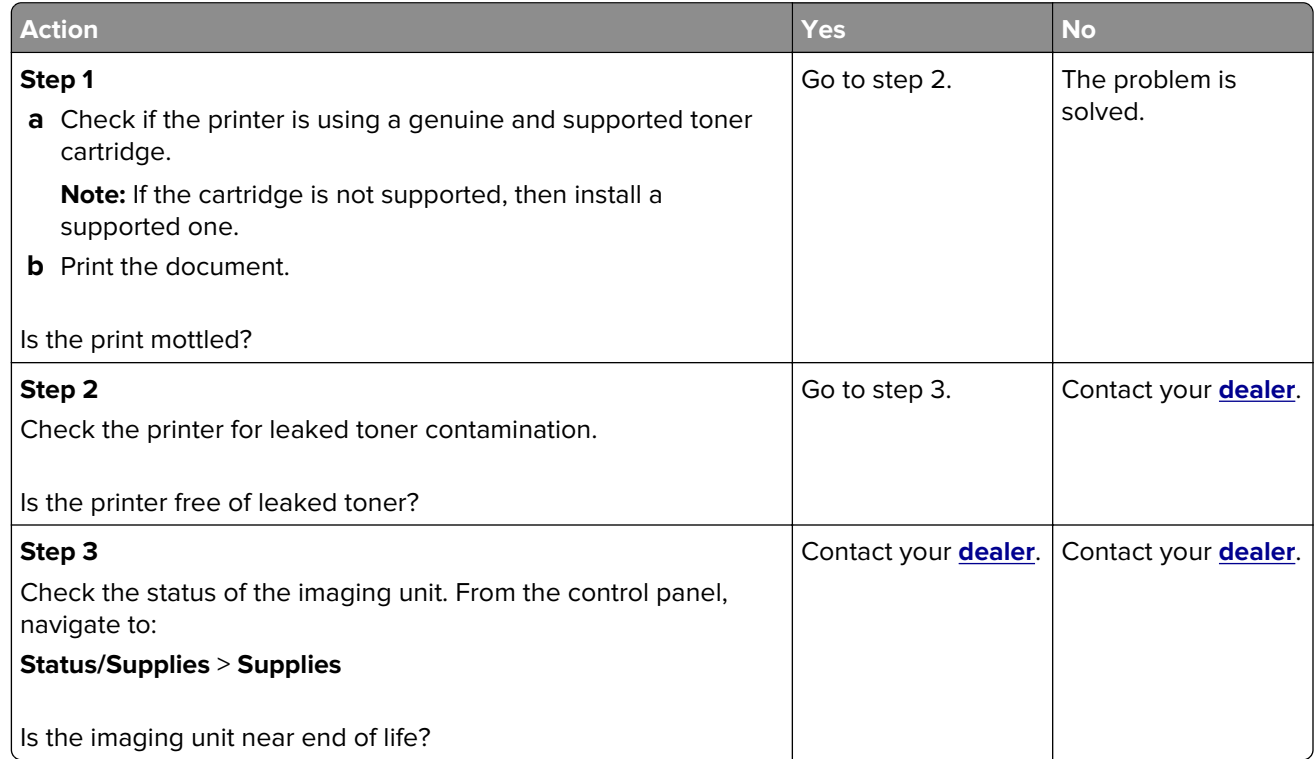

#### **Paper curl**

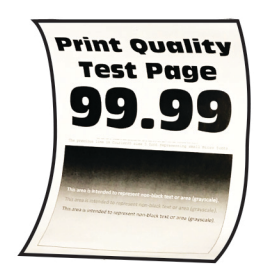

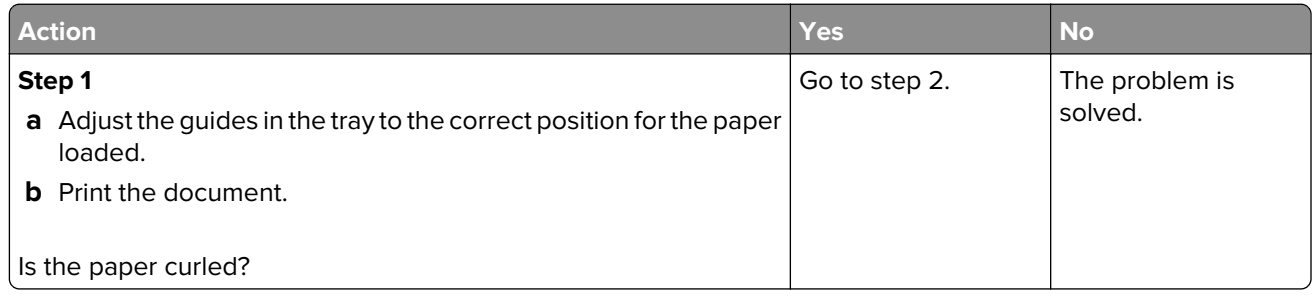

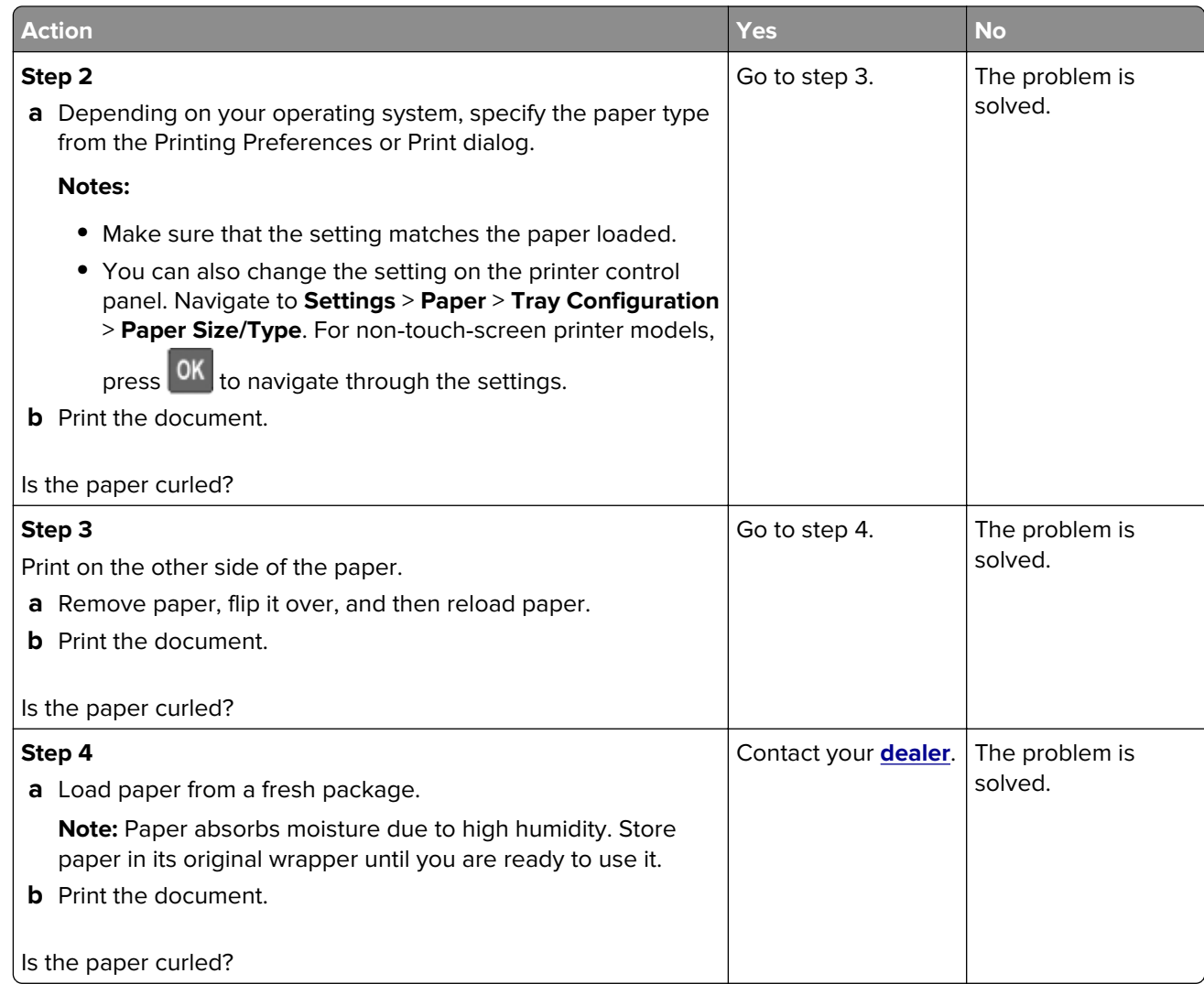

### **Print crooked or skewed**

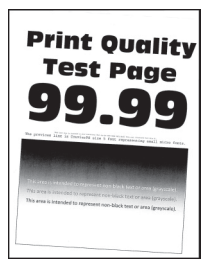

**Note:** Before solving the problem, print the Print Quality Test Pages. From the control panel, navigate to

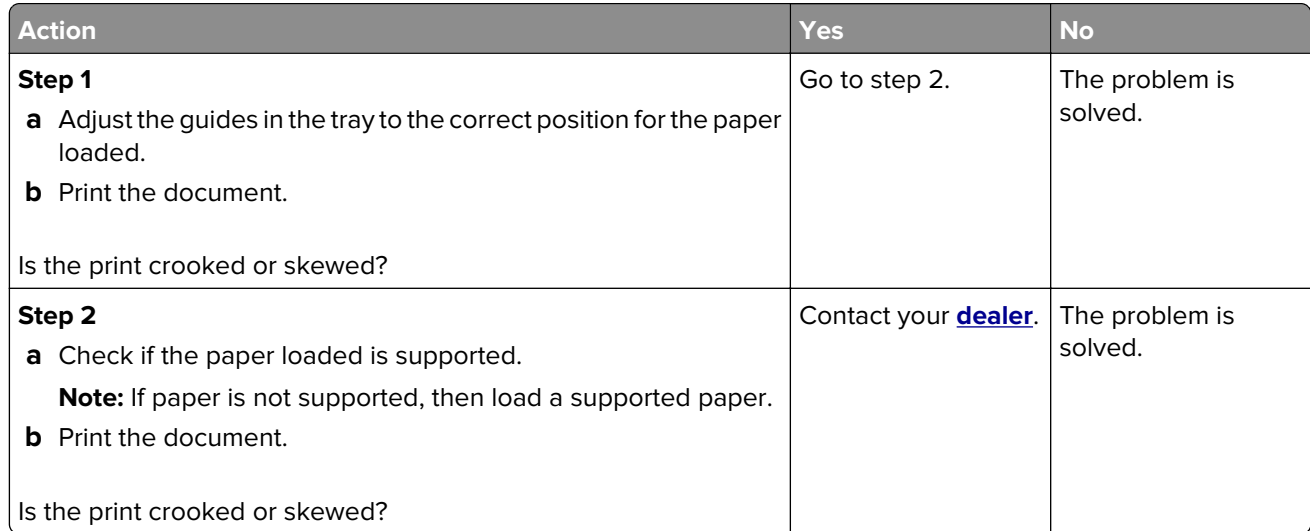

#### **Solid black pages**

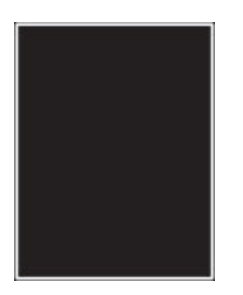

**Note:** Before solving the problem, print the Print Quality Test Pages. From the control panel, navigate to

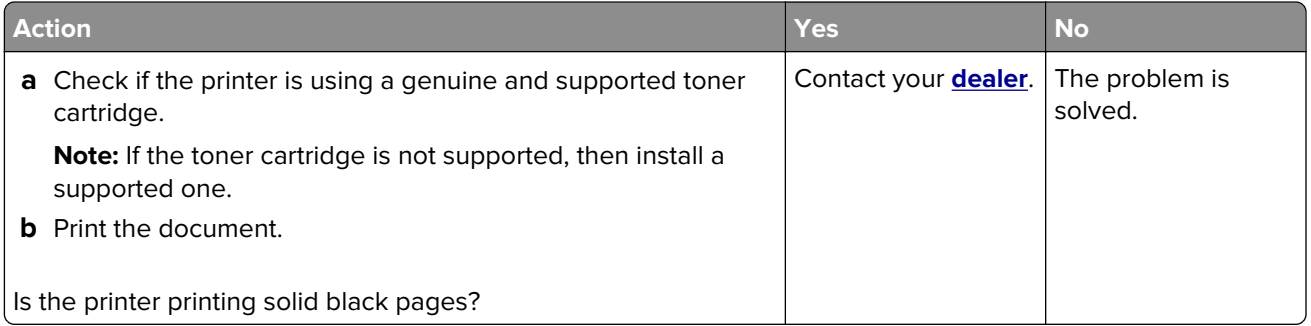

#### **Text or images cut off**

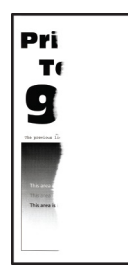

**Note:** Before solving the problem, print the Print Quality Test Pages. From the control panel, navigate to

**Settings > Troubleshooting > Print Quality Test Pages**. For non-touch-screen printer models, press 0K to navigate through the settings.

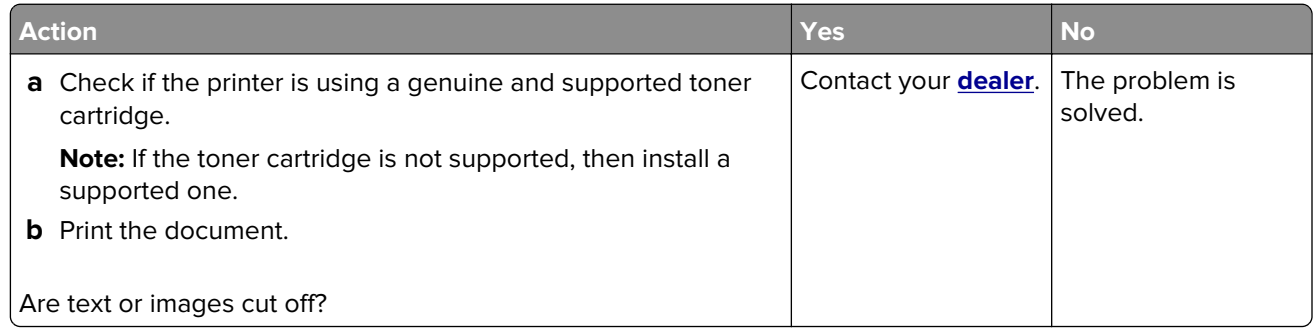

#### **Toner easily rubs off**

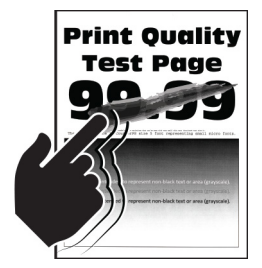

**Note:** Before solving the problem, print the Print Quality Test Pages. From the control panel, navigate to

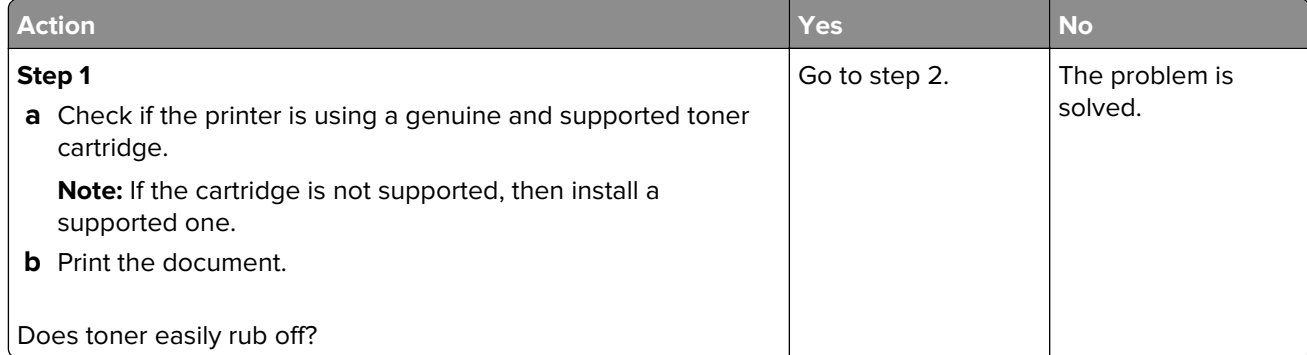

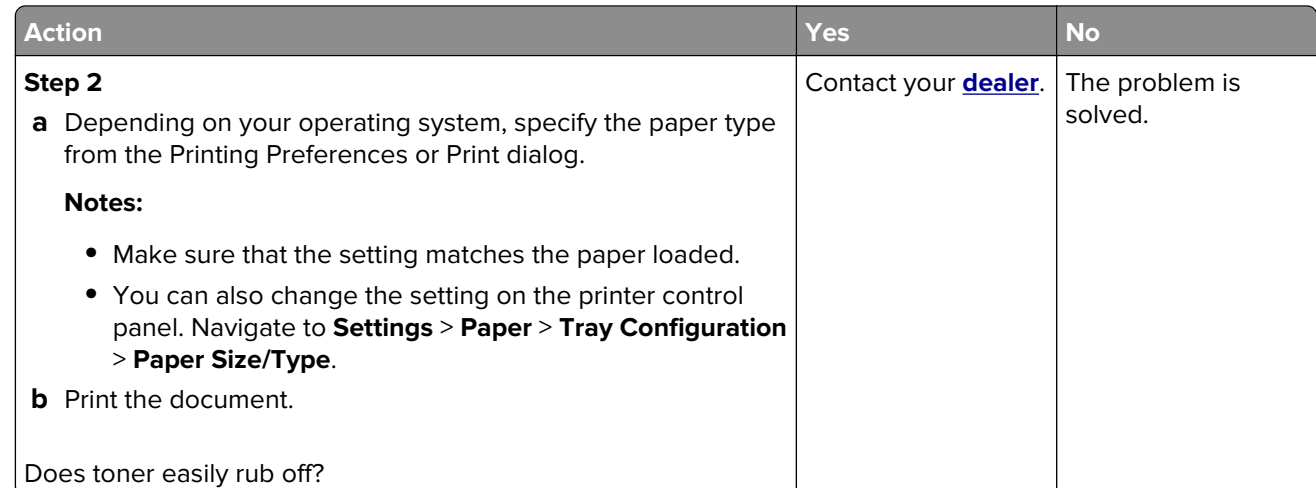

#### **Horizontal light bands**

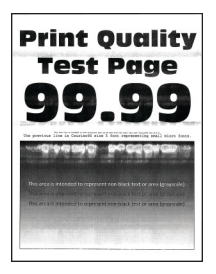

**Note:** Before solving the problem, print the Print Quality Test Pages. From the control panel, navigate to

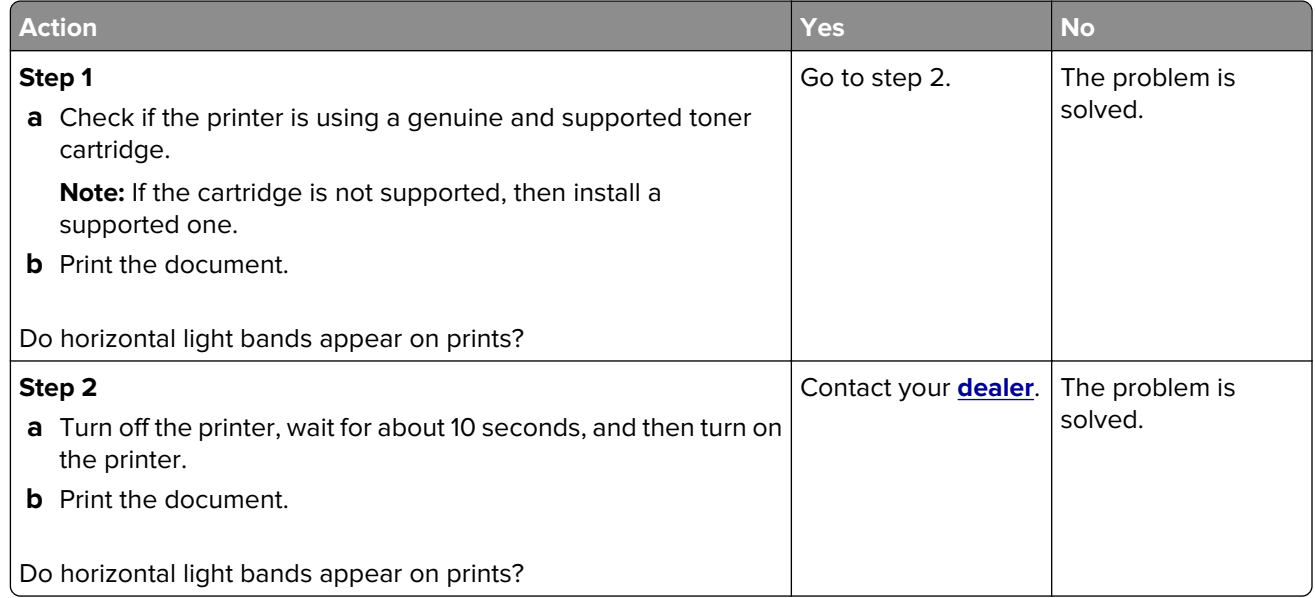

#### **Vertical light bands**

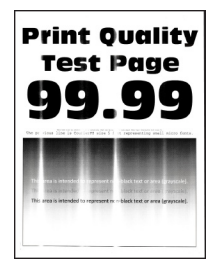

**Note:** Before solving the problem, print the Print Quality Test Pages. From the control panel, navigate to

**Settings > Troubleshooting > Print Quality Test Pages**. For non-touch-screen printer models, press 0K to navigate through the settings.

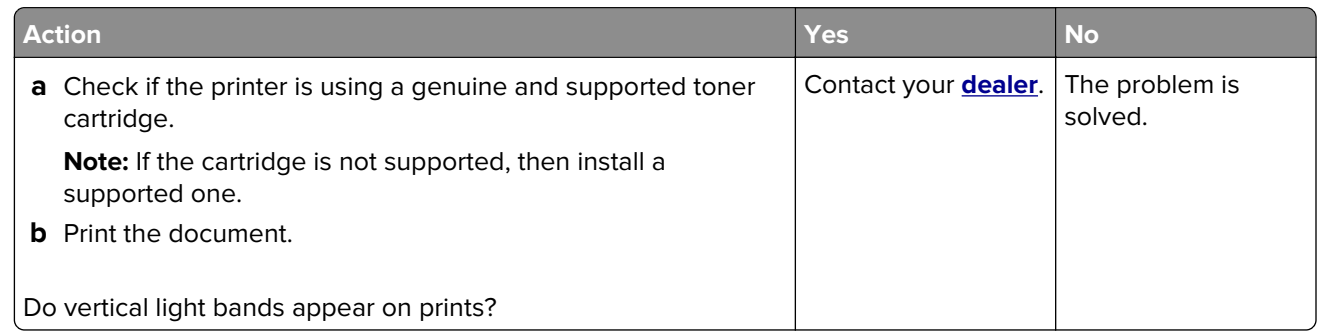

#### **Vertical white lines**

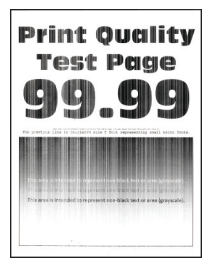

**Note:** Before solving the problem, print the Print Quality Test Pages. From the control panel, navigate to

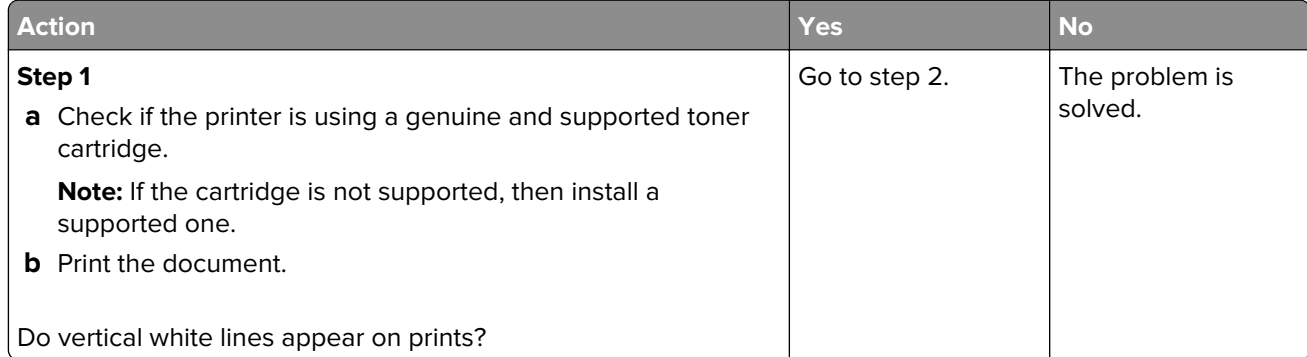

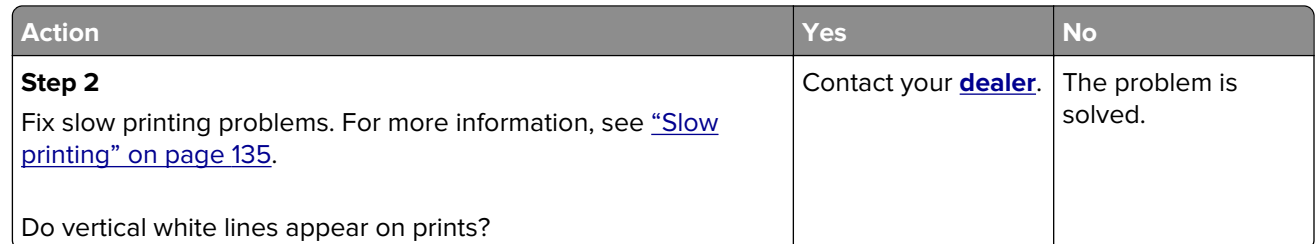

#### **Vertical dark bands**

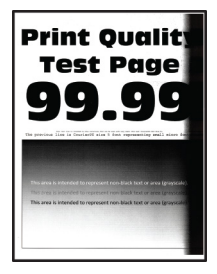

**Note:** Before solving the problem, print the Print Quality Test Pages. From the control panel, navigate to

**Settings > Troubleshooting > Print Quality Test Pages.** For non-touch-screen printer models, press 0K to navigate through the settings.

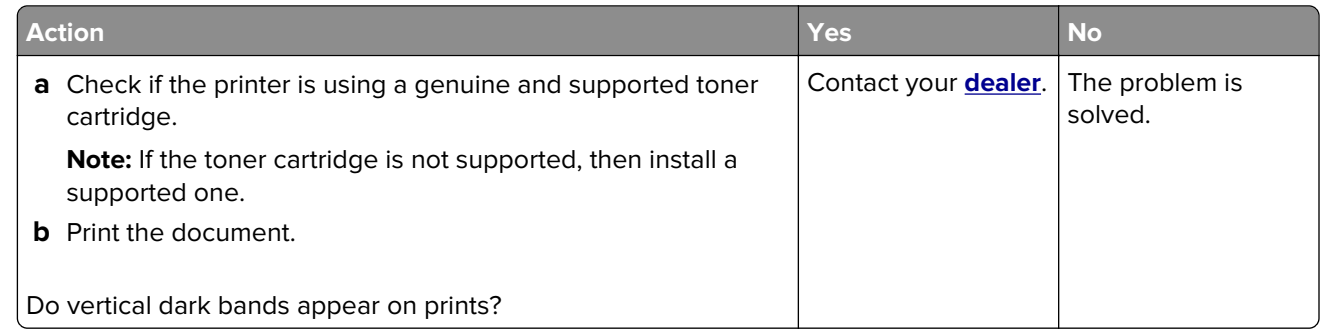

#### **Vertical dark lines or streaks**

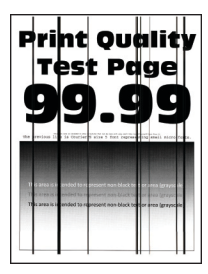

**Note:** Before solving the problem, print the Print Quality Test Pages. From the control panel, navigate to

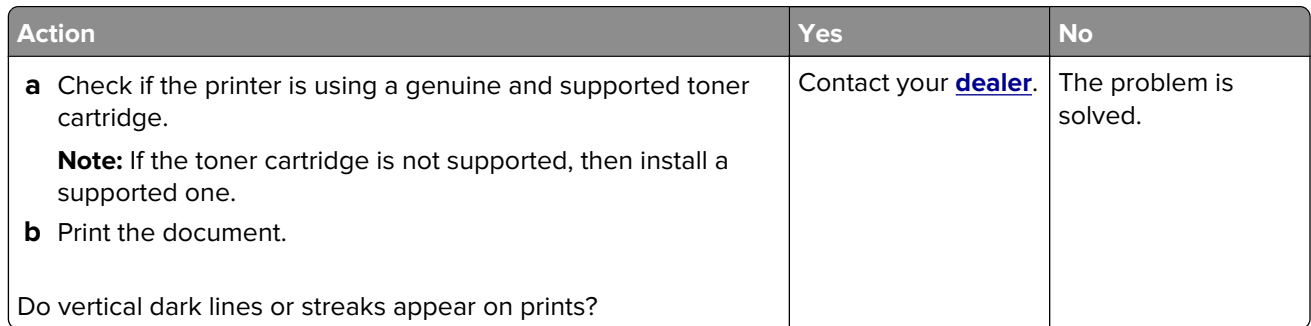

### **Vertical dark streaks with print missing**

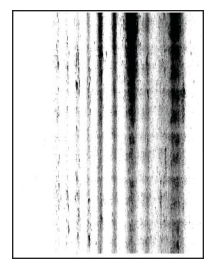

Contact your **[dealer](#page-139-0)**.

### **Repeating defects**

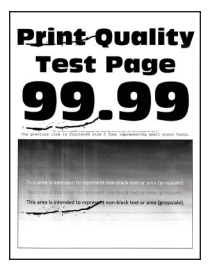

Contact your **[dealer](#page-139-0)**.

# **Confidential and other held documents do not print**

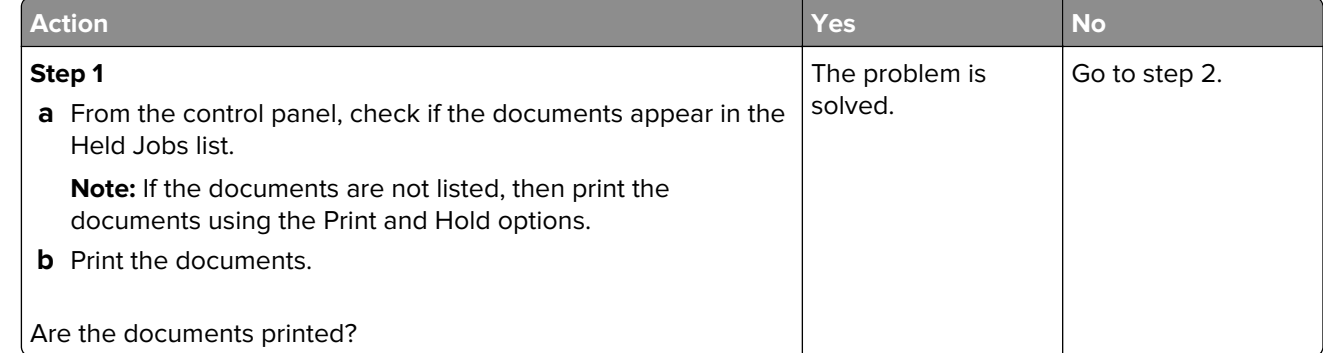

<span id="page-134-0"></span>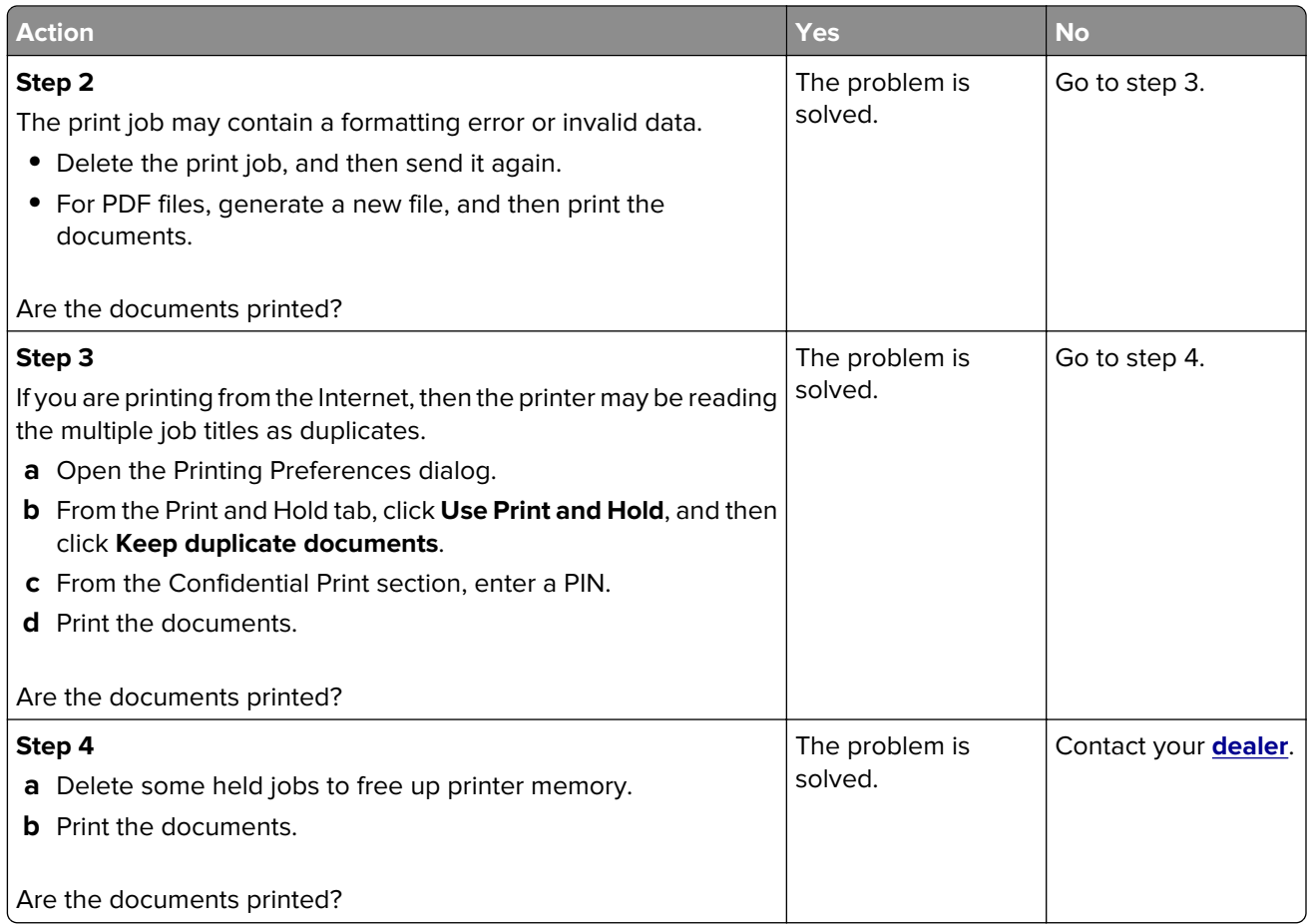

# **Slow printing**

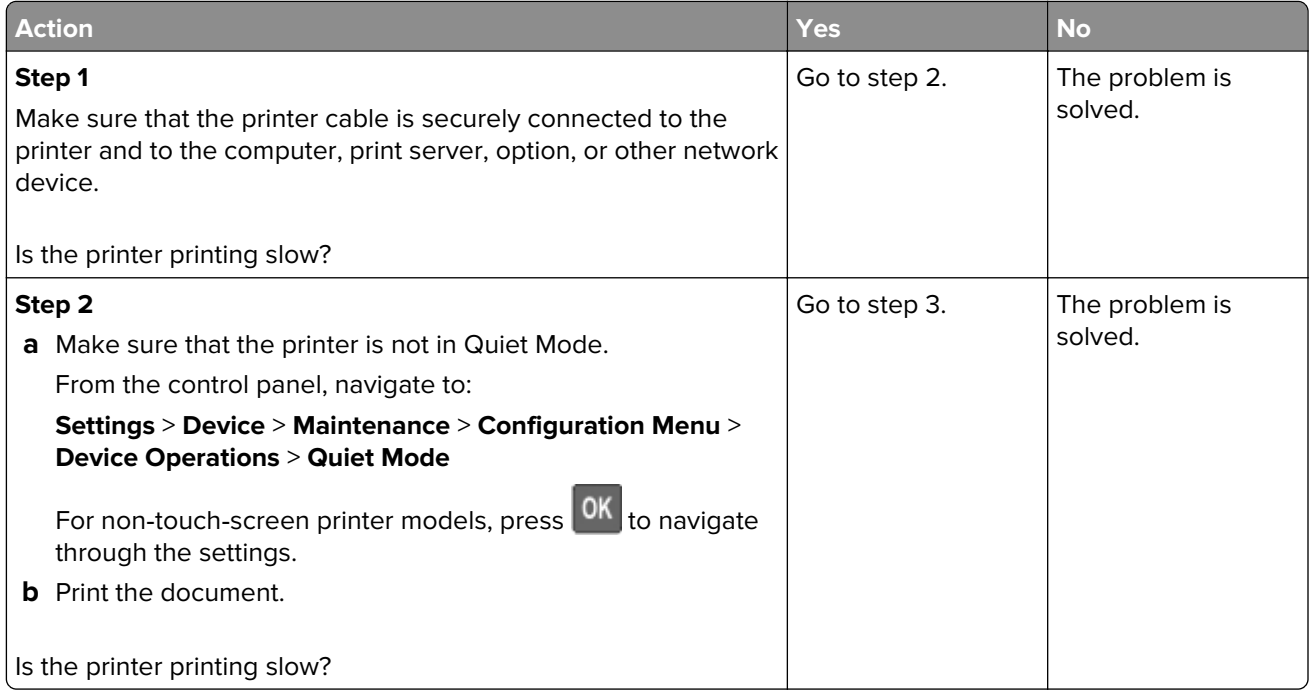

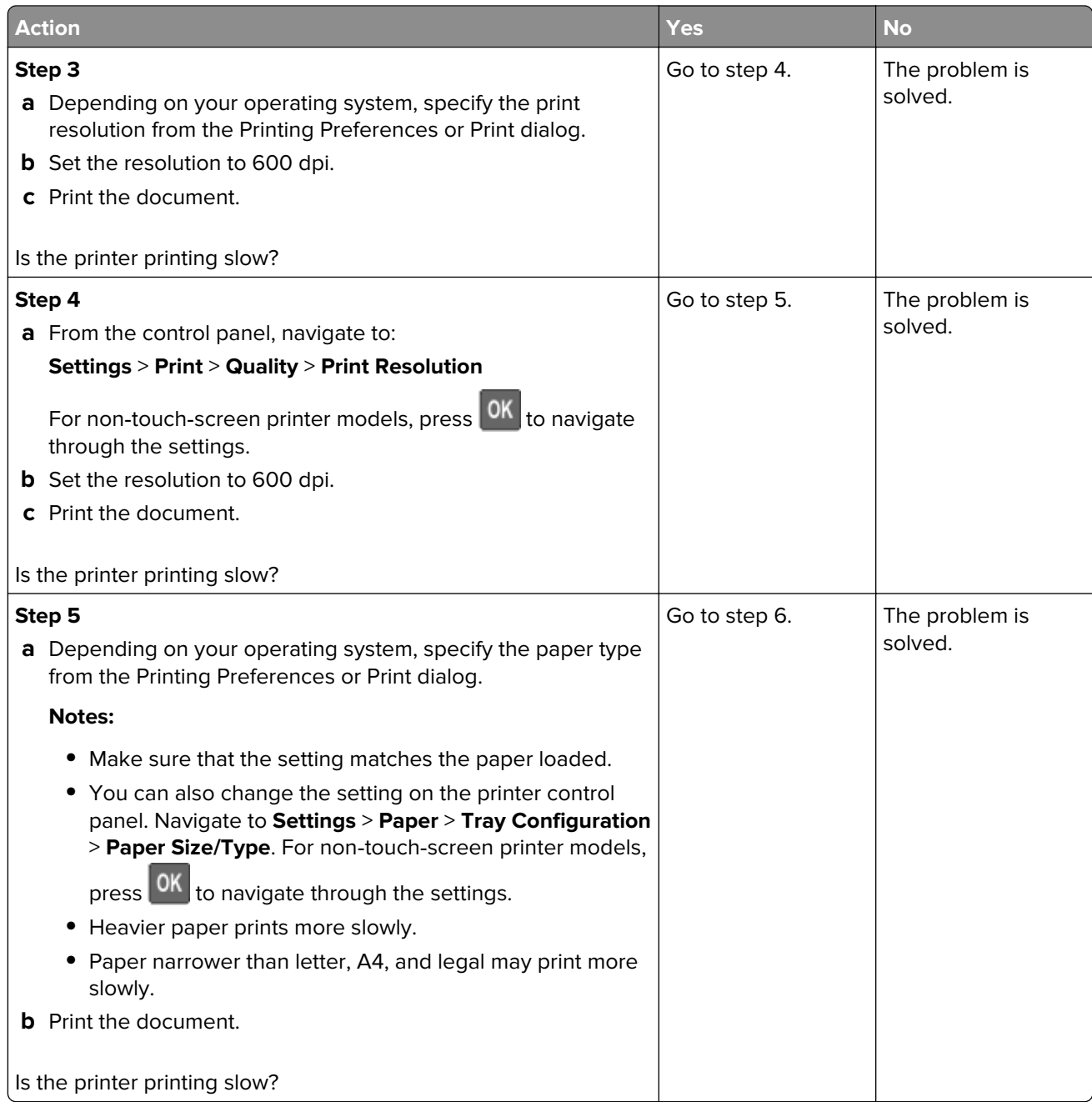

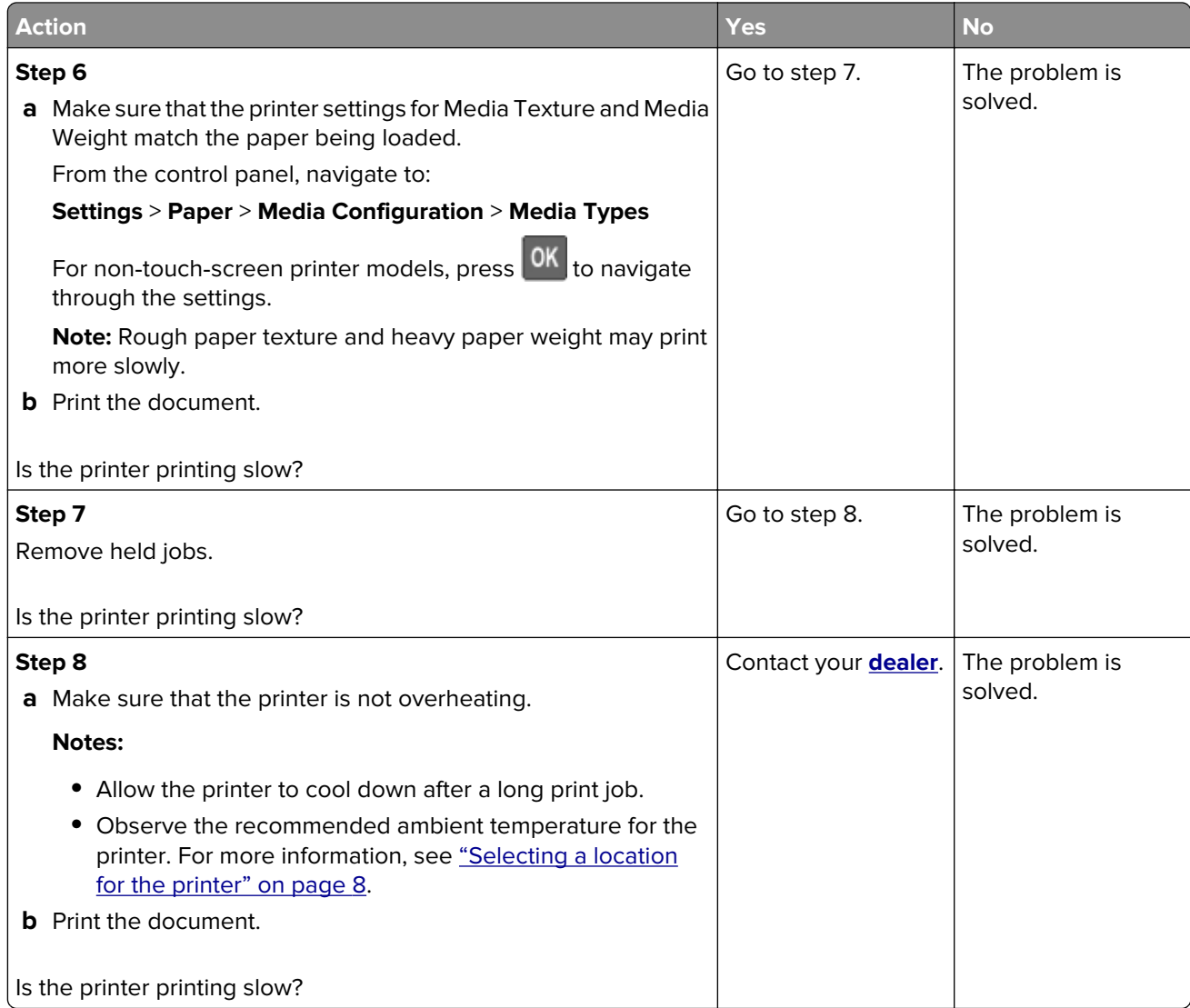

# **Print jobs do not print**

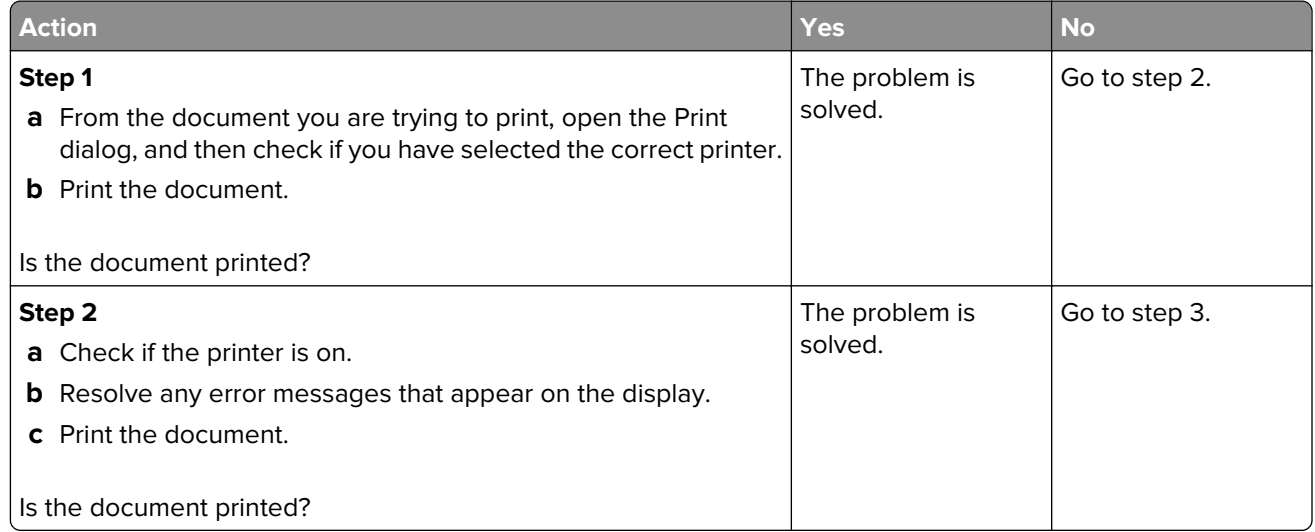

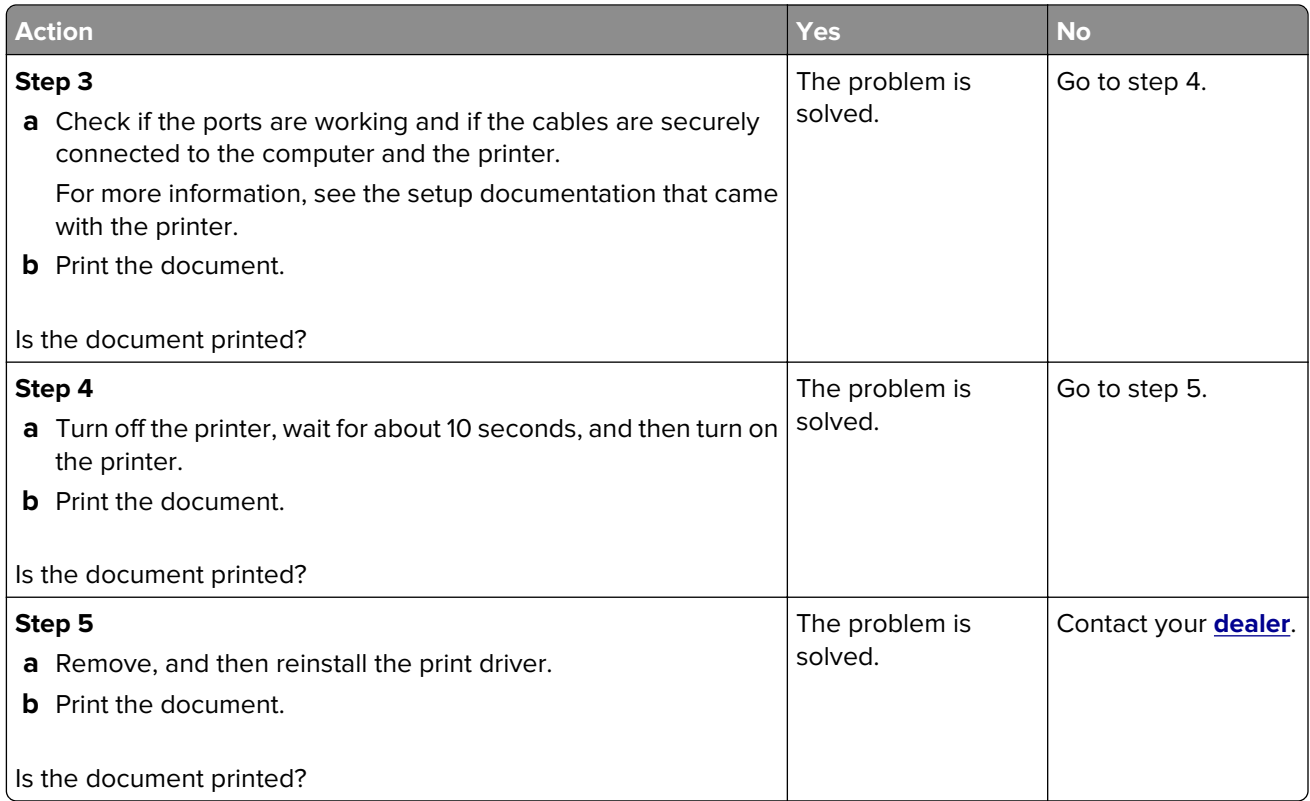

# **The printer is not responding**

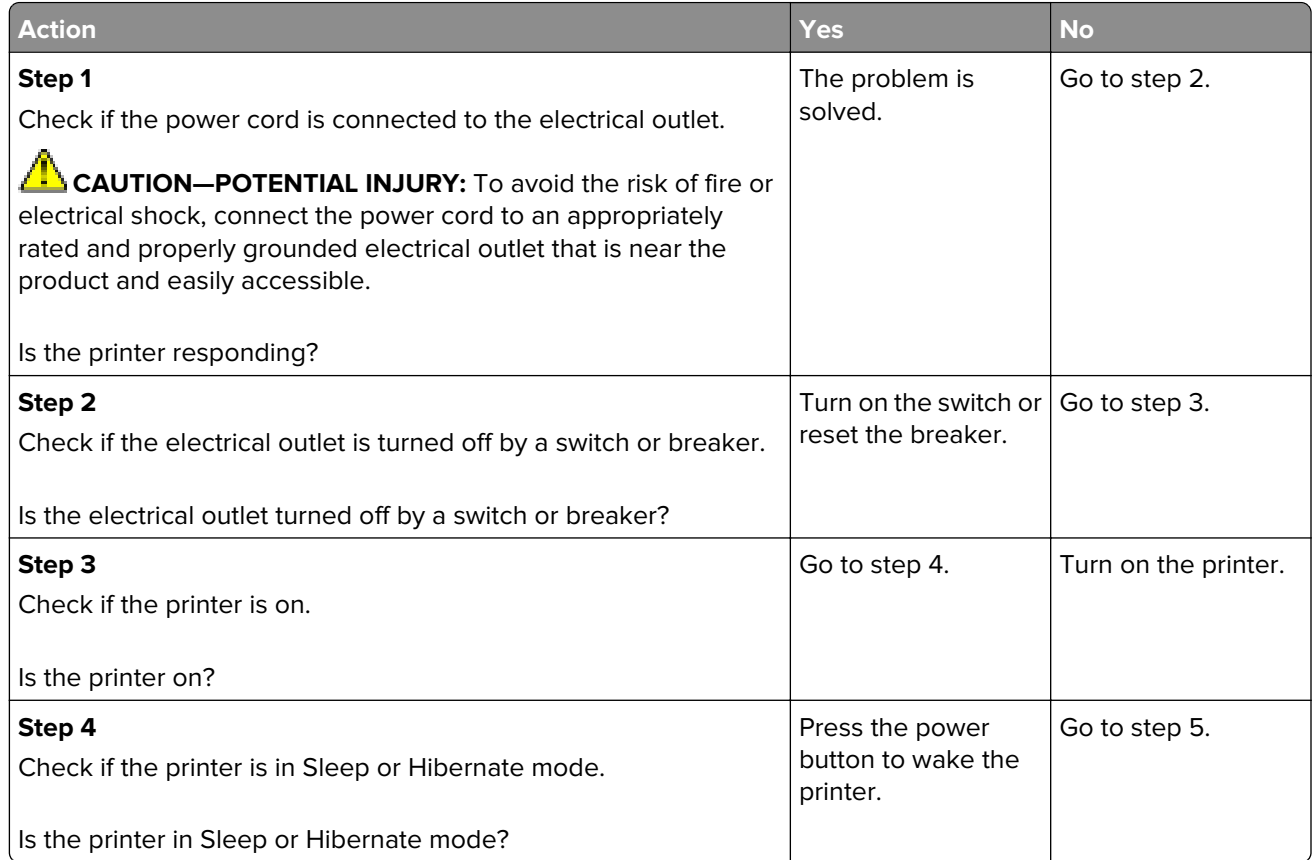

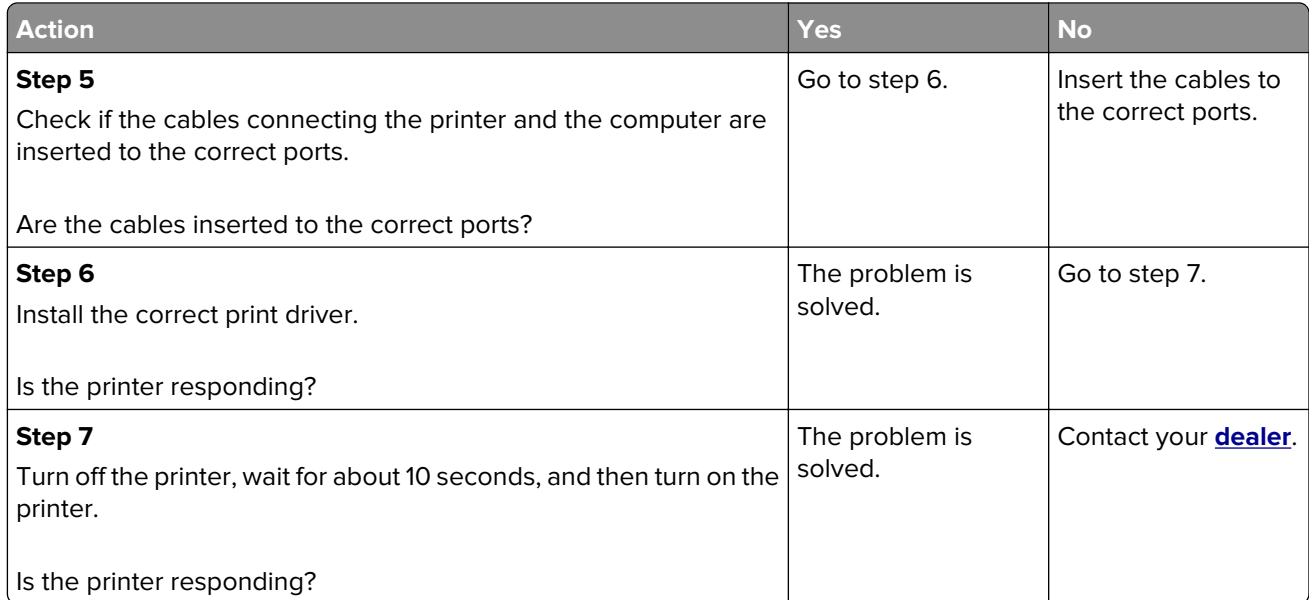

## **Adjusting toner darkness**

**1** From the control panel, navigate to:

#### **Settings** > **Print** > **Quality** > **Toner Darkness**

For non-touch-screen printer models, press  $\overline{\text{OK}}$  to navigate through the settings.

- **2** Adjust the setting.
- **3** Apply the changes.

## **Job prints from the wrong tray or on the wrong paper**

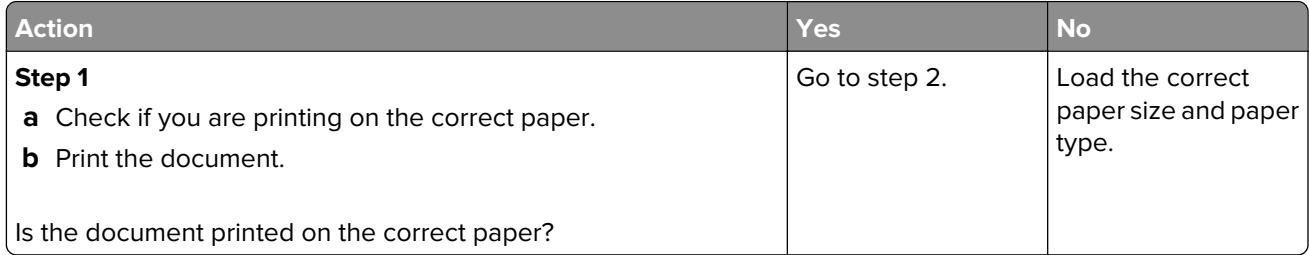

<span id="page-139-0"></span>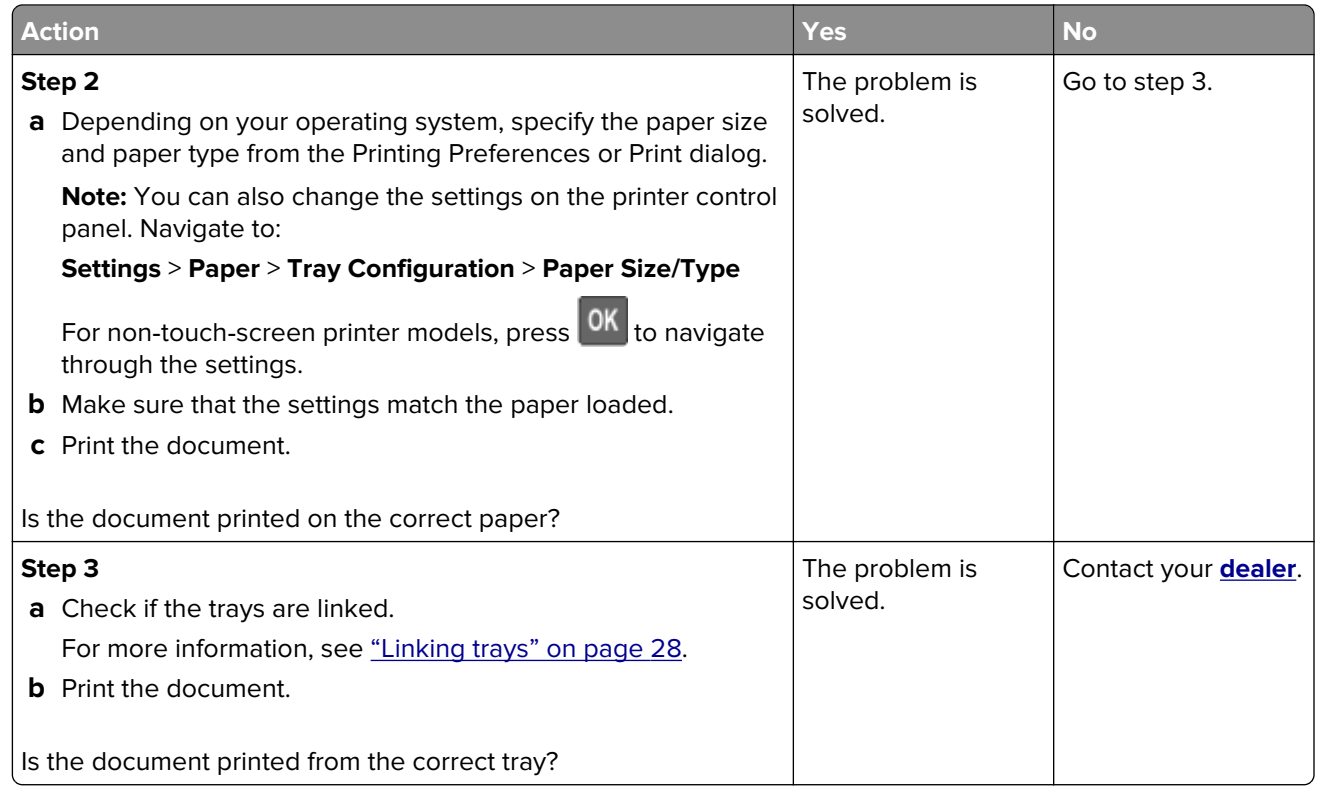

# **Contacting your dealer**

Before contacting your dealer, make sure to have the following information:

- **•** Printer problem
- **•** Error message
- **•** Printer model type and serial number

Visit the place where you purchased your printer.

# **Notices**

## **Product information**

Product name:

LASER PRINTER MX-B557P/MX-B707P

Machine type:

4064

Model(s):

295, 695

## **Edition notice**

May 2020

**The following paragraph does not apply to any country where such provisions are inconsistent with local law:** THIS PUBLICATION IS PROVIDED "AS IS" WITHOUT WARRANTY OF ANY KIND, EITHER EXPRESS OR IMPLIED, INCLUDING, BUT NOT LIMITED TO, THE IMPLIED WARRANTIES OF MERCHANTABILITY OR FITNESS FOR A PARTICULAR PURPOSE. Some states do not allow disclaimer of express or implied warranties in certain transactions; therefore, this statement may not apply to you.

This publication could include technical inaccuracies or typographical errors. Changes are periodically made to the information herein; these changes will be incorporated in later editions. Improvements or changes in the products or the programs described may be made at any time.

## **GOVERNMENT END USERS**

The Software Program and any related documentation are "Commercial Items," as that term is defined in 48 C.F.R. 2.101, "Computer Software" and "Commercial Computer Software Documentation," as such terms are used in 48 C.F.R. 12.212 or 48 C.F.R. 227.7202, as applicable. Consistent with 48 C.F.R. 12.212 or 48 C.F.R. 227.7202-1 through 227.7207-4, as applicable, the Commercial Computer Software and Commercial Software Documentation are licensed to the U.S. Government end users (a) only as Commercial Items and (b) with only those rights as are granted to all other end users pursuant to the terms and conditions herein.

## **Supplies**

Standard supplies for this product that can be replaced by the user include toner cartridges.

Be sure to use only SHARP-specified products for the toner cartridges.

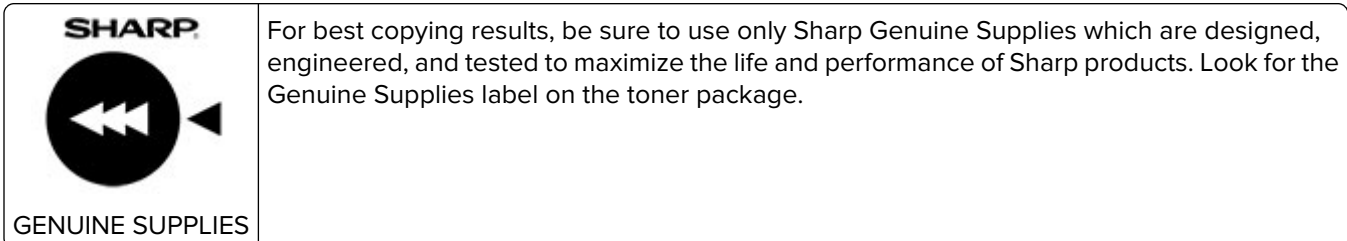

## **Hot surface notice**

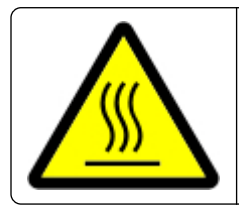

此符號表示該表面或元件會發熱。 請當心:為避免被發熱表面或元件燙傷的危險,請先讓該表面或元件冷卻之後再觸摸。

## **Hinweis zum GS-Zeichen**

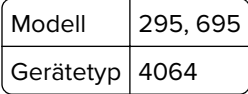

## **Noise emission levels**

The following measurements were made in accordance with ISO 7779 and reported in conformance with ISO 9296.

**Note:** Some modes may not apply to your product.

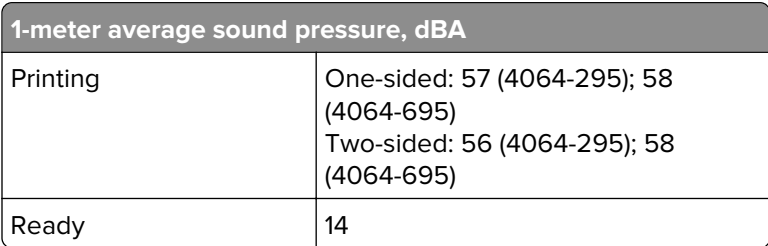

## **Waste from Electrical and Electronic Equipment (WEEE) directive**

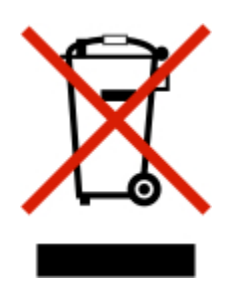

The WEEE logo signifies specific recycling programs and procedures for electronic products in countries of the European Union. We encourage the recycling of our products. If you have further questions about recycling options, contact your local sales office.

## **India E-Waste notice**

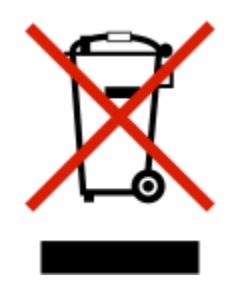

This product complies with the India E-Waste (Management and Handling) Rules, 2011, which prohibit use of lead, mercury, hexavalent chromium, polybrominated biphenyls, or polybrominated diphenyl ethers in concentrations exceeding 0.1% by weight and 0.01% by weight for cadmium, except for the exemption set in Schedule II of the Rules.

## **Product disposal**

Do not dispose of the printer or supplies in the same manner as normal household waste. Consult your local authorities for disposal and recycling options.

## **Taiwan waste dry cell batteries recycle logo notice**

According to Article 15 of the Waste Disposal Act in the announcement of Taiwan EPA, the producing or the importing manufacturer is responsible for recycling, clearance, and disposal of dry cell batteries, batteries packaged with products and sold, given, and promoted with products to consumers may be labeled with the recycling mark with the remark "please recycle waste batteries" on the product package, the label, or the product manual. Enclosed please find the waste dry cell batteries recycle logo with the remark. Please give the waste dry cell batteries to a company who has the waste dry cell batteries recycle logo and provides the recycle service in order to have the appropriate process for the waste dry cell batteries.

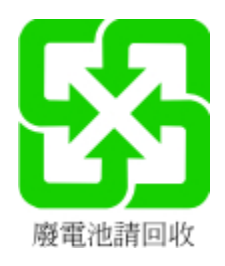

## **BSMI battery notice**

# 警告 如果更換不正確之電池型式會有爆炸的風險 請依製造商說明書處理用過之電池

## **Taiwan RoHS information** 限用物質含有情況標示

適用於印表機、雷射印表機、多功能複合機或多功能印表機。

Applies to Printer, Laser Printer, Multifunction Machine, or Multifunction Printer.

型號(型式):請參閱「注意事項」章節或「控管資訊」章節。

Type designation (Type): Please see the "Notices" section or the "Regulatory information" section.

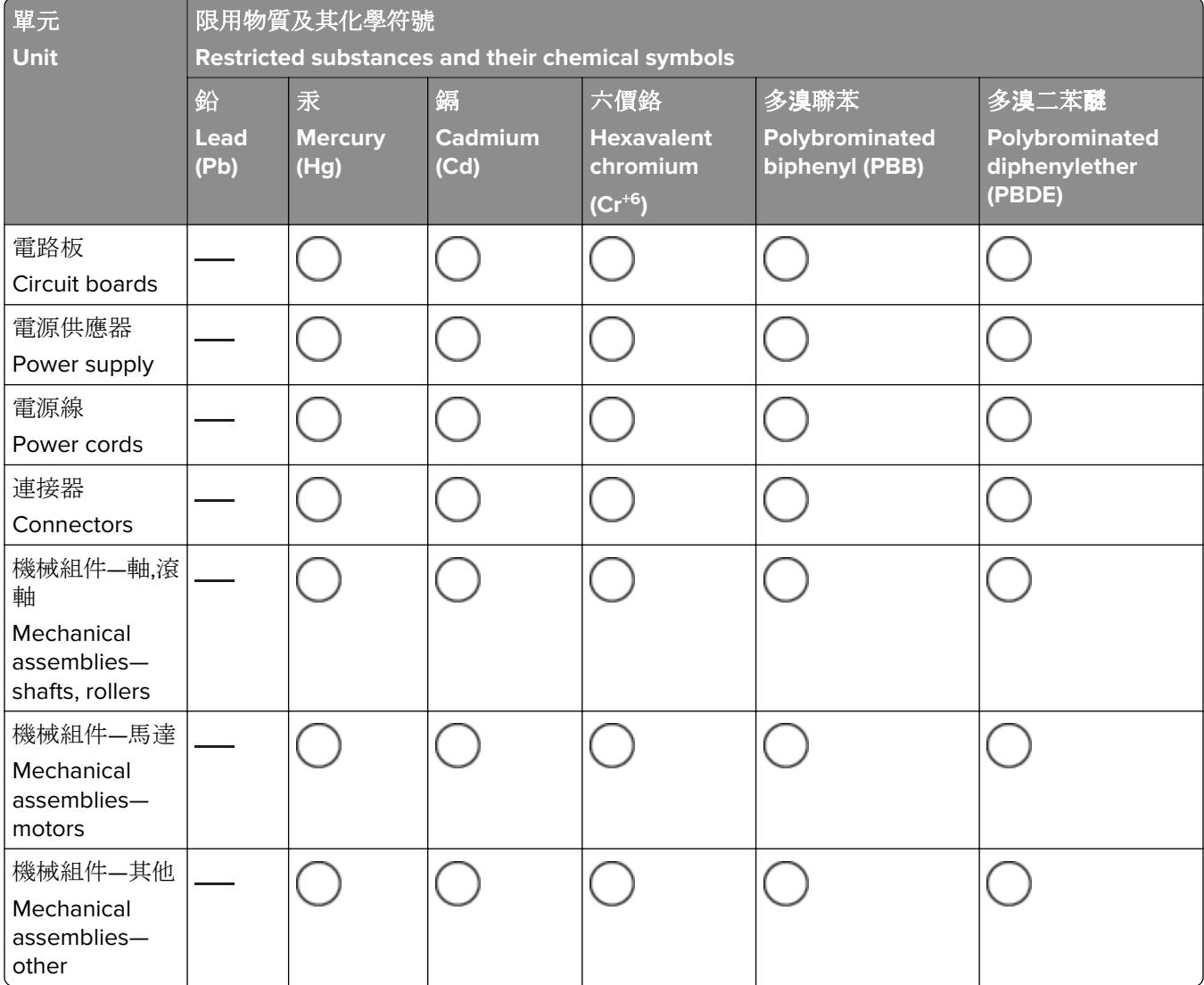
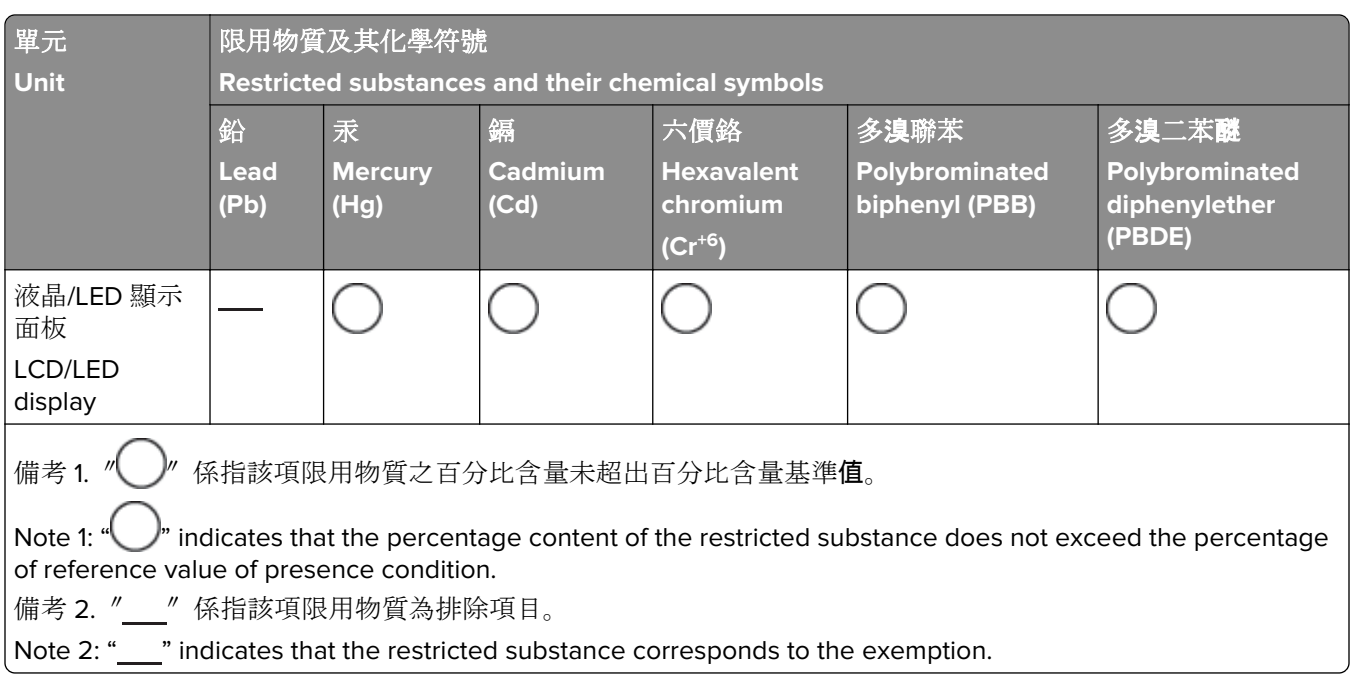

# **Static sensitivity notice**

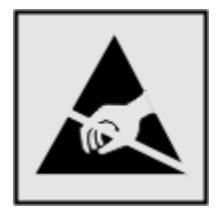

This symbol identifies static-sensitive parts. Do not touch the areas near these symbols without first touching a metal surface in an area away from the symbol.

To prevent damage from electrostatic discharge when performing maintenance tasks such as clearing paper jams or replacing supplies, touch any exposed metal frame of the printer before accessing or touching interior areas of the printer even if the symbol is not present.

# **ENERGY STAR**

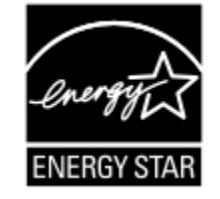

Products that have earned the ENERGY STAR® are designed to protect the environment through superior energy efficiency.

The products that meet the ENERGY STAR® guidelines carry the ENERGY STAR® logo.

The products without the logo may not meet the ENERGY STAR® guidelines.

## <span id="page-145-0"></span>**Temperature information**

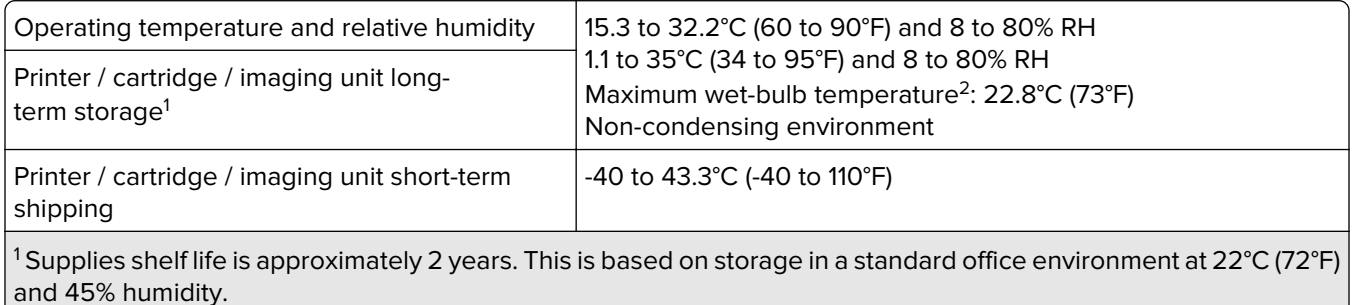

 $2$  Wet-bulb temperature is determined by the air temperature and the relative humidity.

## **Información de la energía de México**

Consumo de energía en operación:

670 Wh (4064-295); 830 Wh (4064-695)

Consumo de energía en modo de espera:

0.2 Wh

Cantidad de producto por unidad de energía consumida:

4.93 páginas / Wh (4064-295); 5.06 páginas / Wh (4064-695)

## **Laser notice**

The printer is certified in the U.S. to conform to the requirements of DHHS 21 CFR, Chapter I, Subchapter J for Class I (1) laser products, and elsewhere is certified as a Class I laser product conforming to the requirements of IEC 60825-1: 2014.

Class I laser products are not considered to be hazardous. The laser system and printer are designed so there is never any human access to laser radiation above a Class I level during normal operation, user maintenance, or prescribed service conditions. The printer has a non-serviceable printhead assembly that contains a laser with the following specifications:

Class: IIIb (3b) AlGaAs

Nominal output power (milliwatts): 25

Wavelength (nanometers): 755–800

## **Power consumption**

#### **Product power consumption**

The following table documents the power consumption characteristics of the product.

**Note:** Some modes may not apply to your product.

<span id="page-146-0"></span>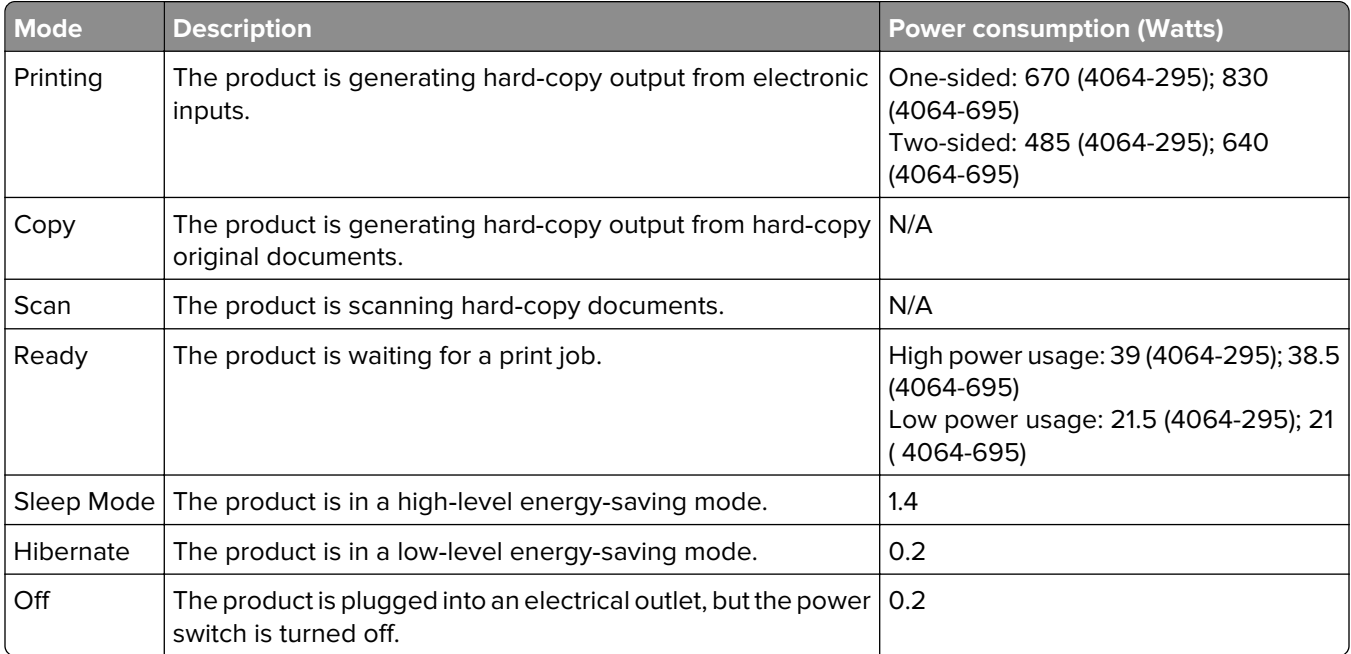

The power consumption levels listed in the previous table represent time-averaged measurements. Instantaneous power draws may be substantially higher than the average.

#### **Sleep Mode**

This product is designed with an energy-saving mode called *Sleep Mode*. The Sleep Mode saves energy by lowering power consumption during extended periods of inactivity. The Sleep Mode is automatically engaged after this product is not used for a specified period of time, called the *Sleep Mode Timeout*.

Factory default Sleep Mode Timeout for this product (in minutes): 15 and 15

By using the configuration menus, the Sleep Mode Timeout can be modified between 1 minute and 120 minutes. If the print speed is less than or equal to 30 pages per minute, then you can set the timeout only up to 60 minutes. Setting the Sleep Mode Timeout to a low value reduces energy consumption, but may increase the response time of the product. Setting the Sleep Mode Timeout to a high value maintains a fast response, but uses more energy.

#### **Hibernate Mode**

This product is designed with an ultra‑low power operating mode called *Hibernate mode*. When operating in Hibernate Mode, all other systems and devices are powered down safely.

The Hibernate mode can be entered in any of the following methods:

- **•** Using the Hibernate Timeout
- **•** Using the Schedule Power modes

Factory default Hibernate Timeout for this product in all countries or regions  $\vert$  3 days

The amount of time the printer waits after a job is printed before it enters Hibernate mode can be modified between one hour and one month.

#### <span id="page-147-0"></span>**Off mode**

If this product has an off mode which still consumes a small amount of power, then to completely stop product power consumption, disconnect the power supply cord from the electrical outlet.

#### **Total energy usage**

It is sometimes helpful to estimate the total product energy usage. Since power consumption claims are provided in power units of Watts, the power consumption should be multiplied by the time the product spends in each mode in order to calculate energy usage. The total product energy usage is the sum of each mode's energy usage.

#### **Environmental information**

**Please read this part carefully. It will help you to reduce your impact on the environment and help you to reduce your costs at the same time.**

#### **Saving paper**

- **1** The automated duplex printing function is for printing both sides of paper automatically without turning over the paper manually. If the machine is equipped with the automated duplex printing function, set up your print settings on your computer to automatically print double-sided. Please use the automatic duplex printing function of this machine wherever possible.
- $2$  By printing on recycled paper and thin 64 g/m<sup>2</sup> paper that meet the standard EN12281:2002 and similar quality standards, you can reduce the impact on the environment.

#### **Saving energy**

The ENERGY STAR<sup>®</sup> program is a voluntary scheme to promote the development and purchase of energy efficient models, which help to minimize environmental impact. Products which meet the stringent requirements of the ENERGY STAR program for both environmental benefits and the amount of energy consumption may carry the ENERGY STAR logo in case they have been registered with an ENERGY STAR program.

## **Regulatory notices for wireless products**

This section contains regulatory information that applies only to wireless models.

If in doubt as to whether your model is a wireless model, go to our website.

## **Modular component notice**

Wireless‑equipped models contain the following modular component(s):

Regulatory Type/Model: LEX-M07-001; FCC ID: IYLLEXM07001; Industry Canada IC: 2376A-M07001

# **Exposure to radio frequency radiation**

The radiated output power of this device is far below the radio frequency exposure limits of the FCC and other regulatory agencies. A minimum separation of 20 cm (8 inches) must be maintained between the antenna and any persons for this device to satisfy the RF exposure requirements of the FCC and other regulatory agencies.

## **Industry Canada (Canada)**

Under Industry Canada regulations, this radio transmitter may only operate using an antenna of a type and maximum (or lesser) gain approved for the transmitter by Industry Canada. To reduce potential radio interference to other users, the antenna type and its gain should be so chosen that the equivalent isotropically radiated power (EIRP) is not more than that necessary for successful communication.

This device complies with Industry Canada license-exempt RSS standards. Operation is subject to the following two conditions: (1) this device may not cause interference, and (2) this device must accept any interference, including interference that may cause undesired operation of the device.

To prevent radio interference to the licensed service and to reduce the potential for harmful interference to cochannel mobile satellite systems, this device is intended to be operated indoors and away from windows to provide maximum shielding.

High-power radars are allocated as primary users (i.e., priority users) of the bands 5250–5350MHz and 5650– 5850MHz. These radars could cause interference and/or damage to LE-LAN devices.

#### **Industrie Canada (Canada)**

Selon la réglementation d'Industrie Canada, l'émetteur radio ne fonctionne qu'avec une antenne dont le type et le gain maximal (ou inférieur) ont été approuvés par Industrie Canada. Pour réduire les interférences radio potentielles auprès d'autres utilisateurs, le type d'antenne et son gain doivent être choisis de telle sorte que la puissance isotrope rayonnée équivalente (PIRE) ne soit pas supérieure à ce qui est nécessaire pour assurer la réussite de la communication.

Cet appareil est conforme aux normes RSS exemptes de licence d'Industrie Canada. Son fonctionnement est soumis aux deux conditions suivantes : (1) cet appareil ne doit pas causer d'interférences et (2) il doit accepter toutes les interférences, y compris les celles qui peuvent entraîner un fonctionnement indésirable.

Afin de prévenir les interférences radio des services sous licence et pour réduire le risque d'interférences nuisibles aux systèmes de satellites mobiles utilisant les mêmes canaux, cet appareil est destiné à être utilisé à l'intérieur et loin des fenêtres afin de fournir une protection maximale.

Les radars à haute puissance sont définis comme les utilisateurs principaux (p. ex., utilisateurs prioritaires) dans les bandes de 5250-5350 MHz et 5650-5850 MHz. Ces radars peuvent causer des interférences ou des dommages aux appareils RELOC-EL.

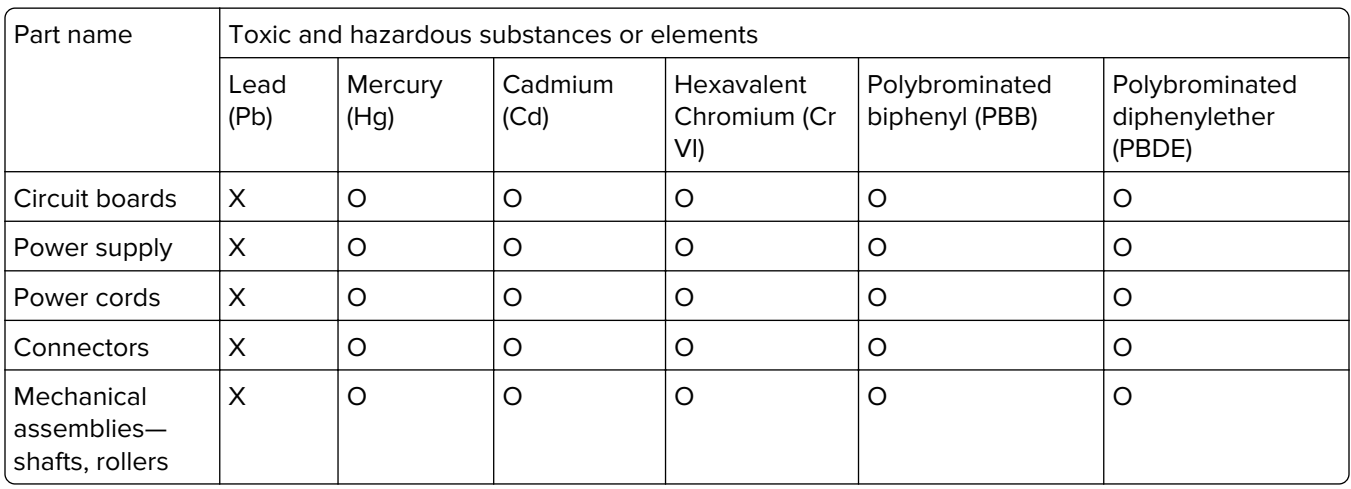

## **Information for China RoHS program**

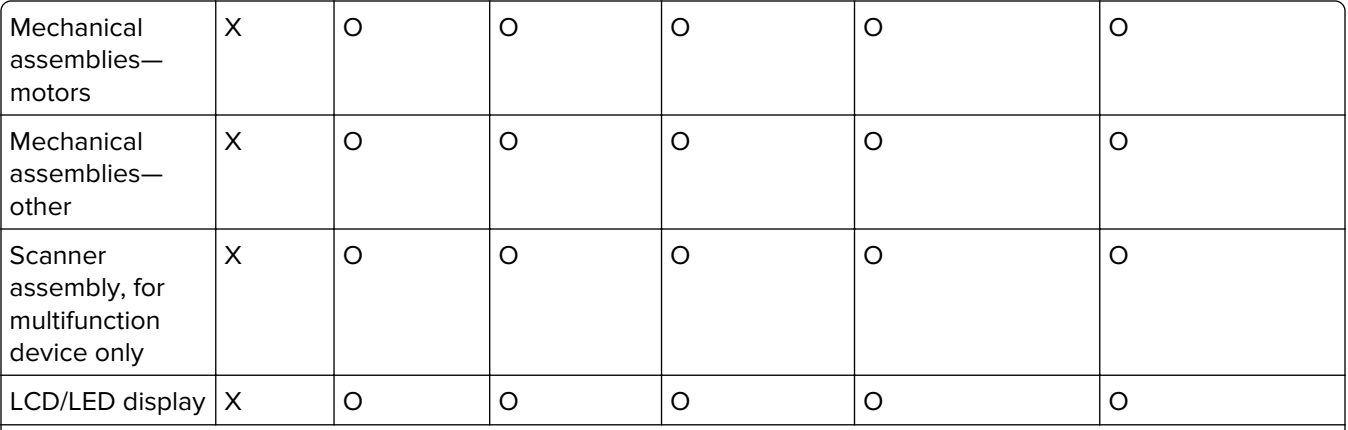

This table is based on SJ/T 11364 regulations.

O: Indicates that the content of the toxic and hazardous substance in all the homogenous materials of the part is below the concentration limit requirement as described in GB/T 26572.

X: Indicates that the content of the toxic and hazardous substance in at least one homogenous material of the part exceeds the concentration limit requirement as described in GB/T 26572.

This product is compliant with the China RoHS Directive concerning the restriction of use of certain hazardous substances.

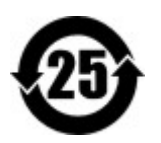

The Environmentally Friendly Use Period (EFUP) for all enclosed products and their components are per the symbol shown here, unless otherwise marked. Certain components may have a different EFUP and so are marked to reflect such. The Environmentally Friendly Use Period is valid only when the product is operated under the conditions defined in the product manual.

# **European Community (EC) directives conformity**

This product is in conformity with the protection requirements of EC Council directive 2014/53/EU on the approximation and harmonization of the laws of the Member States relating to radio equipment.

A declaration of conformity to the requirements of the Directives is available upon request from Lexmark International Technology Hungária Kft., 8 Lechner Ödön fasor, Millennium Tower III, 1095 Budapest HUNGARY.

Compliance is indicated by the CE marking:

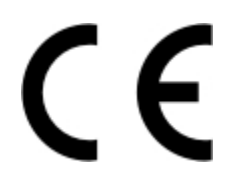

#### **Restrictions**

This radio equipment is restricted to indoor use only. Outdoor use is prohibited. This restriction applies to all the countries listed in the table below:

<span id="page-150-0"></span>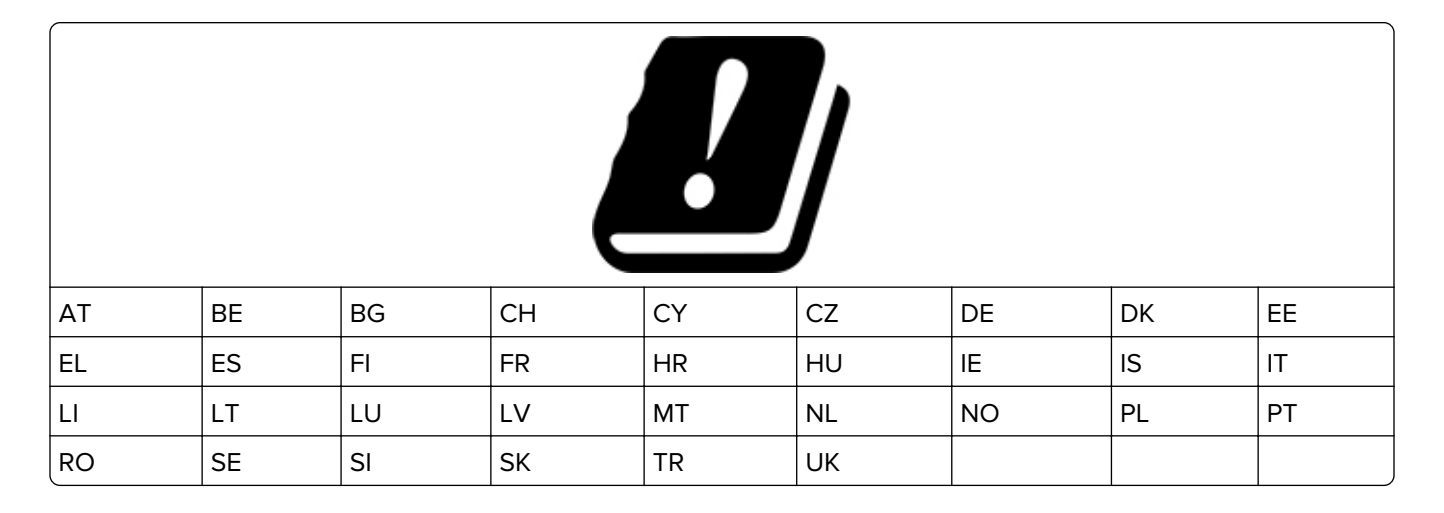

#### **EU statement of radio transmitter operational frequency bands and maximum RF power**

This radio product transmits in either the 2.4GHz (2.412–2.472 GHz in the EU) or 5GHz (5.15–5.35, 5.47–5.725 in the EU) bands. The maximum transmitter EIRP power output, including antenna gain, is ≤ 20dBm for both bands.

## **Taiwan NCC RF notice statement**

#### **NCC** 型式認證設備注意事項

#### 台灣低功率射頻電機設備之使用注意事項

依據低功率電波輻射性電機管理辦法

第十二條 經型式認證合格之低功率射頻電機,非經許可,公司、商號或使用者均不得擅自變更頻率、加大功 率或變更原設計之特性及功能。

第十四條 低功率射頻電機之使用不得影響飛航安全及干擾合法通信;經發現有干擾現象時,應立即停用,並 改善至無干擾時方得繼續使用。前項合法通信,指依電信法規定作業之無線電通信。低功率射頻電機須忍受合 法通信或工業、科學及醫療用電波輻射性電機設備之干擾。

在 5.25 ~ 5.35 秭赫頻帶內操作之無線資訊傳輸設備, 限於室內使用。

## **Federal Communications Commission (FCC) compliance information**

#### **statement**

This product has been tested and found to comply with the limits for a Class A digital device, pursuant to Part 15 of the FCC Rules. Operation is subject to the following two conditions: (1) this device may not cause harmful interference, and (2) this device must accept any interference received, including interference that may cause undesired operation.

The FCC Class A limits are designed to provide reasonable protection against harmful interference when the equipment is operated in a commercial environment. This equipment generates, uses, and can radiate radio frequency energy and, if not installed and used in accordance with the instruction manual, may cause harmful interference to radio communications. Operation of this equipment in a residential area is likely to cause harmful interference, in which case the user will be required to correct the interference at his own expense.

<span id="page-151-0"></span>The manufacturer is not responsible for any radio or television interference caused by using other than recommended cables or by unauthorized changes or modifications to this equipment. Unauthorized changes or modifications could void the user's authority to operate this equipment.

**Note:** To assure compliance with FCC regulations on electromagnetic interference for a Class A computing device, use a properly shielded and grounded cable such as Lexmark part number 1021231 for parallel attach or 1021294 for USB attach. Use of a substitute cable not properly shielded and grounded may result in a violation of FCC regulations.

Any questions regarding this compliance information statement should be directed to:

Director of Lexmark Technology & Services Lexmark International, Inc. 740 West New Circle Road Lexington, KY 40550 Telephone: (859) 232–2000 E-mail: regulatory@lexmark.com

## **BSMI EMC notice**

#### Warning to user:

This is a Class A ITE. In a residential area, this product may cause radio interference, in which case the user may be required to take adequate measures.

## **Industry Canada compliance statement**

This Class A digital apparatus meets all requirements of the Canadian Interference-Causing Equipment Standard ICES-003.

## **Avis de conformité aux normes de l'industrie du Canada**

Cet appareil numérique de classe A est conforme aux exigences de la norme canadienne relative aux équipements pouvant causer des interférences NMB-003.

# **CCC EMC notice**

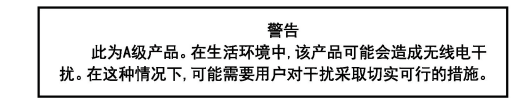

## <span id="page-152-0"></span>**Japanese VCCI notice**

製品にこのラベルが表示されている場合、 次の要件を満たしています。

この装置は、クラス A 情報技術装置です。この装置を家庭環境で使用する と電波妨害を引き起こすことがあります。この場合には使用者が適切な対策 を講ずるよう要求されることがあります。 VCCI-A

この装置は,クラスA情報技術装置です。この装置を家庭環境で使用す ると電波妨害を引き起こすことがあります。この場合には使用者が適切な 対策を講ずるよう要求されることがあります。  $VCCI - A$ 

## **Korean KC statement**

제품에 이 기호가 있는 경우 다음 문구가 적용됩니다.

A급 기기 (업무용 정보통신기기)

이 기기는 업무용으로 전자파적합등록을 한 기기이오니 판매자 또는 사용자는 이 점을 주의 하시기 바라며, 만약 잘못 판매 또는 구입하였을 때에는 가정용으로 교환하시기 바랍니다.

# **Notice to users of Class A products in Brazil**

Este produto não é apropriado para uso em ambientes domésticos, pois poderá causar interferências eletromagnéticas que obrigam o usuário a tomar medidas necessárias para minimizar estas interferências.

# **European Community (EC) directives conformity**

This product is in conformity with the protection requirements of EC Council directives 2014/30/EU, 2014/35/EU, and 2011/65/EU on the approximation and harmonization of the laws of the Member States relating to electromagnetic compatibility, safety of electrical equipment designed for use within certain voltage limits, and on the restrictions of use of certain hazardous substances in electrical and electronic equipment.

A declaration of conformity to the requirements of the Directives is available upon request from Lexmark International Technology Hungária Kft., 8 Lechner Ödön fasor, Millennium Tower III, 1095 Budapest HUNGARY.

This product satisfies the Class A limits of EN 55022 and EN55032 and safety requirements of EN 60950‑1 or EN 62368-1.

# **Radio interference notice**

**Warning**

This is a product that complies with the emission requirements of EN55022 and EN55032 Class A limits and immunity requirements of EN55024. This product is not intended to be used in residential/ domestic environments.

This is a Class A product. In a domestic environment, this product may cause radio interference, in which case the user may be required to take adequate measures.

# **Index**

## **Numerics**

2100‑sheet tray loading [22](#page-21-0)

# **A**

adding contacts [17](#page-16-0) adding groups [17](#page-16-0) adjusting the brightness display [91](#page-90-0) adjusting the default speaker volume [86](#page-85-0) adjusting toner darkness [139](#page-138-0) AirPrint using [37](#page-36-0) Android device printing from [37](#page-36-0) attaching cables [11](#page-10-0) avoiding paper jams [93](#page-92-0)

## **B**

bookmarks creating [16](#page-15-0) creating folders for [16](#page-15-0)

# **C**

cannot open Embedded Web Server [113](#page-112-0) checking the printer connectivity [115](#page-114-0) checking the status of parts and supplies [88](#page-87-0) cleaning exterior of the printer [88](#page-87-0) interior of the printer [88](#page-87-0) cleaning the printer [88](#page-87-0) clearing jam in door A [97](#page-96-0) in door H [105](#page-104-0) in door N [104](#page-103-0) in high-capacity output expander [103](#page-102-0) in mailbox bin [104](#page-103-0) in output expander [103](#page-102-0) in the duplex unit [100](#page-99-0) in the fuser [100](#page-99-0) in the multipurpose feeder [102](#page-101-0) in the staple finisher [107](#page-106-0)

in the staple finisher bin [105](#page-104-0) in the staple, hole punch finisher [106](#page-105-0) in the staple, hole punch finisher bin [106](#page-105-0) in trays [97](#page-96-0) clearing staple jam in the staple, hole punch finisher [110](#page-109-0) collated printing does not work [117](#page-116-0) confidential print jobs [40](#page-39-0) printing [40](#page-39-0) configuring supply notifications [89](#page-88-0) configuring the SMTP server [113](#page-112-0) configuring Universal paper [19](#page-18-0) connecting the mobile device to the printer wireless network [87](#page-86-0) connecting the printer to a wireless network [86](#page-85-0) connecting to a wireless network using PIN method [86](#page-85-0) using Push Button method [86](#page-85-0) conserving supplies [92](#page-91-0) contacting your dealer [140](#page-139-0) contacts adding [17](#page-16-0) deleting [18](#page-17-0) editing [17](#page-16-0) creating bookmarks [16](#page-15-0) creating folders for bookmarks [16](#page-15-0) crooked print [128](#page-127-0)

## **D**

deactivating the Wi‑Fi network [87](#page-86-0) dealer contacting [140](#page-139-0) default speaker volume adjusting [86](#page-85-0) Defective flash detected [115](#page-114-0) deleting contacts [18](#page-17-0) deleting groups [18](#page-17-0) display brightness adjusting [91](#page-90-0)

documents, printing from a computer [37](#page-36-0) from a mobile device [37](#page-36-0)

## **E**

editing contacts [17](#page-16-0) editing groups [17](#page-16-0) emission notices [142,](#page-141-0) [148,](#page-147-0) [152,](#page-151-0) [153](#page-152-0) enabling the USB port [115](#page-114-0) enabling Wi-Fi Direct [87](#page-86-0) encrypting the printer hard disk [84](#page-83-0) envelopes loading [27](#page-26-0) environmental settings [91](#page-90-0) erasing memory from the printer hard disk [83](#page-82-0) erasing non‑volatile memory [83](#page-82-0) erasing printer hard disk memory [83](#page-82-0) erasing printer memory [83,](#page-82-0) [84](#page-83-0) erasing volatile memory [83](#page-82-0) Ethernet port [11](#page-10-0) e‑mail server setting up [113](#page-112-0)

# **F**

factory default settings restoring [84](#page-83-0) FCC notices [148](#page-147-0) flash drive printing from [38](#page-37-0) folder paper [122](#page-121-0) font sample list printing [41](#page-40-0)

## **G**

Google Cloud Print using [37](#page-36-0) groups adding [17](#page-16-0) deleting [18](#page-17-0) editing [17](#page-16-0)

## **H**

held jobs [40](#page-39-0) printing [40](#page-39-0) Hibernate mode configuring [91](#page-90-0) home screen customizing [16](#page-15-0) using [15](#page-14-0) home screen icons displaying [16](#page-15-0) humidity around the printer [146](#page-145-0)

# **I**

icons on the home screen showing [16](#page-15-0) identifying jam locations [95](#page-94-0) indicator light understanding the status [13](#page-12-0) installing the printer software [12](#page-11-0)

# **J**

jams avoiding [93](#page-92-0) jams, clearing in the standard bin [101](#page-100-0)

# **L**

letterhead loading [27](#page-26-0) loading, 2100-sheet tray [22](#page-21-0) linking trays [28](#page-27-0) loading 2100‑sheet tray [22](#page-21-0) letterhead in 2100‑sheet tray [22](#page-21-0) loading the multipurpose feeder [27](#page-26-0) loading trays [19](#page-18-0) locating jam areas [95](#page-94-0) locating the security slot [83](#page-82-0)

## **M**

menu 802.1x [69](#page-68-0) About this Printer [51](#page-50-0) Accessibility [47](#page-46-0) Confidential Print Setup [78](#page-77-0) Configuration Menu [48](#page-47-0) Default Login Methods [74](#page-73-0) Device [81](#page-80-0)

Disk Encryption [79](#page-78-0) Eco‑Mode [44](#page-43-0) Erase Temporary Data Files [79](#page-78-0) Ethernet [64](#page-63-0) Flash Drive Print [61](#page-60-0) Google Cloud Print [72](#page-71-0) Help [81](#page-80-0) HTML [58](#page-57-0) HTTP/FTP Settings [70](#page-69-0) Image [58](#page-57-0) IPSec [68](#page-67-0) Job Accounting [54](#page-53-0) Layout [51](#page-50-0) Local Accounts [74](#page-73-0) Login Restrictions [78](#page-77-0) LPD Configuration [69](#page-68-0) Manage Permissions [73](#page-72-0) Media Types [60](#page-59-0) Menu Settings Page [80](#page-79-0) Miscellaneous [80](#page-79-0) Network [81](#page-80-0) Network Overview [62](#page-61-0) Notifications [45](#page-44-0) Out of Service Erase [50](#page-49-0) PCL [56](#page-55-0) PDF [56](#page-55-0) PostScript [56](#page-55-0) Power Management [46](#page-45-0) Preferences [43](#page-42-0) Print [81](#page-80-0) Quality [53](#page-52-0) Remote Operator Panel [44](#page-43-0) Restore Factory Defaults [47](#page-46-0) Restrict external network access [72](#page-71-0) Schedule USB Devices [75](#page-74-0) Security Audit Log [75](#page-74-0) Setup [53](#page-52-0) SNMP [67](#page-66-0) Solutions LDAP Settings [80](#page-79-0) **TCP/IP [65](#page-64-0)** ThinPrint [71](#page-70-0) Tray Configuration [59](#page-58-0) Troubleshooting [82](#page-81-0) Universal Setup [60](#page-59-0) USB [71](#page-70-0) Visible Home Screen Icons [51](#page-50-0) Wireless [63](#page-62-0) Wi-Fi Direct [72](#page-71-0) XPS [55](#page-54-0) menu map [42](#page-41-0)

Menu Settings Page printing [82](#page-81-0) mobile device printing from [37,](#page-36-0) [38](#page-37-0) moving the printer [8,](#page-7-0) [90](#page-89-0) multipurpose feeder loading [27](#page-26-0)

## **N**

noise emission levels [142](#page-141-0) Non‑Printer Manufacturer supply [116](#page-115-0) non‑volatile memory [84](#page-83-0) Not enough free space in flash memory for resources [115](#page-114-0) notices [142,](#page-141-0) [143](#page-142-0), [146](#page-145-0), [147](#page-146-0), [148](#page-147-0), [151](#page-150-0), [152,](#page-151-0) [153](#page-152-0)

## **O**

ordering supplies toner cartridge [88](#page-87-0)

## **P**

paper jam in the duplex area [100](#page-99-0) in the fuser [100](#page-99-0) paper jam in door A [97](#page-96-0) paper jam in door C [100](#page-99-0) paper jam in door H [105](#page-104-0) paper jam in door N [104](#page-103-0) paper jam in the 4‑bin mailbox [104](#page-103-0) paper jam in the high-capacity output expander [103](#page-102-0) paper jam in the multipurpose feeder [102](#page-101-0) paper jam in the output expander [103](#page-102-0) paper jam in the staple finisher bin [105](#page-104-0) paper jam in trays [97](#page-96-0) paper jams avoiding [93](#page-92-0) location [95](#page-94-0) paper jams, clearing in the standard bin [101](#page-100-0) personal identification number method [86](#page-85-0) power button light understanding the status [13](#page-12-0) power cord socket [11](#page-10-0)

power save modes configuring [91](#page-90-0) prepunched paper loading [27](#page-26-0) print jobs not printed [137](#page-136-0) Print Quality Test Pages [82](#page-81-0) print quality troubleshooting blank pages [120](#page-119-0) crooked or skewed print [128](#page-127-0) dark print [120](#page-119-0) fine lines are not printed correctly [122](#page-121-0) folded or wrinkled paper [122](#page-121-0) gray background on prints [123](#page-122-0) horizontal light bands [131](#page-130-0) light print [125](#page-124-0) mottled print and dots [126](#page-125-0) paper curl [127](#page-126-0) repeating defects [134](#page-133-0) solid black pages [129](#page-128-0) text or images cut off [130](#page-129-0) toner easily rubs off [130](#page-129-0) vertical dark bands [133](#page-132-0) vertical dark lines or streaks [133](#page-132-0) vertical dark streaks with print missing [134](#page-133-0) vertical light bands [132](#page-131-0) vertical white lines [132](#page-131-0) white pages [120](#page-119-0) print troubleshooting collated printing does not work [117](#page-116-0) confidential and other held documents do not print [134](#page-133-0) envelope seals when printing [117](#page-116-0) incorrect margins [124](#page-123-0) jammed pages are not reprinted [119](#page-118-0) job prints from the wrong tray [139](#page-138-0) job prints on the wrong paper [139](#page-138-0) paper frequently jams [118](#page-117-0) print jobs do not print [137](#page-136-0) slow printing [135](#page-134-0) tray linking does not work [118](#page-117-0) unable to read flash drive [114](#page-113-0) printer minimum clearances [8](#page-7-0) moving [8](#page-7-0)

selecting a location [8](#page-7-0) shipping [91](#page-90-0) printer configurations [9](#page-8-0) printer connectivity checking [115](#page-114-0) printer hard disk encrypting [84](#page-83-0) printer hard disk memory [84](#page-83-0) erasing [83](#page-82-0) printer is not responding [138](#page-137-0) printer menus [42](#page-41-0) printer messages Defective flash detected [115](#page-114-0) Non‑Printer Manufacturer supply [116](#page-115-0) Not enough free space in flash memory for resources [115](#page-114-0) Replace cartridge, printer region mismatch [116](#page-115-0) Unformatted flash detected [116](#page-115-0) printer ports [11](#page-10-0) printer settings restoring factory default [84](#page-83-0) printer software installing [12](#page-11-0) printer status [13](#page-12-0) printer wireless network connecting the mobile device to [87](#page-86-0) printing font sample list [41](#page-40-0) from a computer [37](#page-36-0) from a flash drive [38](#page-37-0) from a mobile device [37](#page-36-0), [38](#page-37-0) from an Android device [37](#page-36-0) Menu Settings Page [82](#page-81-0) using Google Cloud Print [37](#page-36-0) using Wi‑Fi Direct [38](#page-37-0) printing confidential and other held jobs [40](#page-39-0) printing from a computer [37](#page-36-0) printing from a flash drive [38](#page-37-0) Push Button method [86](#page-85-0)

#### **R**

removing paper jam in door A [97](#page-96-0) in door H [105](#page-104-0) in door N [104](#page-103-0) in high-capacity output expander [103](#page-102-0) in mailbox bin [104](#page-103-0)

in the duplex unit [100](#page-99-0) in the fuser [100](#page-99-0) in the multipurpose feeder [102](#page-101-0) in the output expander [103](#page-102-0) in the staple finisher bin [105](#page-104-0) in the staple, hole punch finisher [106](#page-105-0) in the staple, hole punch finisher bin [106](#page-105-0) in trays [97](#page-96-0) removing staple jam [107,](#page-106-0) [110](#page-109-0) repeat print jobs [40](#page-39-0) printing [40](#page-39-0) Replace cartridge, printer region mismatch [116](#page-115-0) replacing supplies toner cartridge [89](#page-88-0) reserve print jobs printing [40](#page-39-0) restoring factory default settings [84](#page-83-0)

#### **S**

safety information [5,](#page-4-0) [6](#page-5-0), [7,](#page-6-0) [143](#page-142-0) securing printer memory [84](#page-83-0) security slot locating [83](#page-82-0) selecting a location for the printer [8](#page-7-0) setting the paper size [19](#page-18-0) setting the paper type [19](#page-18-0) setting up e-mail [113](#page-112-0) shipping the printer [91](#page-90-0) skewed print [128](#page-127-0) Sleep mode configuring [91](#page-90-0) slow printing [135](#page-134-0) SMTP server configuring [113](#page-112-0) speaker default volume [86](#page-85-0) statement of volatility [84](#page-83-0) status of parts checking [88](#page-87-0) status of supplies checking [88](#page-87-0) storing print jobs [40](#page-39-0) supplies conserving [92](#page-91-0) supply notifications configuring [89](#page-88-0) supported file types [39](#page-38-0)

supported flash drives [39](#page-38-0) supported paper sizes [29](#page-28-0) supported paper types [32](#page-31-0) supported paper weights [34](#page-33-0)

## **T**

temperature around the printer [146](#page-145-0) toner cartridge ordering [88](#page-87-0) replacing [89](#page-88-0) toner darkness adjusting [139](#page-138-0) tray linking does not work [118](#page-117-0) trays loading [19](#page-18-0) troubleshooting cannot open Embedded Web Server [113](#page-112-0) printer is not responding [138](#page-137-0) troubleshooting, print collated printing does not work [117](#page-116-0) confidential and other held documents do not print [134](#page-133-0) envelope seals when printing [117](#page-116-0) incorrect margins [124](#page-123-0) jammed pages are not reprinted [119](#page-118-0) job prints from the wrong tray [139](#page-138-0) job prints on the wrong paper [139](#page-138-0) paper frequently jams [118](#page-117-0) print jobs do not print [137](#page-136-0) slow printing [135](#page-134-0) troubleshooting, print quality blank pages [120](#page-119-0) crooked or skewed print [128](#page-127-0) dark print [120](#page-119-0) fine lines are not printed correctly [122](#page-121-0) folded or wrinkled paper [122](#page-121-0) gray background on prints [123](#page-122-0) horizontal light bands [131](#page-130-0) light print [125](#page-124-0) mottled print and dots [126](#page-125-0) paper curl [127](#page-126-0) repeating defects [134](#page-133-0) solid black pages [129](#page-128-0) text or images cut off [130](#page-129-0)

toner easily rubs off [130](#page-129-0) vertical dark bands [133](#page-132-0) vertical dark lines or streaks [133](#page-132-0) vertical dark streaks with print missing [134](#page-133-0) vertical light bands [132](#page-131-0) vertical white lines [132](#page-131-0) white pages [120](#page-119-0)

#### **U**

unable to read flash drive troubleshooting, print [114](#page-113-0) Unformatted flash detected [116](#page-115-0) Universal paper configuring [19](#page-18-0) unlinking trays [28](#page-27-0) USB port [11](#page-10-0) enabling [115](#page-114-0) using the control panel touch ‑screen display [13](#page-12-0) using the home screen [15](#page-14-0)

## **V**

verify print jobs [40](#page-39-0) printing [40](#page-39-0) vertical dark lines on prints [133](#page-132-0) vertical streaks on prints [133](#page-132-0) volatile memory [84](#page-83-0)

## **W**

white lines [132](#page-131-0) wireless network connecting the printer to [86](#page-85-0) Wi ‑Fi Protected Setup [86](#page-85-0) wireless networking [86](#page-85-0) Wi-Fi enabling [87](#page-86-0) printing from a mobile device [38](#page-37-0) Wi-Fi deactivating [87](#page-86-0) Wi-F wireless network [86](#page-85-0) wrinkled paper [122](#page-121-0)